**Thermo Scientific Excelsior AS Руководство оператора A82310100 Выпуск 6** 

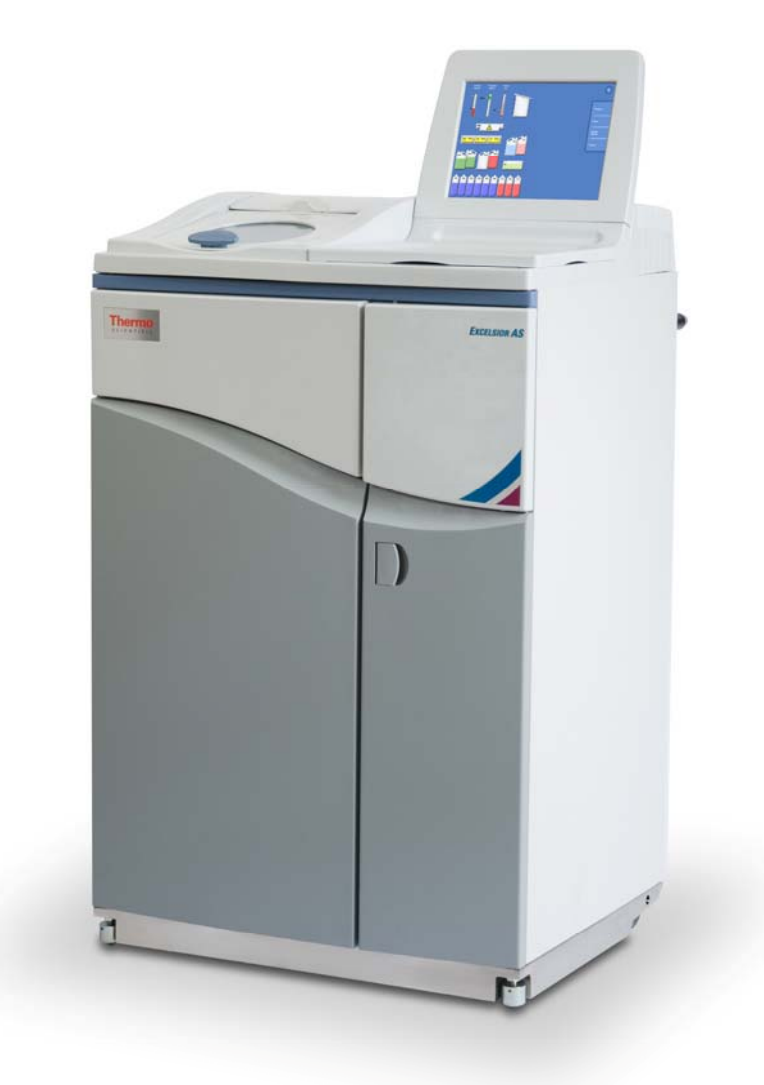

## **Информация о компании**

© Copyright 2013 . Thermo Fisher Scientific . Все права защищены.

Thermo Fisher Scientific Inc. (Thermo Fisher Scientific) является мировым лидером в области служения науке и предлагает уникальное сочетание инновационных технологий. Thermo Scientific является торговой маркой компании Thermo Fisher Scientific.

Все прочие товарные знаки являются собственностью Thermo Fisher Scientific и ее дочерних компаний.

Thermo Fisher Scientific делает все возможное, чтобы гарантировать, что информация, содержащаяся в данном документе, приведена правильно и четко, однако компания не несет ответственности за какиелибо ошибки или опечатки. Разработка продукции Thermo Scientific и сопутствующих услуг представляет собой непрерывный процесс. Убедитесь в том, что любая опубликованная информация, используемая вами в качестве образца, является актуальной и соответствует продукту. При необходимости свяжитесь с местным представителем Thermo Fisher Scientific.

Этот документ не может, полностью или частично, быть скопирован, сфотографирован, воспроизведен, переведен, или преобразован в любом электронном или другом виде без предварительного письменного согласия Thermo Fisher Scientific. Вся информация, содержащаяся в данном руководстве, является служебной и конфиденциальной, находится в исключительной собственности Thermo Fisher Scientific и защищена авторским правом.

#### **Контактные адреса:**

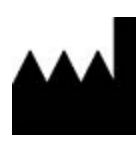

Thermo Shandon Limited (Trading as Themo Fisher Scientific), Tudor Road, Manor Park, Runcorn, WA7 1TA, UK

Tel: +44 (0) 1928 534 000; Fax: +44 (0) 1928 534 001

Web: www.thermoscientific.com/pathology

#### **Дистрибьютор в США:**

 Anatomical Pathology USA, 4481 Campus Drive, Kalamazoo, MI 49008, USA Tel: 1-800-522-7270; Fax: +1 269-372-2674

Web: www.thermoscientific.com/pathology

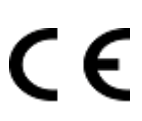

Этот прибор соответствует основным требованиям:

In Vitro Diagnostic Directive 98/79/EC

Machinery Directive 2006/42/EC

## **Заявление EMC**

Данное оборудование для диагностики in vitro (IVD) соответствует требованиям стандарта IEC 61326- 2-6:2006 к уровню шуба и восприимчивости.

Данное оборудование произведено и проверено на соответствие стандарту CISPR 11 Class A.

Предназначено для использования в лабораторных условиях квалифицированным персоналом, прошедшим специальную подготовку. При использовании в домашних условиях может вызывать радиопомехи, в случае чего необходимо принять меры по их уменьшению.

## **Информация по технике безопасности**

Устройства Thermo Fisher Scientific рассчитаны на продолжительную и надежную работу. Однако ненадлежащая эксплуатация оборудования может привести к повреждениям, а также создать опасность для здоровья. Запрещается использовать устройства в целях, не предусмотренных Thermo Fisher Scientific. Правильное выполнение технического обслуживания имеет важное значение для стабильной работы оборудования. Пользователям рекомендуется заключить договор на обслуживание с нашим отделом технического обслуживания.

По всем вопросам обращайтесь в отдел технического обслуживания компании Thermo Fisher Scientific.

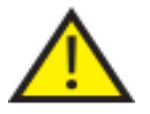

 **Следующие разделы содержат важную информацию для безопасной установки и использования прибора.** 

## **Общие правила техники безопасности**

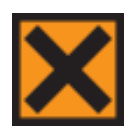

Данное устройство в поставляемом виде соответствует IEC61010-1 и IEC61010-2-101. Однако применение химических веществ представляет потенциальную опасность. При работе с этими веществами необходимо соблюдать правила техники безопасности при работе в лабораторных условиях и учитывать потенциальную опасность.

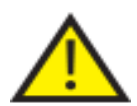

Не используйте устройство в непосредственной близости от сильного электромагнитного излучения, так как это может повлиять на его работу. Перед использованием оборудования необходимо оценить электромагнитные условия в помещении.

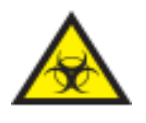

Для предотвращения перекрестного загрязнения и заражения при работе с образцами ткани необходимо соблюдать правила техники безопасности в лаборатории. Пользователю следует провести оценку рисков для выявления потенциально опасных факторов при работе с образцами ткани.

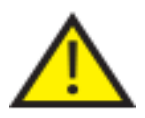

- После загрузки реагентов устройство нахождение каких-либо источников воспламенения внутри или возле устройства не допускается.
- Запрещается снимать панели или крышки без соответствующих инструкций. Устройство не имеет обслуживаемых деталей. Внутри устройства возникает потенциально опасное для жизни напряжение.
- Устройство должно быть правильно подключено к надежному источнику заземления (заземлено) через первичный источник питания и расположено таким образом, чтобы можно было отключить его от сети питания, вынув вилку из розетки.
- Используйте <sup>с</sup> устройством только одобренное дополнительное оборудование <sup>и</sup> запасные детали.
- Применяйте только реагенты, рекомендованные в руководстве оператора.
- В случае использования устройства the Excelsior AS с нарушением правил, определенных Thermo Fisher Scientific, предусмотренная в устройстве защита может быть ослаблена.

## **Утилизация герметичных свинцово-кислотных аккумуляторных батарей**

Герметичные свинцово-кислотные аккумуляторные батареи подлежат замене каждые три года.

Если устройство использовалось преимущественно при низких температурах или в условиях частых сбоев в сети питания, аккумуляторы необходимо менять ежегодно.

Производители аккумуляторов рекомендуют потребителям соблюдать соответствующее законодательство своих стран, касающихся утилизации данного типа элементов питания.

Аккумуляторы, применяемые в данном устройстве:

 Герметичный свинцово-кислотный перезаряжаемый аккумулятор 12 В 12 Aч с клапанным управлением.

Классификация: "Аккумулятор класса 8, группы III UN No 2800, жидкостный герметичный элемент питания, специальная норма A67"; соответствует всем требованиям правил перевозки опасных грузов Международной ассоциации воздушного транспорта (I.A.T.A).

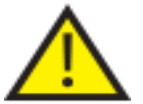

**К замене аккумулятора допускается только квалифицированный технический персонал.**

### **Химическая безопасность**

ИСПОЛЬЗОВАНИЕ ХИМИЧЕСКИХ ВЕЩЕСТВ СОЗДАЕТ ПОТЕНЦИАЛЬНУЮ ОПАСНОСТЬ. КОМПАНИЯ THERMO FISHER SCIENTIFIC ЗАНИМАЕТ СЛЕДУЮЩУЮ ПОЗИЦИЮ В ОТНОШЕНИИ ВОПРОСА ЛЕТУЧИХ ХИМИЧЕСКИХ ВЕЩЕСТВ, ИСПОЛЬЗУЕМЫХ В ЛАБОРАТОРИЯХ:

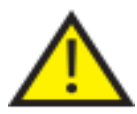

- Клиенты, использующие неодобренные химические вещества, несут полную ответственность за свои действия.
- Температура самовоспламенения всех рекомендованных Thermo Fisher Scientific химических веществ значительно превышает температуру поверхности оборудования, которая может возникнуть в случае его однократной поломки.
- Устройство не содержит источников воспламенения ни в одной из своих частей, где хранятся химические вещества, или в которые они могут попасть в случае однократной поломки.
- Оператор полностью осведомлен <sup>о</sup> содержании нормативных документов, <sup>в</sup> которых подробно описаны свойства используемых химических веществ.
- Оператор провел все предусмотренные процедуры оценки используемых химических веществ и соблюдает правила техники безопасности при работе в лабораторных условиях.
- Отдельные химические вещества, используемые <sup>в</sup> работе, могут быть горючими. Не используйте источники огня вблизи устройства, загруженного реагентами.

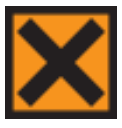

 В ходе обычной работы отдельных устройств могут выделяться опасные пары химических веществ, таких как ксилол и толуол, поэтому оператор должен принимать все необходимые меры безопасности.

## **Экологическая безопасность**

Прибор соответствует Директиве 2002/96/ЕС (WEEE) об отходах электрического и электронного оборудования (WEEE). Он отмечен следующим символом:

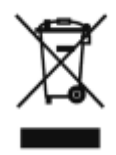

Компания Thermo Fisher Scientific заключила договоры с одной или несколькими компаниями, занимающимися переработкой / утилизацией отходов, в каждом государстве-члене ЕС. Данное изделие и его упаковка должны быть утилизированы или переработаны с привлечением упомянутых компаний. Для получения дополнительной информации свяжитесь со своим сервисным представителем компании Thermo Fisher Scientific.

## **Гарантийные обязательства**

Компания Thermo Fisher Scientific гордится качеством и надежностью своей продукции, а также уровнем послепродажного обслуживания. Мы постоянно работаем над повышением качества обслуживания клиентов.

Для получения информации о договорах на обслуживание, которые могут помочь сохранить ваше устройство в оптимальном рабочем состоянии обратитесь к дистрибьютору или представителю Thermo Fisher Scientific.

Гарантийные обязательства в разных странах и регионах варьируются в зависимости от национального и регионального законодательства. Конкретные сведения можно найти в сопутствующей документации у торгового представителя или у представителя компании.

Обратите внимание, что гарантия может быть признана недействительной, если:

- Устройство использовалось не по назначению, предусмотренному компанией Thermo Fisher Scientific, или в его конструкцию внесены изменения.
- Использовалось дополнительное оборудование или реагенты, не одобренные Thermo Fisher Scientific.
- Эксплуатация и обслуживание прибора выполнялись с нарушением инструкций.

## **Символы**

**Следующие символы и обозначения могут быть использованы в данном документе и на устройстве:** 

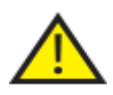

 Данный символ используется на устройстве или в документе для напоминания о необходимости соблюдения инструкций по безопасной и правильной эксплуатации. Если на устройстве имеется данный символ, всегда обращайтесь к руководству оператора.

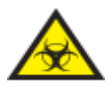

 Данный символ наносится на устройство, или в отображается в документации для указания наличия потенциальных рисков биологического характера, связанных с устройством и / или использованием устройства. Всегда соблюдайте правила техники безопасности при работе в лабораторных условиях.

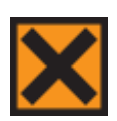

 Данный символ наносится на устройство, или отображается в документации, чтобы показать присутствие раздражителей или потенциально опасных химических веществ. Внимательно ознакомьтесь с паспортом безопасности продукции и всегда соблюдайте правила техники безопасности при работе в лабораторных условиях.

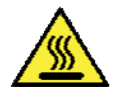

 Данный символ указывает на то, что поверхность горячая. Если на устройстве имеется данный символ, всегда обращайтесь к руководству оператора.

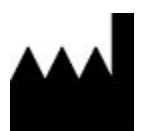

Производитель.

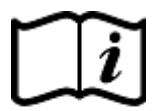

Данный символ наносится на устройство или указывается в документации в качестве напоминания о необходимости соблюдения инструкций по эксплуатации.

## **Как пользоваться настоящим руководством**

## **Введение**

Устройство Thermo Scientific Excelsior AS (далее именуется Excelsior AS) предназначено для использования в гистологической лаборатории операторами, знакомыми с правилами обработки ткани и принципами работы с лабораторным оборудованием.

Перед началом работы с Excelsior AS внимательно ознакомьтесь с разделом "Информация по технике безопасности" и другими соответствующими разделами настоящего Руководства оператора.

## **Краткое содержание глав**

Настоящее Руководство оператора структурировано для обеспечения быстрого и простого начала работы с Excelsior AS.

## **Глава 1 - Общая информация о Excelsior AS**

В данной главе приводится описание устройства и его функций. В ней рассматриваются различные детали устройства и приводится информация о работе с Excelsior AS.

## **Глава 2 - Установка и настройка**

Данная глава содержит руководство по установке и настройке Excelsior AS.

### **Глава 3 - Основные инструкции по эксплуатации**

В данной главе приводится подробная информация о загрузке и обработке образцов с помощью Excelsior AS в ежедневном режиме.

## **Глава 4 - Расширенная эксплуатация**

Данная глава предназначена для продвинутых пользователей и администраторов. В ней приводятся инструкции по изменению настроек устройства и созданию программ обработки.

## **Глава 5 - Очистка и техническое обслуживание**

В данной главе приводятся инструкции по очистке и техническому обслуживанию Excelsior AS для обеспечения безопасности, надежности и воспроизводимости обработки.

## **Глава 6 - Диагностика и устранение неисправностей**

Данная глава предназначена для помощи пользователям в выявлении и устранении распространенных неисправностей и проблем.

# Содержание

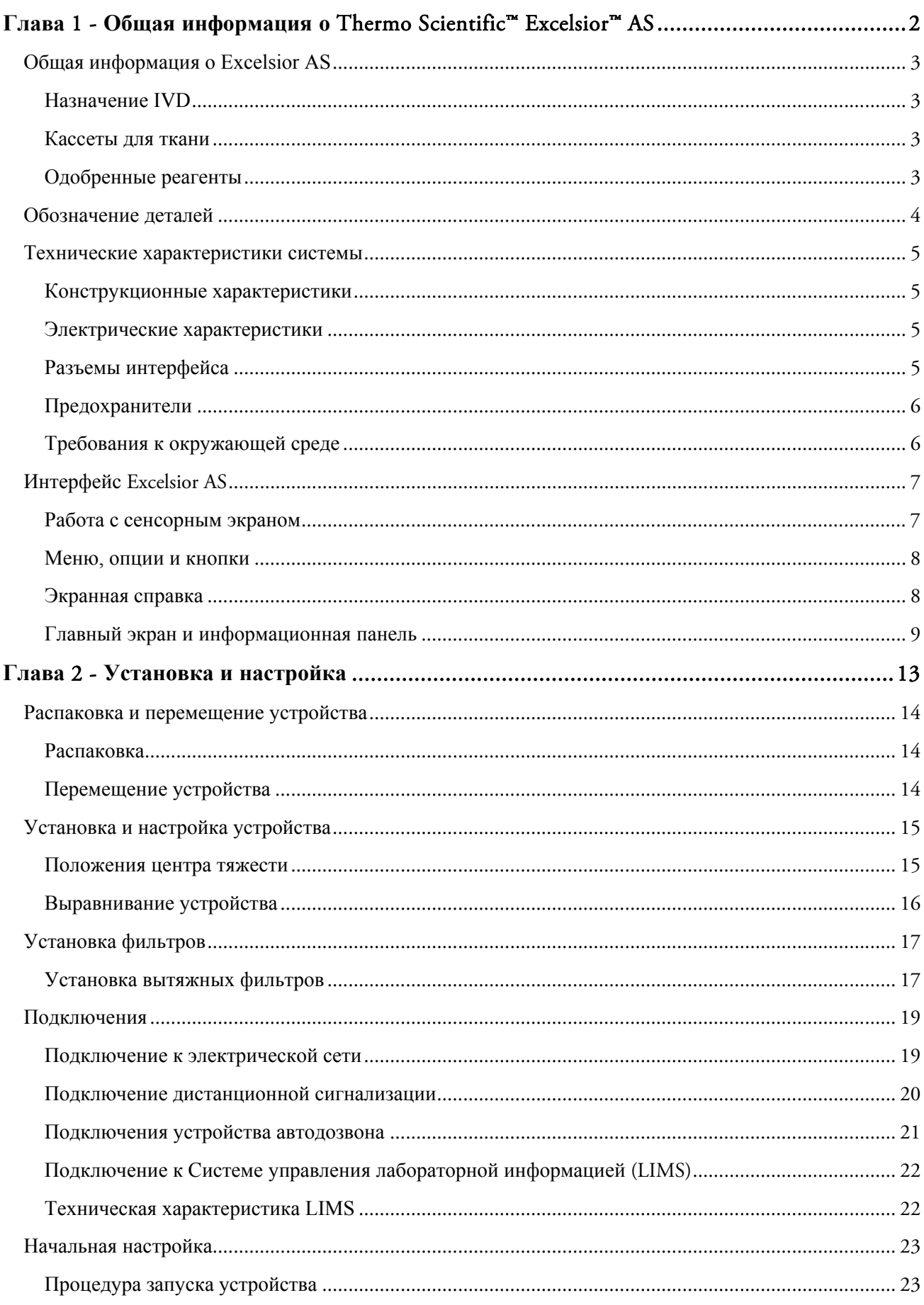

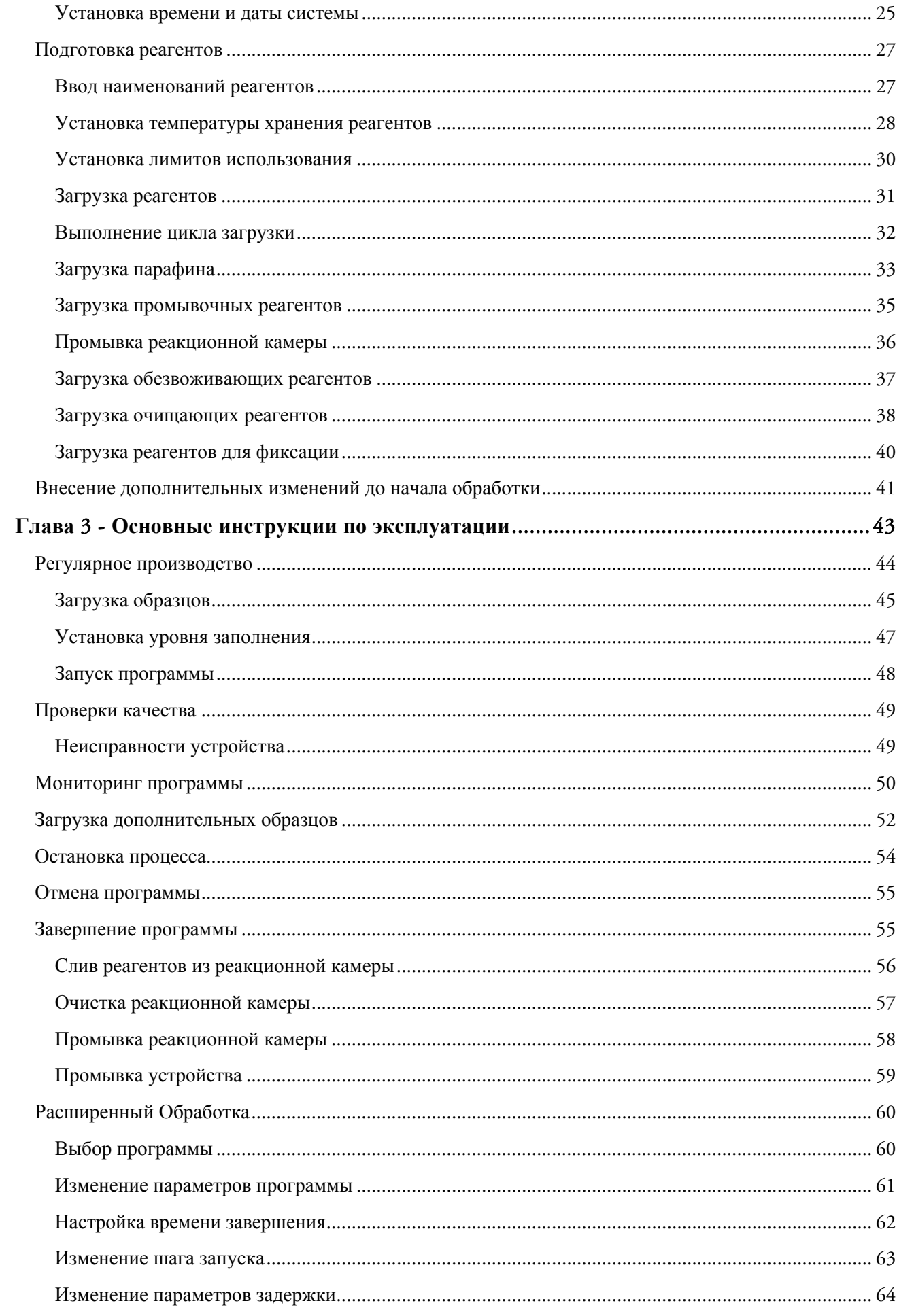

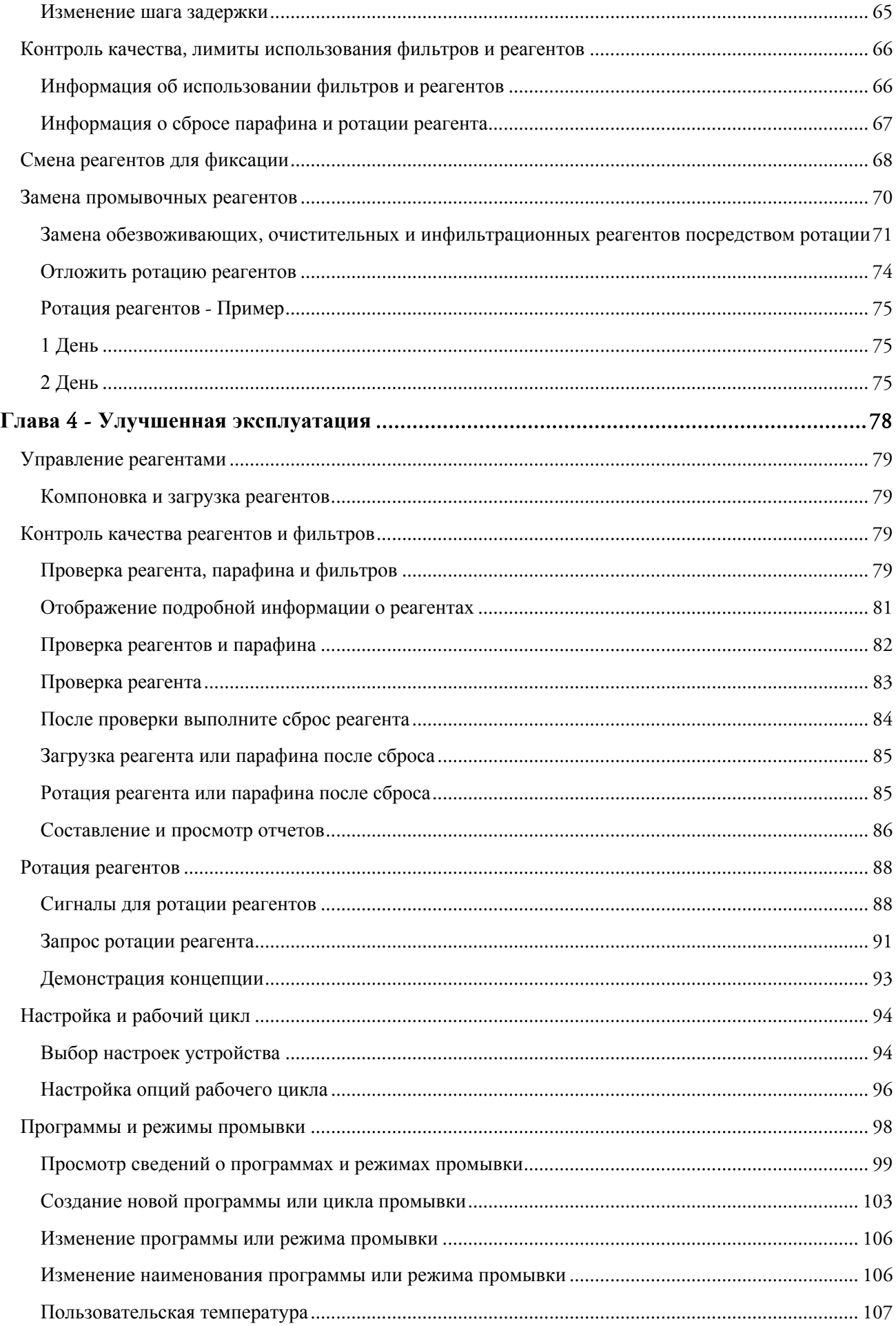

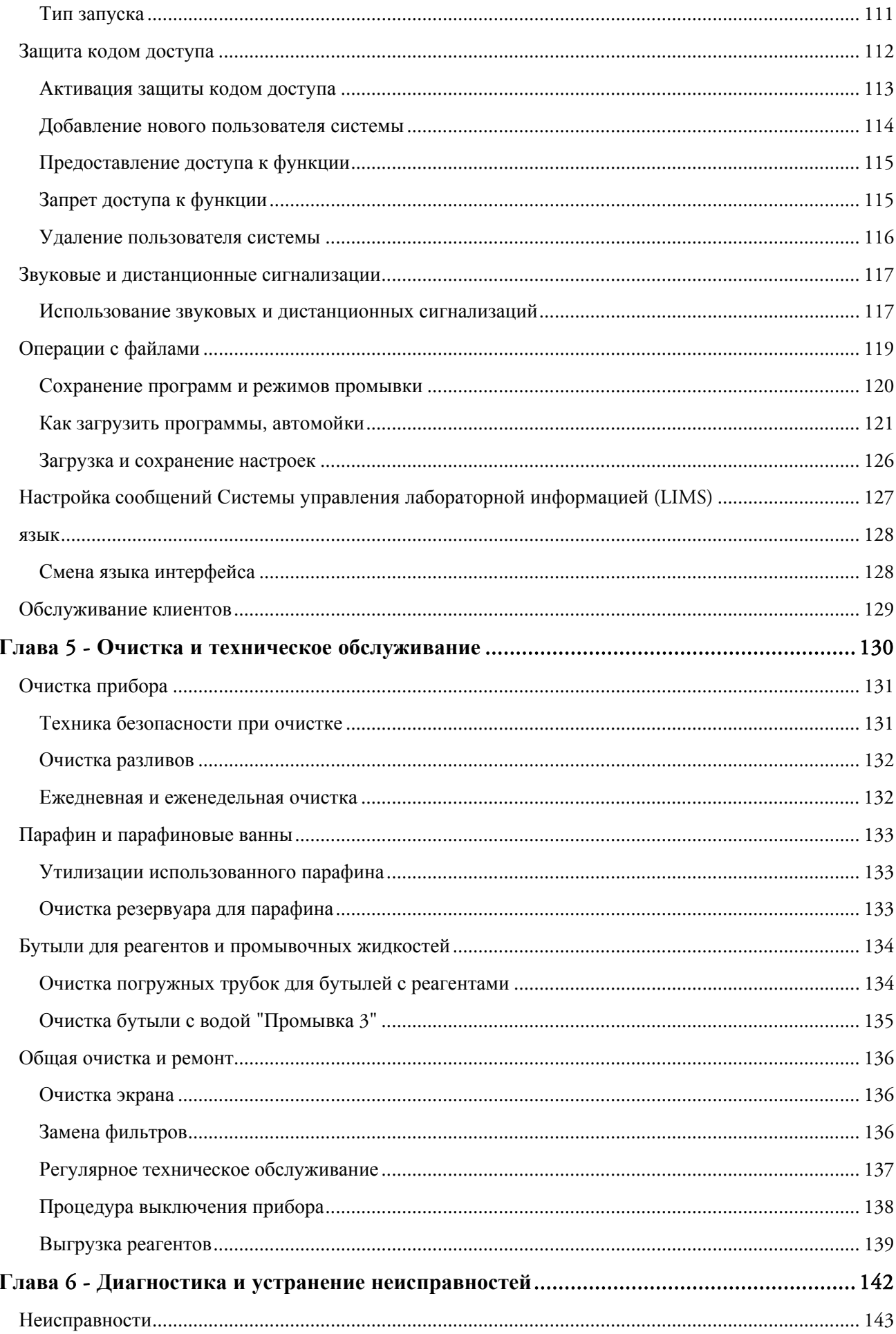

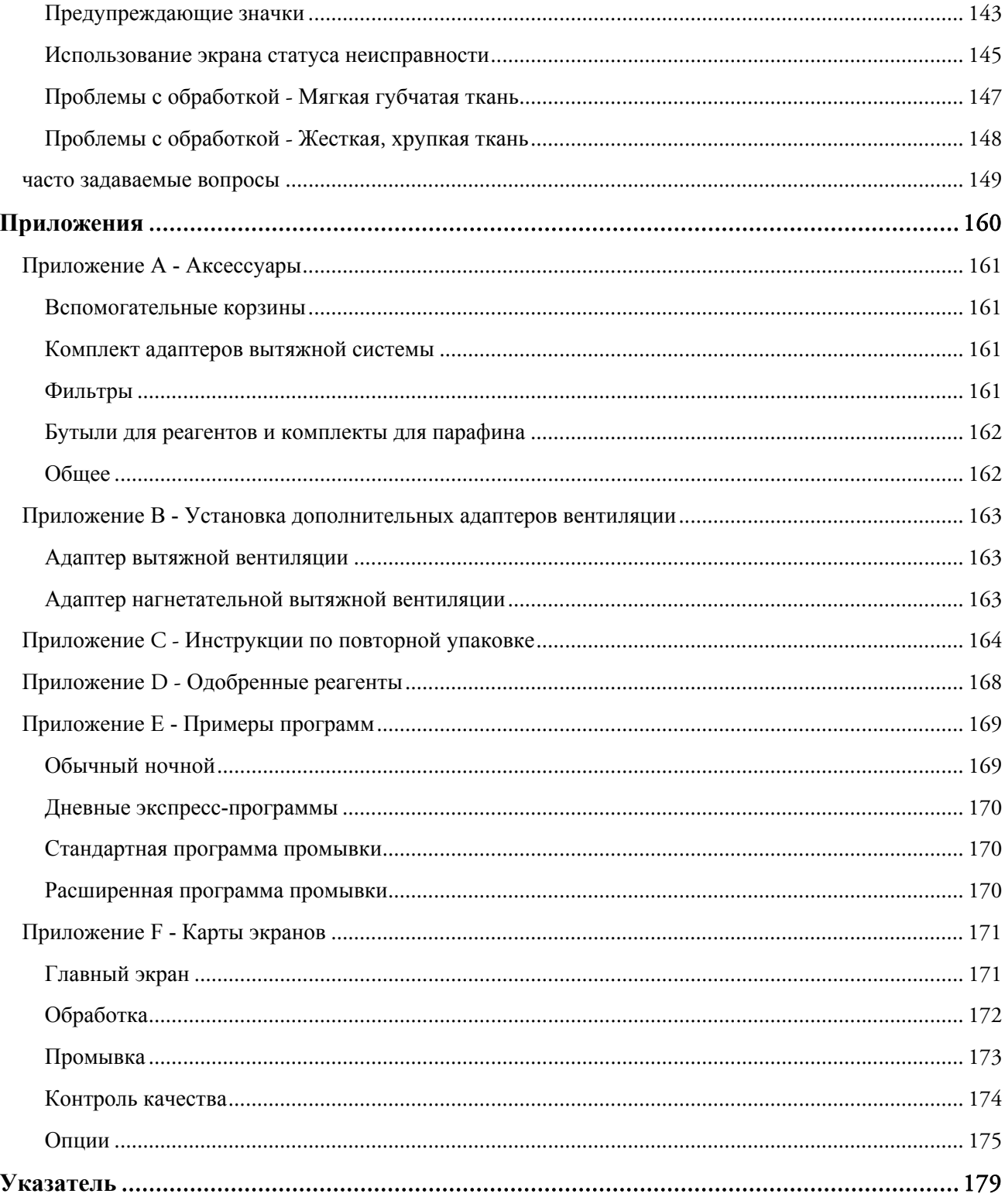

# **Глава** 1 - **Общая информация о** Thermo Scientific™ Excelsior™ AS

Добро пожаловать в Руководство оператора Excelsior AS.

В данной главе приводится общая информация об устройстве Excelsior AS.

В ней рассматриваются следующие вопросы:

- Описание и совместимость
- Интерфейс системы
- Обозначение деталей
- Технические характеристики системы
- Получение справки

# **Общая информация о Excelsior AS**

Устройство Excelsior AS марки Thermo Scientific представляет собой автоматизированный гистопроцессор закрытого типа. Оно сочетает в себе возможность пользовательского программирования с простым использованием реагентов и управлением.

Кассеты с образцами загружаются в устройство в секционные или бессекционные корзины. В секционных корзинах могут одновременно размещаться до 222 кассет, дополнительные аксессуары дозволяют увеличить их число до 300.

После запуска программы обработки Excelsior AS выполняет шаги процесса, поочередно вводит реагенты и встряхивает корзины для обеспечения контакта реагентов с образцами. В устройстве предусмотрена функция нагрева камеры и создания постоянного или циклического вакуума для отдельных шагов процесса. Обработка образцов не требует постоянного контроля, как ночью, так и в течение дня.

Дополнительную информацию и пошаговые инструкции можно найти в разделе "Обычная обработка образцов". Если вам требуется дополнительная гибкость, информацию о контроле параметров обработки можно получить в разделе "Расширенная обработка образцов".

## **Назначение IVD**

Устройство Excelsior AS применяется для диагностики in vitro.

Предназначено для использования в лабораторных условиях для фиксации, обезвоживания, очистки и инфильтрации образцов ткани перед заливкой, получением срезов и последующей обработкой и анализом патологоанатомом.

## **Кассеты для ткани**

Помещаются либо в секционные корзины, загружаемые в устройство парами, либо в бессекционную корзину, которая идеально подходит для крупных образцов. Возможен заказ других корзин, в том числе секционных корзин на 50 кассет и корзины SecureSette. См. Приложение A.

## **Одобренные реагенты**

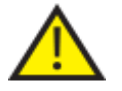

 **Устройство Excelsior AS может использоваться ИСКЛЮЧИТЕЛЬНО с реагентами, включенными в список одобренных, представленный в Приложении D. Использование любых других реагентов с Excelsior AS не допускается.** 

## **Обозначение деталей**

На следующих схемах представлены различные детали Excelsior AS. Ознакомьтесь с расположением реакционной камеры, порта USB, фильтров, резервуаров для парафина, лотка для использованного парафина, бутылей для фиксирующего и промывочного реагента, а также сменных бутылей.

Обезвоживающие и очищающие вещества хранятся в задней части устройства в закрытых емкостях; непосредственный доступ к ним не предусмотрен.

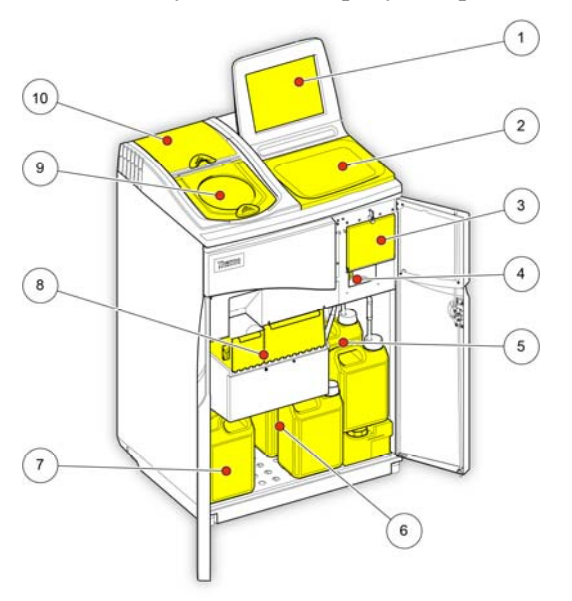

*Excelsior AS (вид спереди, двери открыты)* 

- 1. Сенсорный экран
- 2. Съемный лоток
- 3. Отсек для фильтра
- 4. Порт USB
- 5. Бутыли для промывочного реагента
- 6. Сменные бутыли
- 7. Бутыли для фиксирующего реагента
- 8. Резервуары для парафина и лоток для использованного парафина.
- 9. Реакционная камера
- 10. Отсек для вытяжного фильтра.

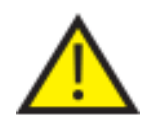

 **Порт USB предназначен только для флэш-накопителей. Не подключайте <sup>к</sup> Excelsior AS другие виды USB устройств.** 

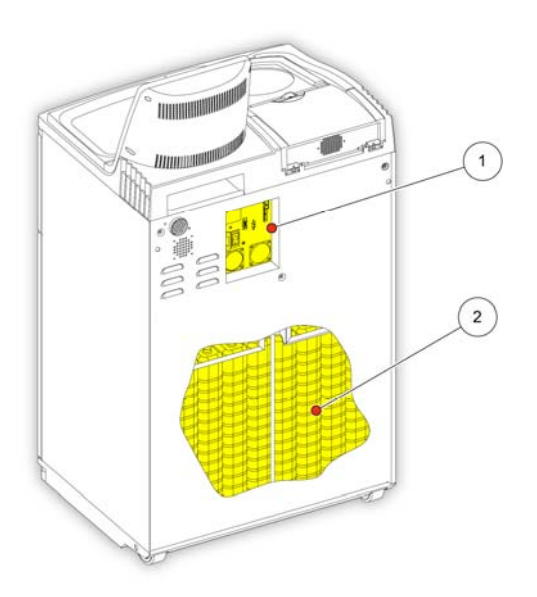

*Excelsior AS (вид сзади)* 

- 1. Электрическая панель
- 2. Закрытые емкости с реагентами.

## **Технические характеристики системы**

В следующих таблицах приводятся технические характеристики устройства Excelsior AS.

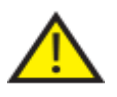

 **Соблюдайте правила техники безопасности при подъеме и перемещении устройства. Масса устройства Excelsior AS составляет около 165 kg (363 lb) в пустом виде и 250 kg (551 lb) в наполненном. Для безопасного перемещения прибора необходимо привлекать не менее двух человек.** 

## **Конструкционные характеристики**

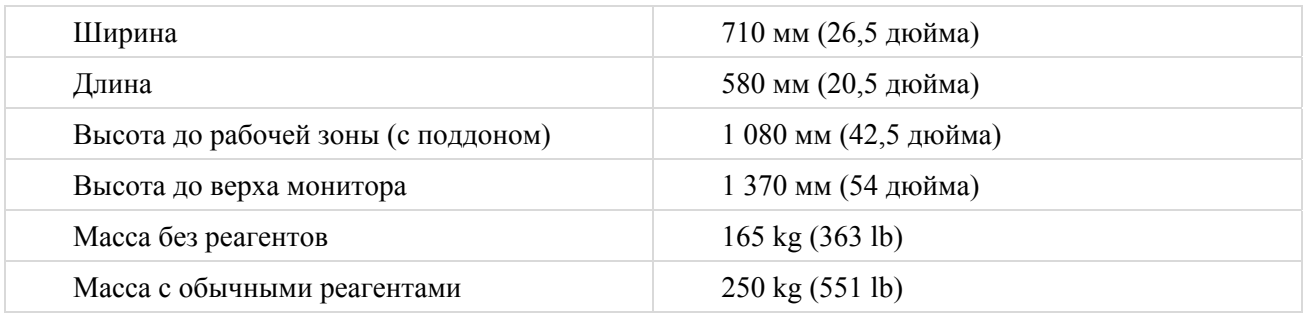

## **Электрические характеристики**

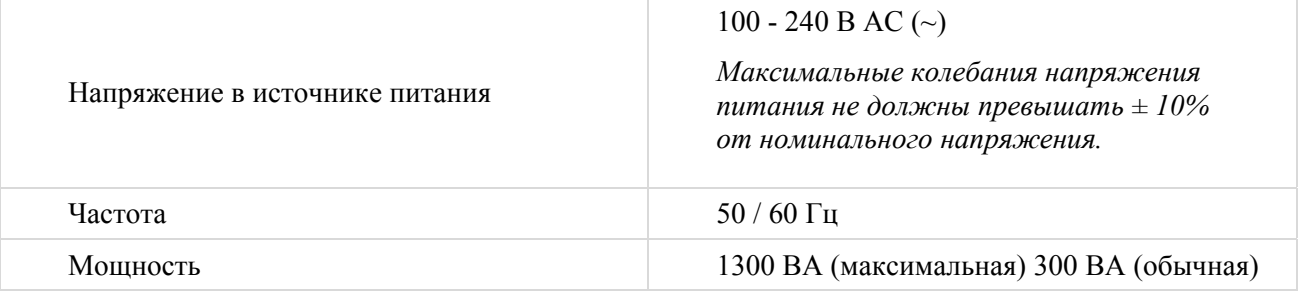

## **Разъемы интерфейса**

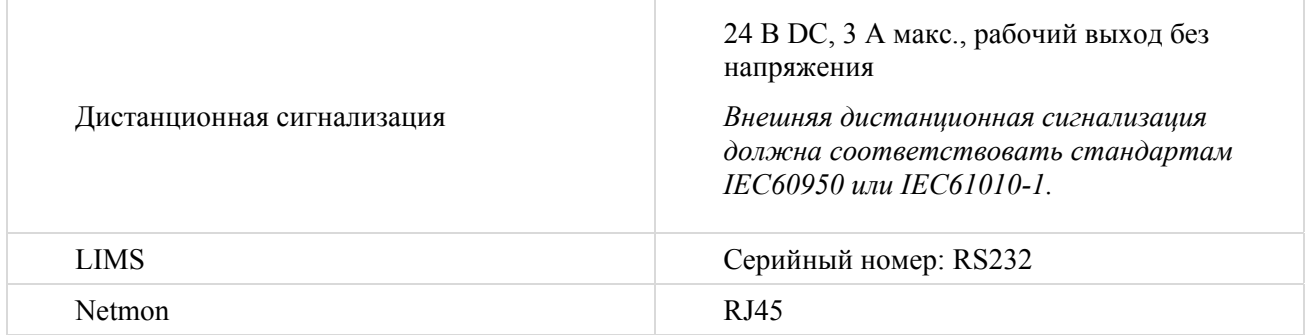

## **Предохранители**

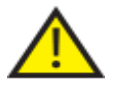

 **Замена предохранителей должна осуществляться исключительно техническим персоналом.** 

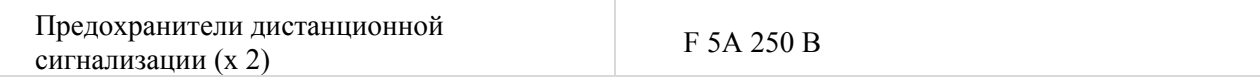

## **Требования к окружающей среде**

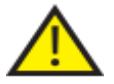

**Только для использования <sup>в</sup> помещении**

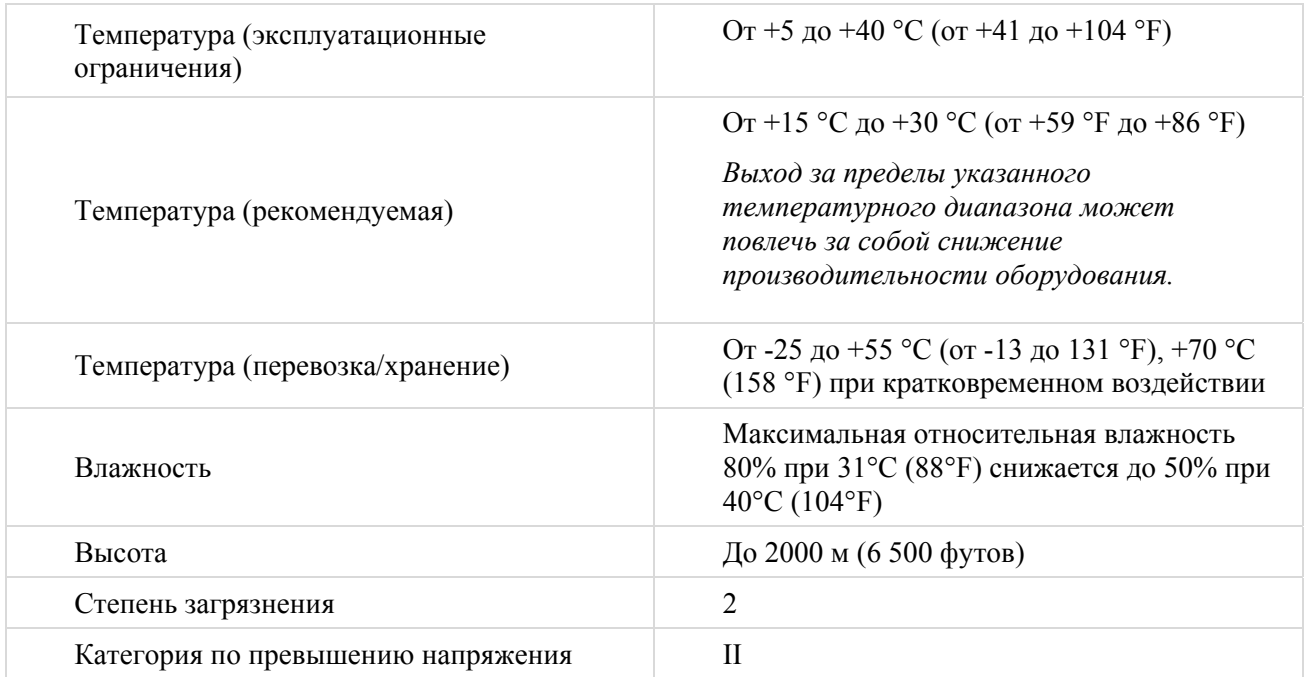

# **Интерфейс** Excelsior AS

Устройство Excelsior AS обладает компактным информативным пользовательским интерфейсом, на котором отображается следующая информация:

- Контекстная справка.
- Состояние реакционной камеры, сведения о программе и статус обработки.
- Графики, отображающие процесс обработки и перемещение реагентов в реальном времени.

### **Работа с сенсорным экраном**

Пользовательский интерфейс сенсорного экрана Excelsior AS применяется для запуска обработки, установки системных параметров и настроек. Для использования экрана просто нажмите на кнопку, соответствующую требуемой функции. При выполнении отдельных задач, таких как просмотр информации по контролю качества, выберите требуемый контейнер, резервуар для парафина или фильтр, коснувшись соответствующего символа.

#### **Примечание**

*Запрещается использовать острые или заостренные предметы для взаимодействия с сенсорным экраном. Взаимодействуйте с экраном при помощи пальцев (в перчатках или без) либо стилуса, в качестве которого можно использовать кончик карандаша со стеркой.* 

#### **Цифровая клавиатура**

Экранная цифровая клавиатура используется для ввода кодов доступа или настройки отдельных параметров устройства.

- Чтобы сбросить введенное число, нажмите .
- Для удаления последнего знака нажмите .

#### **Примечание**

*В случае ввода недопустимого значения оно выделяется красным шрифтом. Вы не сможете нажать OK на экране, пока значение не будет исправлено. Экранная цифровая*

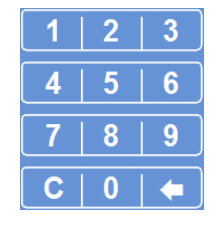

*клавиатура*

### **Клавиатура**

Экранная клавиатура появляется, когда необходимо ввести или изменить названия реагентов, программ, режимов промывки и имена пользователей системы.

- Для редактирования текста в текстовом поле над клавиатурой нажимайте на соответствующие кнопки.
- Чтобы сохранить изменения и вернуться на предыдущий экран, нажмите OK.
- Для ввода специальных символов нажмите клавишу Alt.

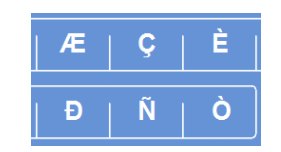

*Пример специальных символов*

| Caps<br>#<br>8<br>I<br>٠<br>Lock                    |
|-----------------------------------------------------|
| 4<br>$\overline{9}$<br>$\bf{0}$<br>5<br>6<br>8<br>7 |
| Ü<br>Ÿ<br>P<br>R<br>ı<br>$\circ$<br>т               |
| н<br>κ<br>J<br>F<br>G<br>L                          |
| N<br>M<br>v<br>B<br>c<br>$\sigma$ .                 |
| $_{\rm{cm}}$                                        |
|                                                     |

*Экранная клавиатура*

Excelsior AS Operator Guide Issue 6

### **Меню, опции и кнопки**

Сенсорный экран позволяет выполнять задачи интуитивно, эффективно и последовательно. Опции меню, доступные на сенсорном экране, представлены в графическом виде в Приложении F.

Сенсорный экран позволяет выполнять задачи интуитивно, эффективно и последовательно. Опции меню, доступные на сенсорном экране, представлены в графическом виде на карте экрана.

### **Кнопки "OK" и "Назад"**

В случае изменения настроек системы или создания новых программ убедитесь в том, что нажали правильную кнопку для выхода с экрана.

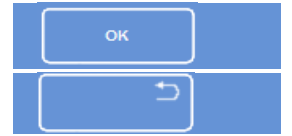

Возврат на предыдущий экран с сохранением изменений в настройках текущего

Возврат на предыдущий экран без сохранения изменений в настройках текущего

#### **Выбор значений с помощью кнопок "Вверх" и "Вниз"**

В процессе установки времени и даты системы на экране отобразится ряд кнопок со стрелками "Вверх" и "Вниз". Нажимайте на них для установки времени и даты. См. раздел "Установка времени и даты". *Кнопки со стрелками "Вверх" <sup>и</sup>*

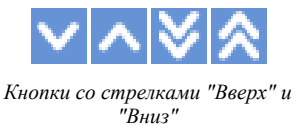

#### **Выбранные настройки выделяются желтым**

Отдельные параметры устройства можно выбирать или включать, нажав на требуемую опцию. Выбранный текст выделяется желтым на фоне белого. К примеру, доступны три опции обработки ("Одиночная программа", "День/Ночь" или "Нет по умолчанию"); выбранная опция ("День/Ночь") выделена желтым цветом.

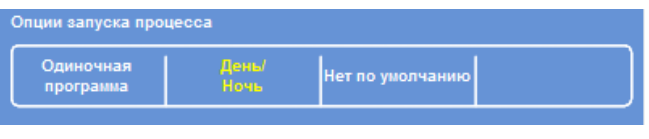

*Выбранные параметры выделяются желтым*

### **Экранная справка**

В устройстве Excelsior AS предусмотрена функция контекстной справки, выводимой на экран для быстрого поиска ответов на любые вопросы, связанные с работой и установкой устройства. Подробная информация представлена в настоящем Руководстве оператора.

Для вывода справки нажмите на значок  $(i)$ , который отображается в правом верхнем углу каждого экрана.

Нажмите **OK**, чтобы закрыть экран и продолжить работу.

### **Главный экран и информационная панель**

Главный экран обеспечивает доступ ко всем функциям, необходимым для запуска программ и режимов промывки, проверки состояния реагентов и фильтров, а также настройки устройства в соответствии с вашими лабораторными требованиями.

#### **Примечание**

*Полный перечень карт экрана, на которых отображается расположение меню и опций программного обеспечения устройства, представлен в Приложении F: Карты экрана.* 

#### **Опции меню**

Главное меню расположено в правой части главного экрана:

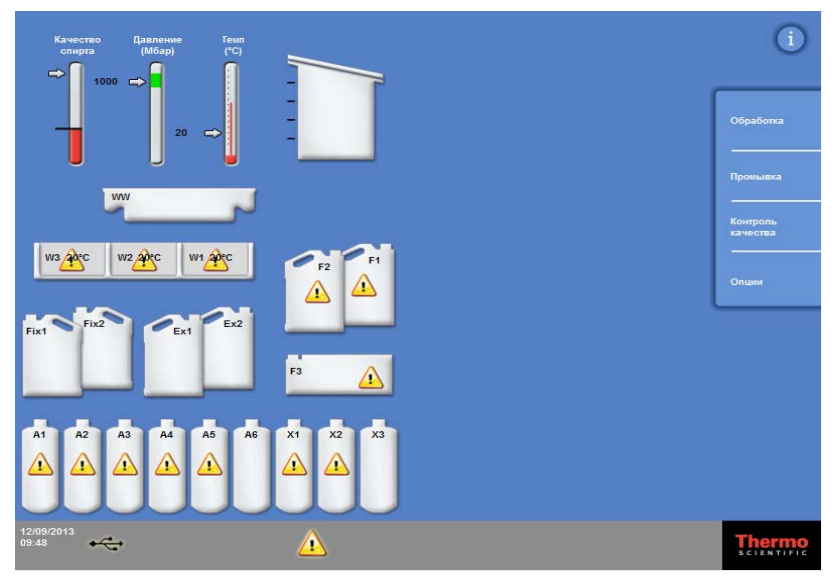

*Главный экран*

В меню доступны следующие опции:

- **Обработка:** Открывает экран "Реакционная камера доступна", на котором вы можете запустить программу обработки, или экран "Реакционная камера не доступна", если не загружены реагенты или камера не готова к запуску.
- **Промывка:** Открывает экран выбора режима промывки. Здесь вы можете запускать программы промывки устройства.
- **Контроль качества:** Открывает экран контроля качества. Здесь вы можете визуально осматривать реагенты в камере, просматривать количество использований реагентов и фильтров, а также отчеты контроля качества. Предупреждающие треугольники служат визуальным предупреждением о проблемах, которые могут повлиять на процесс.
- **Опции:** Открывает меню опций, которое обеспечивает доступ к параметрам и настройкам устройства.

#### **Информационная панель**

Информационная панель расположена в нижней части экрана.

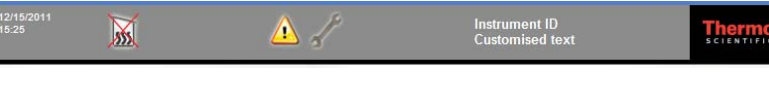

*Информация о системе представлена в нижней части экрана*

На ней отображается следующая информация:

 **Дата <sup>и</sup> время системы:** Текущая дата <sup>и</sup> время. См. раздел "Установка времени <sup>и</sup> даты". **Предупреждающие значки:** Включают предупреждения контроля качества и оповещения о наличии аппаратных проблем. См. раздел "Предупреждающие значки". **Идентификатор устройства и пользовательский текст:** Функцию пользовательского текста можно использовать для создания записей об устройстве. См. раздел "Настройка устройства".

#### **Датчики, состояние реакционной камеры и мониторинг реагентов**

В левой части главного экрана представлен ряд датчиков для мониторинга состояния реагентов и сопутствующих компонентов.

Следующие датчики отображаются в верхнем левом углу главного экрана:

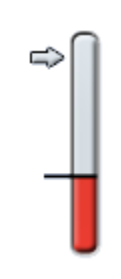

#### **Качество спирта**

Датчик показывает качество спирта в бутылке A1. Качество определяется с помощью измерения относительной плотности. Когда уровень относительной плотности падает ниже указанного значения (отображается на датчике качества спирта в красной зоне), для сохранения качества обработки будет предложено выполнить ротацию реагентов. См. раздел Предупреждение о качестве спирта.

Красная зона регулируется с шагом около 1,25%. Черной линией отмечен заводской уровень - около 45%.

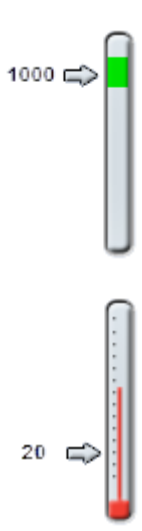

#### **Давление**

Датчик отображает уровень давления в реакционной камере. Данное значение будет увеличиваться и уменьшаться в зависимости от определяемых программой условий вакуума, а также по мере подачи реагентов в реакционную камеру и их вывода из нее.

Крышку реакционной камеры можно открыть, когда уровень давления находится в зеленой зоне датчика.

#### **Температура**

Датчик отображает уровень температуры в реакционной камере. Данное значение будет увеличиваться и уменьшаться в зависимости от определяемых программой условий.

#### **Реакционная камера и контейнеры**

В левой части главного экрана находится графическое отображение реакционной камеры и различных контейнеров с реагентами. Уровень реагентов меняется в процессе обработки, проверки реагентов, замены и ротации реагентов.

Следующие цвета обозначают тип реагента в каждом из контейнеров:

- Зеленый на водной основе (фиксаторы и Промывка 3)
- Синий обезвоживающие (спирт и Промывка 2)
- Красный очистители (ксилол и Промывка 1)
- Желтый воск / парафин

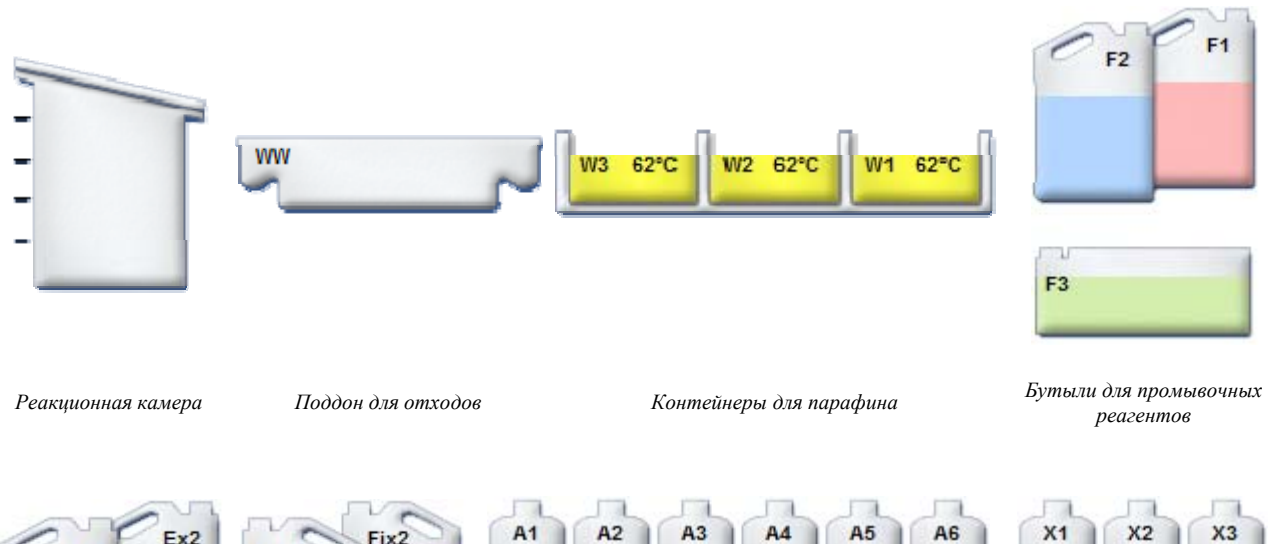

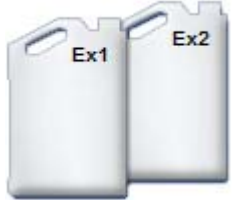

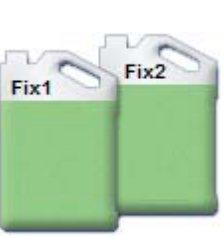

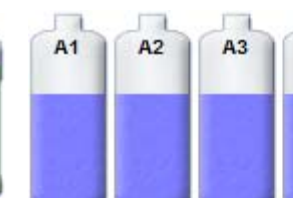

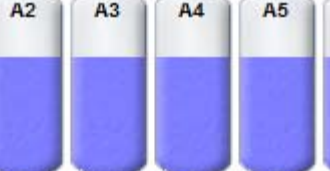

*Сменные бутыли Бутыли для фиксирующего реагента* *Бутыли для реагентов: обезвоживающий (спирт)* 

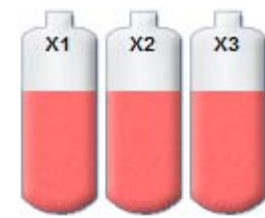

*Бутыли для реагентов: очиститель (ксилол)* 

Excelsior AS Operator Guide Issue 6

# **Глава** 2 - **Установка и настройка**

В данной главе рассматривается порядок установки и настройки Excelsior AS, а также следующие темы:

- Распаковка и установка устройства.
- Установка фильтров.
- Подключение устройства к сети питания и запуск.
- Выбор языка, установка времени и даты.
- Выбор и загрузка реагентов в процессе подготовке к обработке образцов.

#### **Примечание**

*После установки Excelsior AS и загрузки реагентов обратитесь к Главе 3 "Базовый режим работы", в которой описывается основной процесс работы устройства.* 

## **Распаковка и перемещение устройства**

## **Распаковка**

Осмотрите упаковку. В случае выявления повреждений или несоответствия ее содержимого упаковочному листу обратитесь к местному представителю Thermo Fisher Scientific, после чего распакуйте устройство и внимательно осмотрите его. Инструкция по распаковке размещается на упаковочном ящике.

После распаковки устройства не выбрасывайте упаковку – сохраните ее для дальнейшего использования.

Убедитесь в наличии всех деталей, указанных в упаковочном листе. Если какие-либо детали отсутствуют или повреждены, обратитесь к местному представителю Thermo Fisher Scientific.

#### **Примечание**

*Каждый раз указывайте серийный номер устройства, номер заказа, номер счета, номер квитанции и дату доставки. В случае необходимости транспортировать устройство ознакомьтесь с инструкциями по повторной упаковке в Приложении C.* 

### **Перемещение устройства**

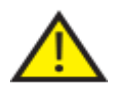

 **Соблюдайте правила техники безопасности при подъеме и перемещении оборудования Excelsior AS.**

**Для перемещения прибора необходимо привлекать не менее двух человек.**

**Запрещается перемещать или наклонять устройство с загруженными в нем реагентами и расплавленным воском.**

**Масса устройства Excelsior AS составляет 250 кг (551 фунт) при полной загрузке и 165 кг**

**(363 фунта) в пустом виде.** 

#### **Перемещение устройства в пустом виде**

Убедитесь в том, что транспортировочные рукоятки установлены. Осторожно наклоните устройство назад и катите его на задних колесах.

#### **Примечание**

*На гладком напольном покрытии устройство можно перемещать без наклона.* 

## **Установка и настройка устройства**

### **Положения центра тяжести**

В регионах, где сейсмические нормы предполагают фиксацию устройства, используйте установочные узлы, расположенные на задней стенке устройства (внутренняя резьба 2 x M8).

Следующие графики иллюстрируют положения центра тяжести пустого Excelsior AS и Excelsior AS со средней загрузкой реагентами:

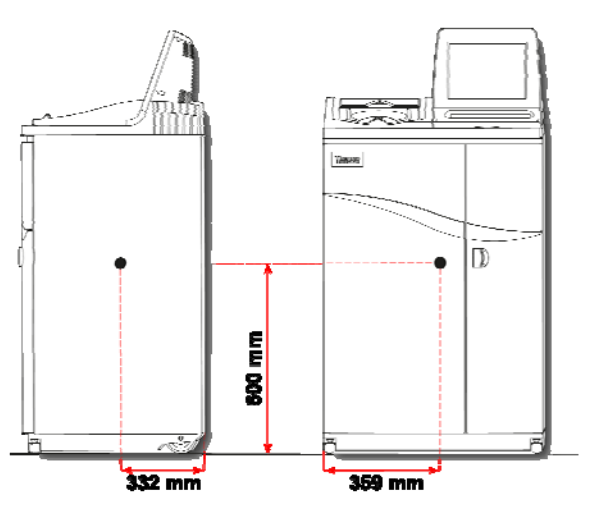

#### **Пустое устройство: Устройство со средней загрузкой реагентов:**

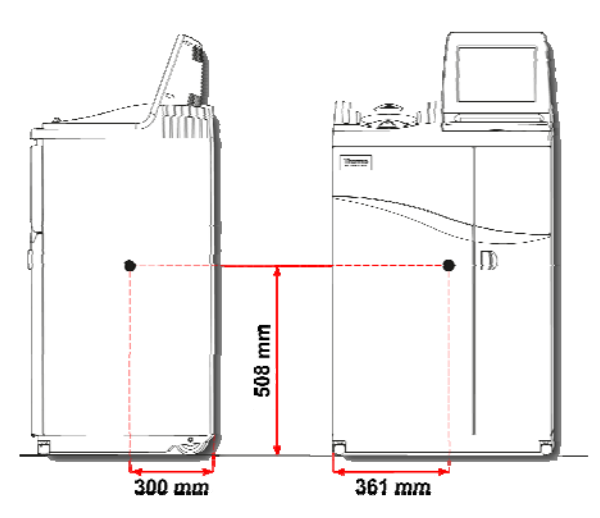

*Положения центра тяжести (пустое) Положение центра тяжести (средняя загрузка реагентами)* 

### **Выравнивание устройства**

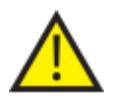

**Устройство Excelsior AS должно быть установлено по уровню.** 

**Перед загрузкой регентов и парафина убедитесь в том, что положение устройства полностью отрегулировано.** 

#### **Регулировка положения устройства:**

- Установите Excelsior AS в рабочее положение. Пол должен быть ровным, покрытие пожаробезопасным. Между стеной и задней стенкой устройства необходимо оставить не менее 95 мм (4 дюймов). Для сохранения этого расстояния не снимайте транспортировочные рукоятки.
- Откройте крышку реакционной камеры, извлеките бессекционную корзину и закройте крышку.
- При необходимости отрегулируйте колеса по высоте. Для этого вам понадобится гаечный ключ и регулировочный шток. Ослабьте контргайку гаечным ключом, после чего измените высоту колес посредством регулировочного штока. После выставления уровня затяните контргайку.

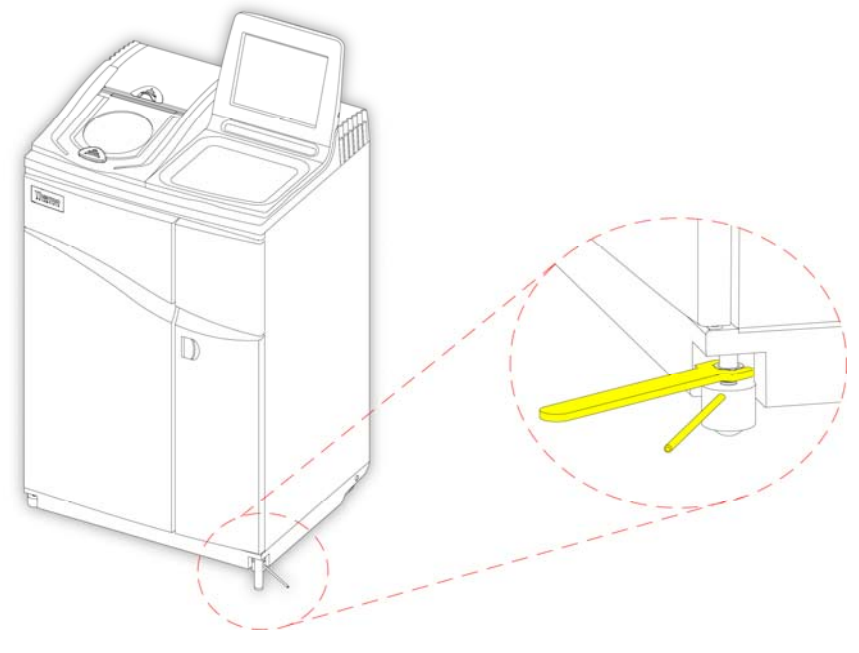

*Регулировка передних колес*

#### **Примечание**

*Заводские настройки должны обеспечивать ровное расположение устройства.* 

# **Установка фильтров**

Excelsior AS поставляется с комплекте новыми фильтрами, установленными внутрь устройства. Перед использованием необходимо снять пластиковую упаковку.

Для получения дополнительной информации о фильтрах см. Разделы Информация об использовании фильтровError! Reference source not found. и Контроль качества реагентов и фильтров.

### **Примечание**

*Фильтры плотно входят в пазы, что обеспечивает эффективную очистку. Замену фильтров рекомендуется производить каждые 13 недель.* 

## **Установка вытяжных фильтров**

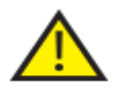

#### **Необходимо установить оба вытяжных фильтра: работа устройства при отсутствии одного из них невозможна.**

#### **Для корректной работы вытяжной системы всегда закрывайте дверцы.**

Два основных вытяжных фильтра, разделенных съемной металлической перегородкой, расположены в отсеке за правой дверцей. В конструкции верхнего фильтра используется перманганат калия, позволяющий задерживать формалиновые пары. В нижнем фильтре применяется древесный уголь для задержки паров растворителя.

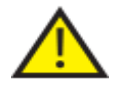

**При замене фильтров извлеките старые фильтры из устройства и установите на их место новые. Утилизируйте использованные фильтры в соответствии с местными правилами и процедурами.** 

#### **Выемка и установка воздушных фильтров:**

- Откройте правую дверцу устройства, поверните задвижку дверцы отсека с фильтрами по часовой стрелке на 90° и откройте дверцу.
- Снимите металлическую перегородку.
- Извлеките фильтры и снимите пластиковую упаковку.
- Установите фильтры на место (сверху формальдегидный, снизу угольный) таким образом, чтобы стрелка потока воздуха на каждом из них указывала вверх.
- Установите металлическую перегородку, закройте дверцу отсека и поверните задвижку, после чего закройте правую дверцу шкафа.

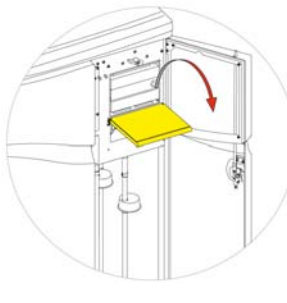

*Открытие дверцы отсека <sup>с</sup>*

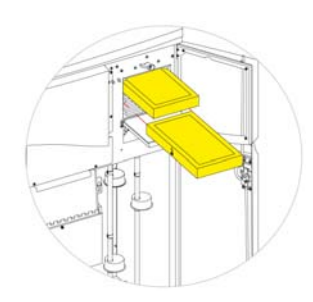

*фильтрами Снятие перегородкой Извлечение фильтров*

#### **Примечание**

*Реле аварийного сброса вакуума расположено за перегородкой.* 

#### **Установка вытяжного фильтра**

Вытяжной (формальдегидный) фильтр расположен в заднем отсеке устройства, за реакционной камерой.

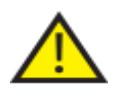

**При замене фильтров извлеките старые фильтры из устройства и установите на их место новые. Утилизируйте использованные фильтры в соответствии с местными правилами и процедурами.** 

#### **Выемка и установка вытяжного фильтра:**

- Откройте крышку отсека вытяжного фильтра.
- Извлеките фильтр и снимите пластиковую упаковку.
- Установите фильтр на место, убедитесь в том, что стрелка потока воздуха направлена в сторону от устройства, после чего закройте крышку отсека.

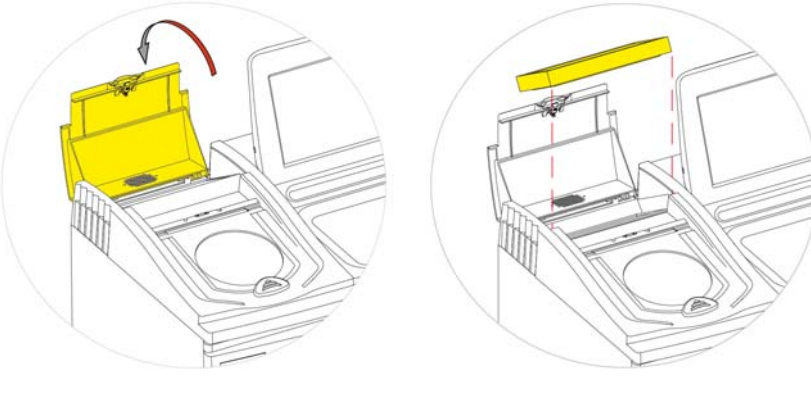

*Открытие крышки отсека вытяжного фильтра Извлечение фильтра*

#### **Дополнительные вентиляционные адаптеры**

Дополнительные вентиляционные адаптеры позволяют направлять пары, выделяемые Excelsior AS, в вытяжной шкаф, зонт или в атмосферу.

Для получения дополнительной информации см. Приложение В - Установка дополнительный вентиляционных адаптеров.

## **Подключения**

### **Подключение к электрической сети**

После распаковки и установки устройство Excelsior AS можно подключать к электрической сети.

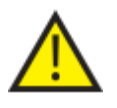

**Убедитесь в том, что напряжение в сети соответствует рабочему напряжению, указанному на табличке на задней стенке устройства.**

**Символ ~ на табличке указывает на то, что устройство работает от источника переменного тока (AC).**

#### **Примечание**

*Убедитесь в том, что напряжение в сети соответствует рабочему напряжению, указанному на табличке на задней стенке устройства. Символ "~" на табличке указывает на то, что устройство работает от источника переменного тока (AC).* 

#### **Для подключения прибора к электрической сети:**

 Убедитесь в том, что выключатель ввода-вывода, расположенный на задней стенке устройства, выключен (нажата сторона со значком "O").

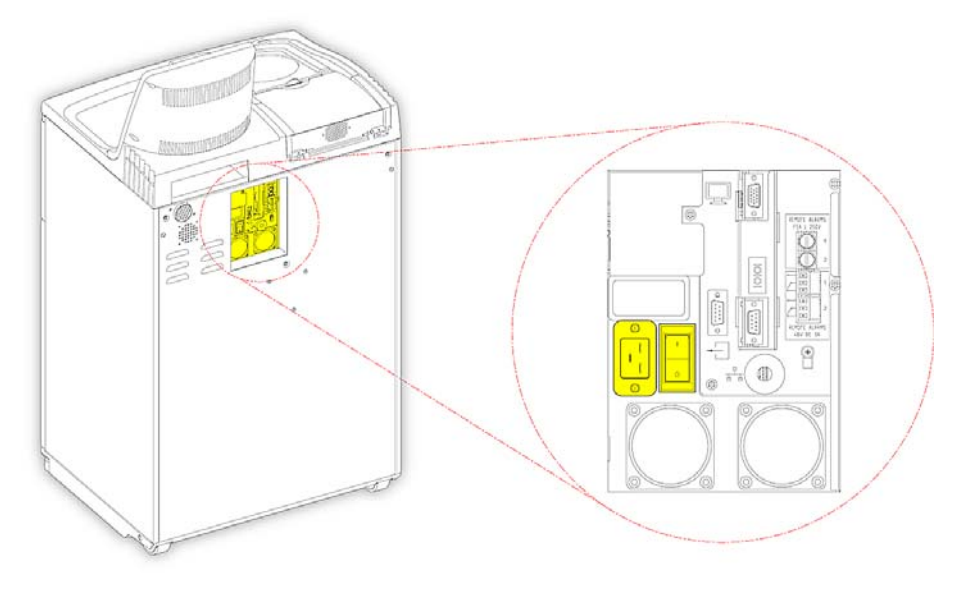

*Подключение <sup>к</sup> электрической сети*

- Вставьте соответствующий сетевой кабель в сетевой разъем на задней панели устройства.
- Подключите кабель к источнику электропитания.

### **Подключение дистанционной сигнализации**

Выходы для дистанционных сигнализаций 1 и 2 расположены на задней панели устройства. Подробную информацию см. в разделе "Звуковые и дистанционные сигнализации".

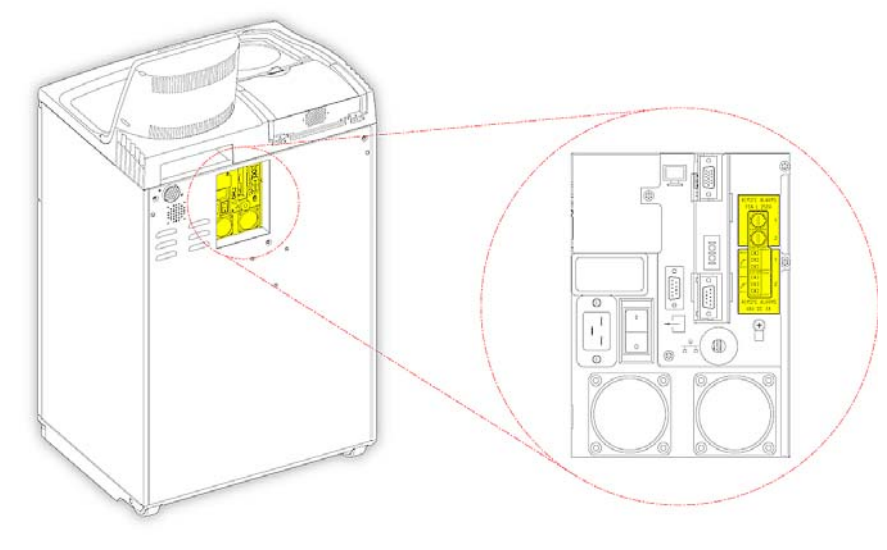

*Разъемы для дистанционной сигнализации*

Нормальные условия работы данных реле:

- Реле 1 питание отключено.
- Реле 1 питание включено.

#### **Примечание**

*Реле 2 используется в качестве аварийного сигнала о сбое в сети и включается при запуске устройства.* 

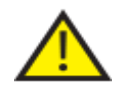

 **Соединение внешнего контура с разъемом дистанционной сигнализации должно выполняться только компетентным техническим персоналом. Внешний контур должен соответствовать требованиям стандартов IEC1010-1 и/или IEC950.** 

**Длина кабеля не должна превышать 3 метров.**
### **Подключения устройства автодозвона**

В процессе подключения устройства автодозвона к оборудованию для обеспечения контроля дистанционной сигнализации следует пользоваться следующими методами.

Как правило, рекомендуется подключаться к разъему "Сигнализация 2", поскольку в случае отключения устройства это обеспечит верхний уровень потенциала сигнализации.

Подключение к разъему "Сигнализация 1"

**Закрыто**: реле срабатывает при возникновении тревоги.

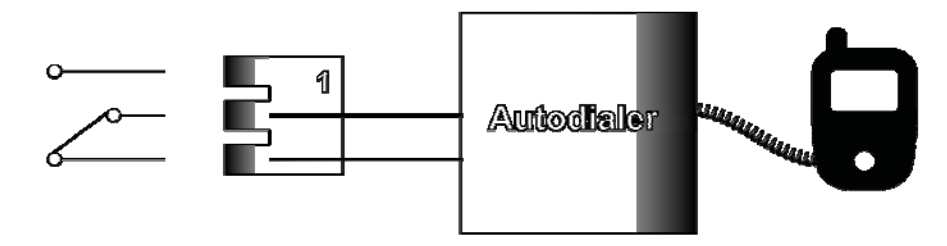

*Подключение устройства автодозвона к разъему "Сигнализация 1"* 

Подключение к разъему "Сигнализация 2"

**Удерживается закрытым**: реле закрыто и срабатывает при возникновении тревоги.

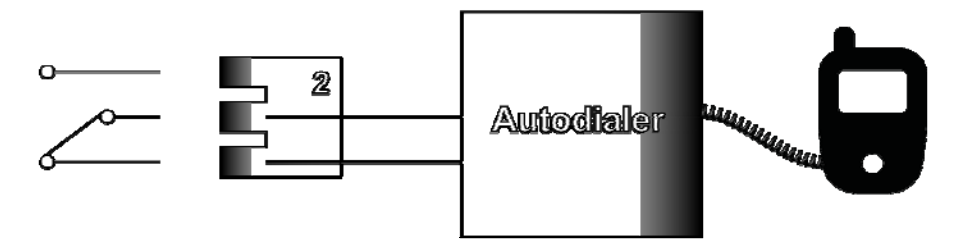

*Подключение устройства автодозвона к разъему "Сигнализация 2"* 

### **Примечание**

*Во время включения питания срабатывает сигнализация, однако по завершении загрузки программного обеспечения устройства переключатся в нормальное состояние.* 

### **Подключение к Системе управления лабораторной информацией** (LIMS)

Устройство Excelsior AS может быть запрограммировано на отправку пользовательских сообщений LIMS через серийный D-разъем (RS-232), расположенный на задней панели устройства, в случае определенных событий.

Для получения подробной информации о типах сообщений и способах отправки см. раздел "Настройка сообщений системы управления лабораторной информацией (LIMS).

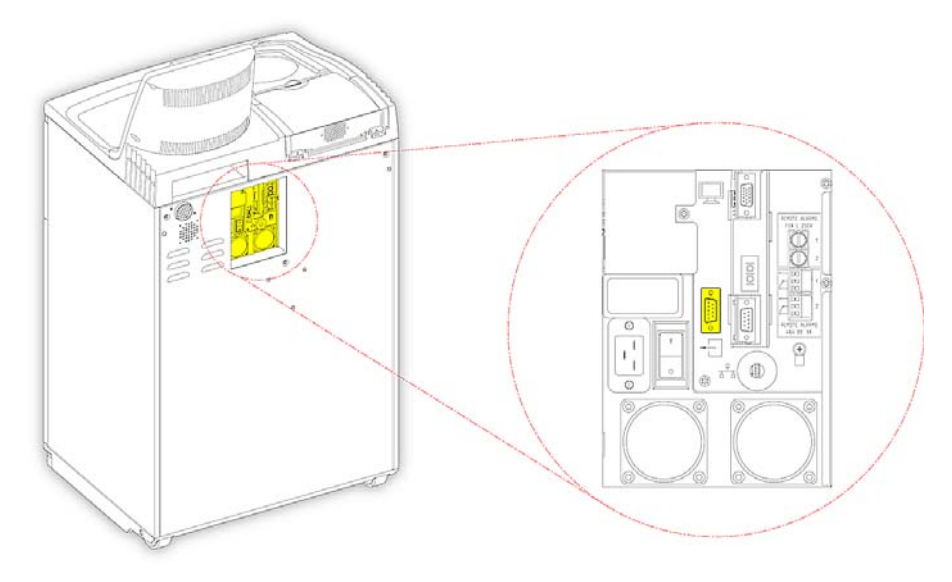

*Серийный D-разъем LIMS* 

### **Техническая характеристика LIMS**

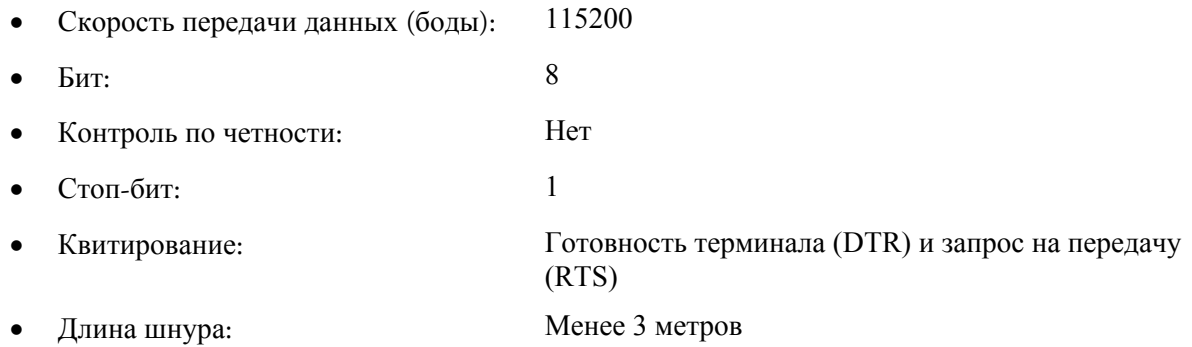

# **Начальная настройка**

После распаковки, установки и подключения устройства к сети питания вам следует:

- Включить устройство.
- Дождаться загрузки программного обеспечения.
- Выбрать язык пользовательского интерфейса.
- Проверить время и дату системы.
- Подготовить реагенты.
- Установить лимиты использования реагентов фиксации, фильтров и промывочных реагентов.
- Загрузить реагенты в устройство.

### **Процедура запуска устройства**

После подключения Excelsior AS к сети устройство готово к запуску.

### **Для запуска устройства:**

Нажмите на сторону "I" (ВКЛ) выключателя питания.

После того, как питание устройства Excelsior AS включено вы услышите звук вентиляторов охлаждения.

Спустя около 25 секунд на экране отобразится логотип Thermo Scientific.

Примерно через одну минуту появится экран выбора языка.

### **Для выбора языка системы:**

- На экране выбора языка выберите язык и нажмите OK.
- Далее появляется главный экран. Описание функций главного экрана см. в разделе "Главный экран и информационная панель.

### **Примечание**

*Обратите внимание на то, что все контейнеры и бутылки слева отображаются пустыми. После загрузки реагентов они "наполнятся" цветом. Перед началом работы предупреждающие значки, отображаемые внизу экрана, должны исчезнуть. См. раздел "Сброс предупреждающих значков".* 

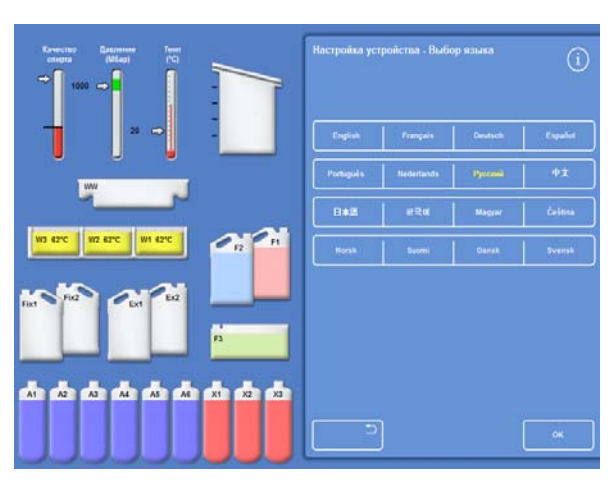

*Выбор языка пользовательского интерфейса*

### **Сброс предупреждающих значков**

При включении устройства на серой информационной панели внизу экрана отображаются предупреждающие значки. Перед началом работы эти значки должны исчезнуть.

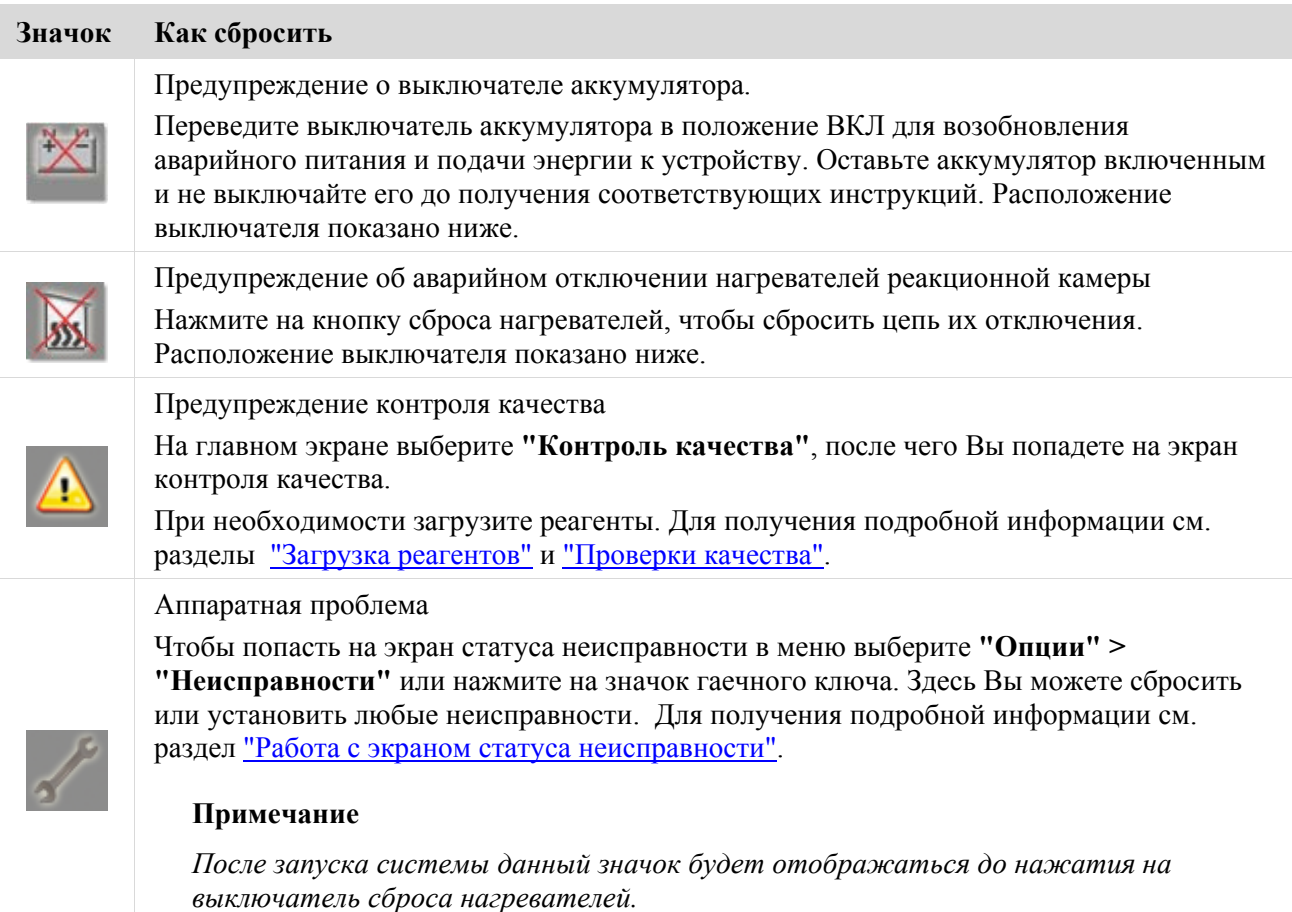

### **Выключатели аккумулятора, сброса нагревателей и проверки**

Выключатели показаны ниже. На вкладке изображается содержимое шкафа, за правой дверью, над бутылками с промывочным реагентом (трубки скрыты для наглядности):

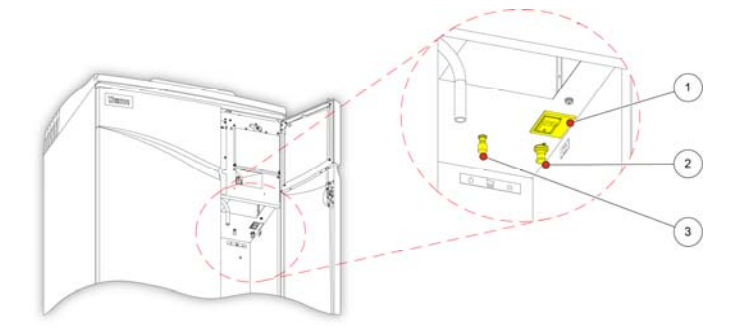

- 1. Выключатель аккумулятора
- 2. Выключатель сброса нагревателей
- 3. Тестовый выключатель

*Выключатели аккумулятора, сброса нагревателей и проверки*

### **Примечание**

*После выполнения сброса нагревателей и включения выключателя аккумулятора значки исчезнут с экрана.* 

*При первой подзарядке аккумулятора после включения выключателей питания и аккумулятора следует оставить устройство на 14 часов (на ночь) до полной зарядки.* 

*С помощью тестового выключателя выполняется проверка выключателя сброса нагревателей.* 

### **Установка времени и даты системы**

После выбора языка проверьте настройки времени и даты системы. При необходимости измените их.

### **Примечание**

*Необходимо точно установить время и дату для запуска и завершения программ в нужное время и в нужный день. При необходимости время и дату можно изменить позднее.* 

### **Для установки времени системы:**

- В главном меню нажмите **"Опции"**, чтобы попасть в меню опций.
- Нажмите **"Установка времени"** для отображения экрана "Опции - Установка времени".

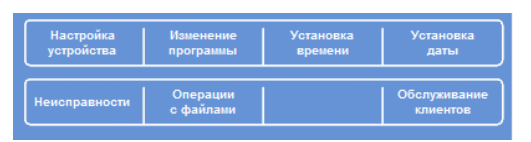

*Меню опций*

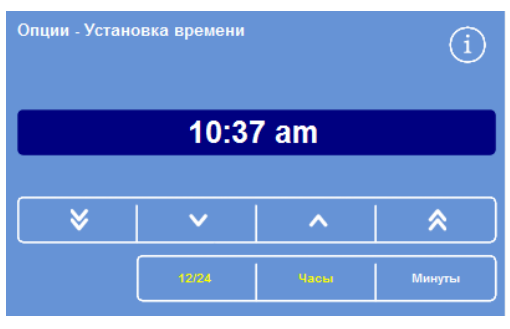

 Для переключения между 12- и 24-часовым форматами часов используйте кнопку **12/24**.

При выборе настройки (выделено желтым) время отображается в 12-часовом формате с пометкой "AM" (до полудня) или "PM" (после полудня); если настройка не выбрана, время отображается в 24-часовом формате:

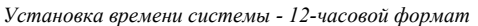

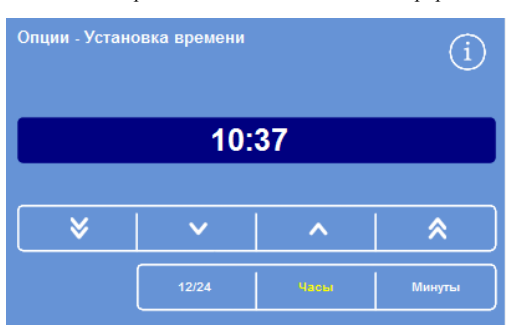

*Установка времени системы - 24-часовой формат*

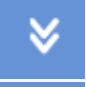

Переводите время назад с шагом 5 минут или 5 часов.

Переводите время назад с шагом 1 минута или 1 час.

Переводите время вперед с шагом 1 минута или 1 час.

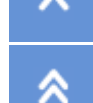

Переводите время вперед с шагом 5 минут или 5 часов.

*Кнопки "вверх" и "вниз"* 

- Нажмите **"Час"** или **"Минута"** и задайте нужное время с помощью кнопок "вверх" и "вниз".
- Нажмите **OK** для сохранения настройки и возврата на экран опций.
- Нажмите OK еще раз для возврата на главный экран.

#### **Для установки даты системы:**

- В главном меню нажмите **"Опции"**, чтобы попасть в меню опций.
- Нажмите **"Установка даты"** для отображения экрана "Опции - Установка даты".
- Выберите требуемый формат даты, нажав на соответствующую кнопку. Выбранный формат даты выделяется желтым цветом.

Доступные форматы:

**дд/мм/гггг**

**мм/дд/гггг**

**гггг/мм/дд**

*Меню опций*

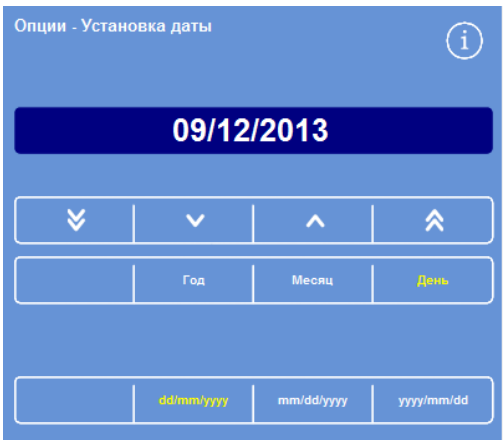

*Экран "Опции - Установка даты"* 

- Выберите **год**, **месяц** и **день** и с помощью кнопок "**вверх**" и "**вниз**" выставьте дату.
- Нажмите **OK** для сохранения настройки.
- Нажмите **OK** еще раз для возврата на главный экран.

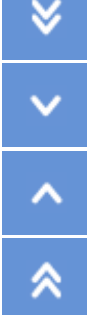

Переводит дату назад с шагом 5 дней, 5 месяцев или 5 лет.

Переводит дату назад с шагом 1 день, 1 месяц или 1 год.

Переводит дату вперед с шагом 1 день, 1 месяц или 1 год.

Переводит дату вперед с шагом 5 дней, 5 месяцев или 5 лет.

### **Примечание**

*Время и дата отображаются в нижнем левом углу главного экрана:* 

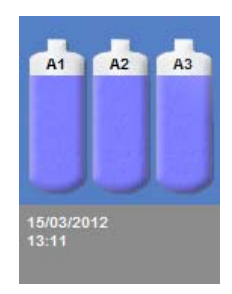

*Отображение времени и даты*

## **Подготовка реагентов**

Перед загрузкой реагентов в устройство вам необходимо задать следующие параметры:

- Наименования реагентов для фиксации, обезвоживающих, очищающих и промывочных реагентов, которые будут использоваться.
- Температуры хранения скрытых реагентов и инфильтрационных веществ.
- Лимиты использования реагентов фиксации, фильтров и промывочных реагентов.

### **Ввод наименований реагентов**

По умолчанию в устройстве Excelsior AS используются следующие наименования реагентов:

- *Формалин* реагент для фиксации (бутыли для фиксаторов Fix 1 и Fix 2).
- *Спирт* обезвоживающие реагенты (скрытые бутыли A1–A6).
- *Ксилол* очистители (скрытые бутыли X1–X3).
- *Парафин* инфильтрационные реагенты (контейнеры для парафина W1-W3).
- *Промывка* промывочные реагенты (промывочные контейнеры Промывка F1–F3).

При необходимости эти наименования можно заменить.

#### **Для установки наименований реагентов:**

 В главном меню выберите **"Опции"** > **"Настройка устройства"**.

Появится меню "Опции - Настройки устройства":

| Наименования | Температура | Загрузить | Настройка      |  |  |
|--------------|-------------|-----------|----------------|--|--|
| реагентов    | хранения    | реагенты  |                |  |  |
| Управление   | лимиты исп. | Коды      | Звук./Дистанц. |  |  |
| ротацией     | реагентов   | доступа   | сигнализация   |  |  |
| Выбор        | Выгрузить   | Демо      | Настроить      |  |  |
| языка        | реагенты    | концепции | интерфейс LIMS |  |  |

*Меню "Опции - Настройка устройства"* 

 Нажмите **"Наименования реагентов"**. Появится экран "Настройка устройства - Наименования реагентов"

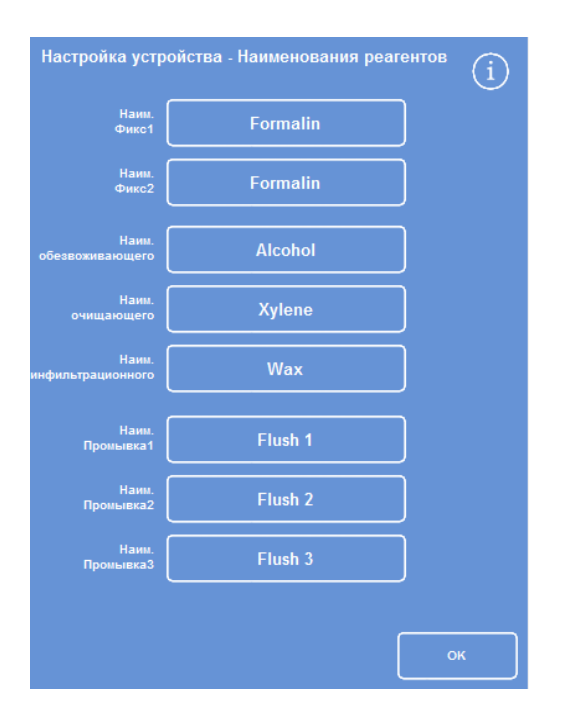

*Экран "Настройка устройства - Наименования реагентов"*

 Нажмите на кнопку рядом с наименованием, которое вы желаете изменить:

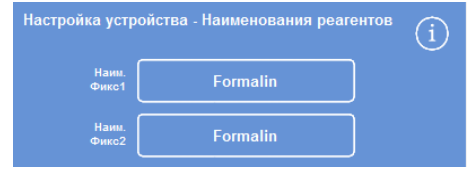

*Ввод наименований реагентов*

 С помощью экранной клавиатуры введите новое имя реагента и нажмите **OK**.

### **Примечание**

*Максимальное число символов в наименовании - 18.* 

- При необходимости смените наименования других реагентов.
- Нажмите OK, чтобы сохранить и закрыть экран "Настройка устройства - Наименования реагентов".
- Для возврата в главное меню нажмите OK еще раз.

### **Примечание**

*На экране первая буква на этикетке каждого из резервуаров для парафина, бутыли с обезвоживающими реагентами и очистителями будет заменена на первую букву нового наименования реагента.* 

### **Установка температуры хранения реагентов**

В устройстве Excelsior AS предусмотрен нагрев реагентов закрытого хранения для быстрой и равномерной обработки. Температуры хранения по умолчанию составляют 30 °C для спирта и ксилола и 62 °C для парафина. При необходимости доступна функция хранения при комнатной температуре. Прибор не охлаждает реагенты ниже комнатной температуры.

### **Примечание.**

*Температура хранения парафина и рабочая температура должны превышать температуру плавления парафина минимум на 4 °C.* 

### **Чтобы задать температуру хранения парафина:**

 В главном меню нажмите **"Опции"** > **"Настройка устройства"** > **"Температура хранения"**.

Отображается экран "Настройка устройства - Температура хранения"

Нажмите на значение **"Темп. хранения парафина"**.

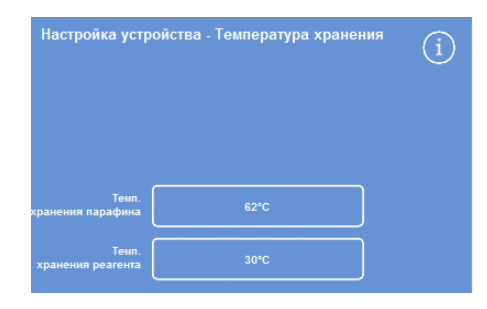

*Укажите температуру хранения парафина*

| Formalin_ |                |   |   |                  |   |   |   |   |   |   |   |   |   |   |               |
|-----------|----------------|---|---|------------------|---|---|---|---|---|---|---|---|---|---|---------------|
| Alt       |                |   |   |                  |   | 8 |   |   |   |   |   |   | # |   | Caps<br>Lock  |
|           | $\overline{2}$ |   | 3 |                  | 4 |   | 5 | 6 |   |   |   | B |   | 9 | $\bf{0}$      |
| o         | W              |   | Ε |                  | R |   |   |   |   | Ū |   |   |   | о | P             |
| A         | s              |   | D |                  | F |   | G | Ĥ |   |   |   | K |   | L |               |
| $\alpha$  |                | z |   | $\boldsymbol{x}$ |   | c |   |   | в |   | N |   | M |   | $\Rightarrow$ |
| Þ         |                |   |   |                  |   |   |   |   |   |   |   |   |   |   | ×             |

*Ввод наименования реагента с помощью экранной клавиатуры*

### Operator Guide

Отображается экран "Температура хранения - Задать температуру хранения парафина"

 Введите требуемое значение на цифровой клавиатуре или нажмите **Комн**., чтобы задать комнатную температуру хранения.

### **Примечание.**

*Диапазон температуры хранения парафина: от 45 °C до 65 °C, а также комнатная.* 

 Нажмите **OK** , чтобы сохранить и вернуться на экран "Настройка устройства - Температура хранения".

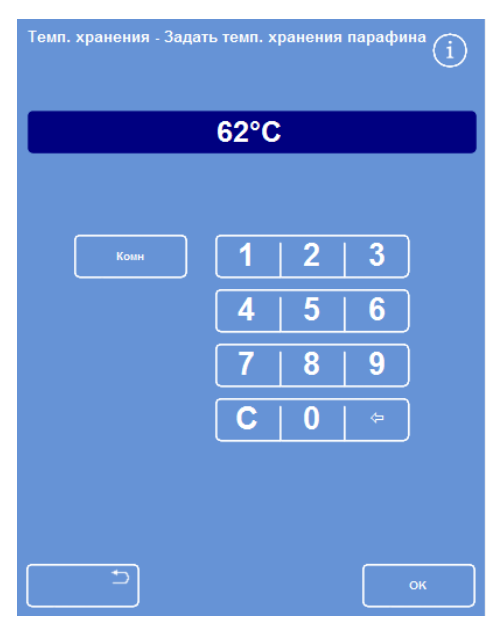

*Экран "Температура хранения - Задать температуру хранения парафина"* 

### **Чтобы задать температуру хранения реагента:**

 В главном меню нажмите **"Опции"** > **"Настройка устройства"** > **"Температура хранения"**.

Отображается экран "Настройка устройства - Температура хранения"

Нажмите на значение **"Темп. хранения реагента"**.

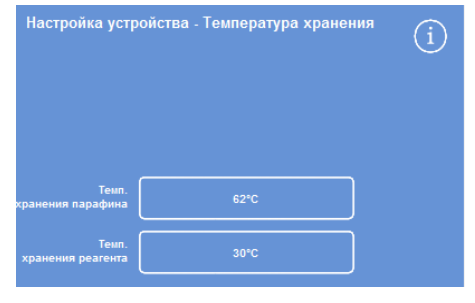

*Укажите температуру хранения реагента*

Отображается экран "Температура хранения - Задать температуру хранения реагентов"

 Введите требуемое значение на цифровой клавиатуре или нажмите **Комн**., чтобы задать комнатную температуру хранения.

### **Примечание.**

*Диапазон температуры хранения реагентов: от комнатной до 35°C.* 

- Нажмите **OK** , чтобы сохранить и вернуться на экран "Настройка устройства - Температура хранения".
- Для возврата на главный экран нажимайте OK.

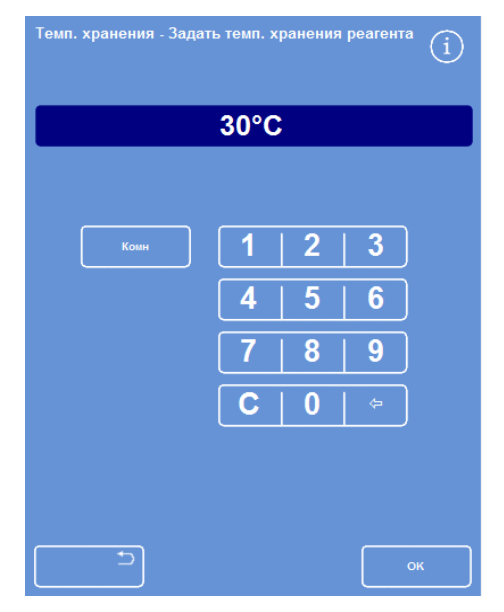

*Экран "Температура хранения - Задать температуру хранения реагентов"* 

### **Установка лимитов использования**

Excelsior AS следит за использованием реагентов для фиксации, фильтров и промывочных реагентов, а также выводит оповещения о необходимости их замены или обновления на экране контроля качества. Для получения дополнительной информации см. раздел "Проверки качества" и "Проверки реагентов и парафина". Лимиты использования необходимо установить до запуска процесса обработки. При необходимости их можно изменить позднее.

### **Примечание**

*Обновление инфильтрационных реагентов и реагентов закрытой обработки выполняется автоматически на основе параметра качества спирта по умолчанию. Если вы хотите внести изменения в процесс обновления данных реагентов, см. раздел "Сигналы для ротации реагентов".* 

#### **Для установки лимитов использования:**

Выберите **"Опции** > **Настройка устройства** > **Лимиты использования реагентов"**.

Отображается экран "Настройка устройства - Лимиты использования реагентов"

- Поочередно нажимайте на кнопку каждого реагента / фильтра, чтобы ввести требуемый лимит использования на цифровой клавиатуре и нажимайте **OK**.
- Чтобы отключить лимит, установите значение на ноль (**0**).
- По завершении установки пределов нажмите **OK**, чтобы сохранить настройки и вернуться на экран "Настройка устройства - Лимиты использования реагентов".
- Для возврата в главное меню нажмите OK еще раз.

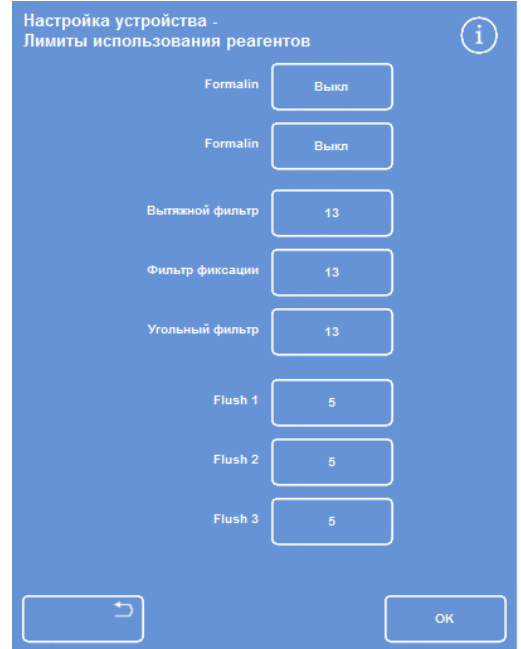

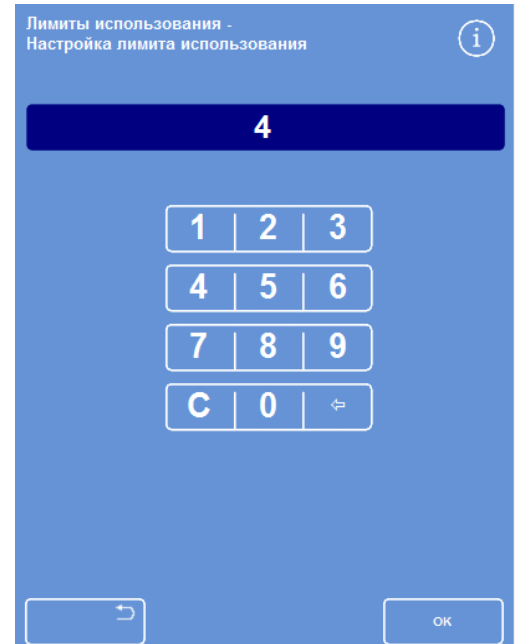

*Экран "Настройка устройства - Лимиты использования" Установка лимитов использования*

### **Примечание**

*Лимит использования фильтров измеряется неделями. По умолчанию установлено 13 недель.* 

*Диапазон лимитов промывочных реагентов: от 1 до 5. По умолчанию стоит 5. Лимит использования промывочных реагентов не отключается.* 

### **Загрузка реагентов**

Перед началом обработки образцов необходимо загрузить в Excelsior AS специальные реагенты. Наименования реагентов, которые вы планируете использовать, вносятся с помощью опции **"Наименования реагентов"** (см. раздел "Ввод наименований реагентов").

В процессе загрузки реагентов устройство Excelsior AS будет направлять ваши действия, что позволит загрузить необходимые реагенты в правильные отсеки. После этого необходимо вставить цветные трубки для реагентов (с защитными крышками) и подтвердить, что требуемые реагенты загружены в правильные отсеки в зоне хранения реагентов.

Порядок загрузки реагентов:

- 1. Парафин.
- 2. Промывочные реагенты.
- 3. Обезвоживающие реагенты.
- 4. Очистительные реагенты.

Загрузка реагентов фиксации выполняется на экране контроля качества, и вам будет предложено загрузить их при первом запуске цикла обработки.

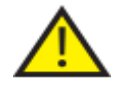

 **При работе со всеми реагентами изучите их паспорта безопасности материала. Полный перечень одобренных реагентов см. в Приложении D.** 

### **Зона хранения реагентов**

Ознакомьтесь с положениями в зоне хранения реагентов и цветными трубками для реагентов. Трубки гибкие и могут перемещаться в нужное положение для подсоединения к соответствующим контейнерам с реагентами. В случае вращения трубки, возвращайте ее в исходное положение во избежание повреждения или утечки.

При подсоединении трубок для реагентов убедитесь в том, что каждая из них:

- Очищена от загрязнения.
- До конца вставлена в соответствующую бутыль, не изогнута, не скручена, не изломлена и не располагается под углом.

На рисунке изображается цветовая индикация трубок для каждого положения реагентов:

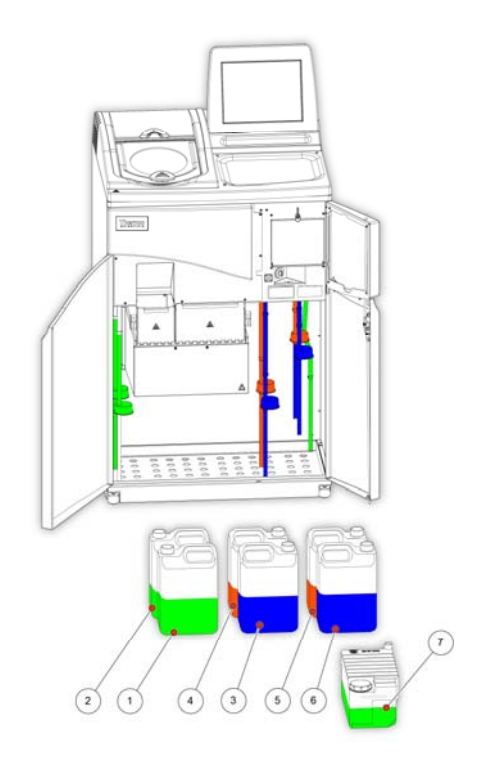

- 1. Фиксатор 1
- 2. Фиксатор 2
- 3. Обмен 1
- 4. Обмен 2
- 5. Промывка 1
- 6. Промывка 2
- 7. Промывка 3

### **Выполнение цикла загрузки**

Цикл загрузки включает шаги, необходимые для обеспечения правильной последовательности загрузки реагентов в Excelsior AS.

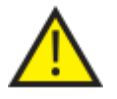

**ПРОВЕРЬТЕ ПРАВИЛЬНОСТЬ ВЫБОРА РЕАГЕНТА И КОНЦЕНТРАЦИИ ПРИ ВЫПОЛНЕНИИ КАЖДОГО ШАГА. УСТРОЙСТВО НЕ ОБЛАДАЕТ ФУНКЦИЕЙ ПРОВЕРКИ РЕАГЕНТОВ.**

### **Для запуска цикла загрузки:**

 Выберите **"Опции** > **Настройка устройства** > **Загрузить реагенты"**, после чего вы попадете на экран "Настройка устройства - Цикл загрузки".

Резервуар для парафина W1 выделяется на экране, что свидетельствует о его готовности к загрузке.

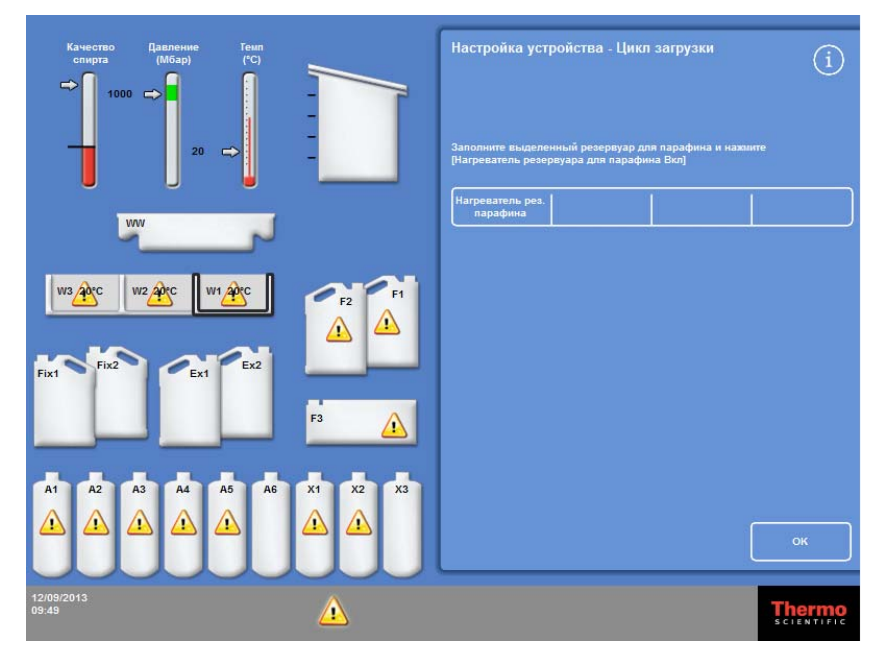

*Запуск цикла загрузки*

### **Примечание**

*После загрузки реагентов и завершения цикла загрузки вы не сможете выбрать опцию "Загрузить реагенты" снова. Для этого сначала потребуется выгрузить реагенты (см. раздел "Выгрузка реагентов"). В случае остановки цикла загрузки до его завершения (нажатием кнопки OK) загрузка продолжится после повторного выбора опции "Загрузить реагенты". Вы не сможете выполнить запуск программ до завершения загрузки всех реагентов. Если вы попытаетесь сделать это, вам будет предложено выполнить загрузку реагентов.* 

# **Загрузка парафина**

Процесс загрузки парафина предполагает следующие шаги:

- Наполнение трех резервуаров для парафина парафиновыми гранулами.
- Запуск нагревателей парафина.
- Установка пустого одноразового лотка для использованного парафина с крышкой.

### **Чтобы загрузить парафин:**

- Откройте основные дверцы устройства.
- Поднимите подпружиненнные блокирующие рычаги и откройте две дверцы отсека для парафина.

Правая дверца отсека для парафина(W1 и W2) открывается полностью, левая дверца отсека для парафина (W3) - на 45°.

 Начиная с правой, наполните каждый из резервуаров парафиновыми гранулами. На всю камеру потребуется 4,2 кг парафиновых гранул, из которых получится 5,6 литров разбавленного парафина.

### **Примечание**

*Равномерно распределите гранулы в резервуарах: при необходимости продвиньте их дальше. Резервуар для парафина можно наполнить до уровня нескольких миллиметров от верхнего края перегородки: расплавленный парафин заполнит его до рабочего нижнего уровня в течение 4-6 часов. Соблюдайте осторожность, чтобы не уронить ни одной гранулы.* 

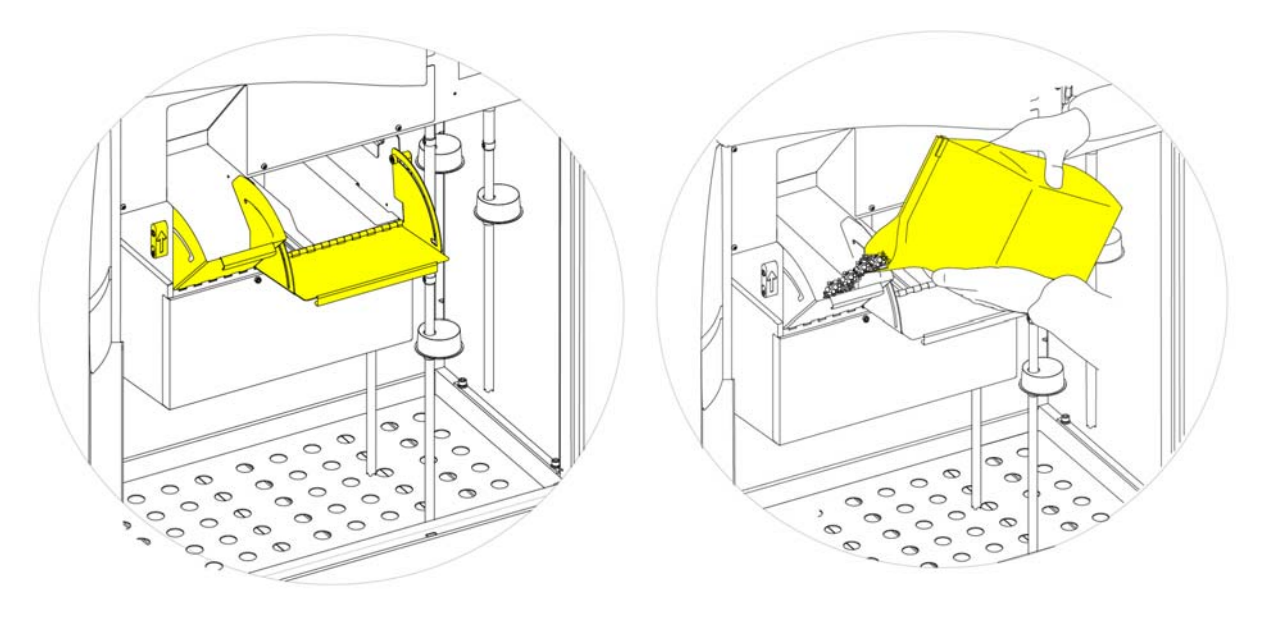

*Открытие дверей резервуара для парафина*

*Заполнение резервуара для парафина*

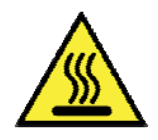

**При контакте с расплавленным парафином существует риск получения ожогов.** 

**Не наполняйте резервуары для парафина Excelsior AS расплавленным парафином. Используйте только парафиновые гранулы.** 

### **Для запуска нагревателей резервуаров для парафина:**

### **Примечание**

*Перед запуском нагревателей резервуаров для парафина убедитесь в том, что вы наполнили каждый из резервуаров для парафина до максимума.* 

 На экране "Настройка устройства - Цикл загрузки" нажмите **"Нагреватель резервуара для парафина ВКЛ"**, чтобы включить нагреватель резервуара для парафина и расплавить парафиновые гранулы в резервуаре W1.

Резервуар для парафина W1 отображается на экране наполненным жидкостью желтого цвета, а резервуар для парафина W2 выделен.

- Нажмите **"Нагреватель резервуара для парафина ВКЛ"**, чтобы расплавить парафин в резервуаре W2. Повторите данный шаг для резервуара W3.
- После того, как парафин был расплавлен, проверьте уровень заполнения. Максимальный и минимальный уровни наглядно отмечены в каждом резервуаре для парафина.

#### **Для установки одноразовых лотков для использованного парафина и крышки**:

#### **Примечание.**

*Повторное применение лотков для использованного парафина запрещено.* 

- Плотно закройте лоток для использованного парафина крышкой.
- Установите лоток в положение над резервуарами для парафина с правой стороны.

Возможно придется дождаться, пока парафин начнет плавиться, чтобы зафиксировать лоток в правильном положении.

Закройте дверцы отсека для парафина.

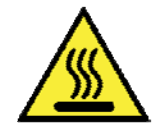

**Нагрев резервуаров для парафина до температуры, превышающей 65°C не допускается.** 

**Наполнение лотка для использованного парафина горячей водой не допускается.** 

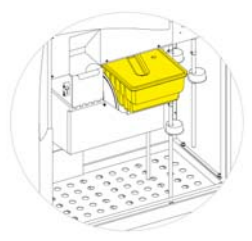

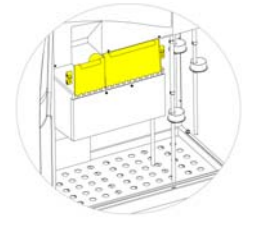

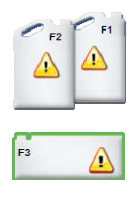

*Установка лотка отходов парафина над W1 и W2 Закрытие дверей резервуара для парафина F3 выделено*

После этого вы можете выполнить загрузку других реагентов в устройство.

На экране будет выделен первый из промывочных реагентов (F3), что будет свидетельствовать о готовности к его загрузке.

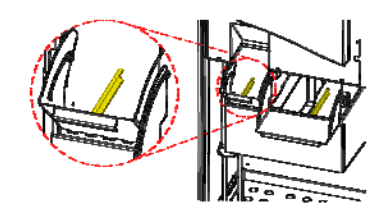

*Максимальный и минимальный уровни парафина*

### **Загрузка промывочных реагентов**

Промывочные реагенты применяются для очистки реакционной камеры между циклами обработки, а также в рамках процесса загрузки реагентов. Реагенты следует загружать в следующем порядке:

- $\bullet$  F3 (вода)
- $\bullet$  F1 (ксилол)
- $\bullet$  F2 (спирт)

Для получения информации об одобренных промывочных реагентах см. Приложение D.

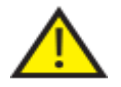

 **Не используйте ксилол или заменители ксилола в качестве третьего промывочного реагента.** 

### **Примечание**

*Перед загрузкой убедитесь в том, что цветные трубки для реагентов полностью вставлены в бутыли. В устройстве Excelsior AS применяются фирменные пятилитровые бутыли для реагентов в положениях F1 и F2 (также можно использовать бутыли объемом 1 галлон). После снятия с бутылей крышек сохраните их в надежном месте, поскольку крышки понадобятся при замене реагентов.* 

Промывочные реагенты расположены в следующих положениях зоны хранения реагентов:

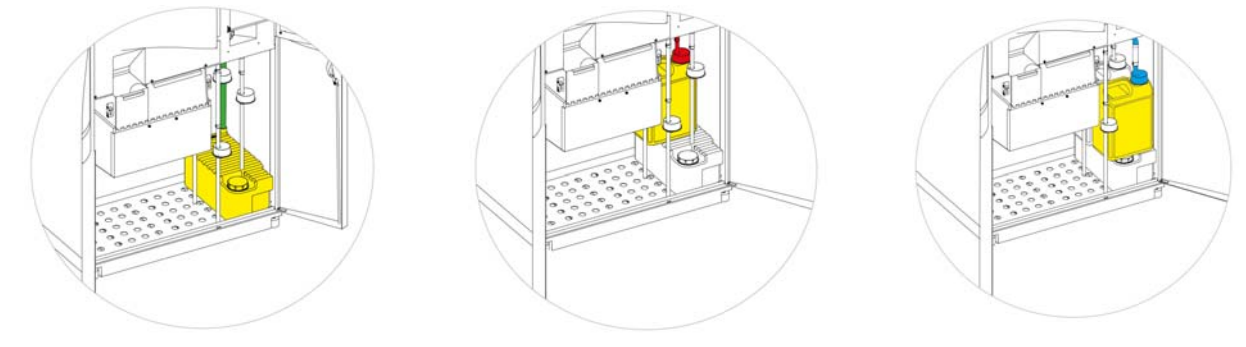

*F3 (вода)* 

*F1 (ксилол)* 

*F2 (спирт)* 

### **Чтобы загрузить промывочные реагенты:**

- Наполните бутыль Промывка 3 (F3) (поставляется в комплекте с Excelsior AS) водой до нижнего края отметки и плотно закрутите крышку.
- Поместите бутыль F3 в зону хранения реагентов и вставьте ЗЕЛЕНУЮ трубку для реагентов в бутыль.
- **На экране "Настройка устройства Цикл загрузки" нажмите** "Подтвердить загрузку".

На экране бутыль F3 отображается полной, а F1 выделяется.

- Возьмите новую пятилитровую бутыль с промывочным реагентом F1 (ксилолом).
- Поместите бутыль сверху бутыли F3 и вставьте КРАСНУЮ трубку для реагентов (с крышкой).
- **На экране "Настройка устройства Цикл загрузки" нажмите** "Подтвердить загрузку".

На экране бутыль F1 отображается полной, а F2 выделяется.

- Возьмите новую пятилитровую бутыль с промывочным реагентом F2 (спиртом).
- Поместите бутыль сверху бутыли F3, перед бутылью F1 и вставьте СИНЮЮ трубку для реагентов (с крышкой).
- **На экране "Настройка устройства Цикл загрузки" нажмите** "Подтвердить загрузку".

Бутыль F2 отображается полной, и вам будет предложено подготовить реакционную камеру к загрузке обезвоживающих и очистительных реагентов в бутыли закрытого хранения в заднем отсеке устройства.

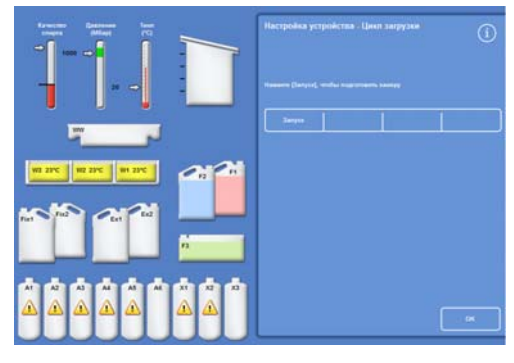

*Нажмите "Запуск", чтобы подготовить камеру*

### **Промывка реакционной камеры**

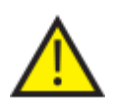

**ПЕРЕД ЗАГРУЗКОЙ ОБЕЗВОЖИВАЮЩИХ РЕАГЕНТОВ В БУТЫЛИ ЗАКРЫТОГО ХРАНЕНИЯ В ЗАДНЕМ ОТСЕКЕ УСТРОЙСТВА НЕОБХОДИМО ВЫПОЛНИТЬ ПРОМЫВКУ РЕАКЦИОННОЙ КАМЕРЫ.**

### **Для промывки камеры:**

Нажмите **Пуск**.

Выполняется промывка реакционной камеры посредством промывочного реагента F2, затем промывочного реагента F3.

По завершении промывочного цикла значки Об1 и A1 на экране выделяются.

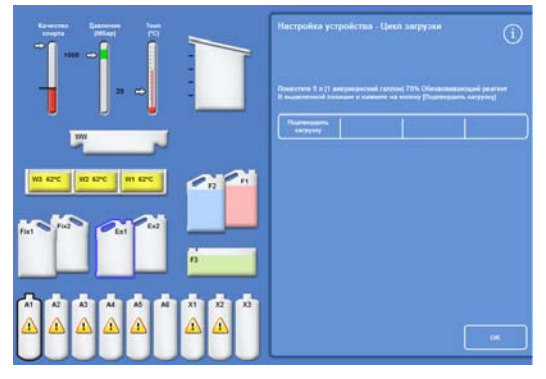

*Промывочный цикл завешен, Об1 и A1 выделены*

### **Загрузка обезвоживающих реагентов**

Следующим шагом цикла загрузки является загрузка обезвоживающих реагентов в бутыли для закрытого хранения в заднем отсеке устройства. Требуются различные концентрации обезвоживающего реагента.

Загрузка обезвоживающих реагентов предполагает три шага:

- Поместите бутыль с обезвоживающим реагентом предусмотренной концентрации емкостью 5 литров в положение Об1.
- Переместите обезвоживающий реагент из Об1 внутрь реакционной камеры, затем в соответствующую бутыль для закрытого хранения в заднем отсеке устройства.

### **Чтобы загрузить обезвоживающий реагент:**

 Наполните бутыль для реагента емкостью 5-литров (1 галлон) раствором спирта 75%.

### **Примечание.**

*Большая часть проблем, связанных с недоливом, в Excelsior AS можно устранить посредством использования 5 литровых бутылей для реагентов.* 

- Поместите бутыль в положение Об1 и вставьте СИНЮЮ трубку (с крышкой).
- **На экране "Настройка устройства Цикл загрузки" нажмите** "Подтвердить загрузку", чтобы загрузить первый обезвоживающий реагент.

### **Примечание**

*Устройство выполнит проверку на предмет наличия реагента в бутыле для скрытого хранения. Если реагент находится в бутыле, нажмите "Сброс". Убедитесь в том, что пустая бутыль размещена в положении Ex1 и нажмите "Выгрузить". В противном случае нажмите "Вернуть" для перемещения реагента из реакционной камеры в бутыль А1.* 

- Загрузите остальные обезвоживающие реагенты. Для этого подготовьте представленные ниже растворы и загрузите их из положения Ex1 в соответствующую бутыль для закрытого хранения. Нажмите "Подтвердить загрузку", чтобы подтвердить, что нужный реагент находится в положении Ex1.
	- $A2 = 90\%$  спирта
	- $A3 = 95%$  спирта
	- A4-A6 = 100% спирта

По завершении загрузки всех обезвоживающих реагентов значки Ex2 и X1 на экране выделяются.

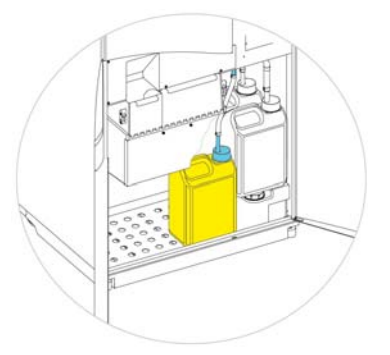

*Обезвоживающий реагент в положении Об1* 

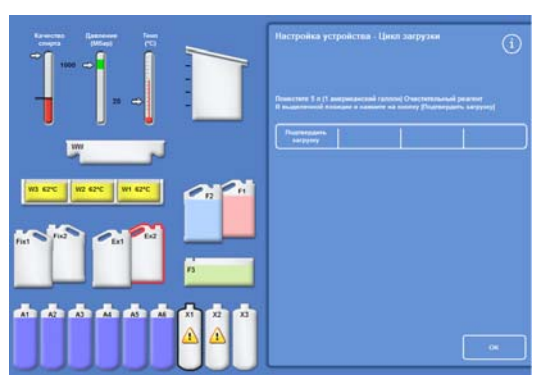

*Все обезвоживающие реагенты загружены, значки Об2 и X1 выделены*

### **Загрузка очищающих реагентов**

После загрузки скрытых бутылей с обезвоживающими реагентами Вам будет предложено загрузить очистители.

Загрузка очищающих реагентов предполагает три шага:

- Поместите бутыль с очистителем в положение Ex2.
- Переместите реагент из положения Ex2 внутрь реакционной камеры и далее в бутыли для закрытого хранения очистителей: X1, X2 и X3.

#### **Порядок загрузки очистителей:**

 Поместите бутыль с очистителем объемом 5 литров (1 галлон) в положение Ex2 и вставьте в нее КРАСНУЮ трубку (с крышкой).

Для облегчения данного шага можно извлечь бутылку Ex1.

### **Примечание.**

*Большая часть проблем, связанных с недоливом, в Excelsior AS можно устранить посредством использования 5-литровых бутылей для реагентов.* 

- **На экране настройки устройства нажмите** "Подтвердить загрузку", чтобы загрузить X1.
- Повторите данный шаг для загрузки очистителя из Ex2 в бутыль для закрытого хранения: X2 и X3.

### **Примечание**

*Устройство выполнит проверку на предмет наличия реагента в бутыле для закрытого хранения.* 

*Если реагент находится в бутыле, нажмите "Сброс". Убедитесь в том, что пустая бутыль размещена в положении Ex2, и нажмите "Выгрузить". В противном случае нажмите "Возврат" для перемещения реагента из реакционной камеры в бутыль X1.* 

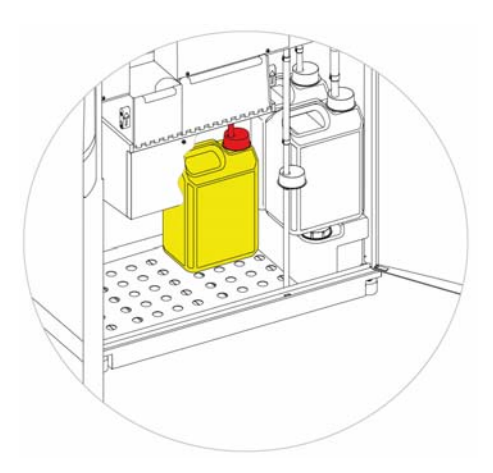

*Очиститель в положении Об2* 

### **Промывка реакционной камеры**

По завершении загрузки всех очищающих реагентов Вам будет предложено запустить промывочный цикл (F2 и F3), чтобы подготовить реакционную камеру к использованию.

### **Порядок промывки камеры:**

Нажмите **Пуск**.

По завершении промывочного цикла на экране появится меню "Опции - Настройка устройства".

Нажмите OK для возврата в меню опций, затем снова **OK**, чтобы попасть на главный экран.

Теперь устройство Excelsior AS готово к использованию.

### **Примечание**

*Представленные ниже бутыли следует оставить в рабочем положении для ротации и сброса реагентов:* 

- *Пустая бутыль в положении Ex2 с КРАСНОЙ трубкой*
- *Пустая бутыль в положении Ex2 с СИНЕЙ трубкой*

*Во избежание выпаривания реагента убедитесь в том, что цветные крышки размещены на горлышках бутылей для промывочных и реагентов фиксации.* 

### **Загрузка реагентов для фиксации**

Загрузка реагентов для фиксации в положениях Fix1 и Fix 2 в зоне хранения реагентов не является частью цикла загрузки. Вместо этого при первом запуске процесса отображается экран контроля качества. На данном экране вам будет предложено загрузить реагенты для фиксации в положения Fix1 и Fix 2 (если Fix 2 используется).

Для загрузки реагентов для фиксации перед автоматическим появлением этого экрана в главном меню выберите **"Контроль качества"**.

### **Примечание**

*Загрузка двух бутылей с реагентами для фиксации не требуется. Тем не менее, в программу обработки необходимо внести изменения с учетом использования одного шага фиксации. Для получения подробной информации см. раздел "Программы обработки".* 

### **Чтобы загрузить реагенты для фиксации:**

- Поместите бутыли с реагентом для фиксации в положения в положения Fix1 и Fix 2 (если Fix 2 используется).
- Полностью вставьте ЗЕЛЕНЫЕ трубки для реагентов с ЗЕЛЕНЫМИ крышками.

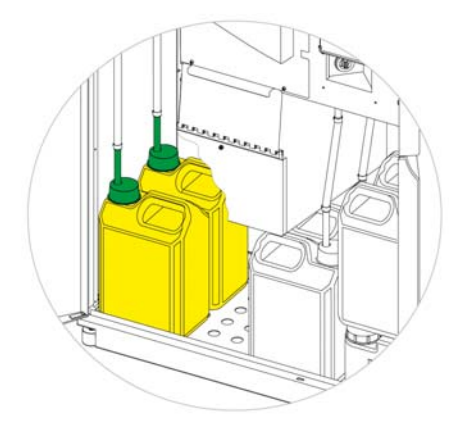

*Бутыли для реагентов фиксации расположены в зоне хранения реагентов*

- На экране контроля качества нажмите **"Новый"**.
- Нажмите OK для сохранения и выхода.

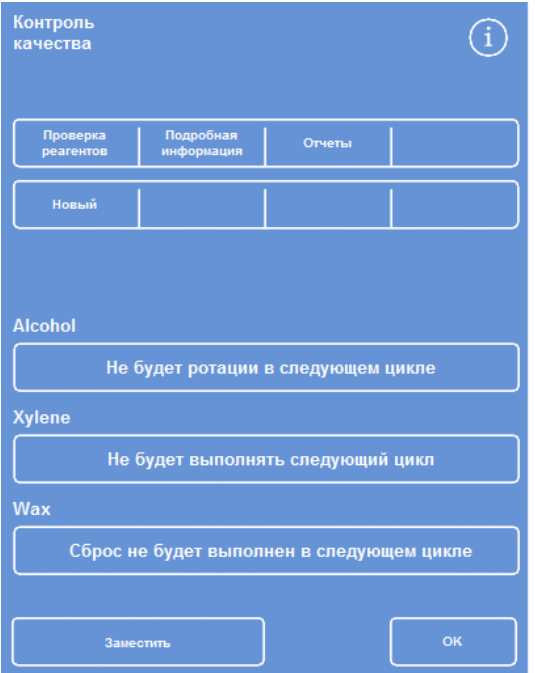

*Экран контроля качества*

# **Внесение дополнительных изменений до начала обработки**

После установки времени и даты и загрузки необходимых реагентов устройство Excelsior AS готово к обработке образцов. Тем не менее, может возникнуть необходимость внести изменения в настройки устройства или задать собственные программы для того, чтобы Excelsior AS работал в соответствии с вашими требованиями.

Параметры, которые вы можете захотеть установить или изменить:

- Вне зависимости от наличия опции уровня, данная функция позволит наполнить камеру до определенного уровня в процессе обработки образцов в секционных корзинах.
- Предпочтительное время завершения для ночных программ обработки.
- Триггеры ротации реагентов.

Для получения подробной информации об опциях и настройках, используемых для контроля над работой Excelsior AS, см. Главу 4 "Расширенная работа".

# **Глава** 3 - **Основные инструкции по эксплуатации**

В данной главе приводится порядок обработки образцов с помощью устройства Excelsior AS.

В данной главе рассматриваются следующие вопросы:

- Загрузка образцов в устройство.
- Настройка уровня заполнения при использовании секционных корзин и активной кнопке "Уровень".
- Запуск и мониторинг программы.
- Загрузка дополнительных образцов после запуска программы.
- Остановка и отмена программы.
- Завершение программы.
- Запуск выбранной программы с пользовательскими параметрами.
- Способы реагирования на предупреждения системы контроля качества и замена обрабатываемых реагентов.

# **Регулярное производство**

Если вы используете Excelsior AS для обработки образцов, ежедневно применяя одну программу, тогда вам потребуется лишь загрузить образцы в устройство и запустить цикл обработки. Экран запуска программы автоматически открывается после открытия крышки устройства для загрузки образцов.

### **Примечание**

*Если данный экран закрывается, нажмите "Обработка" на главном экране для его отображения, после чего приступайте к обработке.* 

После запуска цикла Excelsior AS автоматически начинает работу в соответствии с заданными шагами таким образом, чтобы завершить ее в установленное время. Например, если обработка осуществляется ночью, вы можете загрузить образцы в инструмент в любое время в течение дня и запустить программу.

До наступления времени запуска образцы содержатся в выбранном реагенте, как правило в фиксаторе. В этом случае Excelsior AS выполнит обработку образцов за ночь, с тем чтобы они были готовы к следующему этапу работы к утру в указанное время.

### **Примечание**

*Если вам требуется большая гибкость и возможность изменить отдельные параметры программы для конкретного цикла, см. раздел Расширенная обработка.* 

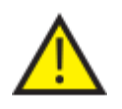

**Ткань следует добавлять только на этапе фиксации.**

**Если обстоятельства требуют добавление ткани после фиксации, соблюдайте правила техники безопасности при работе в лабораторных условиях.**

### **Загрузка образцов**

Устройство Excelsior AS предусматривает возможность одновременной обработки до трех уровней секционных корзин, загружаемых парами. В качестве альтернативы небольшим секционным корзинам может использоваться более крупная бессекционная корзина на 300 кассет.

### **Примечание**

*Для получения подробной информации о корзинах для загрузки кассет с образцами см. Приложение A.* 

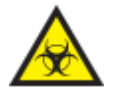

**Соблюдайте осторожность при работе с образцами. Они могут представлять биологическую опасность.**

**При взаимодействии с тканью соблюдайте правила техники безопасности при работе в лабораторных условиях.**

### **Открытие реакционной камеры:**

 Откройте реакционную камеру: Для этого нажмите на рукоятку и поднимите крышку.

Автоматически отображается экран "Реакционная камера доступна":

#### **Примечание**

*При открытии крышки пары выводятся посредством вытяжного фильтра, расположенного в задней части устройства.* 

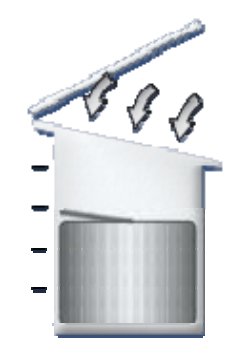

*Камера открыта, вытяжной вентилятор включен*

| Реакционная камера доступна<br>Запуск<br>ночной программы<br>Выбранная программа |                     |           |  |
|----------------------------------------------------------------------------------|---------------------|-----------|--|
| 1. Routine Overnight                                                             | 14:14               |           |  |
|                                                                                  | Уровень             |           |  |
| Время<br>завершения                                                              | 07:00 Br 12/10/2013 |           |  |
| Шаг запуска                                                                      | 1. Formalin         |           |  |
| <b>War</b><br>задержки                                                           | 1. Formalin         |           |  |
| Настройки<br>задержки                                                            | Комн                | Вак: Выкл |  |
|                                                                                  |                     |           |  |
| ОТЛОЖЕННЫЙ ЗАПУСК                                                                |                     |           |  |

*Экран "Реакционная камера доступна"* 

### **Загрузка кассет и корзин:**

Загрузите кассеты в секционные корзины.

В случае использования бессекционной корзины кассеты с тканью следует аккуратно поместить в корзину.

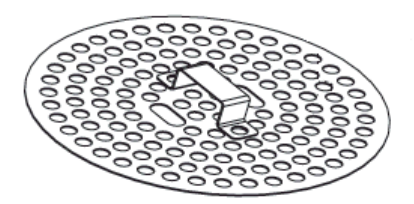

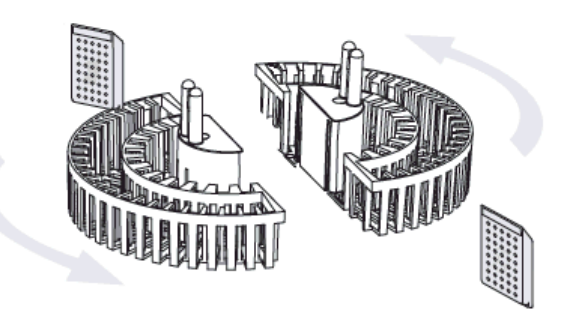

*Загрузка кассет в секционную корзину*

- Равномерно загрузите корзины (с крышками) в камеру парами. Убедитесь в том, что они надежно размещены на направляющих.
- Закройте крышку реакционной камеры, нажав на нее с двух сторон. Потяните рукоятку на себя, убедитесь, что крышка плотно закрыта.

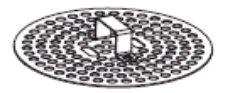

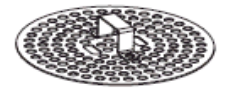

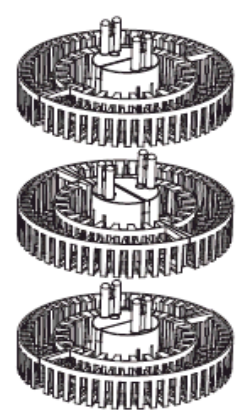

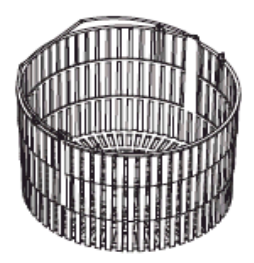

*Секционная и бессекционная корзины*

### **Установка уровня заполнения**

В зависимости от настроек Excelsior AS (см. раздел "Настройка устройства"), на экране "Реакционная камера доступна" может отображаться кнопка "Уровень". С помощью данной кнопки вы можете выбрать подходящий уровень жидкости для погружения загруженных в реакционную камеру корзин с образцами.

### **Примечание.**

*Во избежание недолива реакционной камеры выберите уровень жидкости, соответствующий количеству корзин.* 

Если отображается слишком много уровней, нажимайте **"Уровень"** до появления правильного числа.

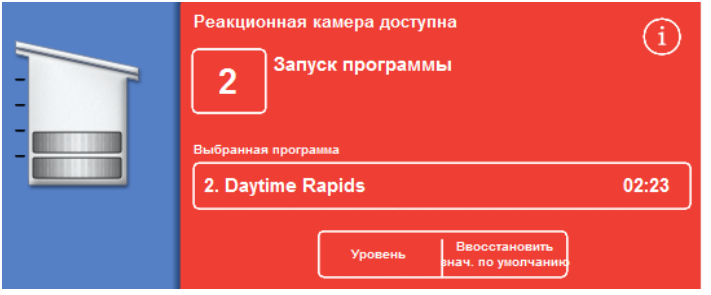

*Использование кнопки уровня; выбрано два уровня корзин*

### **Примечание**

*Если функция уровня отключена или вы не выставляете определенный уровень заполнения, Excelsior AS предполагает, что загружена бессекционная корзина, и заполняет реакционную камеру до максимального уровня.* 

### **Запуск программы**

Запуск программы выполняется после загрузки образцов, корзин и установки уровня заполнения (если применяется). Запуск будет выполнен либо мгновенно, либо после выдержки в фиксаторе или спирте. Продолжительность задержки будет варьироваться в зависимости от установленного времени запуска и завершения программы.

Запуск программ выполняется на экране "Реакционная камера доступна", отображаемом после открытия крышки для загрузки образцов. Если экран не появился, нажмите **"Обработка"** на главном экране.

### **Примечание**

*После запуска процесса вы можете загружать дополнительные кассеты с образцами и дополнять бессекционную корзину. Для получения подробной информации см. раздел "Загрузка дополнительных образцов".* 

*Подробную информацию о стандартной обработке и программах промывки, предусмотренных в Excelsior AS можно найти в Приложении E "Примеры программ".* 

#### **Для запуска программы:**

- Убедитесь в правильности выбора программы.
- Проверьте время завершения и шаг запуска.
- В случае использования отложенного шага проверьте параметры задержки и шаг задержки.
- Нажмите **"НЕМЕДЛЕННЫЙ ПУСК"** или **"ОТЛОЖЕННЫЙ ПУСК"** для запуска программы.

#### **Примечание**

*Если вы нажали кнопку "Назад" вместо кнопки "Пуск", нажмите "Обработка" на главном экране, чтобы открыть экран "Реакционная камера доступна" и запустить обработку. После нажатия кнопки "Назад" все изменения параметров времени завершения, шага запуска, шага задержки и времени задержки будут утеряны.* 

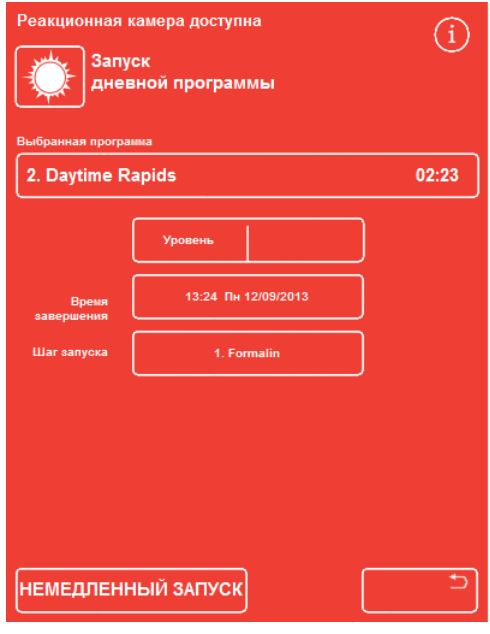

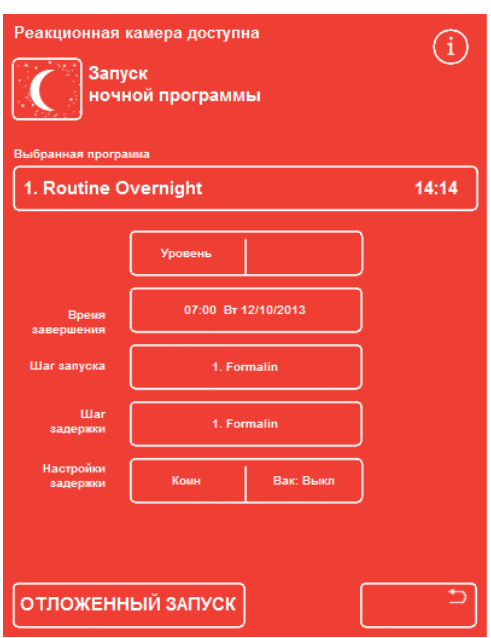

*Немедленный запуск Отложенный запуск*

### Operator Guide

 Сведения о статусе программы, такие как текущий шаг и время до завершения, отображаются на экране мониторинга в реальном времени по мере ее выполнения.

Для получения дополнительной информации см. раздел "Мониторинг программы".

 В ходе выполнения ночной программы с отложенным запуском реакционная камера заполнится реагентом шага задержки и начнет активную обработку в указанное время запуска с тем, чтобы завершить в заданное время завершения. *Экран мониторинга*

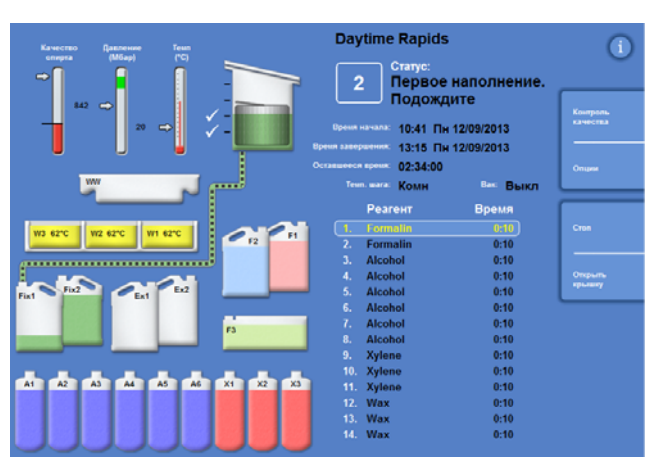

# **Проверки качества**

Автоматическое появление экрана контроля качества после нажатия на кнопку **"НЕМЕДЛЕННЫЙ ЗАПУСК"** или **"ОТЛОЖЕННЫЙ ЗАПУСК"** свидетельствует о том, что лимит использования реагента, парафина или фильтра превышен.

Программа не запустится до устранения всех проблем, отображаемых на экране контроля качества. Для получения подробной информации о замене реагентов, парафина и фильтров см. раздел "Контроль качества и замена реагентов".

### **Неисправности устройства**

Программа может не запускаться в случае наличия неисправности устройства. Они приводятся на экране статуса неисправности, автоматически отображаемого при запуске программы и наличии неисправностей. Кроме того в нижней части главного экрана появляется значок в виде гаечного ключа. Для получения подробной информации о порядке действий в случае появления экрана статуса неисправности см. раздел "Использование экрана статуса неисправности".

# **Мониторинг программы**

Ход выполнения программы можно проследить на экране мониторинга. На экране отображается ряд определенных шагов и текущий статус программы с указанием параметров хода шага и реагентов.

По мере выполнения программы метка перемещается по соответствующим шагам. Отключенные шаги отображаются в списке в затемненном виде.

Жидкостный обмен между контейнерами для реагентов в реакционной камерой отображается в виде анимированного символа соединительной трубки.

| Teun<br>Качество<br><b>Давление</b><br>(M6ap)<br>$(^{\circ}C)$<br>спирта<br>œ                                                                                                    | <b>Daytime Rapids</b><br>Статус:<br>2<br>Введение жидкости                                                                                                    |                                                                                                    |                           |
|----------------------------------------------------------------------------------------------------|----------------------------------------------------------------------------------------------------|----------------------------------------------------------------------------------------------------|---------------------------|
| 874<br>$\Rightarrow$<br>30<br>$\Rightarrow$                                                                                                    | Вреня начала: 10:41 Пн 12/09/2013<br>Время завершения: 13:15 Пн 12/09/2013                                                                                                    | Контроль<br>качества                                                                                  |                           |
| п<br>Ы<br><b>WW</b><br><del>.</del> .                                                                                                    | Оставшееся время:<br>01:51:06<br>Teun. wara: XpaH.                                                                                                    | Вак: Вкл.                                                                                             | Опции                     |
| ŀ<br>W1 62°C<br>W3 62°C<br>W2 62°C<br>F1<br>$\epsilon$ <sub>F2</sub><br>Ex <sub>2</sub><br>Fix2<br>$E_{\text{ext}}$<br>Fix1<br>l<br>F <sub>3</sub><br>A2<br>X <sub>2</sub><br>X3<br><b>A1</b><br>A3<br><b>A5</b><br>A6<br>X <sub>1</sub><br>A4 | Реагент<br><b>Formalin</b><br>1.<br>$\overline{2}$<br><b>Formalin</b><br>3.<br><b>Alcohol</b><br><b>Alcohol</b><br>4.<br>-5.<br><b>Alcohol</b><br><b>Alcohol</b><br>6.<br>7.<br><b>Alcohol</b><br><b>Alcohol</b><br>8.<br>9.<br><b>Xylene</b><br>10.<br><b>Xylene</b><br>Xylene<br>11.<br><b>12. Wax</b> | Время<br>0:00<br>0:00<br>0:00<br>0:00<br>0:09<br>0:10<br>0:10<br>0:10<br>0:10<br>0:10<br>0:10<br>0:10 | Cron<br>Открыть<br>крышку |
|                                                                                                    | <b>13. Wax</b><br><b>14. Wax</b>                                                                                                    | 0:10<br>0:10                                                                                          |                           |

*Отслеживание хода процесса*

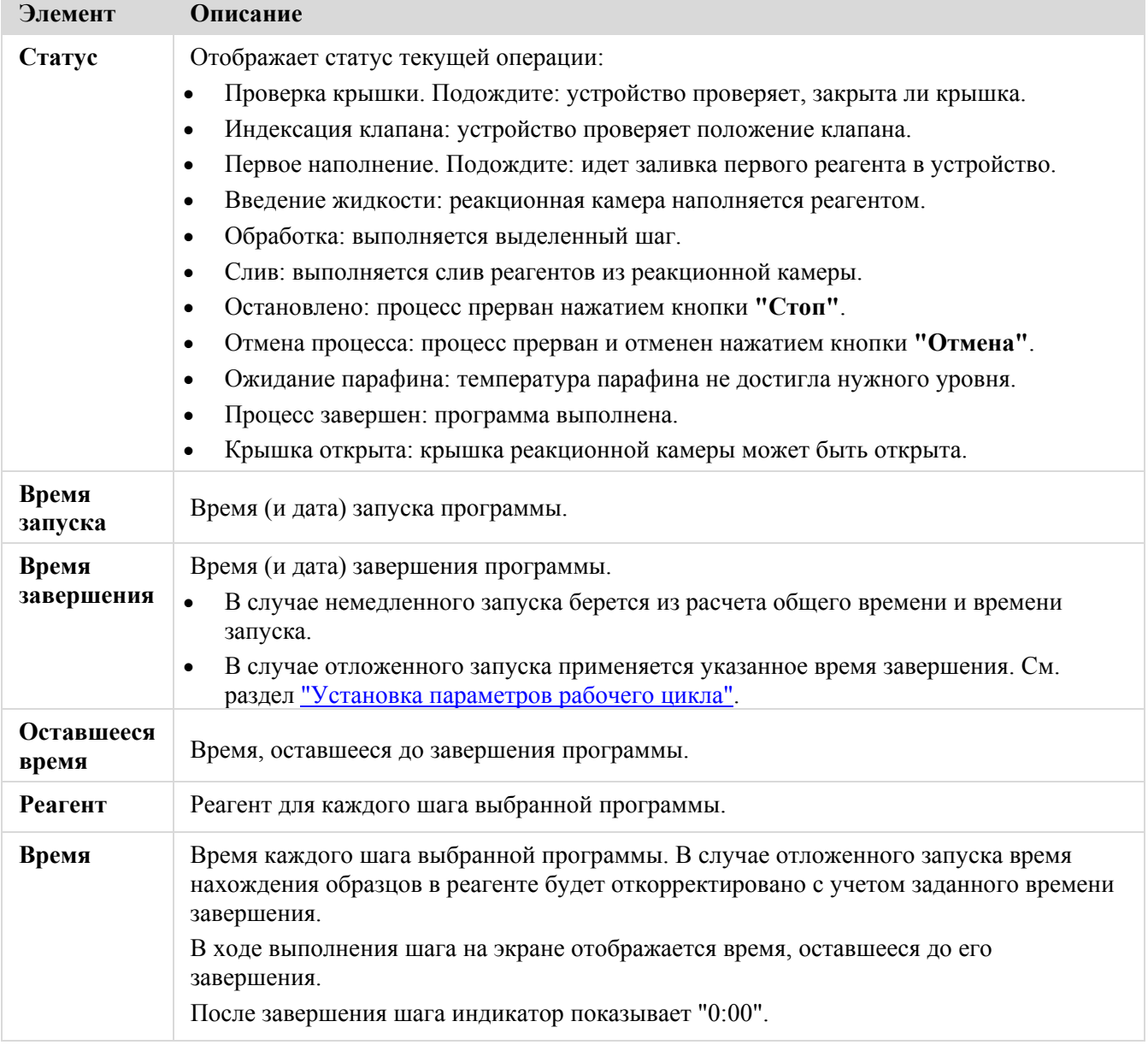

На экране мониторинга отображается следующая информация:

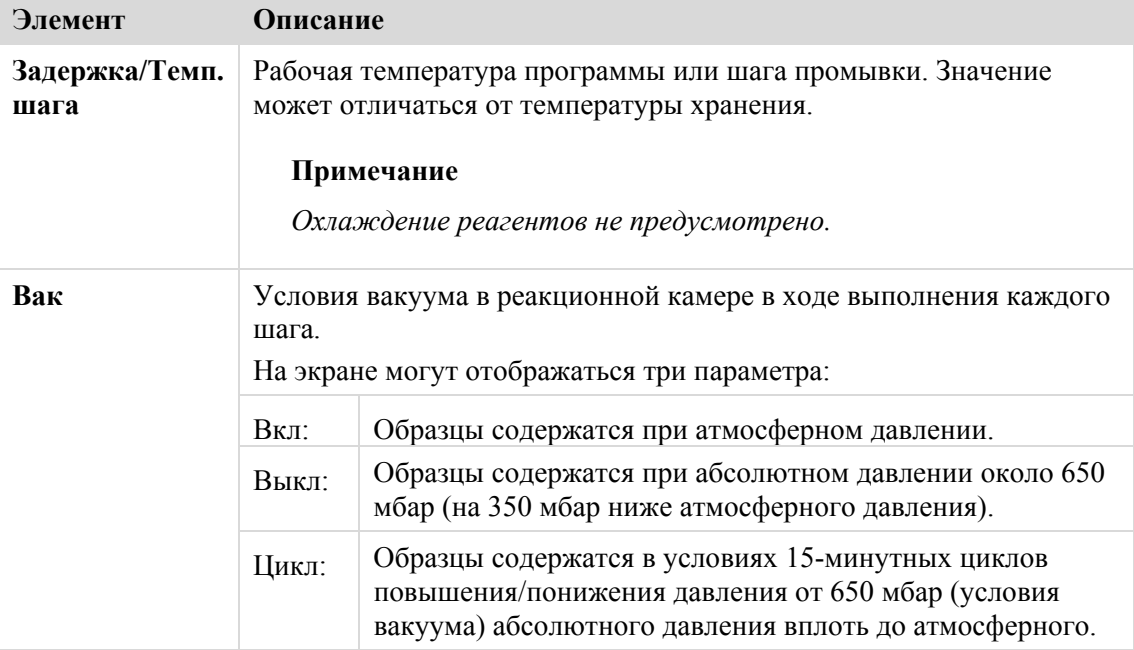

# **Загрузка дополнительных образцов**

После запуска программы доступна загрузка дополнительных кассет с образцами ткани.

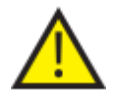

**Ткань следует добавлять только на этапе фиксации.**

**Если обстоятельства требуют добавление ткани после фиксации, соблюдайте правила техники безопасности при работе в лабораторных условиях.**

### **Примечание**

*Чтобы минимизировать утечку паров реагентов из реакционной камеры, перед открытием крышки всегда нажимайте на кнопку Открыть крышку. Это приведет к запуску вытяжного вентилятора, который устранит пары из реакционной камеры.* 

*Открыть крышку, если в реакционной камере поддерживается вакуум, невозможно. Для открытия крышки убедитесь в том, что уровень давления на манометре находится в зеленой зоне.* 

### **Для загрузки дополнительных образцов или корзин:**

Нажмите **"Открыть крышку"**.

Дождитесь запуска вытяжного вентилятора и сброса вакуума (если в данном шаге используется вакуум).

- Откройте крышку. Отображается экран обработки.
- Установите кассеты или корзины, после чего закройте крышку.

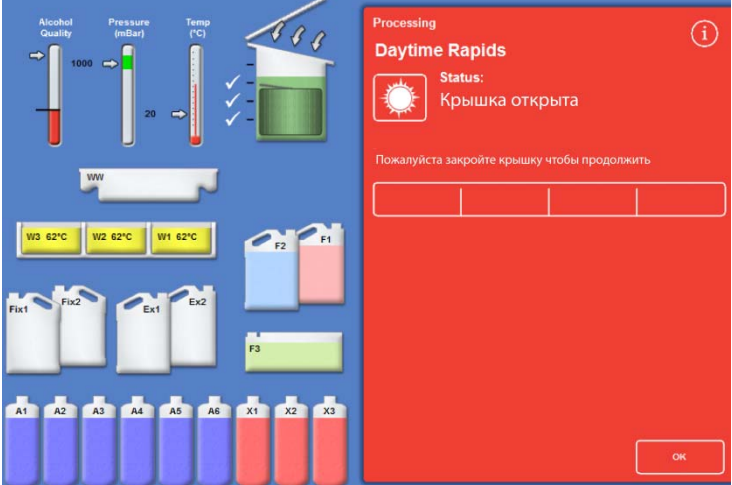

*Крышка открывается, отображается экран обработки* 

### **Примечание**

*Если Вы забудете возобновить программу, по прошествии определенного периода времени сработает сигнализация ожидания.* 

*Для получения подробной информации о доступных сигнализациях см. раздел Использование звуковых и дистанционных сигнализаций.* 

 Если вы не добавляете корзины в реакционную камеру или используете бессекционную корзину, нажмите **"Возобновить"**  или "**Наполнить и возобновить**".

Это позволит продолжить процесс обработки с изначальным уровнем заполнения.

 Если вы добавляете (или извлекаете) корзины при включенной функции уровня, нажмите **"Уровень".**

> Уровень корзины на экране будет соответствовать количеству корзин в камере.

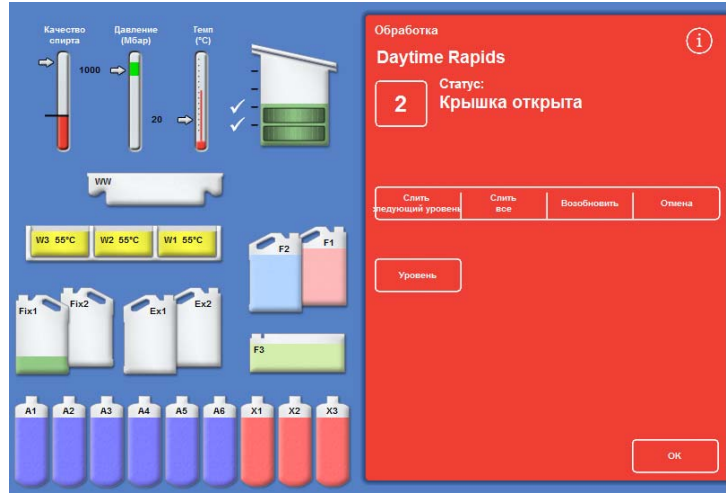

*Крышка закрыта, устройство готово к началу обработки* 

### **Примечание**

*Если вы извлекли корзины и понизили уровень до соответствующего значения, уровень жидкости в камере останется неизменным до следующего заполнения.* 

Чтобы возобновить шаг обработки, нажмите "**Возобновить**" или "**Наполнить и возобновить**".

# **Остановка процесса**

При необходимости программа может быть прервана. После прерывания обработки в правой части экрана мониторинга отображаются различные кнопки, которые позволят:

- Слить реагенты из реакционной камеры.
- Возобновить выполнение шага (если шаг был прерван со статусом "Обработка").

Камера не будет наполнена выбранным реагентом до возобновления шага.

 Наполнить и возобновить с выбранного шага (если шаг был прерван со статусом "Первое наполнение. Подождите", " Введение жидкости" или реагенты были слиты из камеры).

Камера будет наполнена выбранным реагентом до возобновления шага.

 Отменить всю программу. Для получения подробной информации см. раздел "Отмена программы".

### **Примечание**

*Вы не сможете прервать программу в тот момент, когда отображается статус "Слив". Остановлены могут быть только активные программы. В случае прерывания программы в ходе шага задержки время продолжит отсчитываться, но активная фаза запущена не будет.* 

#### **Чтобы прервать программу:**

Нажмите на кнопку **"Стоп"**.

Статус меняется на "Прервано", под кнопками "Контроль качества" и "Опции" появляются следующие кнопки:

- **Слить следующий уровень**
- **Слить все**
- **"Возобновить"** или **"Наполнить и Возобновить"**
- **Отмена**

#### **Для слива реагентов из камеры:**

 Нажмите на кнопку "**Слить следующий уровень**", чтобы выполнить слив одного уровня, или на кнопку **"Слить все"**, чтобы опустошить камеру.

Устройство проверяет состояние крышки, после чего сливает жидкость из камеры. Для остановки процесса слива нажмите на кнопку **"Остановить слив"**, как только она появится.

#### **Примечание**

*Чтобы продолжить обработку потребуется наполнить камеру и возобновить выполнение шага посредством кнопки "Наполнить и возобновить". Устройство проверяет состояние крышки, заливает жидкость до определенного уровня, после чего, если крышка закрыта, возобновляет обработку.* 

### **Для возобновления шага обработки:**

Нажмите на кнопку **"Возобновить"**.

Устройство проверяет состояние крышки и, если крышка закрыта, возобновляет обработку.

# **Отмена программы**

Если программа была запущена по ошибке, ее можно прервать и отменить.

### **Для отмены программы:**

- На экране мониторинга нажмите **"Стоп"**, чтобы остановить запущенную программу.
- Нажмите **"Отмена"**.

После проверки плотности крышки статус меняется на "Отмена процесса". Программа отменяется, реакционная камера опустошается, открывается главный экран.

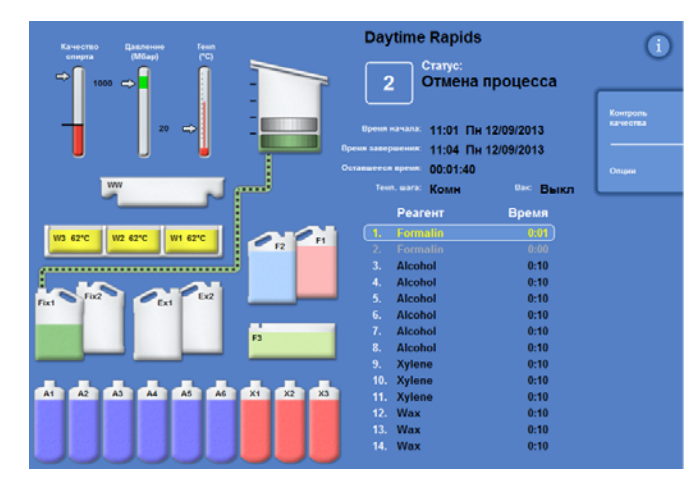

*Отмена процесса*

# **Завершение программы**

После завершения обработки отображается экран "Процесс завершен".

Далее:

- Слейте реагенты из реакционной камеры и извлеките корзины.
- Удалите лишний парафин из реакционной камеры, с крышки и уплотнителя, после чего выполните промывку реакционной камеры.

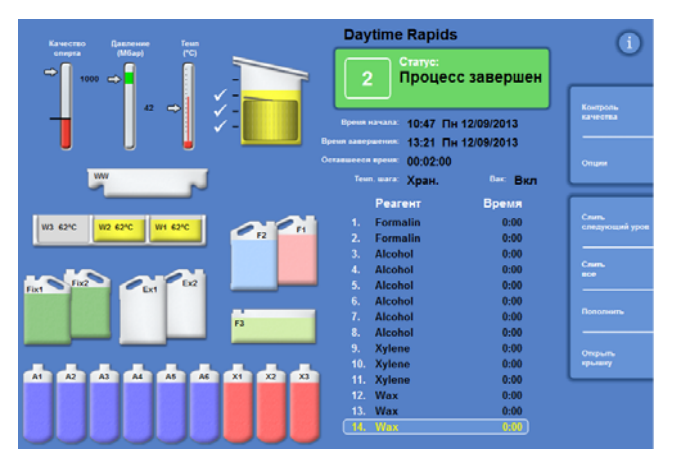

*Процесс завершен*

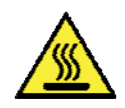

 **Соблюдайте осторожность: при выемке из реакционной камеры корзины могут быть горячими.** 

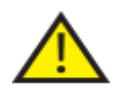

 **При выемке корзин из реакционной камеры не допускайте попадания остатков реагентов и парафина на корпус устройства или на пол.** 

### **Слив реагентов из реакционной камеры**

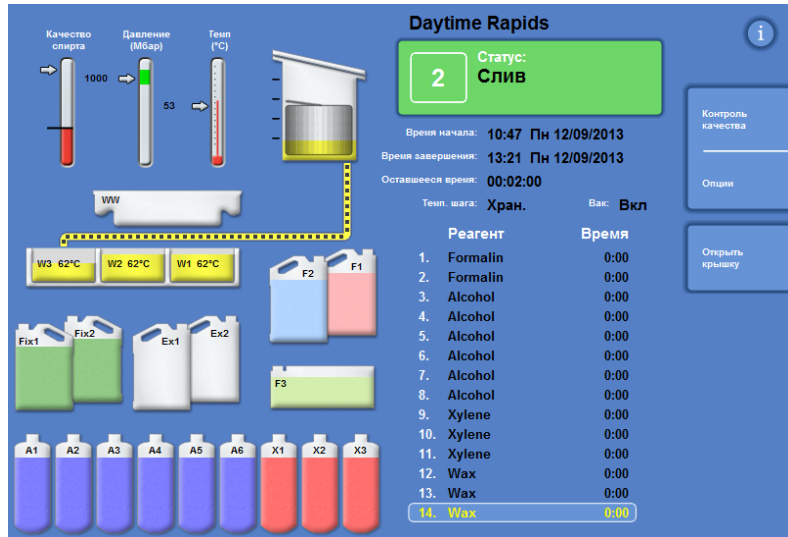

Слив может осуществляться по уровням за несколько шагов или единовременно в рамках одного шага.

### **Для выполнения слива по уровням:**

- Нажмите **"Слить следующий уровень"**. Дождитесь прекращения слива.
- Нажмите **"Открыть крышку"**.
- Откройте крышку и извлеките первый уровень корзин.

Отображается красный экран "Процесс завершен".

- Закройте крышку.
- Слейте оставшиеся уровни один за другим, извлекая корзины на каждом уровне, до опустошения камеры.

### **Для выполнения слива в рамках одного шага:**

Нажмите **"Слить все"**.

Дождитесь остановки слива и появления красного экрана "Процесс завершен".

- Нажмите **"Открыть крышку"**.
- Откройте крышку и извлеките корзины.

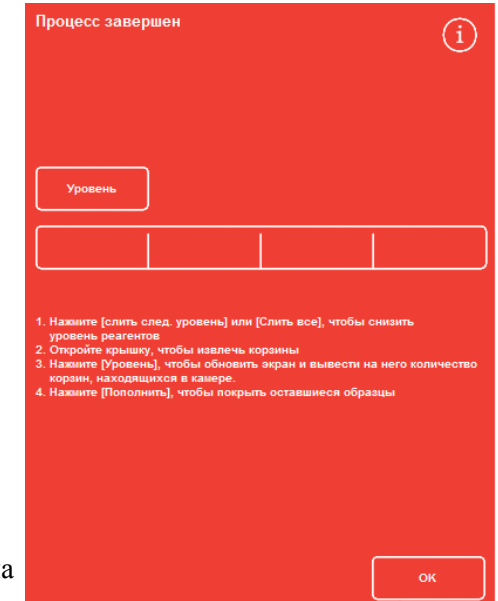

*Процесс завершен* 

### **Примечание**

*Если кнопка уровня активирована, нажмите "Уровень", чтобы обновить экран и вывести на него количество корзин, находящихся в камере.*
# **Очистка реакционной камеры**

Протирайте реакционную камеру чистой сухой впитывающей бумагой после каждого рабочего цикла. Это необходимо сделать до запуска промывочного цикла.

# **Примечание**

*Промывочные реагенты будут более эффективны, если перед началом промывки удалить из реакционной камеры остатки парафина.* 

### **Для очистки реакционной камеры:**

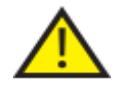

 **Для корректной работы устройства необходимо следить за тем, чтобы парафин не скапливался на уплотнении крышки и верхней поверхности реакционной камеры.** 

**Уплотнитель крышки не снимается для очистки. Не пытайтесь его снять.** 

- Откройте крышку и при помощи входящей в комплект пластиковой лопаточки удалите затвердевший парафин с крышки, верхней и боковых поверхностей реакционной камеры.
- При необходимости протрите поверхности реакционной камеры впитывающей бумагой.
- Аккуратно протрите сенсоры уровня реакционной камеры впитывающей бумагой.

#### **Рекомендации по очистке**

Во избежание повреждения устройства необходимо соблюдать следующие рекомендации:

- Не применяйте абразивные чистящие средства, за исключением поставляемых в комплекте к устройству.
- Не используйте металлические инструменты для очистки или скобления реакционной камеры.
- Не применяйте химические вещества, за исключением рекомендованных в Приложении D.
- Не скоблите по краям основания реакционной камеры. В случае попадания в это отверстие мусора аккуратно извлеките его пинцетом.

# **Промывка реакционной камеры**

### **Экран "Слив завершен"**

После того, как в реакционной камере не осталось корзин, отображается экран "Слив завершен".

На данном экране предлагается протереть реакционную камеру и датчики уровня, а также выполнить промывку реакционной камеры перед запуском следующего процесса.

Важно протирать реакционную камеру после каждой промывки и осматривать ее на предмет загрязнения. Следы парафина могут указывать на необходимость замены промывочных реагентов.

# **Примечание**

*Не выполнив промывку камеры, вы не сможете начать новый цикл обработки. Не забывайте выполнять промывку камеры между циклами обработки.* 

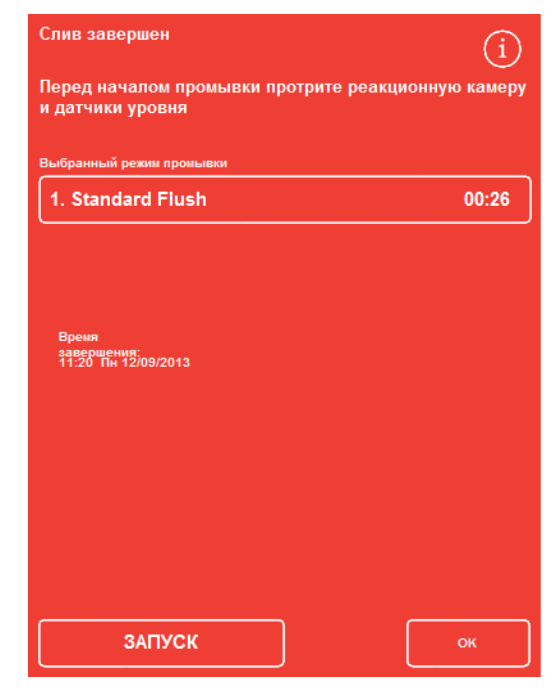

*Экран "Слив завершен"* 

Промывка завершена

#### **Порядок промывки камеры:**

 Чтобы запустить другую программу промывки, нажмите на название промывочного реагента и выберите нужную программу из списка.

### **Примечание**

*После использования парафина потребуется выполнить стандартный или расширенный цикл промывки. Более короткая промывка не предусмотрена.* 

 Нажмите **"ПУСК"** для запуска выбранной программы.

Ход выполнения программы промывки отображается на экране мониторинга.

По завершении промывки отображается экран "Промывка завершена".

Нажмите **OK**.

После этого устройство готово к обработке новой партии образцов.

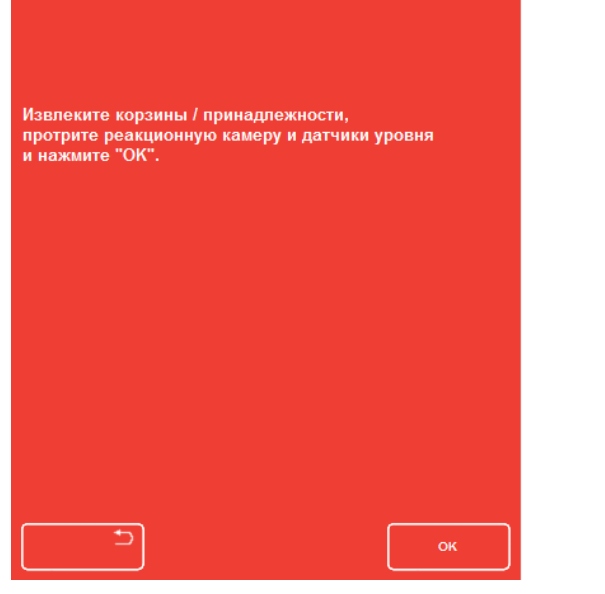

(i)

*Экран "Промывка завершена"* 

### **Примечание**

*"Расширенная промывка" требуется в следующих ситуациях:* 

- *После замены реагентов.*
- *После использования заменителя ксилола.*

# **Промывка устройства**

Доступна отдельная функция промывки, используемая при необходимости запуска промывочных циклов вне обычной обработки.

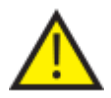

**Если кнопка "Обработка" не отображается на главном экране, перед началом нового цикла обработки необходимо выполнить программу промывки, нажав на кнопку "Промывка".**

### **Для промывки устройства:**

- На главном экране нажмите **"Промывка"**.
- Чтобы запустить другую программу промывки вместо автоматической, нажмите на название промывочного реагента и выберите требуемую программу.
- Нажмите **"НЕМЕДЛЕННЫЙ ПУСК"** для мгновенного запуска выбранной программы промывки.

# **Расширенный Обработка**

Если вы выполняете обработку образцов по конкретной программе на регулярной основе, менять какие-либо параметры программы не нужно.

Если вам требуется большая гибкость, перед началом обработки образцов перейдите на экран "Реакционная камера доступна". Здесь вы можете выбрать другую программу, изменить время завершения, параметры шага запуска или задержки.

# **Примечание**

*Любые вносимые в параметры программы изменения будут применяться только в течение текущего цикла обработки и не будут сохранены.* 

# **Выбор программы**

Устройство Excelsior AS предусматривает функцию автоматического выбора программы по умолчанию после открытия крышки реакционной камеры. Программа может определяться исходя из времени суток (см. раздел "Настройка параметров рабочего цикла"). При необходимости можно выбрать другие программы.

# **Примечание**

*Если программы по умолчанию не заданы (например, в рамках исследовательской лаборатории), после открытия крышки отображается экран выбора программы. Это позволяет оператору выбрать требуемую программу, нажав на соответствующую ей кнопку.* 

# **Чтобы изменить выбранную программу:**

 На экране "Реакционная камера доступна" нажмите **"Выбранная программа"**:

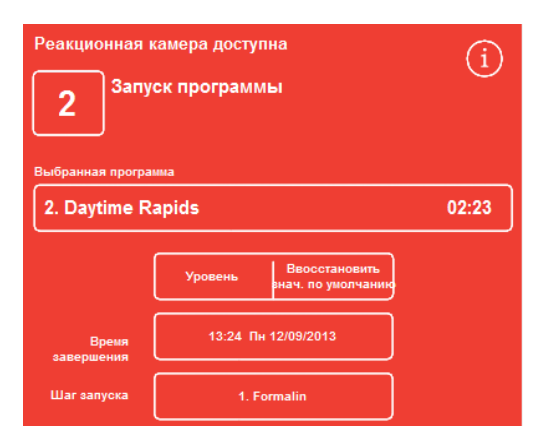

*Изменение выбранной программы*

# Operator Guide

Перечень доступных программ отображается на экране выбора программы:

Выбранная программа выделена желтым.

Стандартная ночная программа отмечена значком "ночь".

Выберите программу и нажмите **OK**.

Выбранная программа отображается на экране "Реакционная камера доступна".

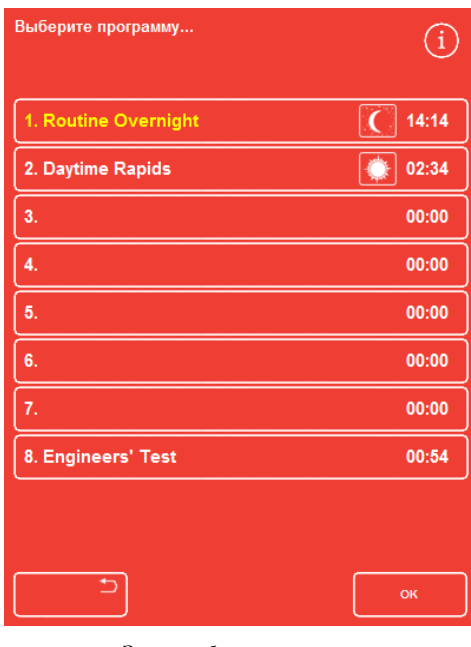

*Экран выбора программы*

# **Изменение параметров программы**

После того, как вы выбрали требуемую программу и установили уровень заполнения (если применимо), вы можете выполнить запуск программы или сначала внести изменения в ее параметры.

### **Примечание**

*При изменении заданных по умолчанию параметров программы рядом с измененным параметром отображается предупреждающий символ. Предупреждение носит информативный характер, и программа запустится несмотря на его наличие.* 

 Для сброса параметров к установкам по умолчанию нажмите **"Восстановить значения по умолчанию".**

#### **Примечание**

*Кнопка "Восстановить значения по умолчанию" появляется только в случае внесения изменений. Кнопка "Уровень" отображается только после активации функции "Кнопка уровня". Для получения подробной информации см. раздел "Настройка устройства".* 

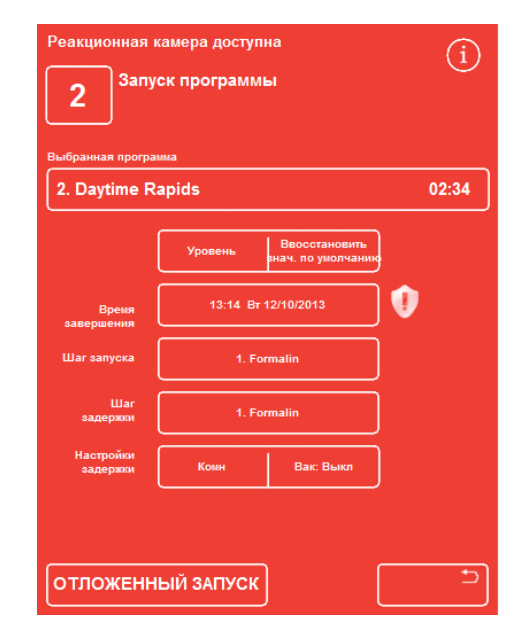

*Время завершения изменено. Кнопка "Восстановить значения по умолчанию" активна*

# **Настройка времени завершения**

При необходимости время и дату завершения программы можно изменить. Время запуска изменится с учетом заданного времени завершения. Кроме того, можно выполнить немедленный запуск программы, без задержки.

# **Примечание**

*В случае изменения времени завершения дневной программы ее запуск будет отложен. При этом можно задать параметры и шаг задержки. Если программа не может быть завершена в указанное время, она будет перенесена на следующий день.* 

### **Чтобы настроить время завершения программы:**

 На экране "Реакционная камера доступна" нажмите на программную опцию **"Время завершения"**.

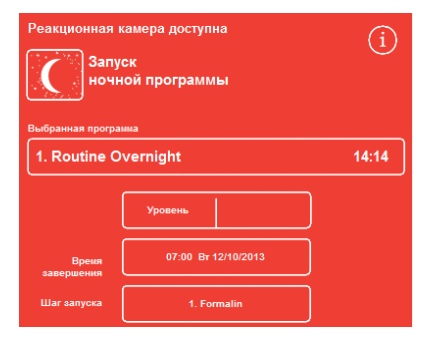

*Изменение времени завершения программы*

Отображается экран "Реакционная камера доступна - Установка времени завершения":

Введите значение на цифровой клавиатуре.

Если системные часы работают в 12-часовом режиме, нажимайте **"am/pm"** для выбора времени суток.

 Чтобы перенести время завершения назад или вперед на 24 часа, нажмите **"Предыдущий день"** или **"Следующий день"** соответственно.

# **Примечание**

*При условии, что рабочая неделя настроена правильно, вам не потребуется переводить время вперед (для получения подробной информации см. раздел "Опции настройки рабочего цикла"). Тем не менее, если выбранный день является праздничным, может потребоваться воспользоваться кнопкой "Следующий день".* 

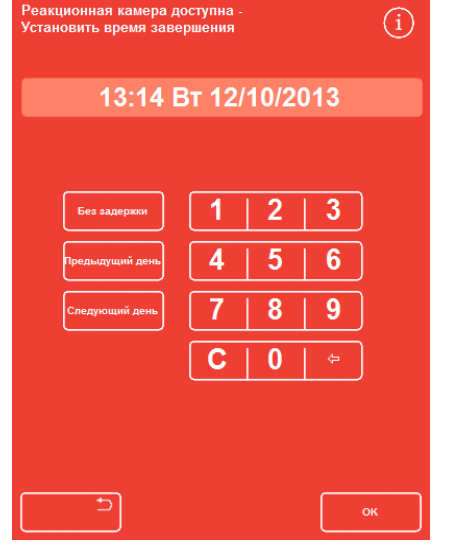

*Экран "Реакционная камера доступна - Установка времени завершения"* 

- Нажмите **OK** для сохранения изменений.
- Запустите выбранную программу, нажав **"ОТЛОЖЕННУЮ ПУСК"** или **"НЕМЕДЛЕННЫЙ ПУСК"**.

# **Примечание**

*Для немедленного запуска программы выберите опцию "Без задержки" на экране "Реакционная камера доступна - Установка времени завершения. Обратите внимание, что в этом случае программа может завершиться в момент, когда устройство оставлено без присмотра.* 

# **Изменение шага запуска**

При необходимости доступно изменение шага запуска выбранной программы. Это может понадобится при перемещении образцов из другого устройства.

#### **Для изменения первого шага программы:**

- На экране "Реакционная камера доступна" нажимайте кнопку **"Шаг запуска"** до выбора требуемого шага программы.
- Отображается предупреждающий символ, указывающий на факт изменения стандартного шага запуска выбранной программы.
- Используемые реагенты остаются выделенными:

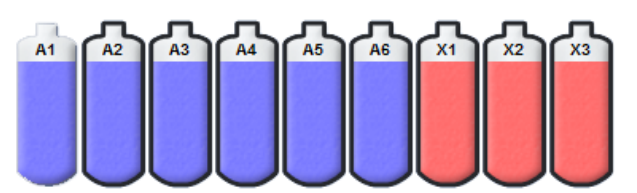

*Используемые реагенты выделены*

- Для возврата шага запуска к стандартным параметрам "**Восстановить значения по умолчанию**".
- Запустите выбранную программу, нажав **"НЕМЕДЛЕННЫЙ ПУСК"**.

### **Примечание**

*Все начальные программы шага являются программами немедленного запуска.* 

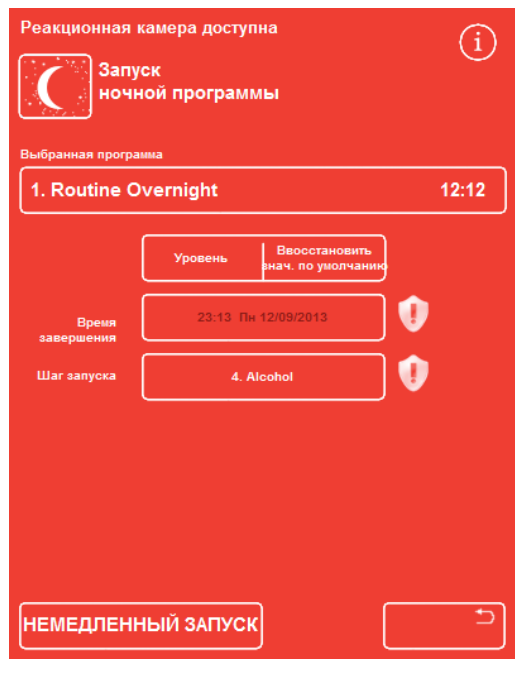

*Изменение шага запуска*

# **Изменение параметров задержки**

По умолчанию параметры задержки предусматривают хранение образцов в реакционной камере в условиях комнатной температуры, без вакуума. При необходимости данные условия можно изменить.

### **Примечание**

*Температуру задержки можно задать от 1 °C до 55 °C, а также комнатную. Охлаждение реагентов ниже комнатной температуры не предусмотрено.* 

### **Для изменения температуры задержки:**

 На экране "Реакционная камера доступна" нажмите на заданное температурное значение **параметров задержки**:

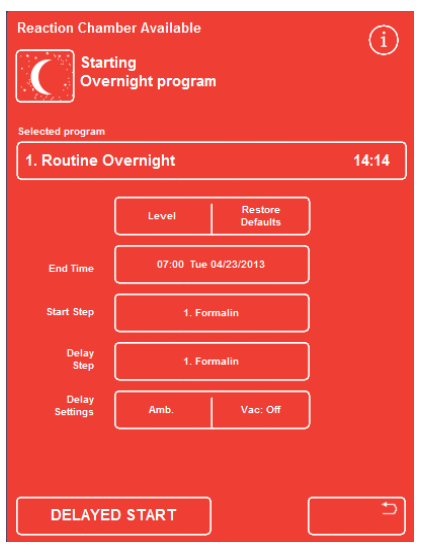

*Изменение температуры задержки*

Отображается экран "Реакционная камера доступна - Установить температуру задержки"

- На цифровой клавиатуре введите требуемую температуру. В качестве альтернативы нажмите **"Комн."** для хранения отложенного реагента при комнатной температуре.
- Нажмите **OK** для сохранения изменений.

На экране отображается предупреждающий символ, указывающий на факт изменения температуры задержки. Для возврата к базовым параметрам температуры нажмите **"Восстановить значения по умолчанию"**.

 Запустите программу, нажав **"ОТЛОЖЕННЫЙ ЗАПУСК"**.

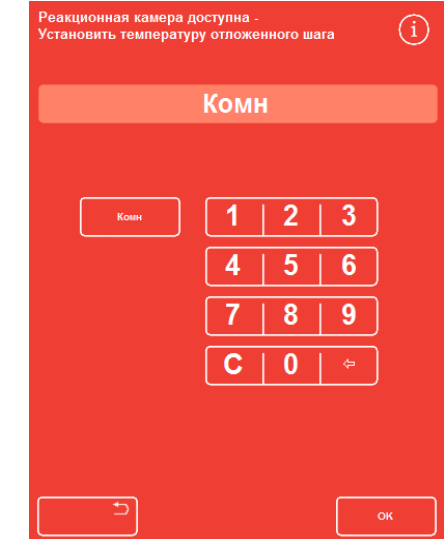

*Экран "Реакционная камера доступна - Установить температуру задержки"* 

# Operator Guide

### **Чтобы изменить параметры вакуума задержки:**

- На экране "Реакционная камера доступна" нажимайте на отображаемое значение вакуума (Вак) до установки требуемого параметра.
- Доступные варианты:

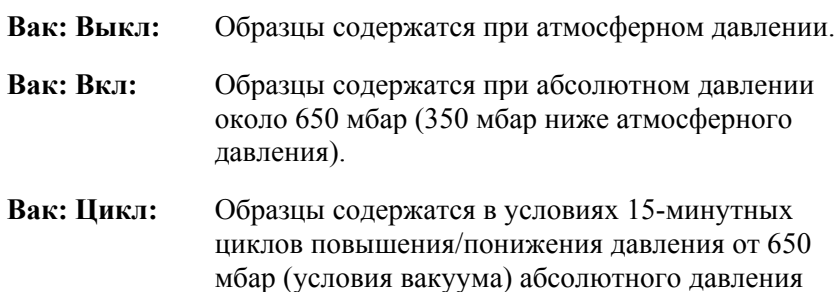

- вплоть до атмосферного. При изменении данного параметра отображается предупреждающий символ. Для возврата к базовым параметрам давления задержки нажмите "**Восстановить значения по умолчанию**".
- Запустите программу, нажав **"ОТЛОЖЕННЫЙ ЗАПУСК"**.

# **Изменение шага задержки**

В рамках шага задержки определяется реагент, в котором загруженные реагенты будут содержаться до запуска программы. Данный параметр будет принят по умолчанию для первого шага. Для программ, включающих шаг фиксации, предусмотрено изменение шага задержки и включение его в первый спиртовой шаг. Причиной этого может быть предварительная химическая обработка или тонкость образцов ткани.

### **Для изменения шага задержки:**

- Нажмите на соответствующую кнопку на экране "Реакционная камера доступна", чтобы выбрать реагент для шага задержки.
- Выбранный шаг задержки отображается на экране в виде первого шага фиксации или первого спиртового шага программы.
- При изменении данного шага отображается предупреждающий шаг.

# **Примечание**

*В случае изменения шага задержки на первый спиртовой шаг, параметры температуры и вакуума останутся такими же, как в рамках спиртового шага. Шаг задержки - отличается от*

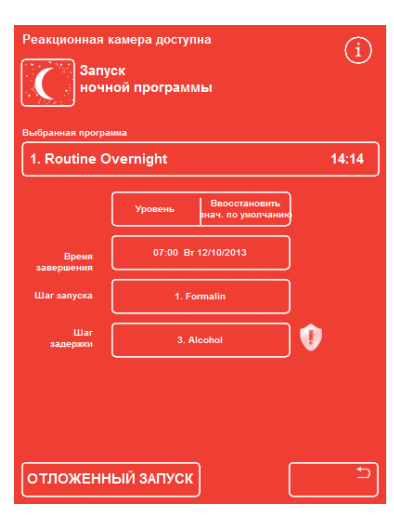

*стандартного*

- Для возврата к оригинальным параметрам шага задержки нажмите "**Восстановить значения по умолчанию**".
- Запустите программу, нажав **"ОТЛОЖЕННЫЙ ЗАПУСК"**.

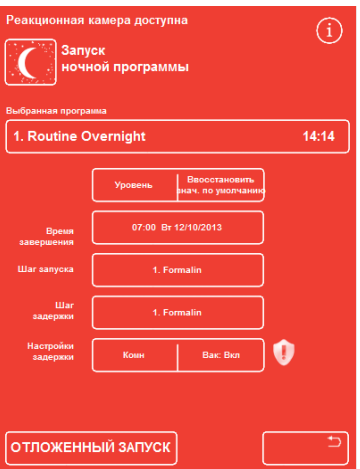

*Изменение параметров вакуума задержки*

# **Контроль качества**, **лимиты использования фильтров и реагентов**

При необходимости замены фильтров и реагентов во время запуска цикла обработки появится экран контроля качества. На данном экране вы можете сделать следующее:

- Посмотреть, в течение скольких недель используется каждый фильтр и требуется ли замена.
- Сбросить счетчик после замены фильтра.
- Посмотреть, какие реагенты требуется заменить.
- Принять требования о сбросе или ротации реагентов.
- Отложить сброс парафина или ротацию реагентов.

В нижней части экрана отображается предупреждающий значок в виде желтого треугольника. Для запуска обработки необходимо принять все предупреждения контроля качества.

# **Примечание**

*Вы можете проверить состояние реагентов и фильтров в любое время, выбрав опцию "Контроль качества" на главном экране.* 

# **Информация об использовании фильтров и реагентов**

Информация об использовании отображается над значками сменных фильтров (вытяжного, для реагентов фиксации) и бутылок с реагентами. Значение лимита использования фильтров отображается в неделях, реагентов - в количестве раз. Данные лимиты можно установить на экране лимитов использования (см. раздел <u>"Установка лимита использования"</u>).

# **Примечание**

*Рекомендуемый лимит использования фильтров - 13 недель. Он установлен в системе по умолчанию.* 

# **Примеры:**

Над значками фильтров могут отображаться следующие символы:

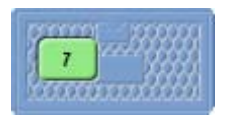

Данное число указывает на то, что фильтр используется в течение семи недель.

Зеленый цвет показывает, что срок использования фильтра находится в рамках допустимого лимита, заданного на экране лимита использования.

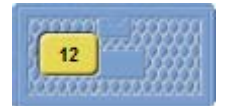

Данное число указывает на то, что фильтр используется в течение 12 недель. Желтый цвет показывает, что фильтр следует заменить в течение недели.

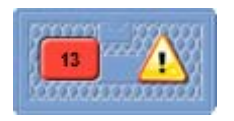

Данное число указывает на то, что фильтр используется в течение 13 недель. Красный цвет и предупреждающий значок в виде желтого треугольника показывают, что установленный лимит использования превышен.

# **Информация о сбросе парафина и ротации реагента**

Лимиты для сброса парафина и ротации реагентов устанавливаются на экране управления чередованием (см. раздел "Триггенры для ротации реагентов"). Возможные триггеры ротации:

- Качество спирта A1 (рекомендуется)
- Лимит использования
- Дни недели

Информация о ротации отображается на экране контроля качества. Данная информация основана на заданных триггерах и включает в себя наименования реагентов, подлежащих сбросу или ротации, а также время запуска сброса или ротации.

Лимиты можно установить на экране лимитов использования (см. раздел "Установка лимита использования").

#### **Примечание**

*Лимит основан на данных только для Fix1, Fix 2, F1, F2 и F3.* 

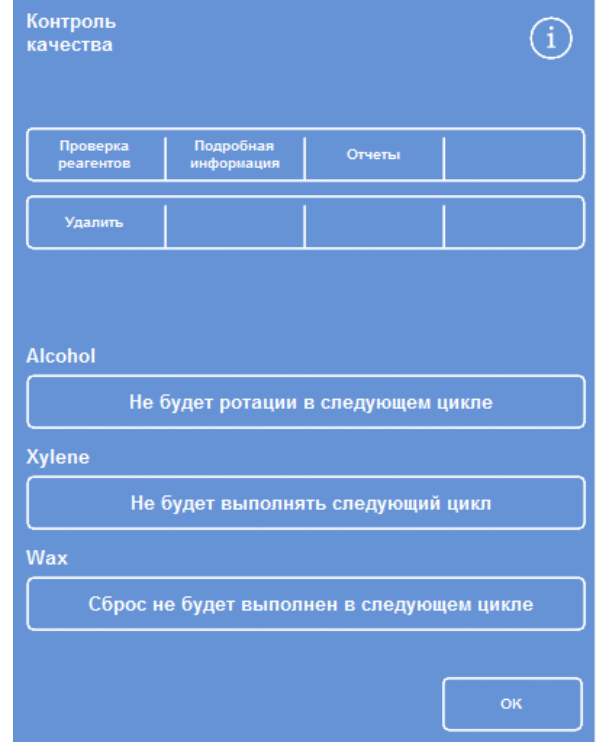

*Контроль качества - информация о ротации и сбросе спирта, ксилола и парафина*

# **Смена реагентов для фиксации**

В случае появления предупреждающего значка в виде желтого треугольника внутри бутылей с реагентами для фиксации на экране контроля качества, замените реагенты перед запуском процесса.

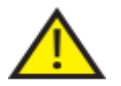

 **Утилизируйте использованные реагенты в соответствии с местными процедурами и правилами.** 

### **Для замены реагентов для фиксации:**

- Откройте основные дверцы устройства.
- Отображается экран контроля качества.
- Извлеките бутыли Fix1 и Fix1 (если используется) из зоны хранения реагентов. Закройте бутыли крышками и отставьте для дальнейшей утилизации.
- Нажмите на значок **Fix1** на экране контроля качества.

Изображение бутыли Fix1 меняется на пустое, внутри

Бутылка Fix1 выделена черным.

треугольника.

Нажмите **"Удалить"** в меню контроля качества.

появляется предупреждающий значок в виде

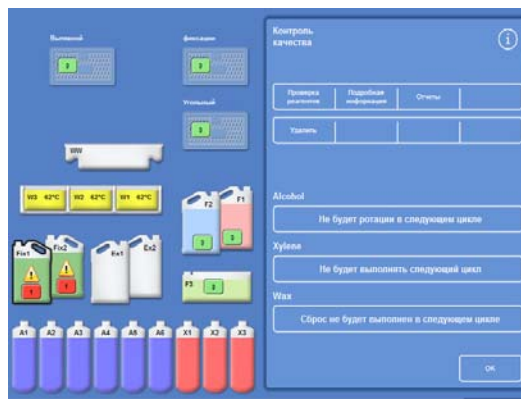

*Удаление Fix1 - Экран контроля качества*

| <b>Burneau</b> k<br><b>SHEERING</b><br>$\mathbf{a}$<br>19998<br>w<br>.<br><b><i><u>Virginiana</u></i></b><br><b>The Country of the Country of the Country of the Country of the Country of the Country of the Country of the </b><br><u> Times and the second second</u><br>ww | <b>Kourpons</b><br>качества<br>Проверка<br><b>Fragming</b><br>Orwnal<br>pearsons<br>Yourses         |
|----------------------------------------------------------------------------------------------------|----------------------------------------------------------------------------------------------------|
| W2 K2YC<br>ws are<br><b>III</b> APC<br>F<br><b>R</b><br>$\blacksquare$<br><b>Tid</b><br>$\epsilon$<br>Fix2<br>$\mathbf{r}$<br>$\blacksquare$                                                                                                    | Alcohol<br>Не будет ротации и сподующем цикле<br>Xylone<br>Не будет выполнять спедующий цикл<br>Wax |
| a ba<br>$\mathbf{u}$<br>方面<br>M<br>A8<br>AA<br>A2<br>A3<br>A1                                                                                                    | Сброс не будет выполнен в следующем цикле<br>O(6)                                                   |

*Замена Fix1 - Экран контроля качества*

 Если вы используете два шага фиксации, нажмите на значок Fix2 на экране контроля качества, после чего нажмите **"Удалить"** в меню контроля качества.

Изображение бутыли Fix 2 меняется на пустой, внутри появляется предупреждающий значок в виде треугольника.

- Выполните очистку погружных трубок для реагента фиксации. См. раздел "Очистка погружных трубок для бутылей с реагентами".
- Поместите новые бутыли с фиксаторами емкостью 5 литров (или 1 галлон) в положения Fix1 и Fix2 (если используется) в зону хранения реагентов и полностью введите в них погружные трубки.

# **Примечание.**

*Большая часть проблем, связанных с недоливом, в Excelsior AS можно устранить посредством использования 5-литровых бутылей для реагентов.* 

 Нажмите на значок Fix1 на экране контроля качества, после чего нажмите **"Новый"** в меню контроля качества.

Предупреждающий значок в виде треугольника внутри изображения Fix1 исчезает.

 Если вы используете второй фиксатор, нажмите на значок Fix2 на экране контроля качества, после чего нажмите **"Новый"** в меню контроля качества.

Предупреждающий значок в виде треугольника внутри изображения Fix2 исчезает.

- Нажмите OK, чтобы закрыть экран контроля качества.
- По завершении замены реагентов для фиксации закройте основные дверцы.

# **Замена промывочных реагентов**

В случае появления предупреждающего значка в виде желтого треугольника внутри бутылок с промывочными реагентами на экране контроля качества, замените реагенты перед запуском процесса.

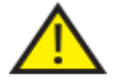

 **Утилизируйте использованные реагенты в соответствии с местными процедурами и правилами.** 

#### **Для замены промывочных реагентов:**

- Откройте основные дверцы устройства и извлеките бутыли с промывочными реагентами из зоны хранения реагентов.
- Сначала извлеките бутыль F2, после чего F1 и F3. Закройте бутыли F1 и F2 крышками и отставьте для дальнейшей утилизации.
- Нажмите на **изображение F**2 на экране контроля качества.

Бутыль выделена черным.

- Нажмите **"Удалить"** в меню контроля качества.
- Изображение бутыли F2 меняется на пустое.

### **Примечание**

*Если лимиты использования реагентов не превышены, при нажатии на кнопку "Удалить" на бутыли, отображаемой на информационной панели, появится предупреждающий значок в виде треугольника. Предупреждающий знак в виде треугольника уже будет отображаться, если лимит использования данного реагента превышен.* 

- Повторите действия для F1 и F3.
- Прочистите погружные трубки для реагентов и наполните промывочную бутыль F3 водой.

Инструкции см. в разделах "Очистка погружных трубок для бутылей с реагентами" и "Очистка бутылки для воды F3".

- Установите бутылку F3 обратно в устройство и разместите новые пятилитровые бутылки с промывочным реагентом F1 и F2 над бутылкой F3.
- Вставьте погружные трубки в каждую бутыль.

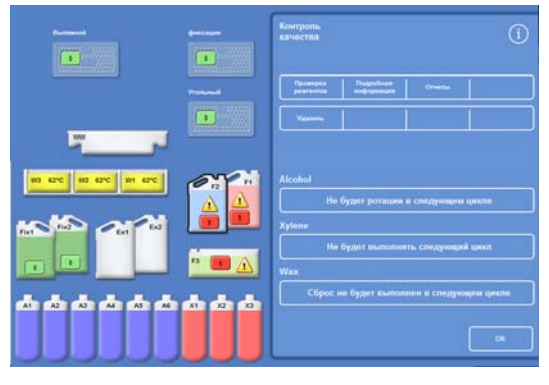

*Удаление реагента - Экран контроля качества*

## Operator Guide

- Выберайте промывочные реагенты один за одним на контроле качества и нажимайте "Новый".
- Нажмите OK , чтобы закрыть экран контроля качества.
- По завершении замены реагентов закройте основные дверцы.

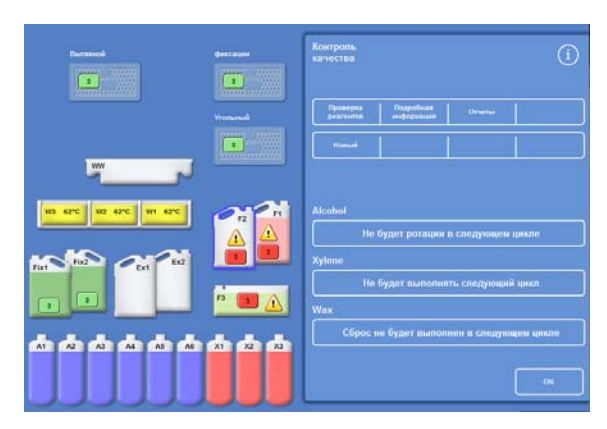

*Запись новых реагентов - Экран контроля качества*

# **Замена обезвоживающих**, **очистительных и инфильтрационных реагентов посредством ротации**

Экран контроля качества открывается автоматически перед запуском очередного цикла обработки при необходимости замены обезвоживающих, очистительных и инфильтрационных (парафина) реагентов.

# **Предупреждение о качестве спирта**

Если качество спирта в бутылке А1 достигло уровня для запуска ротации, на главном экране, над индикатором качества спирта отображается значок в виде треугольника:

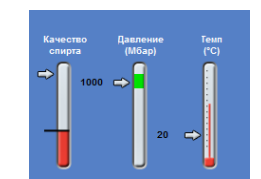

*Индикатор качества спирта показывает, что требуется ротация*

### **Ротация реагентов в ходе процесса**

В устройстве Excelsior AS используется система ротации реагентов внутри процесса, сопряженного с заменой обезвоживающих, очистительных и инфильтрационных реагентов в двенадцати контейнерах в рамках одной процедуры. Данный процесс протекает следующим образом:

- Выполняется сброс использованного реагента из соответствующих контейнеров (применяемых в первых шагах этих групп обработки) в обменные бутылей или лоток для использованного парафина.
- Происходит ротация остальных реагентов (А2 становится А1, А3 становится А2 и так далее)
- Последний контейнер в каждой группе (А6, X3 и W3) остается пустым для приема свежих реагентов.

### Excelsior AS Operator Guide Issue 6

#### **Для ротации реагента:**

 На экране контроля качества нажмите "**Требуется ротация в следующем цикле**" для выбора группы бутылей с реагентами для ротации.

Обратите внимание на то, что бутыли выделены черным.

 В меню контроля качества нажмите "**Подтвердить**".

# **Alcohol** Ротация будет выполняться в следующем цикле *Выбор реагента для ротации*

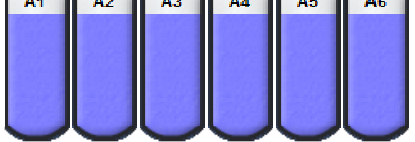

*Выделенные бутыли с реагентами*

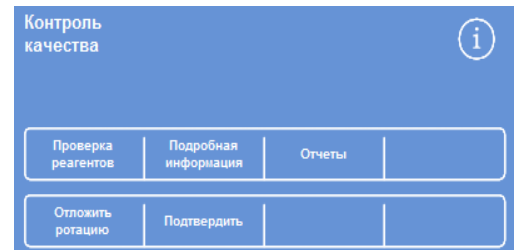

*Подтверждение запроса на ротацию реагентов*

 "Требуется ротация в следующем цикле" меняется на "Ротация в следующем цикле":

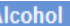

Будет ротация в следующем цикле

*В следующем шаге будет выполнена ротация спирта*

#### **Для ротации очистительного реагента:**

 Нажмите "**Ротация в следующем цикле**" для выбора группы бутылей с реагентами, подлежащих ротации.

Обратите внимание на то, что бутыли выделены черным.

В меню контроля качества нажмите

"**Подтвердить**".

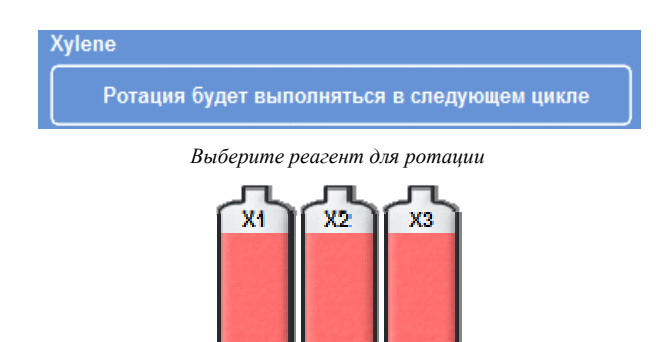

*Выделенные бутыли с реагентами*

Контроль качества **Отчеты** Подтвердит

*Подтверждение запроса на ротацию реагентов*

"Требуется ротация в следующем цикле" меняется на "Ротация в следующем шаге":

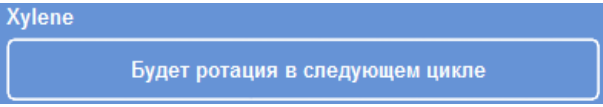

*В следующем шаге будет выполнена ротация ксилола*

### **Для сброса парафина:**

 Нажмите "**Сброс в следующем цикле**" для выбора лотков с парафином.

Обратите внимание на то, что резервуары выделены черным. *Выбор резервуаров для парафина*

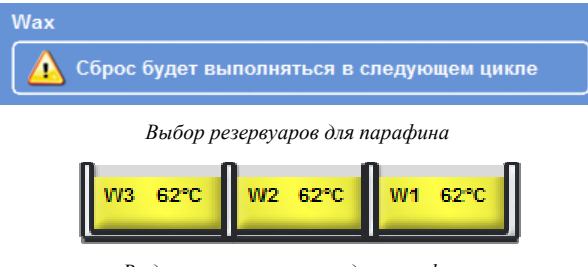

*Выделенные резервуары для парафина*

 В меню контроля качества нажмите "**Подтвердить**".

"Требуется сброс в следующем цикле" меняется на "Сброс в следующем шаге" *В следующем шаге будет выполнен сброс парафина* 

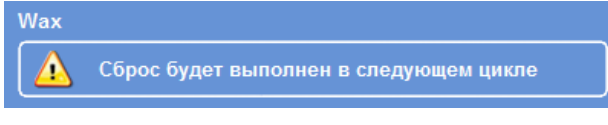

# **Отложить ротацию реагентов**

Предусмотрена функция отсрочки ротации реагентов и замены парафина. В этом случае вам будет предложено выполнить ротацию реагентов и сброс парафина в начале следующего цикла обработки.

# **Примечание**

*Доступ в меню опций, позволяющих пользователям корректировать ротацию реагентов и замену парафина, может быть ограничен во избежание несанкционированных действий. Для получения подробной информации см. раздел "Защита кодом доступа".* 

### **Чтобы отложить ротацию реагентов:**

- Нажмите "**Ротация в следующем цикле**" для выбора группы бутылей с реагентами, подлежащих ротации.
- В меню контроля качества нажмите "**Отложить ротацию**".
- Если вы передумаете и решите выполнить ротацию, нажмите "**Отменить запрос**". *Отложить ротацию реагентов*

# .<br>Контроль T .<br>качества --<br>>>ИЗБЫТОК ПРОМЫВОЧНЫХ РЕАГЕНТОВ<<<br>>>МОЖЕТ ПОВЛЕЧЬ СБОЙ УСТРОЙСТВА<< Отчеты

# **Чтобы отложить сброс парафина:**

- Нажмите "**Сброс в следующем цикле**" для выбора лотков с парафином.
- В меню контроля качества нажмите "**Отложить сброс**".
- Если вы передумаете и решите выполнить сброс, нажмите "**Отменить запрос**".

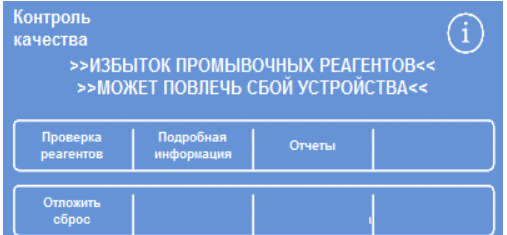

*Отсрочка сброса парафина*

# **Ротация реагентов** - **Пример**

Ниже приводится типичный пример процедуры одновременной ротации спирта, ксилола и парафина, запускаемый вследствие низкого качества спирта в бутыле А1. Данный пример предполагает выполнение одного цикла обработки в день.

# **1 День**

- Качество спирта вышло за рамки установленного лимита, на главном экране, над индикатором качества спирта отображается значок в виде треугольника.
- Экран контроля качества появляется автоматически перед запуском очередного цикла обработки.
- На кнопках спирта и ксилола на экране контроля качества отображается надпись "Ротация в следующем цикле".
- На кнопке парафина отображается "Сброс в следующем цикле".
- Нажимайте на каждый ярлык на экране по очереди для выбора бутылей или резервуаров для парафина, после чего нажимайте "**Подтвердить**" в меню контроля качества.
- Откройте дверцы, убедитесь в том, что бутылки Ex1, Ex2 пусты и пустой одноразовый лоток для использованного парафина закреплен над резервуарами для парафина W1 и W2.
- Закройте дверь.
- Для продолжения ротации запустите обработку.

Excelsior AS как обычно использует реагент А1, по завершении шага сбрасывая его в отсек Ex1. Следующие спирты используются в обычном порядке, но продвигаются вперед на одно положение после возврата в бутылки. Например, содержимое А2 становится новым содержимым А1.

Чередование ксилола и парафина происходит аналогичным образом: X1 сливается в Ex2, W1 сливается в WW.

# **2 День**

 По завершении цикла обработки экран показывает, что А6, X3 и W3 пусты, Ex1, Ex2 и WW полны.

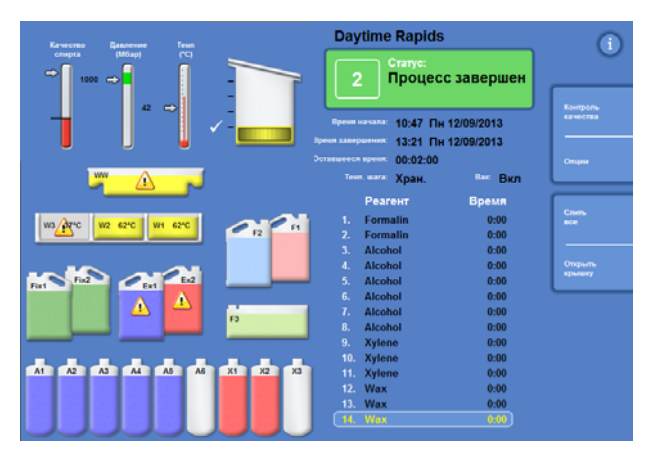

*Пустые и полные положения до завершения ротации*

# **Замените парафин**

 Откройте дверцы шкафа и аккуратно извлеките одноразовый лоток для использованного парафина.

Отображается экран контроля качества.

- Возьмите одноразовый лоток для использованного парафина и установите его обратно, внутрь шкафа выше резервуаров для парафина.
- На экране контроля качества нажмите на значок лотка для использованного парафина (WW), после чего нажмите "**Удалить**".
- Поместите парафиновые гранулы в пустой резервуар для парафина W3.
- Нажмите на кнопку "Нет сброса в следующем цикле".

Резервуары выделены.

- Нажмите "Подтвердить загрузку парафина".
- Пока нагревается парафин замените спирт и ксилол.

### **Замена спирта и ксилола**

- Извлеките контейнеры Ex1(использованный спирт) и Ex 2 (использованный ксилол), утилизируйте содержимое в соответствии с местными нормами.
- Поместите бутыли емкостью 5 литров (или 1 галлон) со 100% спиртом и ксилолом в положения Ex 1 и Ex 2.

#### **Примечание.**

*Большая часть проблем, связанных с недоливом, в Excelsior AS можно устранить посредством использования 5-литровых бутылей для реагентов.* 

- На экране контроля качества выберите опцию "**Бутылка** Ex 1" и нажмите "**Новый**".
- Выберите опцию "**Бутыль** Ex 2" и нажмите "**Новый**".

#### **Примечание**

*Прежде чем продолжить, проверьте уровень парафина; для получения подробной информации см. раздел "Загрузка парафина".* 

*Запуск следующего процесса завершает ротацию реагентов, направляя свежие реагенты на новые положения.* 

| Wax                                         |
|---------------------------------------------|
| О Сброс не будет выполнен в следующем цикле |
|                                             |

*Кнопка "Без сброса" для парафина*

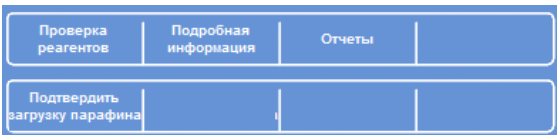

*Кнопка "Подтвердить загрузку парафина"* 

Operator Guide

# **Глава** 4 - **Улучшенная эксплуатация**

В данной главе приводится описание управления настройками и программами Excelsior AS для обеспечения эффективности и безопасности обработки. В ней рассматриваются следующие вопросы:

- Управление и обеспечение качества реагентов и парафина, используемых при обработке образцов.
- Установка сигналов, которые будут предлагать операторам осуществлять замену реагентов для обеспечения качества обработки образцов.
- Контроль над порядком и временем обработки образцов.
- Создание новых программ и циклов промывки для соответствия требованиям к обработке.
- Обеспечение кодовой защиты отдельных системных функций.
- Установка сигналов и предупреждений, срабатывающих при возникновении определенных системных событий или неисправностей устройства.
- Сохранение параметров устройства и программ на съемные носители информации.
- Отправка определенных данных о системных событиях с устройства через интерфейс LIMS.
- Установка времени, даты системы и языка интерфейса.

# **Управление реагентами**

Excelsior AS обеспечивает максимально эффективное использование каждого реагента. При необходимости вам будет предложено выполнить замену реагентов фиксации или промывочных реагентов, а также инициировать сброс и ротацию реагентов в бутылях закрытого хранения. Необходимости удалять все реагенты из устройства не возникнет, за исключением случаев перемещения устройства или его вывода из эксплуатации.

# **Компоновка и загрузка реагентов**

Компоновка и загрузка реагентов выполняется в процессе настройки устройства. См. Главу 2 "Установка и настройка".

Для загрузки различных обезвоживающих, очищающих и инфильтрационных реагентов необходимо выгрузить текущий комплект реагентов с помощью опции выгрузки реагентов (см. раздел "Выгрузка реагентов"), после чего загрузить новый комплект посредством опции загрузки реагентов (см. раздел "Загрузка реагентов").

# **Контроль качества реагентов и фильтров**

Excelsior AS осуществляет непрерывный мониторинг реагентов и фильтров на соответствие параметрам качества и объема использования для обеспечения безопасной, надежной и повторяемой обработки материалов. Данные параметры устанавливаются вручную и определяют срабатывание оповещений о необходимости замены реагентов или фильтров.

Все опции, необходимые для проверки и мониторинга реагентов и фильтров, представлены в меню контроля качества. Чтобы открыть меню, на главном экране выберите **"Контроль качества"**.

Помимо просмотра состояния всех реагентов и фильтров вы можете:

- Подтверждать, запрашивать и откладывать ротацию.
- Вводить определенные реагенты в реакционную камеру для проверки, взятия образцов, доливки и сброса.
- Просматривать подробную информацию о реагентах и парафине.
- Выполнять и просматривать отчеты, в которых приводится краткая и подробная информация об использовании реагента.

# **Проверка реагента**, **парафина и фильтров**

Состояние реагентов, парафина и фильтров можно увидеть на экране контроля качества. На нем представлена комбинация счетчиков разного цвета, предупреждающих значков в виде треугольников и метки статуса ротации, показывающие, какие фильтры или реагенты необходимо заменить или будут ротировать.

Опция "Подробная информация" включает детальные сведения о конкретном реагенте, в том числе даты загрузки бутылей и резервуаров для парафина закрытого хранения, количество использований реагента и дату последней ротации реагента. Для получения подробной информации см. раздел "Отображение подробной информации о реагенте".

При необходимости вы также можете ввести закрытый реагент или парафин в реакционную камеру вне цикла обработки для осмотра или взятия образца. Для получения подробной информации см. раздел "Проверка реагентов и парафина".

### **Примечание**

*Информация о конкретных резервуарах для парафина или бутылях для закрытого хранения реагентов доступна только с помощью опции "Подробная информация".* 

### **Для проверки состояния фильтров, реагентов и парафина:**

В главном меню нажмите **"Контроль качества"**.

На экране контроля качества отображается состояние фильтров, реагентов фиксации и промывочных реагентов.

Кнопки, отображающие статус ротации или сброса, представлены в меню контроля качества.

- По мере необходимости проверяйте состояние реагентов, парафина и фильтров, а также статус ротации, сброса и замены.
- Нажмите ОК для возврата на главный экран.

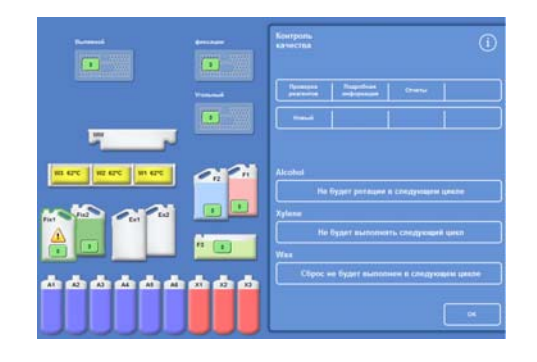

*Экран контроля качества*

# **Отображение подробной информации о реагентах**

На экране подробной информации отображается дополнительная информация о применении бутылей для реагентов и контейнеров для парафина. Он также позволяет оператору менять количество использований реагентов фиксации.

# **Для просмотра подробной информации о реагентах:**

Выберите **"Контроль качества** > **Подробная информация"**.

Отображается экран "Контроль качества - Подробная информация"

# **Поля раздела подробной информации о реагентах**

На экране "Контроль качества - Подробная информация" приводится следующая информация:

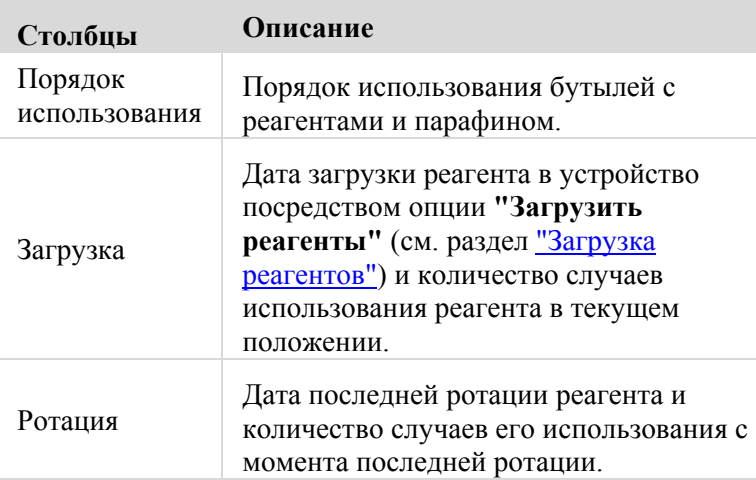

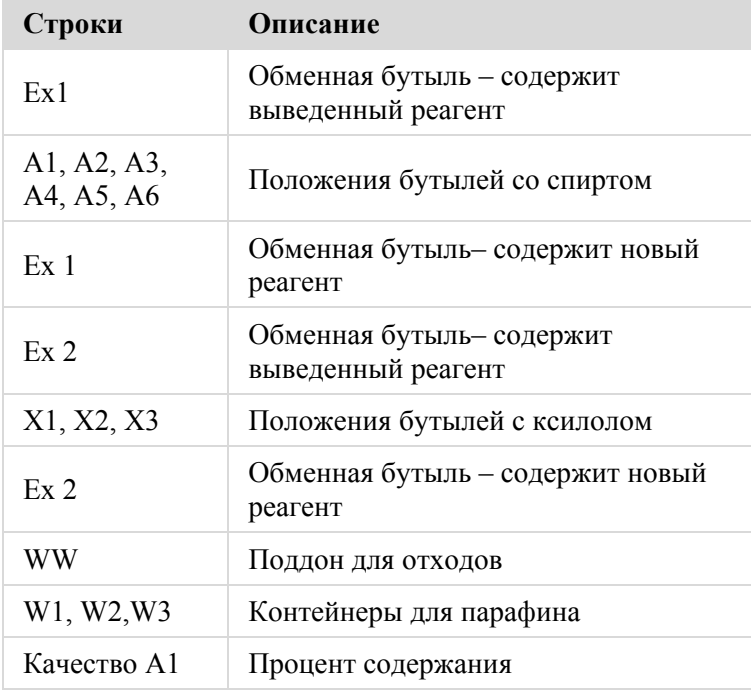

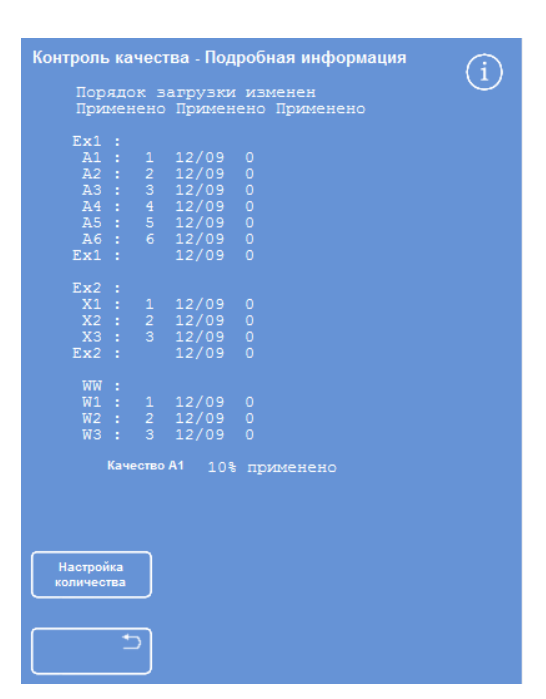

*Экран подробной информации с функцией выбора количества использований фиксатора*

### **Изменение количества использований реагентов фиксации:**

Если вы временно применяете различные типы реагентов для фиксации, имеется возможность переустановки количества использований фиксатора без его замены.

Выберите бутыль для фиксатора, которую хотите переустановить.

Бутылка будет выделена и под информацией о качестве А1 появится кнопка "Настроить количество".

 Нажмите кнопку "**Настроить количество**", введите нужное значение на клавиатуре и нажмите OK.

На бутылке отобразится новое число случаев использования.

- Нажмите для возврата в меню контроля качества и к экрану контроля качества.
- Нажмите OK для возврата на главный экран.

# **Проверка реагентов и парафина**

Помимо просмотра подробной информации об использовании реагентов вы можете ввести реагент в реакционную камеру для визуальной проверки.

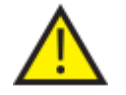

**Проверка реагентов должна проводиться в пустой камере, без корзин.**

После ввода реагента в реакционную камеру вы можете:

- Поднять крышку реакционной камеры и осмотреть либо взять образец реагента.
- Проверить объем / уровень жидкости.

В том случае, когда загрузка устройства осуществляется из пятилитровых бутылей, уровень жидкости в камере достигает верхней границы третьего датчика уровня.

При использовании бутылей емкостью 1 галлон (3,8 л) уровень жидкости в камере достигает среднего значения между вторым и третьим датчиками уровня.

Если уровень не достаточен, добавьте нужное количество реагента.

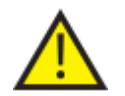

**Перед возвратом в резервуар парафин должен находиться в реакционной камере в течение 10 минут.**

**Если вводится в реакционную камеру, перед проверкой другого реагента или запуском цикла обработки выполните промывку.**

По завершении проверки реагент можно либо вернуть в бутыль или резервуар, либо вывести из устройства. При сбросе реагента вам будет предложено загрузить в это положение новый реагент.

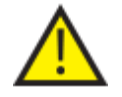

**При проверке реагентов существует риск загрязнения реагентов. Проводите проверку реагентов с учетом их растворимости и выполняйте промывку между проверками.**

**После проверки ксилола или аналогичных реагентов выполните промывку перед дальнейшей работой. См. раздел "Промывка устройства".**

# **Проверка реагента**

Вы можете провести проверку любого реагента в устройстве, в том числе обезвоживающих (A1–A6) и очистителей (X1–X3), которые хранятся в закрытых бутылках в заднем отсеке устройства, а также парафина, хранящегося в трех резервуарах (W1–W3).

# **Примечание**

*В процессе проверки вы не можете выполнить запуск обработки. По завершении проверки верните реагент в соответствующую бутылку или резервуар либо выведите его и загрузите новый.* 

*Кнопки "Обработка" и "Промывка" не отображаются в ходе проверки.* 

# **Для проверки реагента:**

- Выберите **"Контроль качества"** > **"Проверка реагентов"**.
- Выберите реагент, который хотите проверить, нажав на изображение бутыли или резервуара для парафина на сенсорном экране.

Бутылка с реагентом или резервуар для парафина выделится.

 В меню "Контроль качества - Проверка реагентов" нажмите **"Проверить реагент".**

Выбранный реагент поступает в реакционную камеру:

 При необходимости поднимите крышку камеры и осмотрите либо возьмите образец реагента.

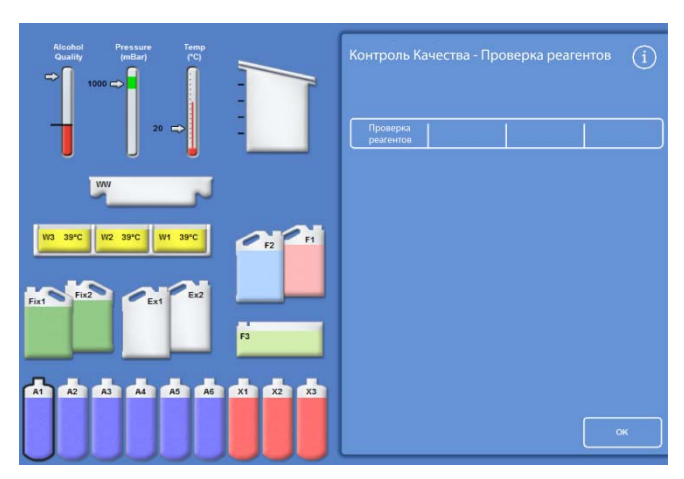

*Выделенный реагент в положении А1 выбран для проверки*

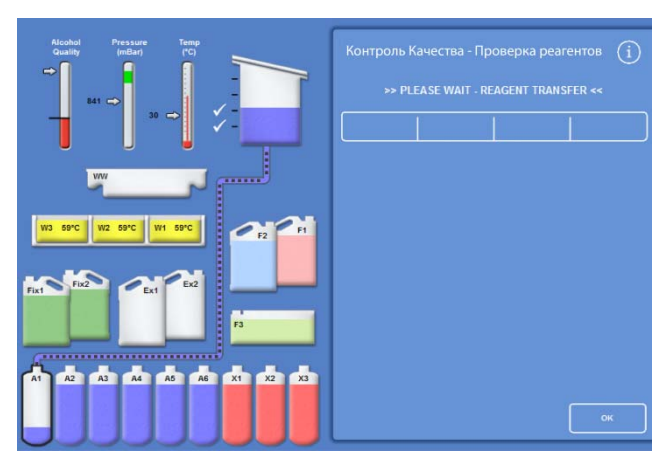

*Перемещение реагента из положения A1 в реакционную камеру*

Excelsior AS Operator Guide Issue 6

- Проверьте уровень жидкости. Если уровень неправильный, реагент можно долить непосредственно в реакционную камеру.
- По завершении проверки выберите одну из опций на экране "Контроль качества - Проверка реагентов".
- Нажмите **"Вернуть реагент"**, чтобы слить реагент из реакционной камеры в ту же бутыль или резервуар. После этого вы можете выполнить проверку другого реагента.

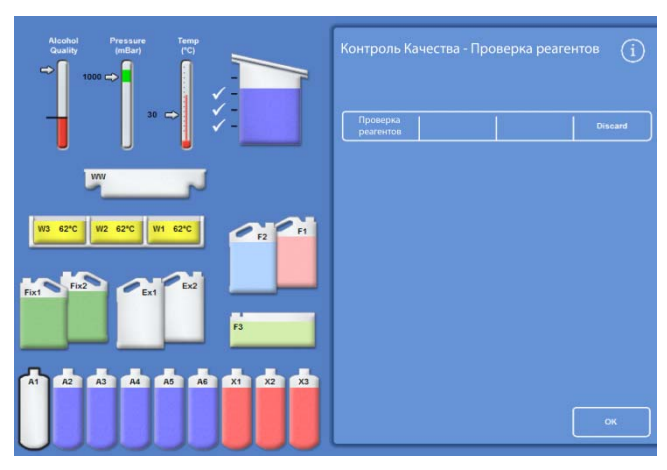

*Опции проверки регента*

- или -

 Выполнить сброс реагента или парафина посредством опции **"Сброс"**.

# **Примечание**

*При проведении проверки регентов различных типов проверяйте их в логической последовательности, а также выполняйте промывку реакционной камеры во избежание загрязнения реагентов.* 

# **После проверки выполните сброс реагента**

При необходимости после проверки можно выполнить сброс реагентов или парафина.

# **Для сброса реагента:**

- Проведите проверку реагента в реакционной камере.
- Нажмите "**Сброс**".
- Убедитесь в том, что в положении Ex1 или Ex2 размещена пустая бутылка.
- Нажмите "**Подтвердить загрузку**", чтобы слить реагент из реакционной камеры в пустую сменную бутылку.
- Утилизируйте использованный реагент в соответствии с местными процедурами и нормами.

# **Для сброса парафина:**

Проведите проверку парафина в реакционной камере.

# **Примечание**

*Перед возвратом в резервуар парафин должен находиться в реакционной камере в течение 10 минут.* 

- Нажмите "**Сброс**".
- Убедитесь в том, что в устройство установлен одноразовый лоток для использованного парафина.
- Нажмите "**Подтвердить загрузку**", чтобы выполнить сброс реагента из реакционной камеры в лоток для использованного парафина.
- Утилизируйте использованного парафина в соответствии с местными процедурами и нормами.

Установите новый одноразовый лоток для использованного парафина.

# **Загрузка реагента или парафина после сброса**

При необходимости после сброса можно выполнить загрузку реагентов или парафина.

### **Для загрузки реагента:**

- Выделите бутылку для загрузки.
- Нажмите "Загрузить реагент".
- Убедитесь в том, что новый реагент размещен в положении Ex1 или Ex 2.
- Нажмите "**Подтвердить загрузку**" для ввода реагента в реакционную камеру и далее в выделенную бутыль для закрытого хранения.

#### **Примечание**

*В процессе перемещения реагента не покидайте экран проверки реагентов.* 

#### **Для загрузки парафина:**

- Поместите парафиновые гранулы в соответствующий резервуар для парафина.
- Выделите заполненный резервуар для парафина.
- Нажмите "Нагреватель резервуара для парафина ВКЛ", чтобы включить нагрев.

# **Ротация реагента или парафина после сброса**

При необходимости после сброса можно выполнить ротацию реагентов или парафина вручную.

### **Примечание**

*Данная опция доступна, только если при проведении проверки следующие бутыли отображаются пустыми.* 

#### **Для ротации реагента:**

- Проведите проверку реагента в реакционной камере.
- Нажмите "**Выполнить ротацию реагента**", чтобы выполнить сброс реагента из реакционной камеры в следующую бутыль для закрытого хранения реагентов.
- Проведите проверку следующего реагента. Выполняйте ту же последовательность действий для ротации всех реагентов.

### **Для ротации парафина:**

- Проведите проверку парафина в реакционной камере.
- Нажмите "**Выполнить ротацию реагента**", чтобы выполнить сброс парафина из реакционной камеры в следующий резервуар для парафина.
- Проведите проверку следующего резервуара. Выполняйте ту же последовательность действий для ротации всех резервуаров с парафином.

# **Составление и просмотр отчетов**

Устройство поддерживает различные отчеты, которые помогут вам в оценке работы устройства и использования реагентов.

Отчеты представляют собой совокупность различных журналов событий, в которых отражена информация о конкретных системных событиях, например, температурных данных. Отчеты могут генерироваться в зависимости от времени возникновения событий и типов журналов событий.

Вы можете сгенерировать отчет, выбрав период времени и тип отчета. Отчеты можно просматривать на экране или сохранять на USB накопитель для просмотра на компьютере.

### **Примечание**

*Отдельные отчеты могут быть слишком объемными, поэтому на экране они будут отображаться частично. Для просмотра полного отчета сохраните его на USB накопитель и откройте на компьютере.* 

#### **Можно выбрать следующие периоды времени:**

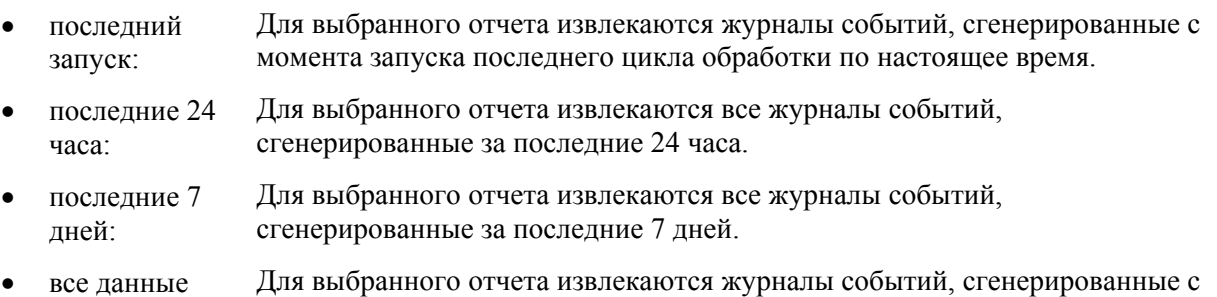

# **Для просмотра доступны следующие отчеты:**

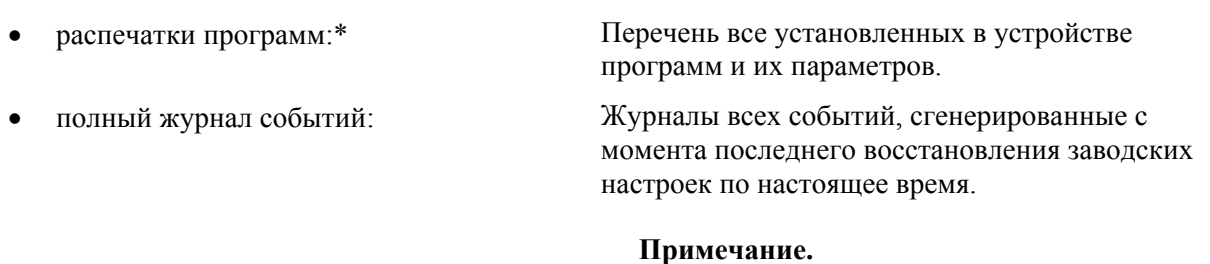

момента последнего восстановления заводских настроек по настоящее время.

*Данный отчет будет слишком объемным.* 

- краткий журнал событий: Сокращенная версия полного журнала событий, включающая только сведения о процессе обработки.
- статус контроля качества:\* Отчет на одной странице, в котором представлена дополнительная информация о применении бутылей для реагентов и контейнеров для парафина.
- статистика контроля качества: Журналы управления ротацией и реагентами, к примеру, данные относительной плотности.
- температурный статус:\* Отражает непосредственные температурные данные парафина и реакционной камеры, в также текущие уровни жидкости.
- температурная статистика: Включает ряд температурных данных циклов обработки и промывки.
- 
- 
- 
- 
- 
- 
- настройка устройства:\* Отображает полный перечень используемых в устройстве настроек в текстовом виде.

\* Данный отчет генерируется без учета указанного периода времени.

#### **Для просмотра отчетов:**

- Выберите "**Контроль качества** > **Отчеты**", после чего отображается экран "Контроль качества - Отчеты".
- Выберите период времени для отчета.
- Для вывода одного отчета на экран нажмите на кнопку "**Просмотр**" рядом с нужным отчетом.

Отчет отображается на экране.

- Прокрутка отчета на сенсорном экране выполняется пальцем.
- Нажмите OK, чтобы выйти.

#### **Сохранение отчетов:**

#### **Примечание**

*Перед сохранением отчетов убедитесь, что USB накопитель установлен в устройство.* 

Выберите один или несколько отчетов.

Выбранные отчеты будут подсвечены желтым.

Нажмите OK для сохранения и выхода.

В процессе сохранения на USB-накопителе мигает световой индикатор.

 Нажмите OK для возврата на главный экран.

### **Примечание**

*Если USB накопитель не установлен, опция "OK" будет затемнена.* 

| Контроль качества - Отчеты                                            |            |
|-----------------------------------------------------------------------|------------|
| За последние<br>За последние<br>Последний запуск<br>24 часа<br>7 дней | Все данные |
| Распечатки программ                                                   | Просмотр   |
| Полный журнал событий                                                 | Просмотр   |
| Краткий журнал событий                                                | Просмотр   |
| Статус контроля качества                                              | Просмотр   |
| Статистика контроля качества                                          | Просмотр   |
| Температурный статус                                                  | Просмотр   |
| Температурная статистика                                              | Просмотр   |
| Настройка устройства                                                  | Просмотр   |
| Выбрать все                                                           | OK         |

Экран "Контроль качества - Отчеты"

# **Ротация реагентов**

В устройстве Excelsior AS предусмотрена внутрипроцессная система обслуживания обезвоживающих, очищающих и инфильтрационных реагентов. Для оповещения оператора, посредством экрана контроля качества, о достижении реагентом лимита использования и необходимости его ротации или сброса применяются пользовательские сигналы. Для получения подробной информации об установке сигналов ротации см. раздел "Сигналы ротации реагентов".

Excelsior AS выполняет процедуру ротации следующим образом:

- Использованный реагент сбрасывается из соответствующих контейнеров (применяется в первых шагах данных групп обработки).
- Выполняется ротация остальных реагентов путем перемещения каждого реагента на одно положение *вверх*.

# **Примечание**

*Соблюдайте осторожность во избежание случайного ввода сброшенного реагента А1 обратно в устройство.* 

 В следующем цикле обработки свежие реагенты используются в ходе последнего шага для групп, которые сменились в результате ротации.

Ротация выполняется автоматически, и оператору остается только подтвердить системные оповещения, поместить обменные бутыли в соответствующие положения и загрузить новые реагенты. Кроме того, отслеживается использование реагентов фиксации, промывочных реагентов и фильтров, и при необходимости их замены на экране отображаются системные уведомления.

Процедура ротации и замены других реагентов выполняется в рамках обычной обработки, однако ее можно запросить в любое время. Описание данной процедуры приводится в разделе "Контроль качества и замена реагентов".

# **Сигналы для ротации реагентов**

 Сигналы ротации реагентов могут устанавливаться на основе дней недели, количества использований и качества спирта:

 Дни недели: Предлагает выполнить ротацию реагентов или сброс парафина в указанный(-ые) день(дни). Можно выбрать несколько дней. Количество использований: Предлагает выполнить ротацию реагентов или сброс парафина по достижении определенного лимита использований реагента или парафина. Качество спирта: Система проводит мониторинг относительной плотности спирта в бутыле для реагентов А1. Когда данный показатель падает ниже определенного уровня и оказывается в красной зоне на датчике качества спирта, перед запуском обработки отображается экран контроля качества. Вам будет предложено подтвердить или отложить ротацию реагента / сброс парафина.

# **Установка сиганлов ротации реагентов**

Сигналы ротации реагентов устанавливаются на экране управления ротацией. При установке сигналов на основе качества спирта следите за красной зоной на датчике качества спирта, расположенном на главном экране. По мере настройки порогового качества она будет перемещаться вверх и вниз.

### **Примечание**

*Для обеспечения оптимального использования реагентов и обработки образцов рекомендуется установить зависимость ротации от качества спирта А1.* 

**Для установки сигналов ротации:** 

 Выберите **"Опции** > **Настройка устройства** > **Управление ротацией"**.

Отображается экран "Настройка устройства - Управление ротацией.

Текущие сигналы ротации выделены желтым. Сигнал по умолчанию: "Качество А1".

# **Примечание.**

*Допускается установка только одного типа сигналов ротации для каждой группы реагентов. Выбранный сигнал автоматически заменит установленные ранее.* 

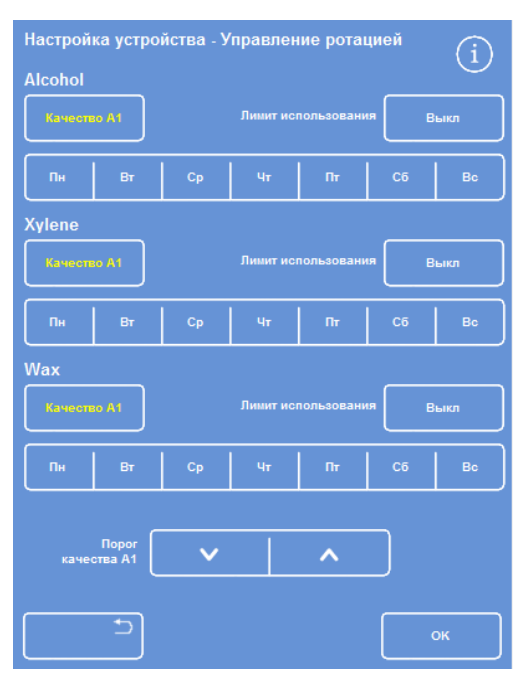

*Экран "Настройка устройства - Управление ротацией"* 

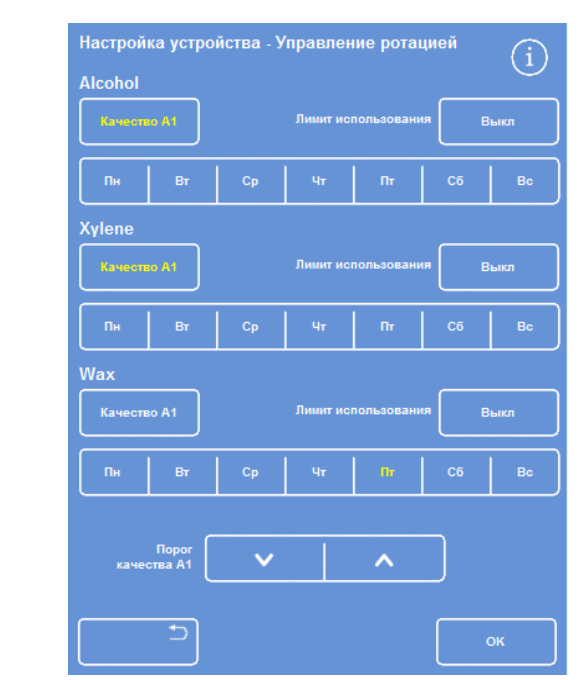

*Ротация в зависимости от дней недели (парафин - в пятницу)* 

- Для установки зависимости ротации от дней недели нажмите на кнопки дней недели, в которые будет выполняться ротация.
- Выбранные дни выделяются желтым.
- Нажмите OK для сохранения.

### Excelsior AS Operator Guide Issue 6

- Для установки зависимости ротации от количества использований нажмите "Лимит использования" и введите нужное значение на цифровой клавиатуре. Чтобы отключить лимит, введите ноль (0).
- По завершении установки нажмите OK.

В кнопке "Лимит использования" желтым будет отображаться новое значение или надпись "Выкл", если было введено нулевое значение.

# **Примечание**

*Если было задано нулевое значение лимита, сигнал ротации не будет применяться для данной группы.* 

- Для установки зависимости ротации от качества спирта нажмите "Качество А1" для каждой из групп реагентов.
- С помощью стрелок "вверх" и "вниз" настройте пороговое значение качества А1 для раннего и позднего ротации реагентов.

Пороговое значение находится в красной зоне датчика качества спирта (в левой части экрана).

Каждое нажатие соответствует примерно 1,25% от черной линии (начиная с 45%).

- Нажмите OK для сохранения.
- Для возврата на главный экран нажимайте OK.

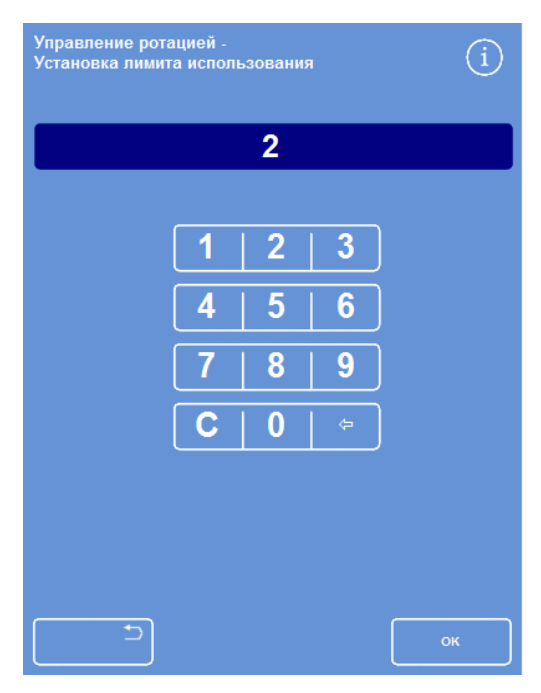

*Ротация <sup>в</sup> зависимости от лимитов*

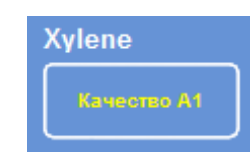

*Кнопка "Качество A1" для ксилола*

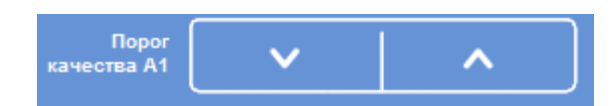

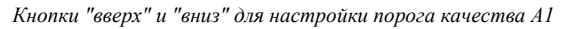

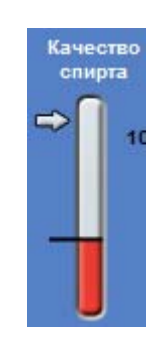

*Датчик качества спирта*

### **Примечание.**

*Заводское значение порога качества А1 составляет 45% . Соблюдайте осторожность при настройке данного значения, поскольку со временем его увеличение или уменьшение может повлечь повышение или понижение концентрации спирта.* 

# **Запрос ротации реагента**

График ротации контролируется устройством автоматически в зависимости от качества спирта, количества использований и дней недели, однако при необходимости можно инициировать дополнительные ротации вручную. Например, вы можете сделать это после проверки реагента или при замене набора программ обработки.

# **Примечание**

*Экран контроля качества отображается автоматически при запуске цикла обработки, в случае необходимости замены реагентов или фильтров.* 

#### **Для запроса ротации реагента:**

- В главном меню нажмите **"Контроль качества"**.
- На экране контроля качества нажмите **"Ротация в следующем цикле"** и выберите группу бутылей с реагентами.

Обратите внимание, что бутылки выделены черным.

 В меню контроля качества нажмите **"Запросить ротацию"**.

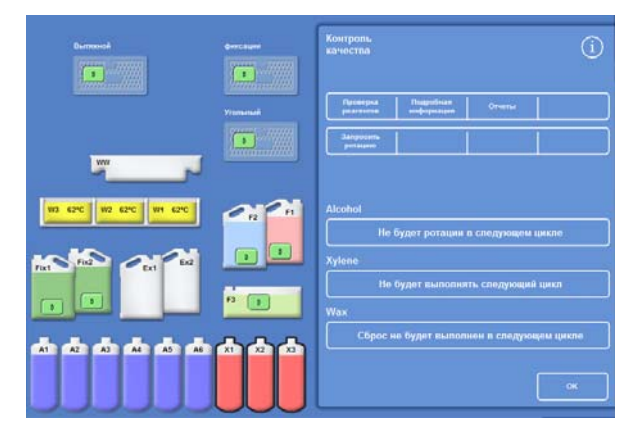

*Запрос ротации реагента для К1–К3* 

Метка на кнопке ротации реагента изменится на **"Запрос на ротацию"**:

- Для отмены ротации реагентов в следующем цикле выделите пункт "**Запрос на ротацию**" и нажмите
- Для возврата на главный экран нажмите OK.

"**Отменить запрос**".

**Xylene** Будет ротация в следующем цикле

*Ротация реагентов будет выполнено в следующем цикле*

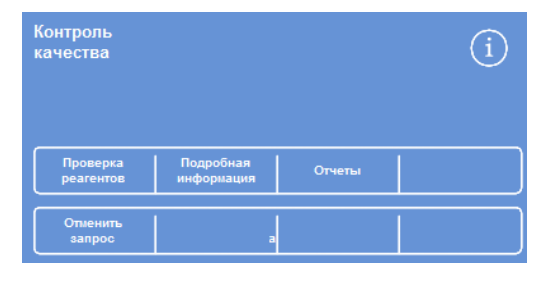

*Отмена запроса*

### Excelsior AS Operator Guide Issue 6

#### **Чтобы запросить сброс парафина:**

- В главном меню нажмите **"Контроль качества"**.
- На экране контроля качества нажмите **"Нет сброса в следующем цикле"** и выберите резервуары для парафина.

Обратите внимание, что резервуары для парафина выделены черным.

 В меню контроля качества нажмите **"Запросить сброс"**.

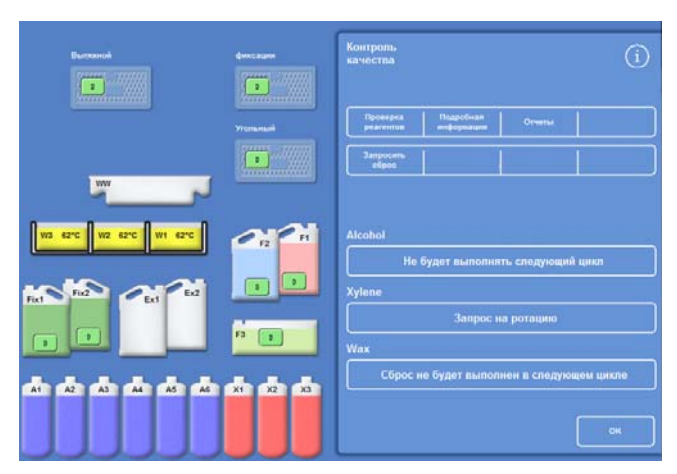

*Запрос сброса парафина*

Метка на кнопке ротация парафина изменится на **"Запрос на сброс"**:

 Для отмены сброса парафина в следующем цикле выделите пункт "**Запрос на сброс**" и нажмите "**Отменить запрос**".

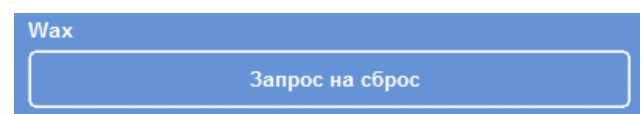

*Сброс парафина будет выполнен в следующем цикле*

 Для возврата на главный экран нажмите OK.
# **Демонстрация концепции**

Демонстрация концепции показывает перемещение реагентов в процессе обработки. Демонстрация включает в себя четыре цикла, выполняемых в следующей последовательности:

- Загрузка реагентов
- Обработка
- Сброс реагентов
- Восполнение реагентов

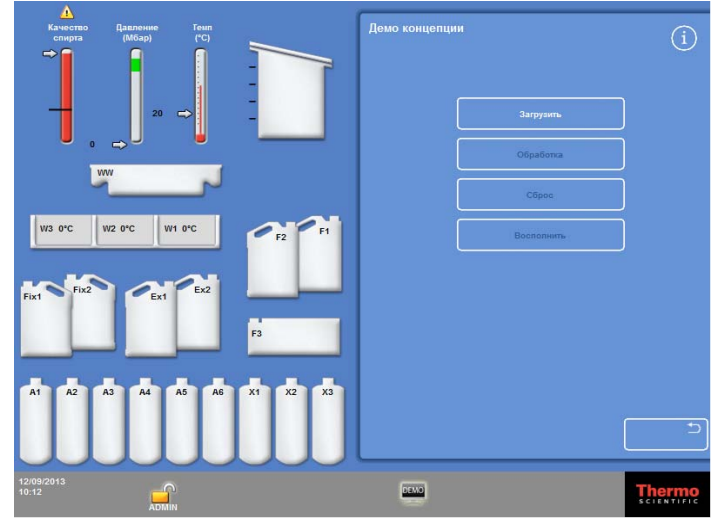

*Демонстрация концепции*

### **Примечания:**

- *Демонстрация не доступна в ходе выполнения процесса, промывки или проверки.*
- *Функция блокировки экрана в ходе демонстрации недоступна.*
- *Предупреждающие сообщения, срабатывающие в ходе демонстрации не будут отображаться на экране. Тем не менее, звуковые сигналы будут воспроизводится при условии соответствующих настроек. См. раздел "Звуковые и дистанционные сигнализации".*
- *Демонстрационный цикл выполняется в строгой последовательности: от загрузки до восполнения.*

#### **Для запуска демонстрации:**

Выберите "Опции > Настройка устройства > Демо концепции".

Отображается экран "Демо концепции" и значок "ДЕМО" появляется на информационной панели.

Нажмите "Загрузить".

Выполняется запуск демонстрации. Цикл загрузки и оставшиеся циклы алгоритма затемнены.

- Для выхода и возврата к экрану "Опции Настройка устройства" нажмите на кнопку
- Чтобы приостановить и продолжить демонстрацию нажмите на кнопку **Пауза**/**Продолжить**.
- По завершении демонстрации загрузки доступен запуск демо-циклов обработки, сброса и восполнения.

# **Настройка и рабочий цикл**

В устройстве Excelsior AS предусмотрены стандартные настройки, которые позволят вашей лаборатории проводить обработку образцов в рамках обычных ежедневных циклов. Кроме того, можно изменить отдельные параметры для повышения эффективности использования реагентов, изменения дней недели, в которые используется устройство и выбора программ, предлагаемых по умолчанию в разное время суток. Данные изменения выполняются посредством опции "Настройка" в меню настройка устройства.

# **Выбор настроек устройства**

Вы можете выполнить настройку Excelsior AS и ввести текст, который будет отображаться в нижней части экрана, рядом с логотипом Thermo Scientific. Вы также можете определить порядок заполнения реакционной камеры, продолжительность режима ожидания программы до срабатывания сигнализации, а также время перехода устройства в режим экономии энергии (выключение экрана).

# **Для настройки устройства:**

 Выберите **"Опции** > **Настройка устройства** > **Настройки"**.

> Отображается экран "Настройка устройства - Настройки".

 Для записи информации об инструменте или вашем местонахождении нажмите на поле **"Идентификатор устройства"** или **"Текст клиента".**

Отображается экранная клавиатура.

- Введите текст и нажмите **OK**.
- Выберите необходимые опции заполнения, настройки сигнализации и график смены. Подробная информация приводится ниже.
- Нажмите **OK** для сохранения настроек.

Любые изменения в идентификаторе устройства и тексте клиента будут отображаться на информационной панели в нижней части экрана. *Экран "Настройка устройства - Настройки"* 

|                          | Настройка устройства - Настройки |                      |                             |  |  |  |  |
|--------------------------|----------------------------------|----------------------|-----------------------------|--|--|--|--|
| <b>Instrument ID</b>     |                                  |                      |                             |  |  |  |  |
|                          |                                  | <b>Instrument ID</b> |                             |  |  |  |  |
| Текст клиента            |                                  |                      |                             |  |  |  |  |
|                          |                                  | <b>Customer Text</b> |                             |  |  |  |  |
|                          |                                  |                      |                             |  |  |  |  |
| Кнопка<br>уровня         | Сброс<br>уровня                  |                      | Настройка<br>рабочего цикла |  |  |  |  |
|                          |                                  |                      |                             |  |  |  |  |
| Сигнализация<br>ожидания |                                  | 1 минута             |                             |  |  |  |  |
| Начало смены             |                                  | 06:00                |                             |  |  |  |  |
| Конец смены              |                                  | 20:00                |                             |  |  |  |  |
|                          |                                  |                      |                             |  |  |  |  |
|                          |                                  |                      | OK                          |  |  |  |  |

# **Варианты настройки**

В таблице ниже приводится краткое описание вариантов настройки Excelsior AS :

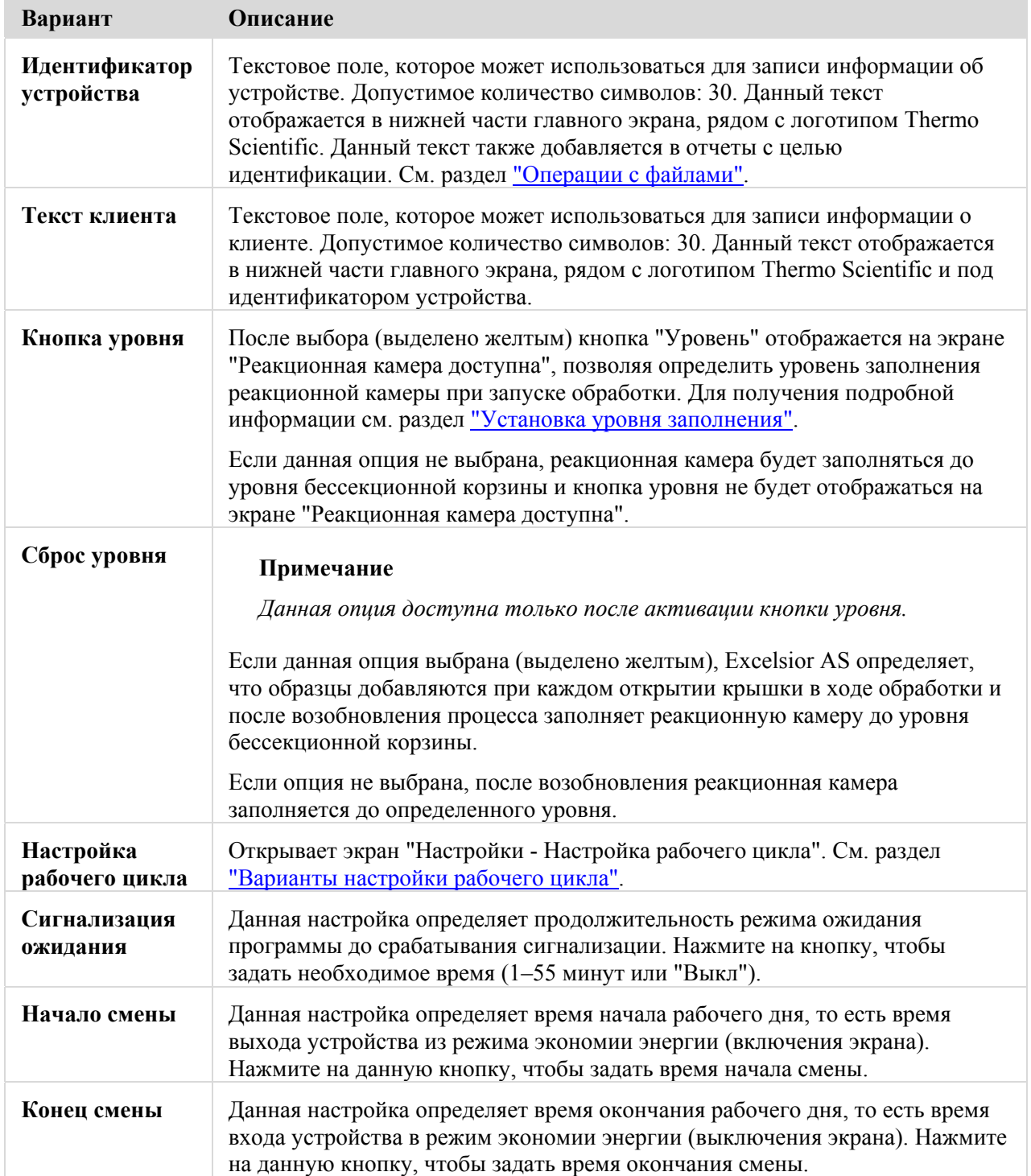

# **Настройка опций рабочего цикла**

Устройство Excelsior AS может быть настроено для работы в одном из трех различных режимов обработки:

**Одиночная программа:** Данная опция позволяет определить одну стандартную программу, которая будет доступна оператором в любое время суток. **День/Ночь** Если обработка образцов выполняется как в дневное, так и в ночное время, данная опция позволит вам определять программы, доступные в различное время суток. **Нет по умолчанию:** Если с устройством работает несколько групп операторов, опция запуска программы по умолчанию может быть отключена с тем, чтобы операторы могли выбирать программу после каждого открытия крышки реакционной камеры.

### **Примечание**

*При необходимости в процессе обработки операторы все же смогут выбирать стандартные программы.* 

### **Для настройки опций рабочего цикла:**

- Выберите **"Опции** > **Настройка устройства** > **Настройки"**.
- На экране "Настройка устройства Настройки" нажмите **"Настройка рабочего цикла"**.

Отображается экран "Настройки - Настройка рабочего цикла":

 Выберите необходимые опции. В зависимости от выбранных опций на экране могут отображаться дополнительные строки (см. раздел "Варианты настройки рабочего цикла").

При выборе режима **"Одиночная программа"** устройство определяет, что вы желаете выполнить ночную обработку образцов, и предлагает стандартную ночную программу.

При выборе режима **"День**/**Ночь"** вам будет предложено определить программу для дневных (до наступления времени, указанного в пункте **"Действует до"**) и ночных часов работы.

- Для внесения изменений в любую из стандартных программ нажмите соответствующую кнопку и выберите нужную программу на экране выбора программы.
- Нажмите **OK**, чтобы сохранить выбранные опции рабочего цикла.

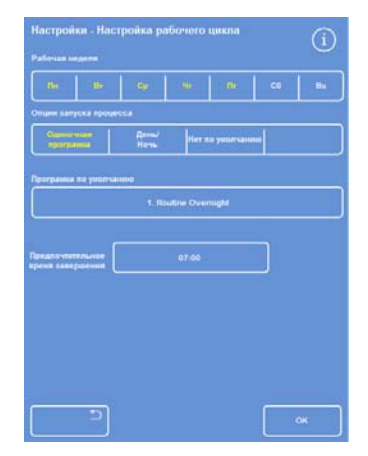

*Экран "Настройки - Настройка рабочего цикла"* 

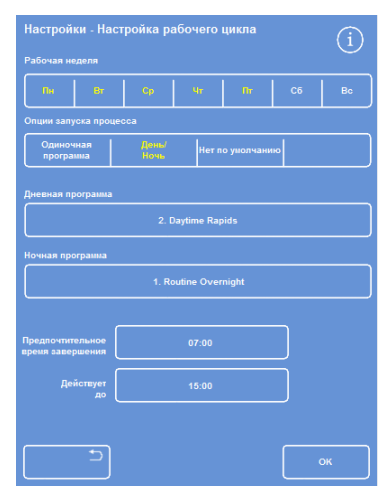

*Выбрана опция "День/Ночь"* 

Варианты настройки рабочего цикла

На экране"Настройки - Настройка рабочего цикла" представлены следующие опции и настройки:

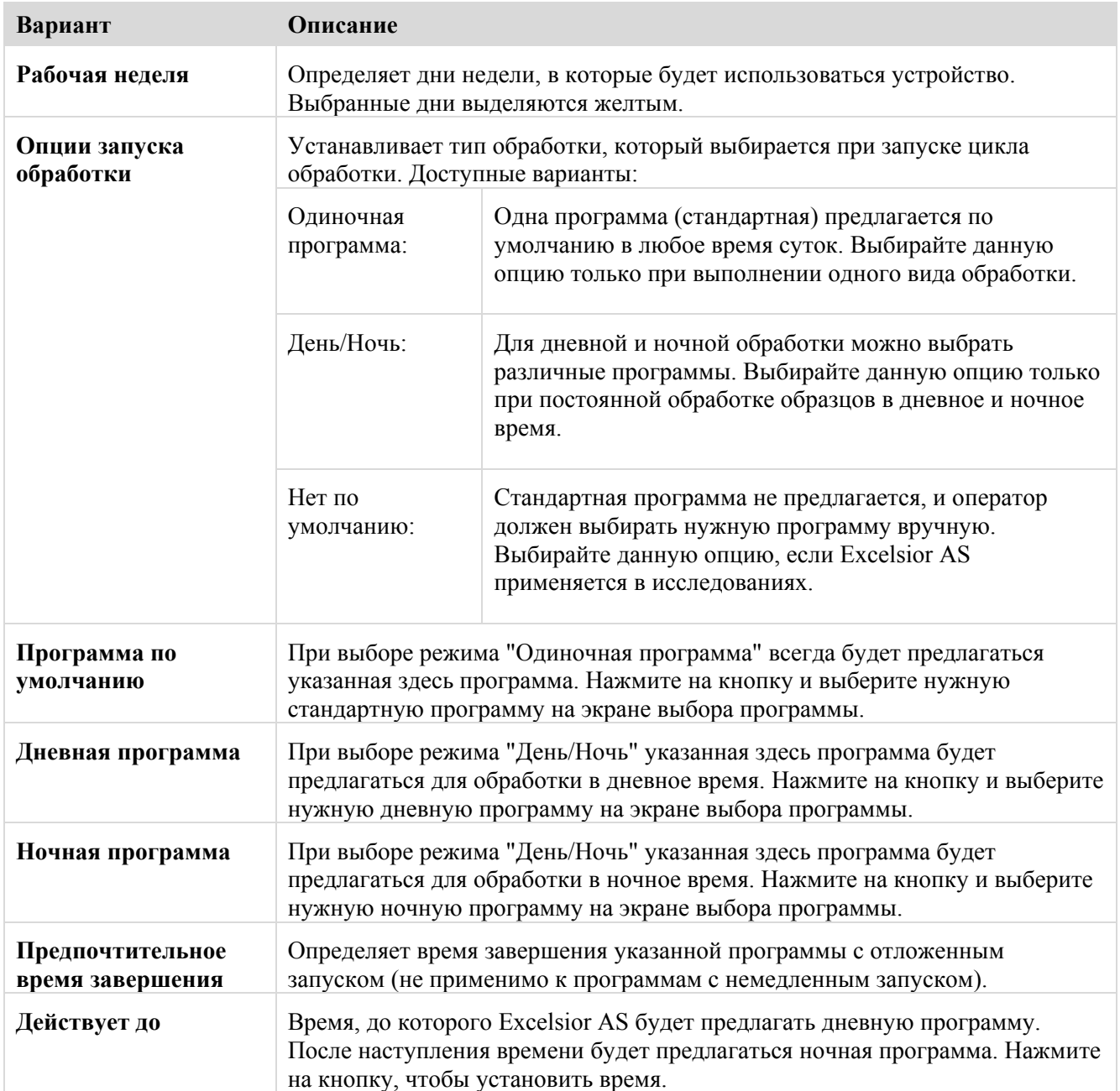

# **Программы и режимы промывки**

Программы и режимы промывки устройства Excelsior AS используются для обработки образцов или промывки системы перед запуском очередного цикла обработки. Программы и режимы промывки состоят из ряда определяемых пользователем шагов или инструкций. Каждый отдельный шаг предусматривает ряд параметров, которые можно настраивать индивидуально или применять к группе шагов с использованием одного типа реагентов. Также шаги можно отключать, например, если вы хотите использовать только шаг фиксации или выполнить бесксилольную обработку.

Приведенные ниже параметры шагов можно менять:

- Температура реагента, используемого в определенном шаге.
- Продолжительность шага обработки.
- Условия вакуума, в которых выполняется шаг обработки.
- Время сброса реагентов между шагами обработки.

# **Просмотр сведений о программах и режимах промывки**

Вы можете просматривать сведения обо всех программах и режимах промывки, установленных на вашем устройстве. При необходимости отдельные шаги программ или режимов промывки можно менять. Для получения подробной информации о внесении изменений в программы и режимы промывки см. раздел "Изменение программы или режима промывки".

#### **Для просмотра сведений о программе:**

- В главном меню выберите **"Опции** > **Изменение программы"** для отображения экрана выбора программы.
- Выберите программу для просмотра.

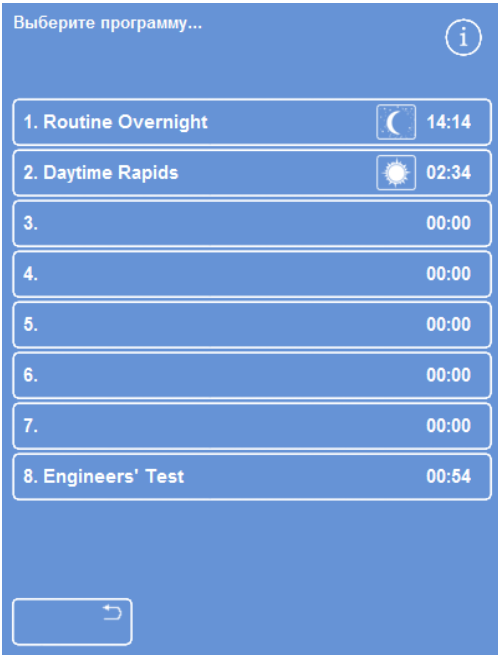

*Выбор программы*

На экране "Опции - Изменение программы" отображаются сведения о фиксаторах и очищающих шагах выбранной программы.

#### **Примечание**

*Для отображения шагов с использованием очистителей и инфильтрантов нажмите на* кнопку  $\mathbf{V}$ .

|                  | Опции - Изменить программу<br>1 |                                                            |       |      |                 |                 |  |  |  |  |
|------------------|---------------------------------|------------------------------------------------------------|-------|------|-----------------|-----------------|--|--|--|--|
|                  | 02:34<br>2. Daytime Rapids      |                                                            |       |      |                 |                 |  |  |  |  |
|                  |                                 |                                                            |       | Ō    |                 | <b>do</b>       |  |  |  |  |
| 1.               |                                 | <b>Formalin</b>                                            | Комн  | 0:10 | Выкл            | 30 <sub>s</sub> |  |  |  |  |
| $\overline{2}$ . |                                 | <b>Formalin</b>                                            | Комн  | 0:10 | Выкл            | 60s             |  |  |  |  |
| 3.               |                                 |                                                            | Хран. | 0:10 | Цикл            | 30 <sub>s</sub> |  |  |  |  |
| 4.               |                                 |                                                            | Хран. | 0:10 | Вкл             | 30 <sub>s</sub> |  |  |  |  |
| 5.               |                                 | <b><i><u>Fpynna</u></i></b><br>обезвоживающих<br>реагентов | Хран. | 0:10 | Вкл             | 30 <sub>s</sub> |  |  |  |  |
| 6.               |                                 | Темп.<br>хранения: 30°С                                    | Хран. | 0:10 | Вкл             | 30 <sub>s</sub> |  |  |  |  |
| 7.               |                                 | 0:10<br>Хран.                                              |       | Вкл  | 30 <sub>s</sub> |                 |  |  |  |  |
| 8.               |                                 |                                                            | Хран. | 0:10 | Вкл             | 60s             |  |  |  |  |
|                  | Немедленный<br>запуск           |                                                            |       |      |                 |                 |  |  |  |  |
|                  |                                 |                                                            | OK    |      |                 |                 |  |  |  |  |

*Сведения о шагах фиксации и обезвоживающих шагах*

Excelsior AS Operator Guide Issue 6

- Для возврата к экрану выбора программы нажмите  $\Box$ .
- Для перехода к главному экрану с экрана выбора программы нажмите , затем ОК.

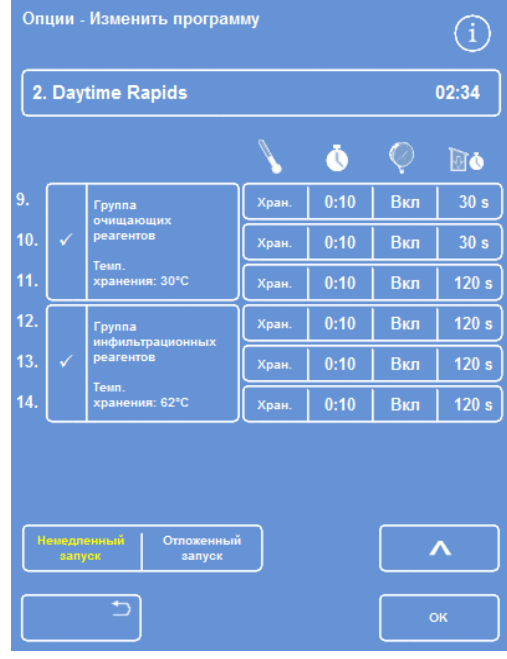

*Сведения об очищающих и инфильтрационных шагах*

#### **Для просмотра сведений о режимах промывки:**

- В главном меню выберите **"Опции** > **Изменение программы"**.
- Нажмите **"Режимы промывки"** и выберите нужный режим на экране выбора режима промывки.

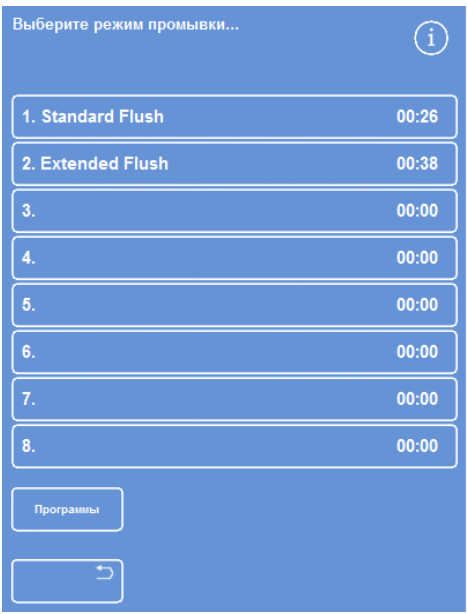

*Выбор режима промывки*

На экране "Опции - Изменить режим промывки" отображаются сведения о выбранном режиме промывки.

- $\bullet$  Нажмите  $\Box$ для возврата на экран выбора режима промывки.
- Для перехода к главному экрану с экрана выбора режима промывки нажмите  $\Box$ , затем OK. *Сведения <sup>о</sup> режиме промывки*

### **Параметры программ и режимов промывки**

Каждый шаг программы или промывки предусматривает набор параметров, настраиваемых отдельно. В следующей таблице приводится описание данных параметров:

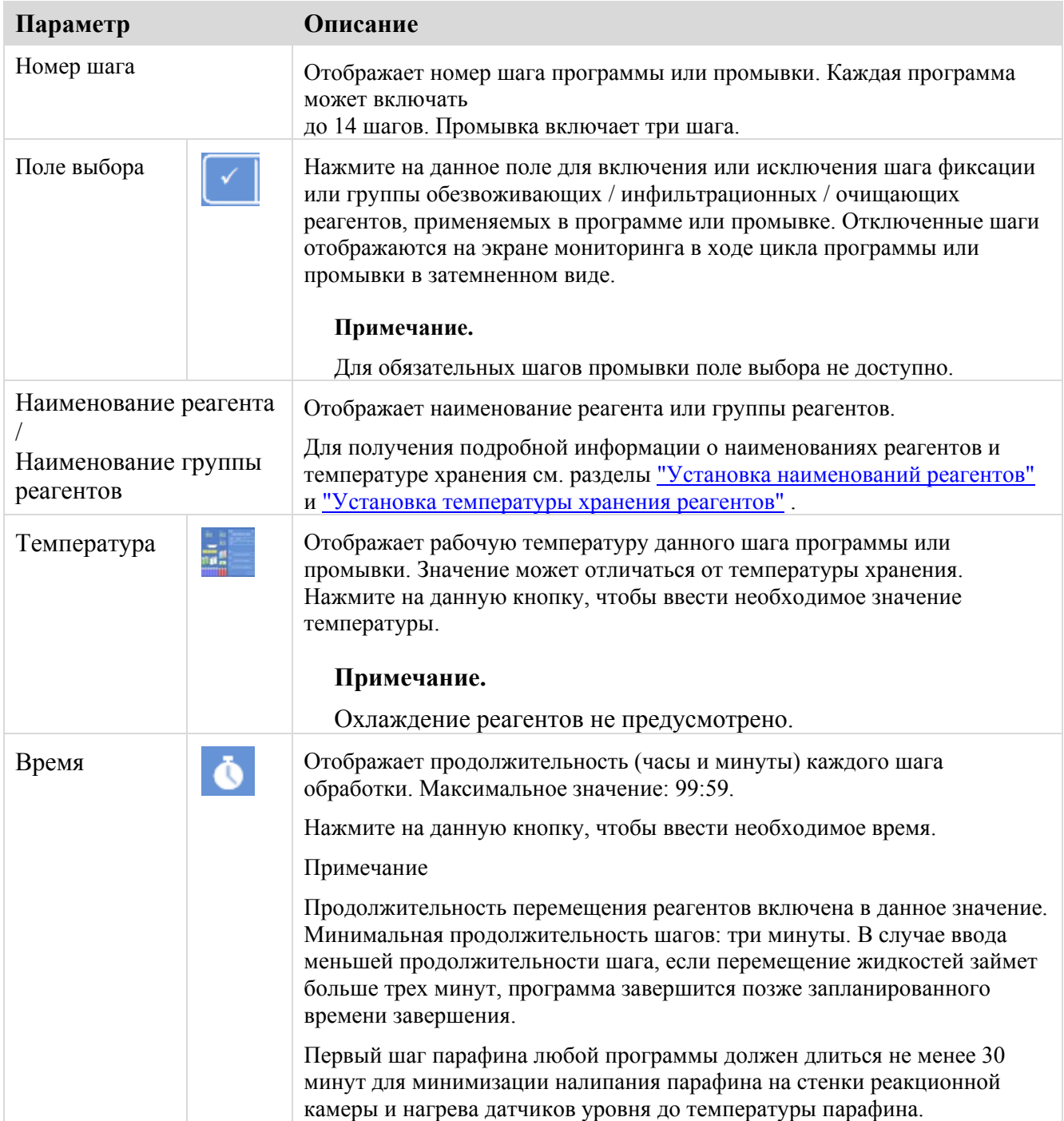

# Excelsior AS Operator Guide Issue 6

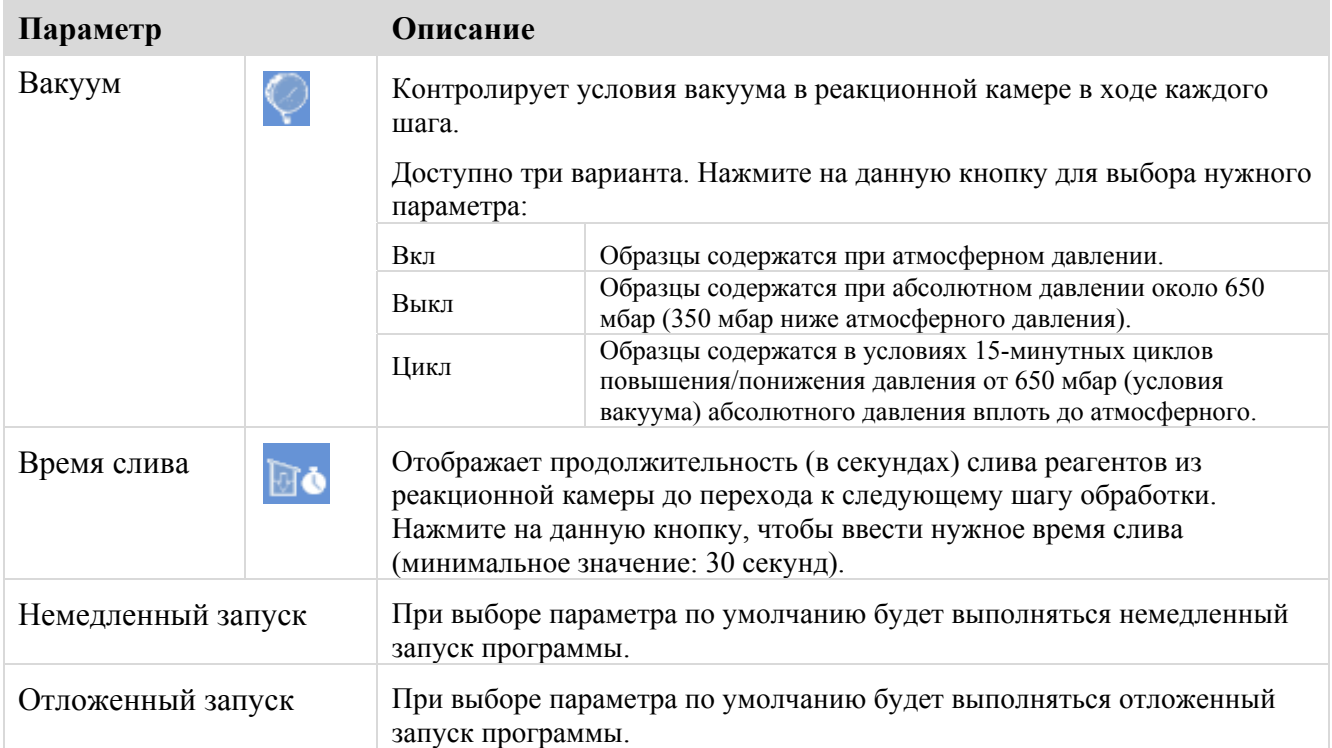

# **Создание новой программы или цикла промывки**

Новые программы и циклы промывки могут создаваться по мере необходимости. Для облегчения данного процесса при выборе пустого слота программы или режима промывки вам предлагаются стандартные параметры шагов. Их можно изменять для создания требуемой программы или режима промывки.

### **Примечание**

*Присваивайте программам и режимам промывки максимально описательные наименования длиной до 17 символов. Всего можно создать восемь программ и восемь режимов промывки.* 

#### **Порядок создания новой программы:**

- В главном меню выберите **"Опции** > **Изменение программы"**.
- Нажмите на пустую кнопку на экране выбора программы. Программы, имеющие наименования и время, уже включают в себя определенные шаги:

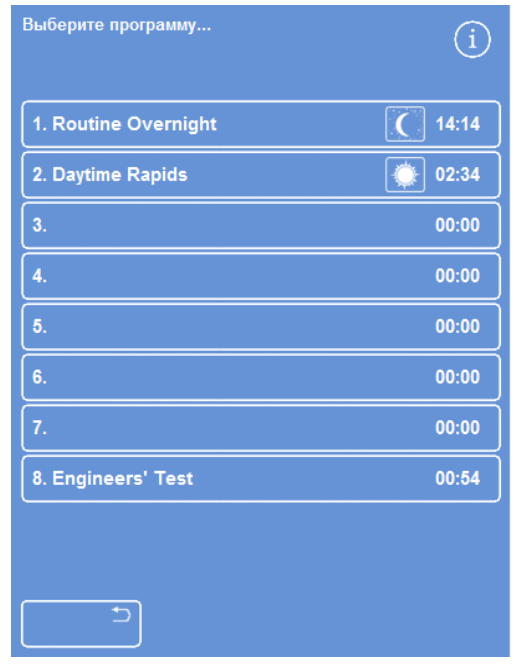

*Пустые кнопки: от 3 до 7* 

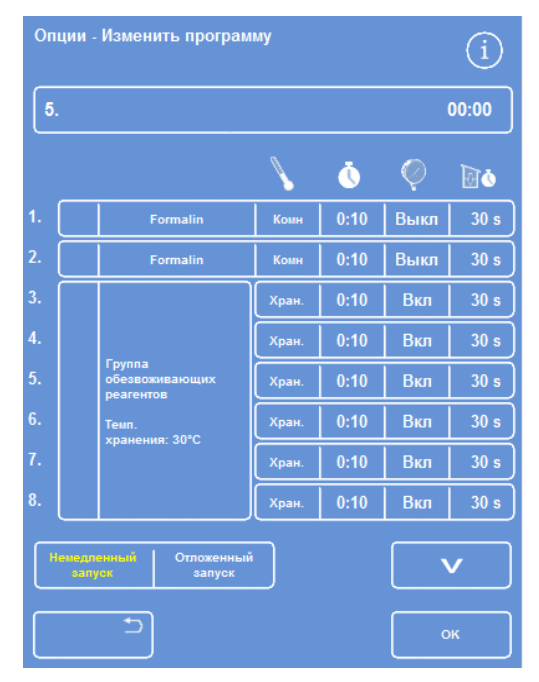

*Выберите требуемые значения*

Отображается экран "Опции - Изменение программы":

Укажите наименование новой программы.

Для этого нажмите на пустую кнопку новой программы и введите наименование на экранной клавиатуре.

### **Примечание**

*Максимальная длина наименования программы или режима промывки: 17 символов.* 

Нажмите OK, чтобы сохранить наименование.

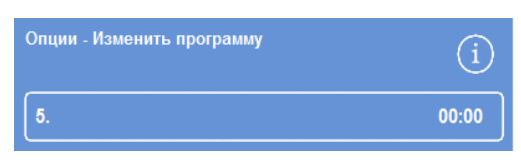

*Нажмите, чтобы указать наименование программы*

|                |   |   |   |   |   |   | -           |   |   |   |   |   |   |   |              |
|----------------|---|---|---|---|---|---|-------------|---|---|---|---|---|---|---|--------------|
|                | ٠ |   | ٠ |   | 8 |   | ۰           |   |   |   |   |   | # |   | Caps<br>Lock |
| $\overline{a}$ |   | 3 |   | 4 |   | 5 |             | 6 |   | 7 |   | 8 |   | 9 | 0            |
| W              |   | Е |   | R |   | ı |             | Y |   | U |   |   |   | о | P            |
| s              |   | D |   | F |   | G |             | н |   | J |   | K |   | L |              |
|                | z |   | X |   | c |   | $\mathbf v$ |   | B |   | N |   | M |   | ×.           |
|                |   |   |   |   |   |   |             |   |   |   |   |   |   |   | $\alpha$     |
|                |   |   |   |   |   |   |             |   |   |   |   |   |   |   |              |

*Использование экранной клавиатуры*

| . . | <b>Formalin</b> | Комн | 0:10 | Выкл |  |
|-----|-----------------|------|------|------|--|
|     | <b>Formalin</b> | Комн | 0:10 | Выкл |  |

*Шаги 1 и 2 включены (галочка в поле)* 

 По умолчанию шаги отключены; для их активации нажмите на поле справа от номера шага.

В поле появится галочка (отметка) и соответствующий контейнер или контейнеры с реагентами будут выделены.

 Задайте параметры шагов программы, указывая продолжительность каждого шага и слива.

# **Примечание**

*Стандартная продолжительность шага составляет 10 минут, а стандартная продолжительность слива - 30 минут.* 

Общая продолжительность отображается справа от наименования программы.

- Нажмите **OK**, чтобы сохранить новую программу.
- Нажмите для возврата в меню опций, затем OK, чтобы вернуться на главный экран.

Для получения подробной информации об изменении параметров см. раздел "Изменение параметров программ и режимов промывки".

# **Примечание**

*В случае изменения параметров программы или режима промывки автоматически включается опция "Шаг / Группа".* 

# Operator Guide

#### **Для создания нового режима промывки:**

- В главном меню выберите **"Опции** > **Изменение программы"**.
- Нажмите **"Режимы промывки"**.
- Нажмите на пустую кнопку на экране выбора режима промывки. Режимы промывки, имеющие наименования и время, уже включают в себя определенные шаги:

Отображается экран "Опции - Изменение режима промывки":

- Укажите наименование нового режима промывки. Для этого нажмите на пустую кнопку и введите наименование на экранной клавиатуре.
- Нажмите OK, чтобы сохранить наименование.
- Задайте параметры режима промывки. См. раздел "Изменение параметров программ и режимов промывки".

Общая продолжительность отображается справа от наименования режима промывки.

- Нажмите **OK** для сохранения нового режима промывки.
- Нажмите **для возврата в меню опций**, затем OK, чтобы вернуться на главный экран.

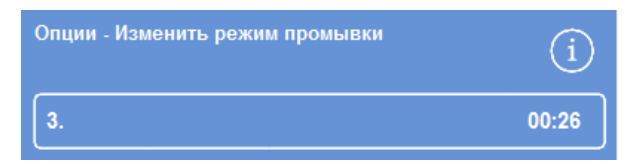

*Создание нового режима промывки*

# **Изменение программы или режима промывки**

Вы можете внести изменения в существующую программу или режим промывки с тем, чтобы шаги и условия соответствовали вашим требованиям.

### **Примечание**

*Вносить изменения в стандартные программы и режимы промывки, установленные в Excelsior AS, не рекомендуется. Вместо этого вы можете создать новую программу или режим промывки и вносить необходимые изменения в них. См. раздел "Создание программы или режима промывки".* 

*Регенты "Промывка 1" и "Промывка 2" не могут быть исключены из стандартных программ промывки.* 

#### **Для изменения программы:**

- На главном экране выберите **"Опции** > **Изменение программы"**.
- Выберите программу, которую вы желаете изменить.
- На экране "Опции Изменение программы" внесите требуемые изменения в параметры программы или шага. Подробная информация приводится ниже.
- Нажмите **OK** для сохранения изменений.

#### **Для изменения режима промывки:**

- На главном экране выберите **"Опции** > **Изменение программы"**.
- Нажмите **"Режимы промывки"** и выберите режим, который хотите изменить.
- На экране "Опции Изменить режим промывки" внесите требуемые изменения в параметры режима промывки или шага. Подробная информация приводится ниже.
- Нажмите **OK** для сохранения изменений.

#### **Примечание**

*Если вы внесли изменения в программу или режим промывки и нажали на экране "Опции - Изменение программы" или "Опции - Изменить режим промывки", вам будет предложено подтвердить, что вы желаете отменить несохраненные изменения. Для подтверждения нажмите OK.* 

*Если вы хотите сохранить внесенные изменения или продолжить работу над программой или режимом промывки, нажмите для возврата к экрану "Опции - Изменение программы" или "Опции - Изменить режим промывки". Чтобы сохранить изменения, нажмите OK.* 

# **Изменение наименования программы или режима промывки**

При необходимости вы можете изменить наименование программы или режима промывки. Присваивайте программам и режимам промывки максимально описательные наименования длиной до 17 символов.

#### **Для изменения наименования программы или режима промывки:**

- На главном экране выберите **"Опции** > **Изменение программы"**.
- Выберите программу, которую вы желаете изменить.

Отображается экран "Опции – Изменение программы".

- Нажмите на наименование существующей программы для отображения экранной клавиатуры.
- Введите новое наименование и нажмите **OK**.

### **Изменение параметров программы или режима промывки**

Каждый шаг программы или режима промывки включает несколько параметров, которые можно менять. При изменении параметра реагента в рамках группы можно применить данное изменение ко всем остальным реагентам в группе.

# **Пользовательская температура**

Вы можете задать температуру от 1 °C до 55 °C отдельно для каждого реагента, от 45 °C до 65 °C для парафина и до 65 °С для Промывочного реагента 1.

Температура не может быть ниже температуры хранения реагента. Температура хранения задается посредством опции "Температура хранения реагентов". См. "Настройка параметров реагентов".

Текущие значения рабочей температуры для каждого регента в рамках программной группы отображаются на экране изменения программы или изменения режима промывки под значком в виде термометра:

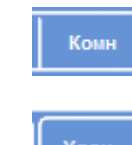

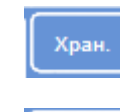

 $35^{\circ}$ C

Для использования реагента при комнатной температуре (реагенты фиксации, обезвоживающие и очищающие реагенты).

Для использования реагента при температуре хранения (обезвоживающие, очищающие реагенты и парафин).

Для использования реагента при заданной температуре (все реагенты).

#### **Чтобы задать рабочую температуру для шага программы или режима промывки:**

- В главном меню выберите **"Опции** > **Изменение программы"**.
- Выберите программу или режим промывки, который вы желаете сохранить.
- $\bullet$  В столбце, отмеченном значком **нажмите на текущее значение** рабочей температуры необходимого реагента.

#### **Примечание**

*Для доступа к настройкам очищающих и инфильтрационных групп в рамках программы нажмите на кнопку .* 

Текущее значение температуры отображается в верхней части экрана.

Введите рабочую температуру на цифровой клавиатуре.

В качестве альтернативы вы можете нажать **"Комн."** для использования реагента при комнатной температуре или **"Темп. хранения"** для использования реагента при температуре хранения.

 Чтобы применить настройку к другим реагентам группы, нажмите **"Копировать в группу"**.

#### **Примечание**

*Опция "комнатная температура" не применяется к инфильтрантам, а "температура хранения" не применяется к фиксатору. Опция "Копировать в группу" не доступна для шагов фиксации (шаги 1 и 2) и промывочных шагов.* 

 Нажмите **OK**, чтобы сохранить настройки и вернуться к экрану "Опции – Изменение программы".

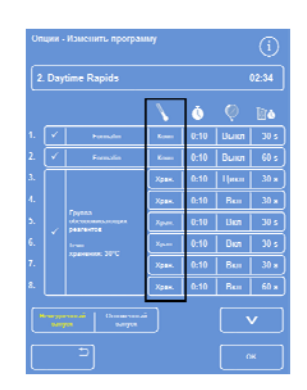

*Экран изменения программы (температура шага выделена)* 

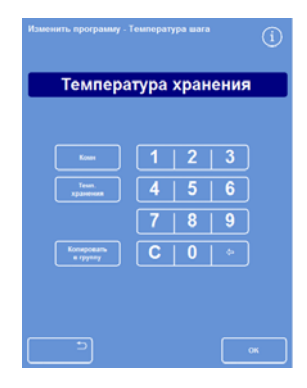

*Экран "Изменение программы - Температура шага" (спирт и ксилол)* 

#### *Время шага*

Вы можете задать продолжительность каждого шага программы или режима промывки. Продолжительность перемещения реагентов включается в выбранную настройку.

Продолжительность шагов не может быть меньше трех минут, необходимых для завершения перемещения всех жидкостей.

Первый парафиновый шаг в любой программе должен длиться не менее 10 минут для минимизации скапливания парафина на стенках реакционной камеры и нагрева датчиков уровня до температуры парафина.

#### **Чтобы задать продолжительность программы или режима промывки:**

- В главном меню выберите "Опции" > "Изменение программы".
- Выберите программу или режим промывки, который вы желаете сохранить.
- В столбце, отмеченном значком нажмите на текущее значение продолжительности шага с данным реагентом.

#### **Примечание**

*Для доступа к настройкам очищающих и инфильтрационных групп в рамках*

*программы нажмите на кнопку .* 

Отображается экран "Изменение программы - Время шага":

- Введите нужное время на цифровой клавиатуре.
- Нажмите **"Копировать в группу"**, чтобы применить настройку к другим реагентам группы.
- Нажмите **OK**, чтобы сохранить настройки и вернуться к экрану "Опции – Изменение программы".

#### **Примечание**

*Единственный способ пропустить шаг изменить время на 0:00, однако реагент всеравно будет введен в камеру. Данное действие не доступно в ходе шага W 1.* 

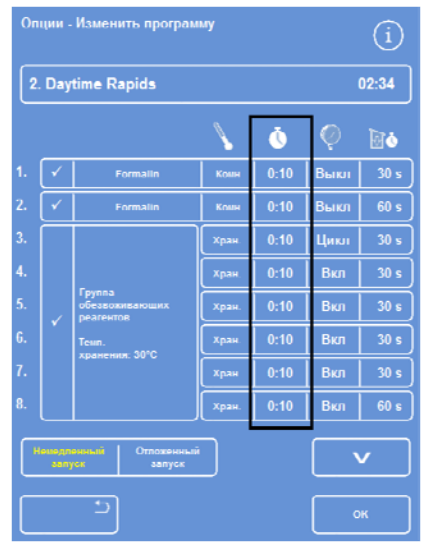

*Изменение продолжительности шага*

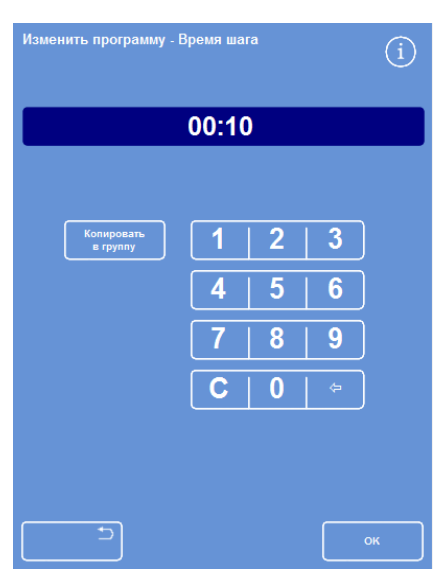

*Экран "Изменение программы - Время шага":* 

#### *Настройка вакуума*

Каждый шаг программы или режима промывки проводится в условиях атмосферного давления или циклического вакуума.

#### **Чтобы задать значение вакуума для программы или режима промывки:**

- На главном экране выберите **"Опции"** > **"Изменение программы"**.
- Выберите программу или режим промывки, который вы желаете сохранить.
- В столбце, отмеченном значком **нажмите на** текущее значение продолжительности шага с данным реагентом.

# **Примечание**

*Для доступа к настройкам очищающих и инфильтрационных групп в рамках программы нажмите* на кнопку  $\overline{\mathbf{v}}$ 

Выберите нужные условия:

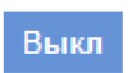

Образцы содержатся при атмосферном давлении.

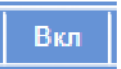

Образцы содержатся при абсолютном давлении около 650 мбар (350 мбар ниже атмосферного давления).

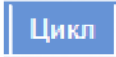

Образцы содержатся в условиях 15 минутных циклов повышения/понижения давления от 650 мбар (условия вакуума) абсолютного давления вплоть до атмосферного.

 Нажмите OK, чтобы сохранить настройки и вернуться к экрану "Опции – Изменение программы".

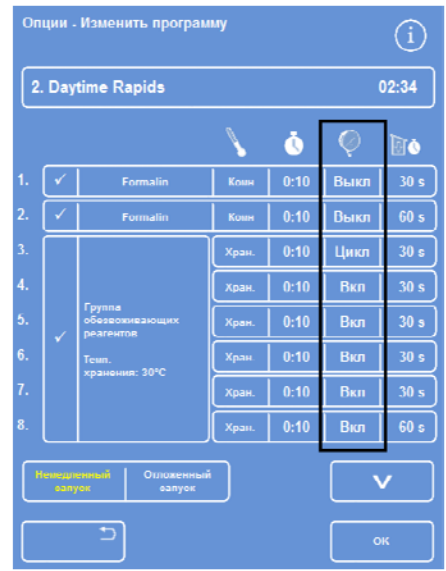

*Экран изменения программы (параметры вакуума шага выделены)* 

#### Excelsior AS Operator Guide Issue 6

#### *Время слива*

Для каждого шага вашей программы или режима промывки вы можете задать продолжительность слива реагентов до перехода к следующему шагу.

#### **Чтобы задать продолжительность слива для программы или режима промывки:**

- В главном меню выберите "Опции" > "Изменение программы".
- Выберите программу или режим промывки, который вы желаете сохранить.
- В столбце, отмеченном значком нажмите на текущее значение продолжительности слива данного реагента.

### **Примечание**

*Для доступа к настройкам очищающих и инфильтрационных групп в рамках программы нажмите на кнопку* 

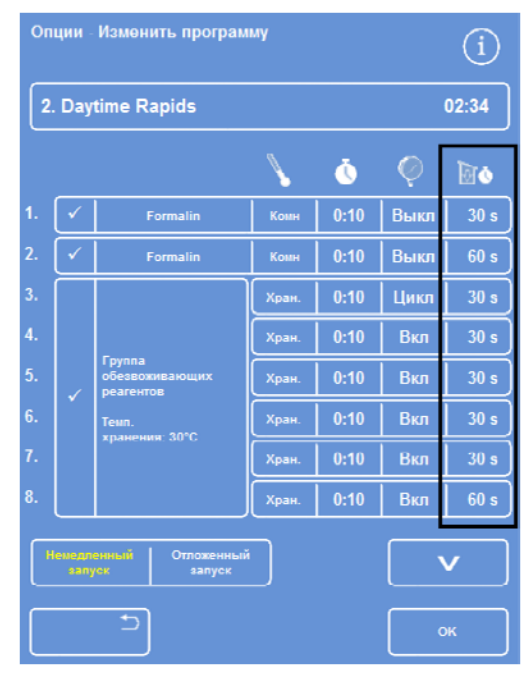

*Экран изменения программы* 

*(продолжительность слива для шага выделены)* 

Отображается экран "Изменение программы - Время слива":

- Введите нужное время слива на цифровой клавиатуре (30-180 секунд).
- Нажмите **"Копировать в группу"**, чтобы применить настройку к другим реагентам группы.
- Нажмите OK, чтобы сохранить настройки и вернуться к экрану "Опции – Изменение программы".

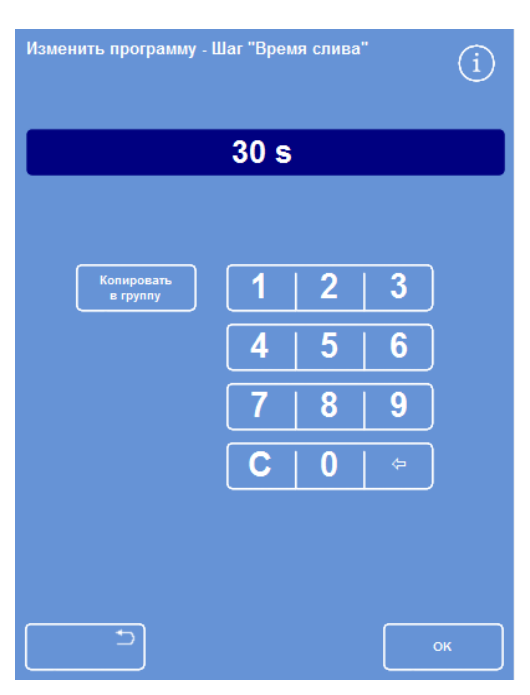

*Экран "Изменить программу - Шаг "Время слива"* 

#### **Включение и отключение отдельных шагов**

Для того, чтобы привести программы и режимы промывки в соответствие вашим требованиям, вы можете включать и отключать шаги любого из следующих программных циклов:

- Отдельные шаги фиксации
- Шаги с группой обезвоживающих реагентов
- Шаги с группой очищающих реагентов
- Шаги с группой инфильтрационных реагентов
- Отдельные промывочные шаги

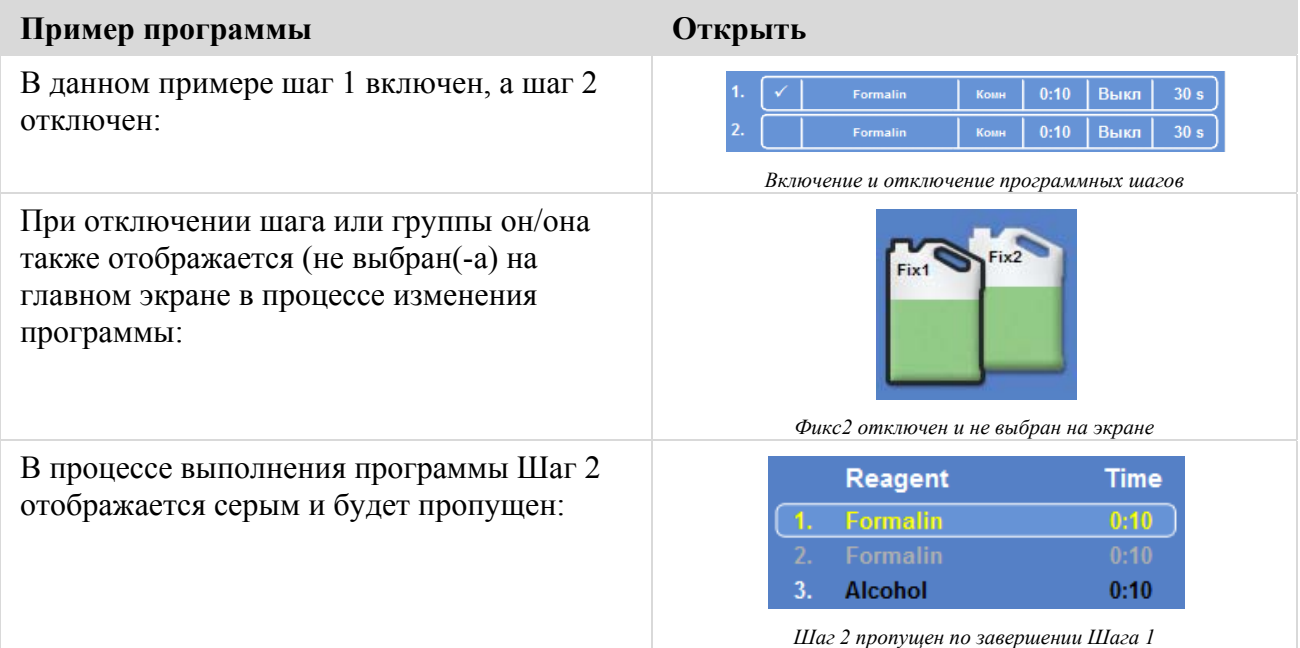

#### **Чтобы включить или выключить программный шаг или группу:**

- Для отключения шага или группы снимите галочку (метку) в поле выбора, нажав на нее.
- Для включения шага или группы поставьте галочку (метку) в поле выбора, нажав на нее.
- Нажмите **OK**, чтобы сохранить настройки и вернуться к экрану выбора программы.
- Для возврата в главное меню нажмите **, затем ОК.**

# **Тип запуска**

**Вы можете выбрать, как будет выполнен запуск программы: немедленно или после задержки.**  Текущая настройка выделена желтым:

- Немедленный запуск программа начнется немедленно, будут выполнены выбранные шаги вплоть до завершения.
- Отложенный запуск программа начнется через установленное время с тем, чтобы обработка была проведена ночью и закончилась в предпочтительное время завершения. См. раздел "Варианты настройки рабочего цикла".

# **Защита кодом доступа**

Защита кодом доступа позволяет главному администратору устройства обеспечить защиту определенных системных функций. Это помогает ограничить доступ отдельных лиц и групп пользователей к меню и опциям.

Для использования кодов доступа сначала администратор должен назначить четырехзначный код доступа администратора. Далее можно добавлять пользователей, присваивать им четырехзначные коды доступа и определять уровень доступа.

После включения кодовой защиты доступа на экране отображаются следующие типы значков в виде замка:

на информационной панели (в нижней части экрана):

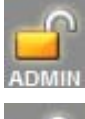

Указывает на то, что интерфейс разблокирован для главного администратора (АДМИН). Данный уровень доступа защищен кодом доступа администратора.

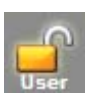

Значок указывает на то, что доступ к интерфейсу предоставляется пользователям, имеющим соответствующий уровень доступа. Имена этих пользователей отображаются под значком в виде замка.

на кнопках функций:

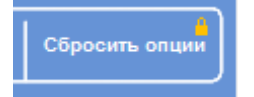

Указывает на то, что доступ к функции ограничен. Для получения доступа оператор должен ввести четырехзначный код доступа.

# **Примечание**

*Доступ к кнопкам "Опции – Обслуживание клиентов – Производственные услуги и Сбросить опции" постоянно ограничен. Кнопка "Производственные услуги" открывает доступ к опциям выявления и устранения неисправностей.* 

*Свяжитесь с сервисным представителем для консультации по данным функциям.* 

Защита кодом доступа предусмотрена для следующих функций:

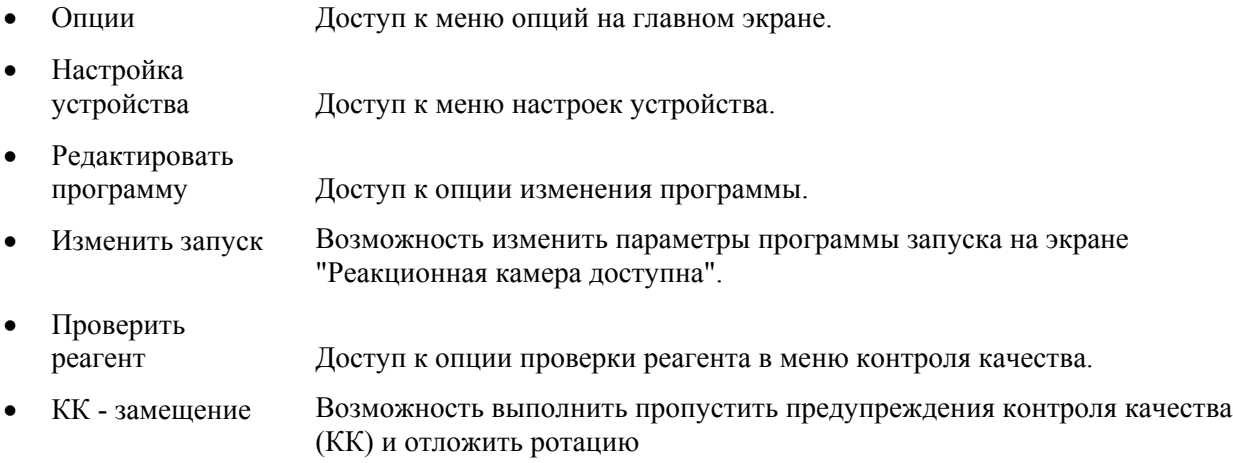

# **Активация защиты кодом доступа**

Устройство поставляется без предустановленных кодов доступа. Перед активацией кодов доступа необходимо задать код администратора.

#### **Для установки кода администратора:**

 В главном меню выберите **"Опции** > **Настройка устройства** > **Коды доступа"**.

Отображается экран "Настройка устройства – Установить коды доступа".

Нажмите **"Установка кода администратора"**.

Отображается экран установки кода администратора.

- Введите четырехзначный код доступа администратора на цифровой клавиатуре.
- Нажмите **OK**.
- Повторно введите код доступа и нажмите OK.

#### **Примечание**

*Если повторный ввод выполнен неверно, вам будет предложено ввести код дважды.* 

Отображается экран "Настройка устройства – Установить коды доступа".

На информационной панели появится значок в виде открытого замка с надписью "АДМИН":

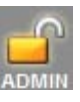

 Чтобы покинуть данный уровень доступа, коснитесь значка в виде замка.

#### **Примечание**

*После каждого нажатия на значок в виде замка возвращайтесь на домашний экран во избежание несанкционированного доступа к незащищенным функциям.* 

#### **Для удаления кода администратора:**

#### **Примечание**

*Удаление кода администратора приведет к безвозвратному удалению всех пользователей.* 

Нажмите на кнопку "Удалить код администратора".

Нажмите OK, чтобы подтвердить удаление кода администратора и всех пользователей.

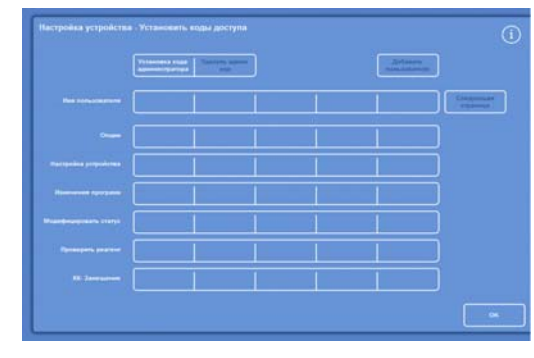

*Экран "Настройка устройства - Установить коды доступа"* 

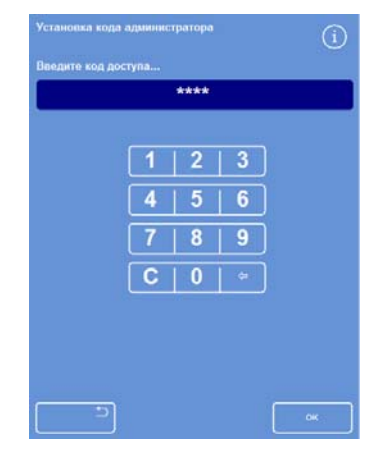

*Экран "Установка кода администратора"* 

# **Добавление нового пользователя системы**

#### **Примечание**

*Перед добавлением новых пользователей необходимо ввести код доступа администратора и получить права администратора. На это указывает значок в виде открытого замка с пометкой "АДМИН" (ADMIN) на информационной панели. См. раздел "Активация защиты кодом доступа".* 

#### **Чтобы добавить нового пользователя системы:**

 В главном меню выберите **"Опции** > **Настройка устройства** > **Коды доступа"**.

Отображается экран "Настройка устройства – Установить коды доступа".

Нажмите "Добавить пользователя".

Отображается экран "Добавить / Редактировать пользователя".

 Нажмите **"Имя"**, чтобы ввести имя нового пользователя в системе на экранной клавиатуре.

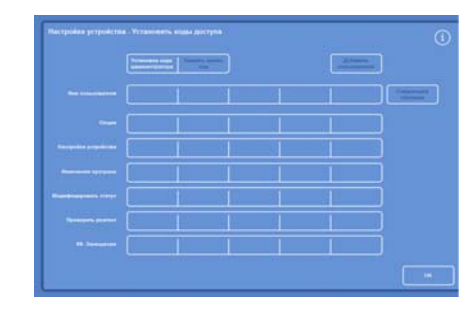

*Экран "Настройка устройства - Установить коды доступа"*

#### **Примечание**

*Имена пользователей могут содержать до 5 символов.* 

Нажмите **OK**.

Отображается экран "Добавить пользователя"; на кнопке "Имя" отображается имя нового пользователя.

- Чтобы изменить имя, нажмите на кнопку **Имя** и введите новое имя.
- Нажмите **"Установить код"** и введите четырехзначный код доступа данного пользователя. Нажмите OK.
- Повторно введите код доступа и нажмите OK.

Если код принят, отображается экран "Добавить / Редактировать пользователя".

Если код не принят, введите другой.

 Нажмите **OK** для возврата к экране установки кодов доступа.

Новый пользователь указан в строке "Имя пользователя".

Для возврата на главный экран нажимайте OK.

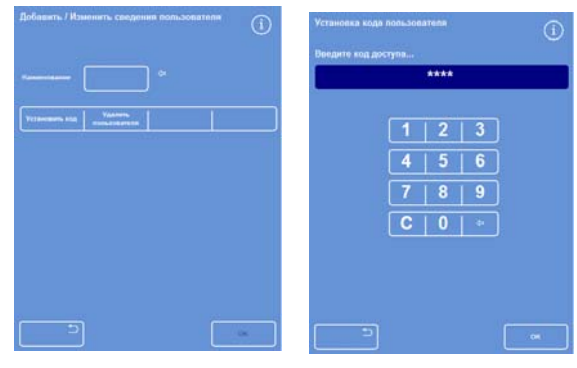

*Экран "Добавить / Редактировать пользователя" с именем пользователя*

*Установка кода пользователя*

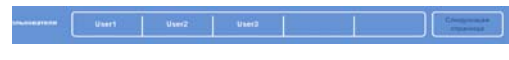

*Строка "Имя пользователя" с 3 новыми пользователями*

# **Предоставление доступа к функции**

### **Примечание**

*Перед предоставлением доступа к тем или иным функциям необходимо ввести код администратора и получить права администратора. На это указывает значок в виде открытого замка с пометкой "АДМИН" (ADMIN) на информационной панели. См. раздел "Активация защиты кодом доступа".* 

#### **Порядок предоставления доступа к функции:**

 Выберите **"Опции** > **Настройка устройства** > **Коды доступа"**.

Отображается экран "Настройка устройства – Установить коды доступа".

- Нажимайте на соответствующие кнопки в таблице "пользователь / функция, отмечая функции, доступ к которым вы хотите предоставить конкретным пользователям.
- Нажмите **OK**.

### **Примечание**

*Для предоставления пользователю доступа к меню настройки устройства и изменения программы необходимо выбрать соответствующие опции.* 

# **Запрет доступа к функции**

#### **Примечание**

*Перед установкой запрета доступа к тем или иным функциям необходимо ввести код администратора и получить права администратора. На это указывает значок в виде открытого замка с пометкой "АДМИН" (ADMIN) на информационной панели. См. раздел "Активация защиты кодом доступа".* 

#### **Чтобы запретить доступ к функции:**

 Выберите **"Опции** > **Настройка устройства** > **Коды доступа"**.

Отображается экран "Настройка устройства – Установить коды доступа".

- Снимайте галочки напротив функций, доступ к которым хотите запретить для данного пользователя, нажимая на соответствующие кнопки.
- Нажмите **OK**.

*Запрет доступа пользователя Test User 1 к функции "КК- Замещение"* 

#### **Примечание**

*Данные изменения может вносить только администратор.* 

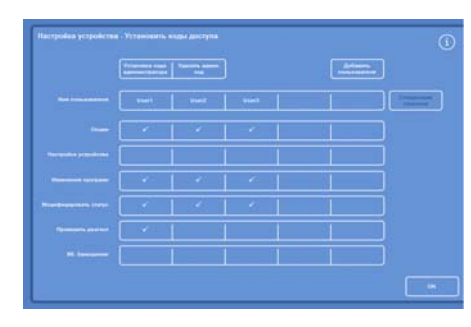

*Предоставление пользователям доступа к различным функциям*

# **Удаление пользователя системы**

### **Примечание**

*Перед удалением пользователей системы необходимо ввести код доступа администратора и получить права администратора. На это указывает значок в виде открытого замка с пометкой "АДМИН" (ADMIN) на информационной панели. См. раздел "Активация защиты кодом доступа".* 

#### **Для удаления пользователя системы:**

 Выберите **"Опции** > **Настройка устройства** > **Коды доступа"**.

Отображается экран "Настройка устройства – Установить коды доступа".

 Нажмите на имя пользователя, которого хотите удалить.

Отображается экран "Добавить / Редактировать пользователя".

Нажмите "Удалить пользователя".

Отображается экран "Удалить пользователя - Подтвердить":

- Чтобы удалить пользователя, нажмите **OK**.
- Для возврата на главный экран нажимайте OK.

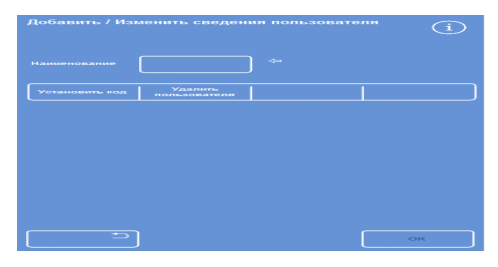

*Удаление пользователя "Test User 3"* 

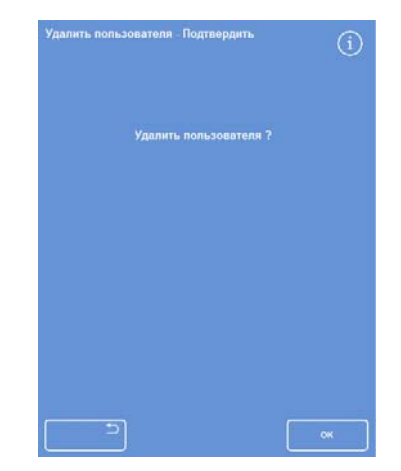

*Экран "Удалить пользователя - Подтвердить"* 

# **Звуковые и дистанционные сигнализации**

Excelsior AS осуществляет мониторинг различных системных инцидентов, которые могут послужить причиной срабатывания звуковых и дистанционных сигнализаций. Например, звуковые сигнализации можно настроить на предупреждение операторов о переходе устройства в режим ожидания (крышка была открыта после начала обработки) или о завершении программы.

Дистанционные сигнализации можно использовать для оповещения дежурных о неисправности устройства или сбое в сети питания.

Для получения подробной информации о подключении дистанционных сигнализаций и устройств автодозвона см. раздел "Подключение дистанционной сигнализации".

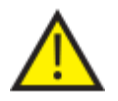

**К подключению внешних цепей к разъему для дистанционной сигнализации допускается только квалифицированный технический персонал.**

**Внешняя цепь должна соответствовать требованиям стандарта IEC 61010-1 и/или IEC 60950.**

# **Использование звуковых и дистанционных сигнализаций**

На экране "Настройка устройства **-** Звуковые / Дистанционные сигнализации" отображается перечень системных событий для мониторинга.

Здесь вы можете настроить воспроизведение звука и / или привести в действие дистанционную сигнализацию при возникновении одного из системных событий.

 Для перехода на данный экран нажмите **"Опции** > **Настройка устройства** > **Звуковые / Дистанционные сигнализации**.

| Звуковые / Дистанционные сигнализации |           |                |            |            |
|---------------------------------------|-----------|----------------|------------|------------|
| Событие                               | Звук      | Повтор         | <b>ДС1</b> | <b>ДС2</b> |
| Клавиша нажата                        | Бой       | $\bf{0}$       | Выкл       | Выкл       |
| Питание Вкл                           | Шелчок    | $\overline{0}$ | Bkn        | Тембр      |
| Завершение<br>программы               | Завершено | $\overline{0}$ | Выкл       | Выкл       |
| Завершение<br>промывки                | Звон      | $\mathbf{0}$   | Выкл       | Выкл       |
| КК Использование<br>реагента          | Уведомить | $\bf{0}$       | Выкл       | Выкл       |
| <b>KK CDOK</b><br>службы фильтра      | Внимание  | $\bf{0}$       | Выкл       | Выкл       |
| Запуск КК<br>невозможен               | Запуск    | o              | Выкл       | Выкл       |
| Сигнализация<br>ожидания              | Тихо      | Henp.          | Выкл       | Выкл       |
| Ошибка недолива                       | Уведомить | $\Omega$       | Выкл       | Выкл       |
| Крышка открыта<br>в процессе          | Ошибка    | $\mathbf{0}$   | Выкл       | Выкл       |
| Крышка не закрыта                     | Уведомить | $\mathbf{0}$   | Выкл       | Выкл       |
| Предупреждение<br>устройства          | Внимание  | $\overline{0}$ | Выкл       | Выкл       |
| Неисправность<br>устройства           | Уведомить | Henp.          | Выкл       | Выкл       |
| Сбой сети                             | Уведомить | $\mathbf{0}$   | Выкл       | Выкл       |
|                                       |           |                |            |            |
|                                       |           |                |            |            |

*Экран "Настройка устройства - Звуковые / Дистанционные сигнализации"* 

#### Excelsior AS Operator Guide Issue 6

#### **Изменение параметров сигнализации**

Вы можете выбрать звуки сигналов, количество повторов, а также включить и отключить сигнализации для отдельных событий.

Для каждого события в отдельности и любого их сочетания может быть установлено до двух сигнализаций.

#### **Примечание**

*Внимательная настройка сигнализаций поможет обеспечить стабильное качество обработки и своевременное реагирование на неисправности.* 

#### **Звук сигнала:**

- Чтобы прослушать текущий звук, нажмите символ рядом с описанием события.
- Чтобы изменить параметр, нажимайте кнопку "Звук" до тех пор, пока на экране не отобразится нужный сигнал.

Выбранный сигнал будет звучать при каждом нажатии на кнопку звука.

#### **Повтор сигнала:**

 Нажимайте на кнопку повтора напротив события до отображения требуемого количества повторов:

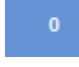

Сигнал прозвучит один раз без повтора.

Количество повторов сигнала после первого срабатывания (от 1 до 5).

Сигнал будет повторяться непрерывно.

#### **Дистанционные сигнализации (ДС) 1 и 2:**

Нажимайте на кнопки ДС1 / ДС2 до отображения нужной настройки:

Вкл

Henp.

ДС включена и будет активна до выключения.

Выкл ДС отключена и будет игнорировать все события.

**Тембр** ДС включена и будет активна во время звучания сигнала.

Для сохранения настроек и возврата к экрану настройки устройства нажмите OK.

#### **Значки уведомлений дистанционной сигнализации**

При срабатывании дистанционной сигнализации на серой панели в нижней части экрана отображается значок. Звук сигнала можно отключить, нажав на значок в виде колокольчика.

На панели могут отображаться следующие значки:

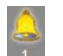

Сработала дистанционная сигнализация 1.

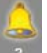

Сработала дистанционная сигнализация 2.

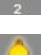

Сработали дистанционные сигнализации 1 и 2.

# **Операции с файлами**

В Excelsior AS предусмотрена функция сохранения программ, режимов промывки и настроек на USB накопитель для последующего восстановления или переноса данных на другое устройство. Опции сохранения и загрузки информации вы найдете в меню **операций с файлами**.

# **Примечание**

*Необходимо регулярно сохранять программы и настройки устройства на USB накопитель. Вы можете использовать данную информацию для восстановления устройства в случае возникновения сбоев или переноса настроек, программ или режимов промывки на другое устройство Excelsior AS в вашей лаборатории.* 

### **Наименование папок**

В качестве наименования корневой папки USB накопителя используется серийный номер устройства. В наименованиях вложенных папок используется дата и идентификационный текст отчетов, получаемых из идентификатора устройства и текста клиента.

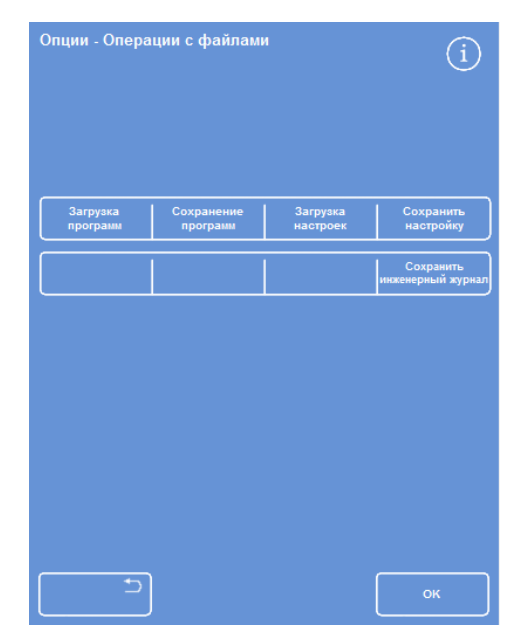

*Меню "Опции - Операции с файлами"* 

#### **Использование USB накопителя:**

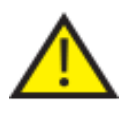

 **Порт USB предназначен только для флэш-накопителей. Не подключайте к Excelsior AS другие виды USB устройств.** 

- Вставьте накопитель в USB порт. Чтобы найти USB порт, см. раздел "Обозначение деталей". После подключения USB накопителя в нижней части главного экрана, справа от даты и времени появится значок .
- Нажмите на данный значок, чтобы скопировать изображение экрана.

Изображения сохраняются в корневую папку USB накопителя, именуемую *ScreenDumps*.

# **Сохранение программ и режимов промывки**

Программы и режимы промывки можно сохранять на USB накопитель для последующего восстановления данных или переноса на другое устройство Excelsior AS. Сохранить можно отдельные программы и режимы промывки или все программы и режимы.

### **Примечание**

*Перед сохранением или загрузкой программ и режимов промывки убедитесь в том, что USB накопитель установлен в устройство. Если USB накопитель не установлен, опции будут отображаться в затемненном виде.* 

#### **Сохранение выбранной программы:**

- На главном экране выберите "Опции > Операции с файлами > Сохранение программ".
- Выберите программу(-ы) для сохранения на экране выбора программы.
- Нажмите OK, чтобы сохранить и вернуться к экрану "Опции – Операции с файлами".

#### **Сохранение всех программ:**

- На главном экране выберите "Опции > Операции с файлами > Сохранение программ".
- Нажмите **Выбрать все**, чтобы выбрать все программы в списке.
- Нажмите OK, чтобы сохранить и вернуться к экрану "Опции – Операции с файлами".

#### **Сохранение выбранного режима промывки:**

- На главном экране выберите **"Опции** > **Операции с файлами** > **Сохранение программ"**.
- Нажмите **"Режимы промывки"**.
- Выберите режим промывки для сохранения на экране выбора режима промывки.
- Нажмите **OK** , чтобы сохранить и вернуться к экрану "Опции – Операции с файлами".

#### **Сохранение всех режимов промывки:**

- На главном экране выберите **"Опции** > **Операции с файлами** > **Сохранение программ"**.
- Нажмите **"Режимы промывки"**.
- Нажмите **"Выбрать все"**, чтобы выбрать все режимы промывки в списке.
- Нажмите **OK** , чтобы сохранить и вернуться к экрану "Опции – Операции с файлами".

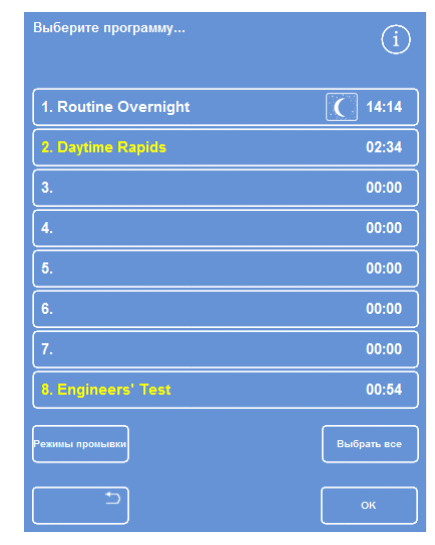

*Экран выбора программы*

| Выберите режим промывки |       |
|-------------------------|-------|
| 1. Standard Flush       | 00:26 |
| 2. Extended Flush       | 00:38 |
| 3.                      | 00:00 |
| 4.                      | 00:00 |
| 5.                      | 00:00 |
| 6.                      | 00:00 |
| 7.                      | 00:00 |
| 8.                      | 00:00 |
|                         |       |
| ↰                       | OK    |

*Экран выбора режима промывки*

# **Как загрузить программы**, **автомойки**

Устройство предусматривает возможность загрузки следующих типов программ и режимов промывки:

- Отдельные программы и режимы промывки, созданные и сохраненные на другом устройстве.
- Все программы или режимы промывки с другого устройства.

#### **Примечания**

*В случае загрузки всех программ и режимов промывки с другого устройства после подтверждения все программы или режимы промывки на данном устройстве будут заменены.* 

*Перед сохранением или загрузкой программ и режимов промывки убедитесь в том, что USB накопитель установлен в устройство. Если USB накопитель не установлен, опции будут отображаться в затемненном виде.*

Загрузка программ и режимов промывки выполняется на экранах загрузки программ и загрузки режимов промывки. На обоих экранах предлагаются следующие опции:

**Выбрать исходную папку** Здесь вы можете выбрать исходную папку, содержащую требуемую программу или режим промывки.

> В наименованиях исходных папок используется серийный номер устройства.

#### **Примечания**

*Прочие папки, размещенные на USB накопителе, также отобразятся на экране выбора исходной папки.* 

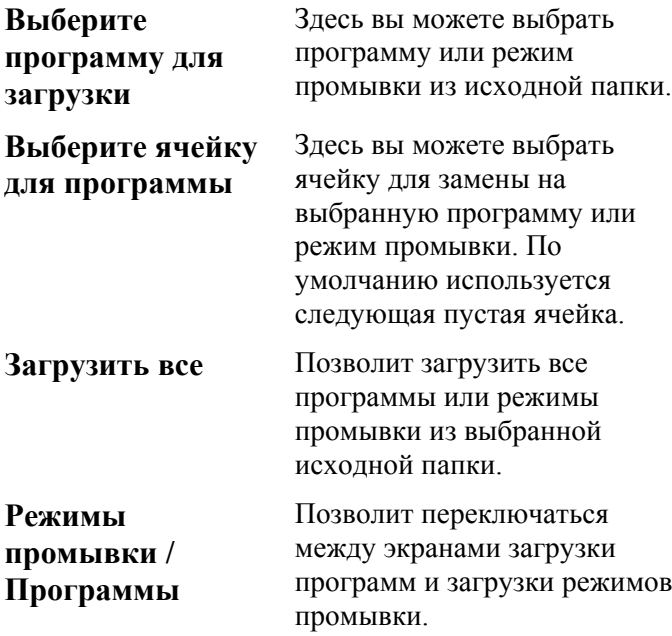

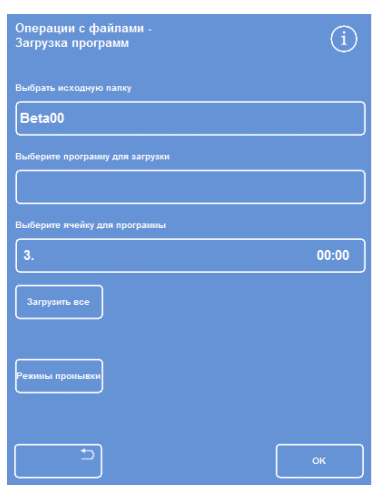

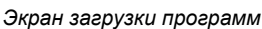

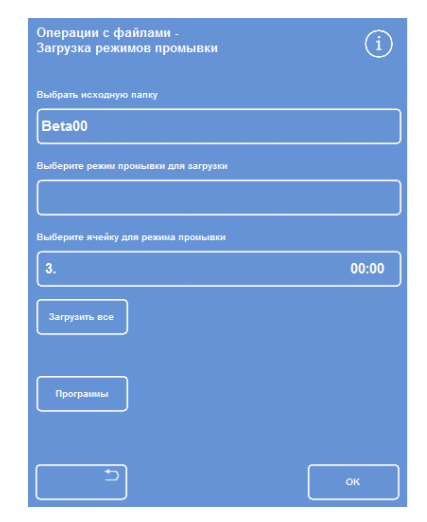

*Экран загрузки режимов промывки*

#### **Чтобы загрузить отдельную программу:**

 Выберите "Опции > Операции с файлами > Загрузка программ".

Отображается экран загрузки программ

 Чтобы изменить исходную папку, нажмите на кнопку "Выбрать исходную папку" и выберите требуемую папку из списка.

Отображается экран загрузки программ

- Чтобы выбрать программу для загрузки нажмите на кнопку "Выбрать программу для загрузки" и выберите программу.
- Нажмите OK.

Отображается экран "Операции с файлами - Загрузка программ", и в качестве места назначения по умолчанию принимается следующая пустая ячейка. Она отображается на кнопке *выбора целевой ячейки*.

- Чтобы изменить место назначения, нажмите "Выбрать целевую ячейку", выберите нужную ячейку и нажмите OK. При необходимости вы можете заменить существующую программу.
- Нажмите OK для загрузки выбранной программы.
- Нажмите на кнопку **для возврата к экрану опций**, затем OK, чтобы вернуться на главный экран.

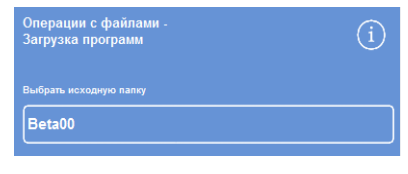

*Выберите исходную папку (экран загрузки программ)*

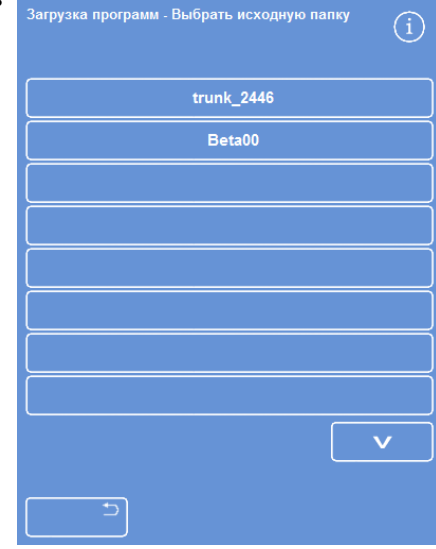

*Выбор исходной папки на USB накопителе*

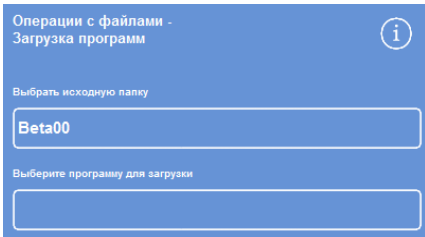

*Выбор программы и места назначения (экран загрузки программ)* 

### **Чтобы загрузить все программы**

- В главном меню выберите "Опции > Операции с файлами > Загрузка программ".
	- Отображается экран загрузки программ
- Чтобы изменить исходную папку, нажмите на кнопку "Выбрать исходную папку" и выберите требуемую папку из списка.

Появится экран загрузки программ

Нажмите "Загрузить все".

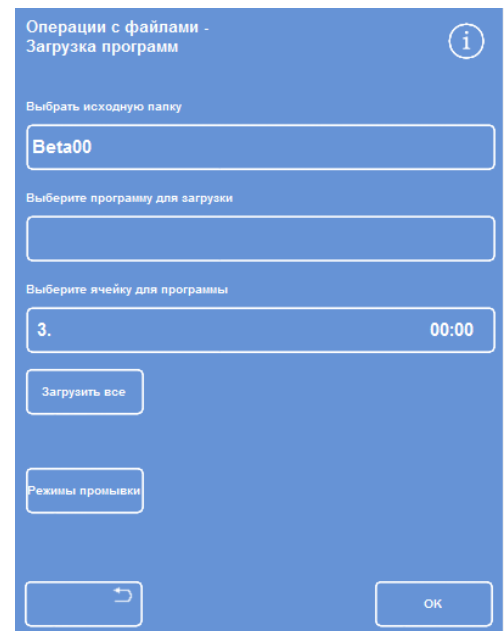

*Загрузка всех программ с USB накопителя* 

Вам будет предложено подтвердить замену всех программ на вашем устройстве.

- Для отмены и возврата к экрану загрузки программ нажмите
- Нажмите **OK**, чтобы загрузить все программы.
- Для возврата на главный экран нажимайте **OK**

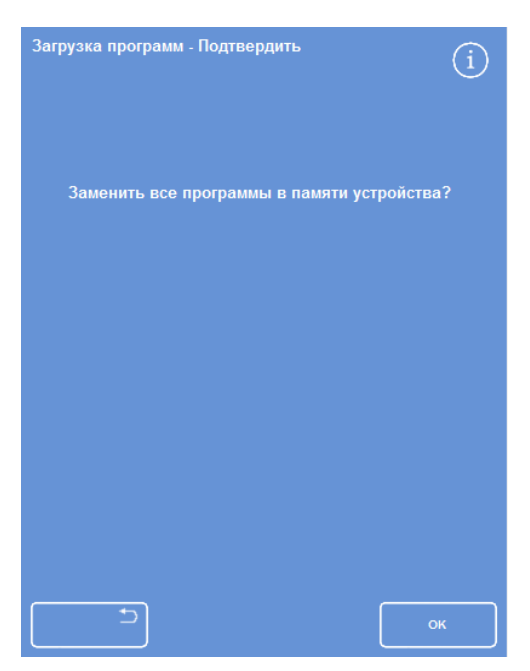

*Нажмите OK для подтверждения.* 

#### **Чтобы загрузить отдельный режим промывки**

- В главном меню выберите "Опции > Операции с файлами > Загрузка программ".
	- Отображается экран загрузки программ
- Нажмите Режимы промывки.

Отображается экран "Операции с файлами – Загрузка режимов промывки".

 Чтобы изменить исходную папку, нажмите на кнопку "Выбрать исходную папку" и выберите требуемую папку из списка.

Появится экран загрузки режимов промывки.

- Чтобы выбрать режим промывки для загрузки нажмите на кнопку "Выбрать режим промывки для загрузки" и выберите режим.
- Нажмите OK.

Отображается экран загрузки режимов промывки, и в качестве места назначения по умолчанию принимается следующая пустая ячейка. Она отображается на кнопке выбора целевой ячейки.

- Чтобы изменить место назначения, нажмите "Выбрать целевую ячейку", выберите нужную ячейку и нажмите OK. При необходимости вы можете заменить существующий режим промывки.
- Для возврата на главный экран нажимайте OK.

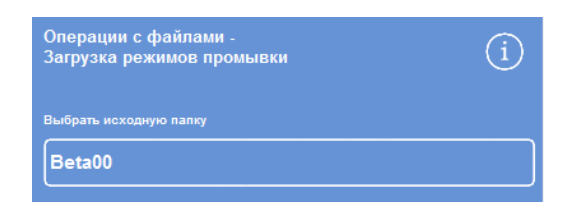

*Выберите исходную папку (экран загрузки режимов промывки)*

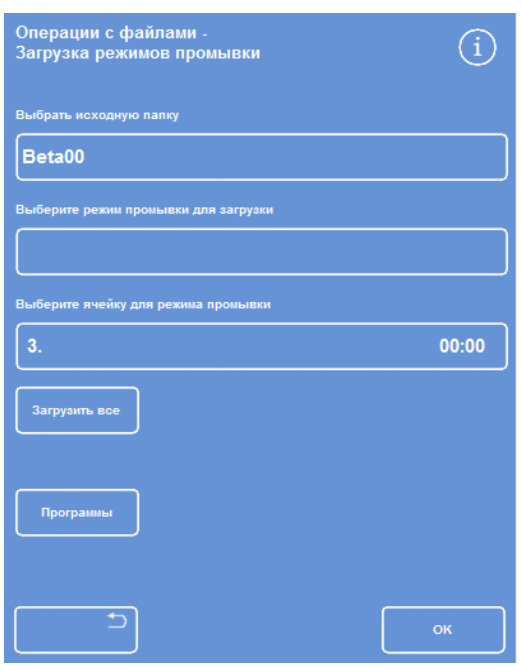

*Выбор исходной папки на USB накопителе*

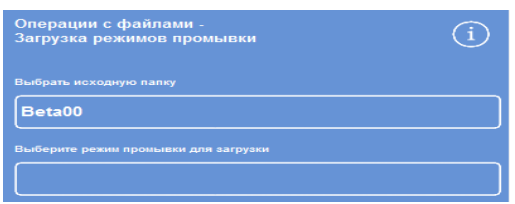

*Выбор программы и места назначения (экран загрузки режимов промывки)*

#### Operator Guide

# **Чтобы загрузить все режимы промывки:**

- В главном меню выберите "Опции > Операции с файлами > Загрузка программ". Отображается экран загрузки программ
- Нажмите Режимы промывки.

Отображается экран "Операции с файлами – Загрузка режимов промывки".

 Чтобы изменить исходную папку, нажмите на кнопку "Выбрать исходную папку" и выберите требуемую папку из списка.

Появится экран загрузки программ

Нажмите "Загрузить все".

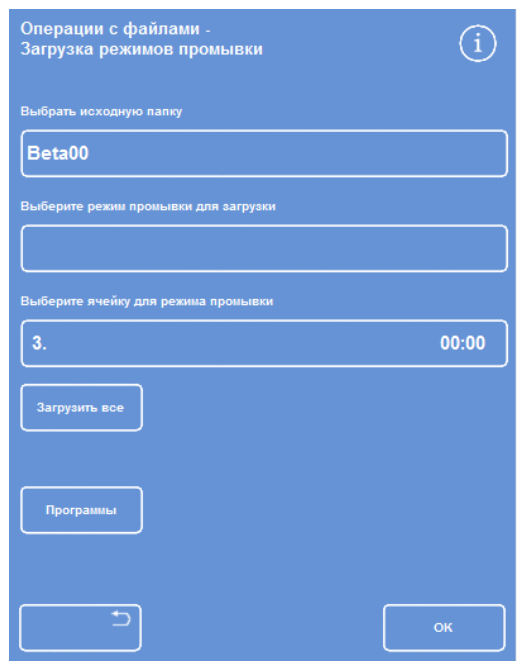

*Загрузка всех программ с USB накопителя* 

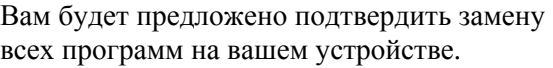

- Для отмены и возврата к экрану загрузки программ нажмите
- Нажмите OK, чтобы загрузить все программы.
- Для возврата на главный экран нажимайте OK.

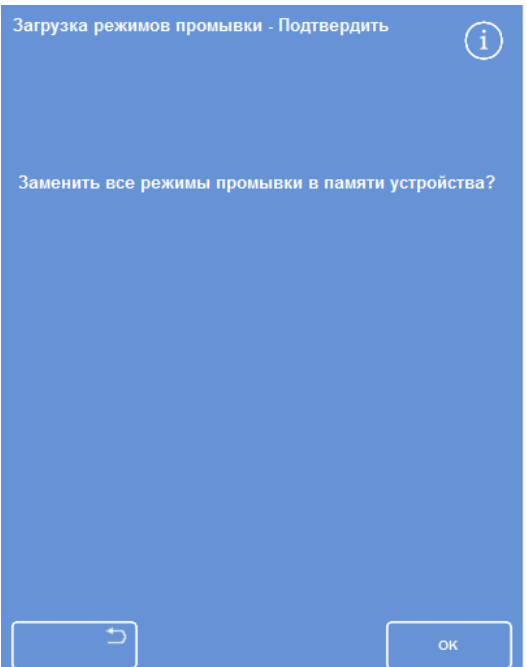

*Нажмите OK для подтверждения.* 

# **Загрузка и сохранение настроек**

Настройки устройства можно сохранить на USB накопитель для последующей загрузки на другие устройства. Сохраняются следующие настройки:

- Наименования реагентов
- Температура хранения
- Настройки управления ротацией
- Лимиты использования реагентов
- Коды доступа

Данные настройки сохраняются в исходную папку устройства на USB накопителе. В наименованиях исходных папок используется серийный номер устройства.

### **Примечание**

*Перед сохранением и загрузкой настройки убедитесь в том, что USB накопитель установлен. Если USB накопитель не установлен, опции будут отображаться в затемненном виде.* 

#### **Для сохранения настроек устройства:**

Выберите "Опции > Операции с файлами > Сохранить настройку".

Данные о настройках сохраняются в исходную папку устройства на USB накопителе.

### **Примечание**

*Настройки, находящиеся в исходной папке, будут заменены. Чтобы сохранить несколько наборов настроек, используйте отдельный USB накопитель.* 

#### **Для загрузки настроек устройства:**

Выберите **"Опции** > **Операции с файлами** > **Сохранить настройку"**.

Отображается экран "Операции с файлами – Загрузить настройку". На кнопке выбора исходной папки отображается текущее имя исходной папки.

 Чтобы изменить исходную папку, нажмите на кнопку **Выбрать исходную папку** и выберите требуемую папку из списка и нажмите OK.

Отображается экран "Опции – Операции с файлами".

Для возврата в главное меню нажмите OK дважды.

# **Настройка сообщений Системы управления лабораторной информацией** (LIMS)

Устройство Excelsior AS можно запрограммировать на оправку пользовательских сообщений LIMS, включая оповещение о запуске программ, недоливе, предельном значении спирта, необходимости замены фильтров и неисправности устройства.

Сообщение LIMS может содержать до 50 символов.

### **Примечание**

*Длина сообщения также ограничена максимальным количеством символов, отображаемых на экранной клавиатуре.* 

Чтобы найти интерфейс LIMS устройства Excelsior AS, см. раздел "Подключение к системе управления лабораторной информацией (LIMS)".

#### **Для настройки сообщений LIMS:**

 Выберите "Опции > Настройка устройства > Настроить интерфейс LIMS".

Отображается экран настройки LIMS.

- $\bullet$  Нажмите  $\mathbb C$ , чтобы очистить сообщение, заданное для данного события.
- Нажмите на поле **Сообщение**, чтобы определить набрать сообщение на экранной клавиатуре.

#### **Примечание**

*Сообщение LIMS может содержать до 50 символов.* 

- Нажмите для отправки заданного сообщения через интерфейс LIMS.
- Нажмите OK, чтобы сохранить изменения и вернуться в меню настройки устройства. Нажмите

для возврата без сохранения.

Для возврата на главный экран нажимайте OK.

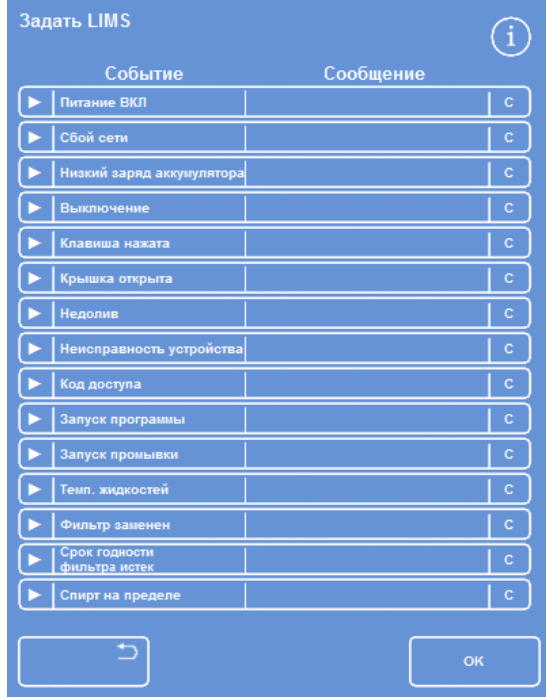

*Экран настройки LIMS* 

# **язык**

# **Смена языка интерфейса**

Язык интерфейса устанавливается в процессе настройки устройства и при необходимости может быть изменен.

# **Для смены языка интерфейса:**

 Выберите **"Опции** > **Настройка устройства** > **Выбор языка"**.

Выбранный язык отображается желтым.

 Нажмите на кнопку с выбранным языком интерфейса, после чего нажмите OK.

| Настройка устройства - Выбор языка |                   |         |                |
|------------------------------------|-------------------|---------|----------------|
| English                            | Français          | Deutsch | Español        |
| Português                          | <b>Nederlands</b> | Русский | 中文             |
| <b>ELSKIIS</b>                     | $m \equiv m$      | Magyar  | <b>Čeština</b> |
| Norsk                              | Suomi             | Dansk   | Svensk         |
|                                    |                   |         |                |
|                                    |                   |         |                |
|                                    |                   |         |                |
|                                    |                   |         |                |
| - 5                                |                   |         | O45            |
|                                    |                   |         |                |

*Экран "Настройка устройства - Выбор языка"*
## **Обслуживание клиентов**

Данное меню обеспечивает доступ к ряду опций и настроек, используемых при выявлении и устранении неисправностей.

#### **Примечание**

*Функции на данном экране следует использовать с осторожностью. Свяжитесь с сервисным представителем для консультации по данным функциям.* 

Для доступа к меню обслуживания клиентов:

Выберите "Опции > Обслуживание клиентов".

Отображается экран обслуживания клиентов.

Приведенные ниже опции и функции доступны в меню обслуживания клиентов:

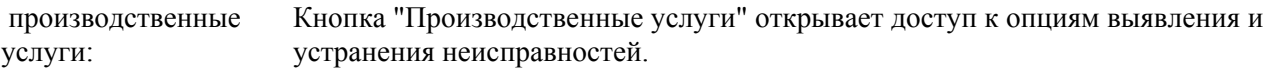

#### **Примечание**

*Доступ к данной кнопке всегда ограничен.* 

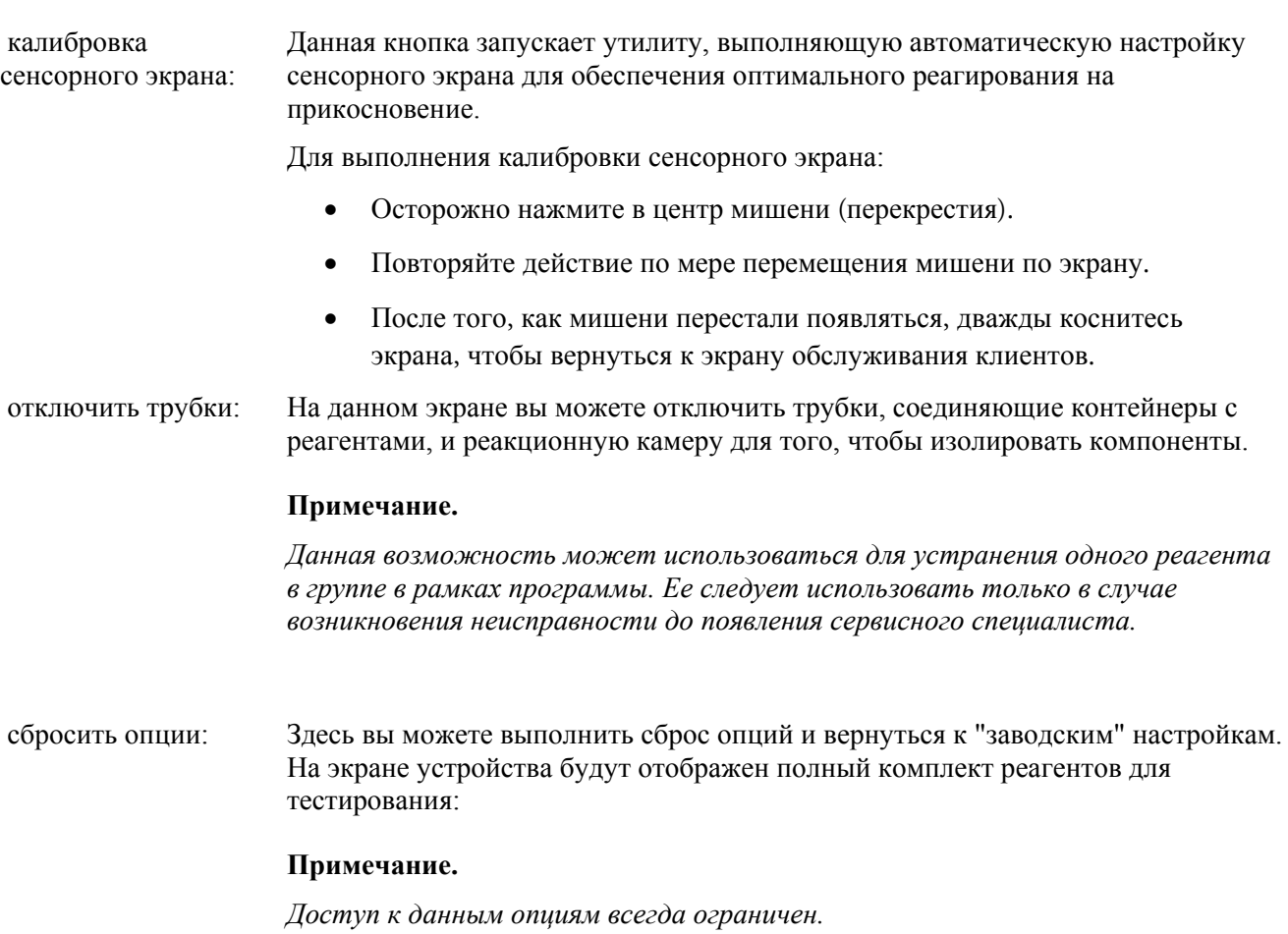

# **Глава** 5 - **Очистка и техническое обслуживание**

В данной главе приводятся инструкция по очистке и техническому обслуживанию устройства Excelsior AS, в частности:

- Техника безопасности при очистке
- Очистка разливов
- Ежедневная и еженедельная очистка
- Очистка погружных трубок для бутылей с реагентами и бутыли с промывочной водой
- Сброс использованного парафина
- Очистка сенсорного экрана
- Замена фильтров
- Регулярный осмотр устройства
- Вывод устройства из эксплуатации

# **Очистка прибора**

## **Техника безопасности при очистке**

Соблюдение общепринятых нормативов санитарно-технического обслуживания лабораторий - все, что нужно для поддержания устройства Thermo Scientific Excelsior AS в хорошем рабочем состоянии.

Перед применением любого метода очистки или дезинфекции (помимо рекомендованных производителем) пользователям следует уточнить у производителя, не опасен ли данный метод для устройства.

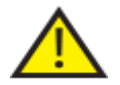

**При каждой очистке и использовании осматривайте инструмент на предмет очевидных повреждений или износа.** 

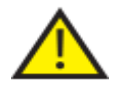

**Незамедлительно вытирайте разливы.** 

**В случае крупного разлива незамедлительно отсоедините устройство от сети питания и не подключайте до полного высыхания и тщательной проверки инженера по эксплуатации.** 

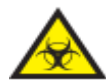

**При попадании опасного вещества на поверхность или внутрь устройства необходимо провести соответствующую процедуру дезинфекции.** 

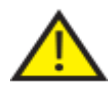

**Не используйте абразивные смеси или металлические компоненты для очистки устройства Excelsior AS, его деталей и аксессуаров.** 

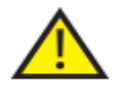

**В процессе очистки и дезинфекции устройства Excelsior AS всегда принимайте необходимые меры защиты от воздействия химикатов.** 

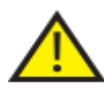

**Как в случае со всем научным оборудованием при работе с химическими веществами необходимо соблюдать правила техники безопасности при работе в лабораторных условиях и учитывать потенциальную опасность конкретных химикатов.** 

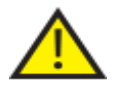

**Если не указано иное, для очистки Excelsior AS следует использовать только реагенты, указанные в списке одобренных (Приложение C).** 

### **Очистка разливов**

Разливы реагентов внутри устройства сохраняются в нем. Небольшие разливы, такие как выпадение капель из трубок при замене реагентов, испарятся без остатка.

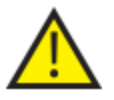

**Отдельные химические вещества, используемые в работе, являются воспламеняемыми. Не применяйте источники огня в непосредственной близости к устройству, после загрузки реагентов.**

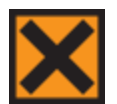

**В ходе обычной работы устройства могут выделяться опасные химические пары ксилола и толуола, поэтому оператору следует соблюдать соответствующие правила техники безопасности и принимать все меры предосторожности.**

#### **Для очистки крупных разливов:**

- Извлеките все бутылки с реагентами из зоны хранения реагентов.
- Для получения доступа к месту разлива поднимите и извлеките металлическую полку в основании зоны хранения реагентов.
- Очистите данную зону от жидкости, утилизируйте жидкость в соответствии с местными нормами и процедурами.
- Установите металлическую полку и бутылки с реагентами на место.

#### **Примечание.**

*Убедитесь в том, что полка установлена правильной стороной: загнутый край должен находиться сверху.* 

#### **Ежедневная и еженедельная очистка**

Следующие процедуры необходимо проводить на ежедневной и еженедельной основе.

#### **Ежедневные проверки**

Один день в неделю проверяйте:

- Общую чистоту устройства.
- Содержимое бутылей для реагентов (первый ряд).
- Датчики уровня; при необходимости очистить.

#### **Еженедельные проверки**

Один раз в неделю проверяйте:

- Поддон для разливов.
- Содержимое резервуаров для парафина.
- Датчики уровня; специальная ткань для очистки датчиков уровня входит в комплект.

# **Парафин и парафиновые ванны**

После ротации и сброса парафина в лоток протрите резервуар для парафина 3.

## **Утилизации использованного парафина**

После сброса старого парафина из положения W1 в ходе ротации (см. раздел "Замена обезвоживающих, очистительных и инфильтрационных реагентов посредством ротации") он попадает напрямую в одноразовый лоток для использованного парафина.

### **Примечание**

*Для получения информации о сбросе парафина после проверки см. раздел "Сброс реагента после проверки".* 

#### **Для сброса использованного парафина:**

 Откройте дверцу отсека для парафина и аккуратно извлеките одноразовый лоток для парафина из устройства.

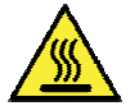

#### **В лотке для использованного парафина содержится горячий расплавленный парафин.**

- Поместите лоток в прохладное вентилируемое место в стороне от устройства и дайте парафину застынуть.
- После того, как парафин застыл, утилизируйте лоток в соответствии с местными нормами и процедурами.
- Установите новый одноразовый лоток для использованного парафина в устройство над резервуарами для парафина и закройте дверцы.

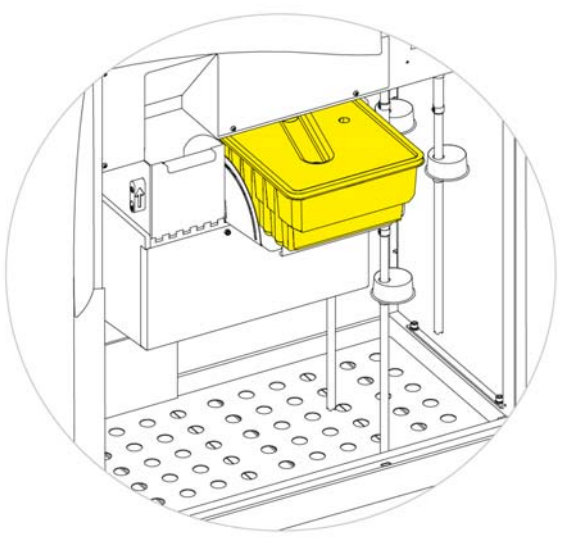

*Лоток для использованного парафина, установленный над П1 и П2*

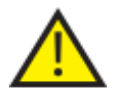

**Обеспечьте постоянное наличие в устройстве пустого лотка для использованного парафина.**

## **Очистка резервуара для парафина**

После сброса старого парафина резервуар для парафина 3 пуст.

#### **Для очистки резервуара для парафина:**

- Откройте дверцу отсека для парафина с левой стороны.
- С помощью впитывающей бумаги очистите резервуар от остатков парафина.

Убедитесь в отсутствии частиц бумаги в резервуаре.

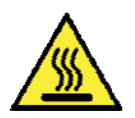

**Основания резервуаров для парафина являются горячими. Всегда используйте защитные перчатки.** 

## **Бутыли для реагентов и промывочных жидкостей**

Выполняйте очистку погружных трубок для реагентов при каждой замене реагентов.

#### **Примечание**

*В процессе замены промывочных реагентов следует очистить и наполнить бутыль "Промывка 3".* 

# **Очистка погружных трубок для бутылей с реагентами**

Погружные трубки, питающие указанные ниже бутыли, необходимо прочищать при каждой замене и сбросе реагентов:

- Фиксатор 1 (Fix1)
- Фиксатор 2 (Fix2)
- $\bullet$  Обмен 1 (Ex1)
- Обмен 2  $(Ex2)$
- Промывка 1  $(F1)$
- Промывка 2 (F2)
- Промывка  $3$  (F3)

#### **Для очистки погружных трубок при замене реагентов:**

- Аккуратно выньте погружные трубки из бутылей для реагентов.
- Протрите поверхность трубок неволокнистой тканью.
- Извлеките бутылки из устройства и закрутите крышки.
- Утилизируйте использованные реагенты в соответствии с местными нормами и процедурами.
- Замените реагенты в соответствии с процедурами контроля качества и замены реагентов.

## **Очистка бутыли с водой** "**Промывка** 3"

Бутыль "Промывка 3" (F3) расположена в шкафу, под бутылями F1 и F2.

#### **Чтобы извлечь бутыль F3:**

- Извлеките бутылки F1 иF2.
- Выньте трубку для реагентов зеленого цвета из задней стенки бутыли F3, аккуратно поднимите бутыль и извлеките ее из зоны хранения реагентов.
- Снимите крышку и утилизируйте воду в соответствии с местными процедурами и нормами.

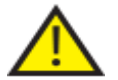

 **Держите бутыль F3 ровно во избежание разлива. Перед тем, как снова наполнить бутыль F3 водой, ее необходимо почистить.** 

#### **Для очистки бутылки F3:**

- Промойте бутыль чистой водой с мягким моющим средством.
- При необходимости воспользуйтесь специальной щеткой.

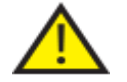

#### **Температура воды не должна превышать 60 °C.**

#### **Чтобы наполнить и установить бутыль F3:**

- Наполните бутыль F3 водой до основания горлышка и закрутите крышку (емкость около 5 литров).
- Поместите бутыль с водой в зону хранения реагентов, крышкой к передней части устройства.
- Вставьте трубку для реагентов зеленого цвета в отверстие в задней стенке бутыли с водой F3.
- Убедитесь в том, что трубка полностью вошла в бутыль и достала до дна, а также в отсутствии загиба эластичной части трубки.
- Установите бутыли F1 и F2 на место.

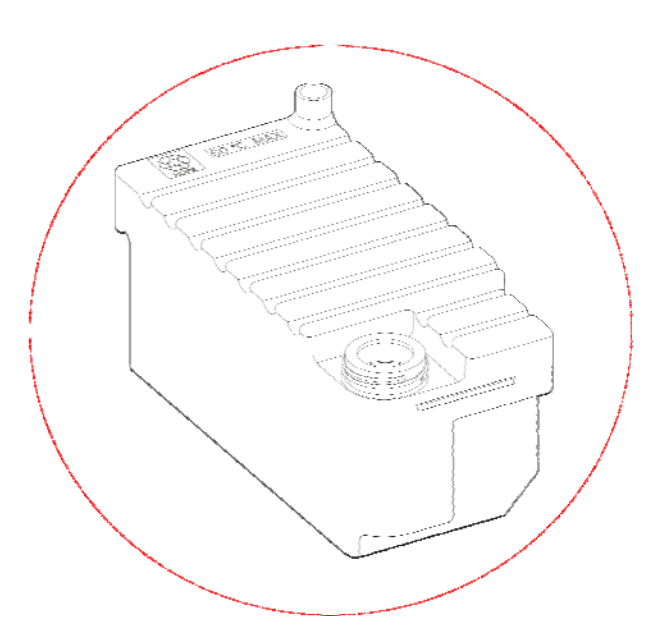

# **Общая очистка и ремонт**

## **Очистка экрана**

Необходимо проводить регулярную очистку сенсорного экрана. Перед очисткой убедитесь, что экран заблокирован.

#### **Для очистки экрана:**

- Включите блокировку экрана. Для этого нажмите и удерживайте логотип Thermo Scientific в нижнем правом углу экрана до появления значка "экран заблокирован".
- Аккуратно протрите сенсорный экран мягкой влажной тканью.
- Выключите блокировку экрана. Для этого нажмите и удерживайте логотип Thermo Scientific в нижнем правом углу экрана до исчезновения значка "экран заблокирован".

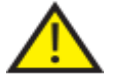

**Не используйте растворители для очистки экрана.** 

## **Замена фильтров**

Меняйте фильтры каждые 13 недель. Инструкции по замене фильтров см. в разделе "Установка фильтров".

# **Регулярное техническое обслуживание**

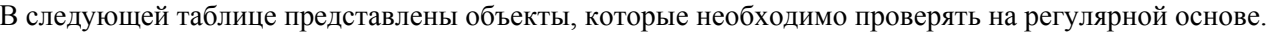

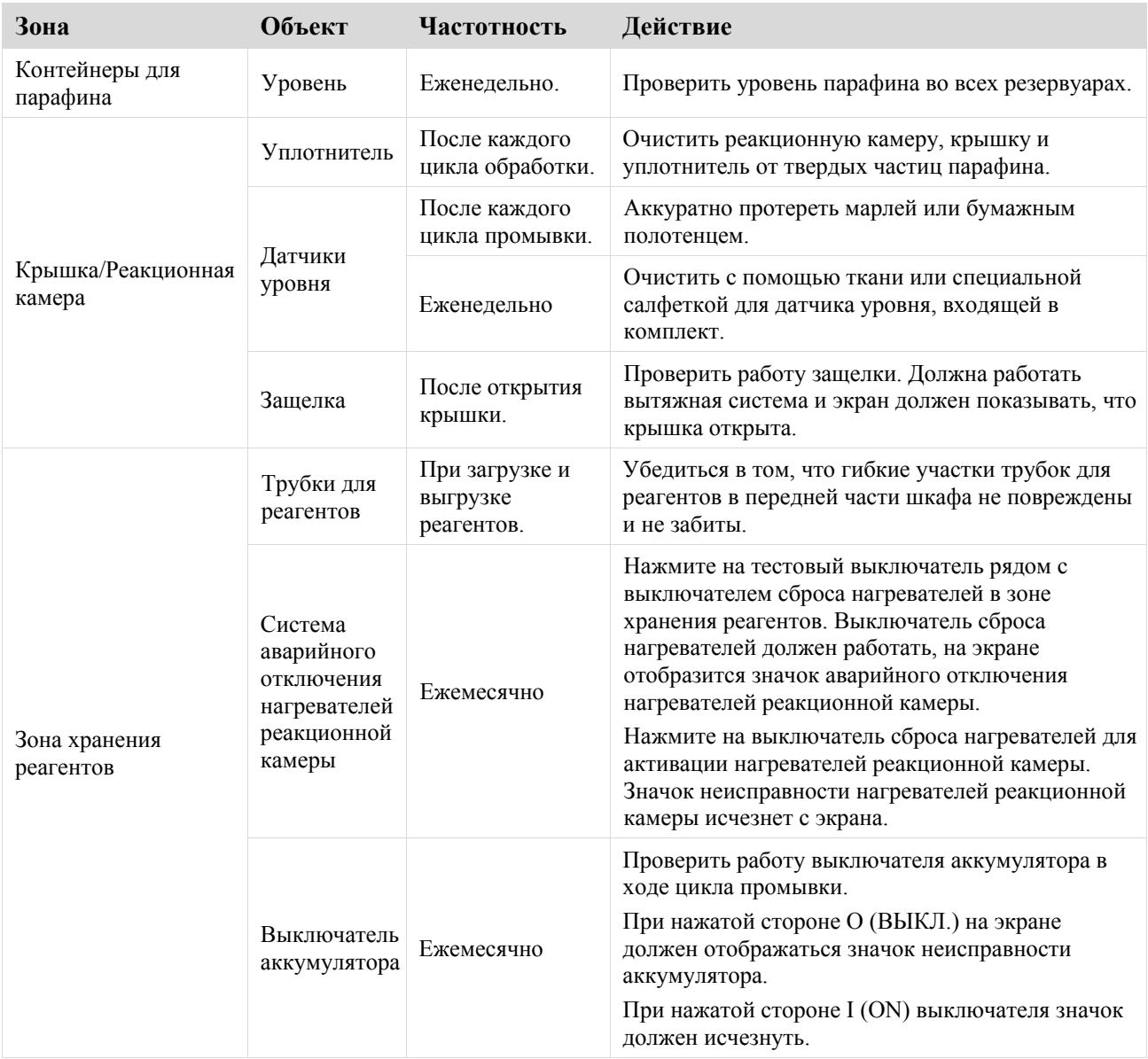

## **Процедура выключения прибора**

В условиях непрерывной и постоянной работы устройство Excelsior AS должно всегда оставаться включенным. Тем не менее, при необходимости перемещения, оставления без присмотра на длительный срок или списывания оборудования выполните следующие шаги.

- Убедитесь в том, что все программы обработки завершены.
- Выполните процедуру промывки. См. раздел "Промывка устройства" .
- Выполните выгрузку парафина и реагентов из устройства. См. раздел "Выгрузка реагентов" .
- Нажмите на сторону О (ВЫКЛ.) основного выключателя питания, чтобы выключить Excelsior AS.
- После того, как экран погас, подождите примерно 10 секунд, до характерного щелчка.
- Нажмите на сторону O (ВЫКЛ.) выключателя аккумулятора, чтобы изолировать аккумулятор.

#### **Примечание**

*При необходимости повторной упаковки устройства см. Приложение C – Инструкции по упаковке.* 

### **Выгрузка реагентов**

При необходимости парафин и реагенты можно извлечь из Excelsior AS. Это требуется в следующих ситуациях:

- Вы переходите на другой набор реагентов.
- Устройство перемещается или оставляется без присмотра на длительный срок.

В ходе выгрузки все реагенты попадают через реакционную камеру в лоток для использованного парафина и обменные бутыли в положениях Ex1 и Ex 2.

#### **Примечание**

*Опция "Выгрузить реагенты" доступна только после загрузки реагентов в Excelsior AS. Информацию о загрузке реагентов в устройство см. в разделе "Загрузка реагентов".* 

#### **Запуск выгрузки реагентов**

- Выберите **"Опции"** > **"Настройка устройства"** > **"Выгрузить реагенты"**.
- Для правильной выгрузки реагентов из устройства следуйте инструкциям на экране выгрузки.

#### **Выгрузка парафина**

#### **Примечание**

*Пользуетесь перчатками во вермя выполнения процедуры, парафин нагрет до высокой температуры* 

- Убедитесь в том, что лоток для использованного парафина надлежащим образом установлен над резервуарами для парафина: W1 и W2.
- Нажмите "Выгрузить", чтобы переместить парафин из выбранного резервуара в реакционную камеру, после чего выполнить сброс в лоток для использованного парафина.

#### **Примечание**

На этом этапе, перед выгрузкой вы должны ждать пока парафин достигнет необходимой температуры нагрева.

 Повторите данную процедуру с другими резервуарами для парафина.

После разгрузки последнего резервуара для парафина вам будет предложено запустить промывку с использованием реагента F1.

 Нажмите "Пуск", чтобы выполнить промывку и удалите оставшийся парафин из реакционной камеры.

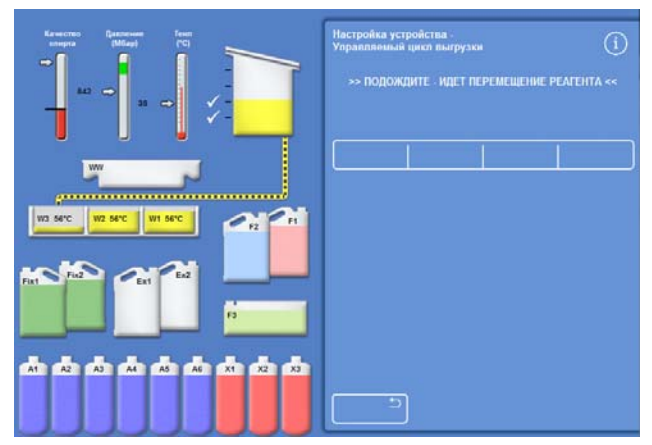

### **Выгрузка очистителей**

Процедура выгрузки продолжается: бутыль в положении Ex2 выделена красным, первая бутыль с очистителем (X3) выбелена черным.

 Подтвердите, что бутыль Ex 2 пуста, после чего нажмите "**Выгрузить**", чтобы продолжить удаление реагентов.

Содержимое бутыли X 3 поступает в реакционную камеру, затем перемещается в Ex 2.

Изображение бутылки Ex 2меняется на полное и выделяется мигающей черной рамкой; на нем отображается предупреждающий знак в виде треугольника черного цвета. Предупреждающий треугольник также появляется на панели в нижней части экрана.

- Извлеките бутыль Ex 2и утилизируйте ее содержимое в соответствии с местными нормами и процедурами.
- Установите пустую бутыль в положение Ex 2и нажмите "**Выгрузить**".
- Следуйте инструкциям на экране, чтобы удалить остальные очищающие реагенты.

По завершении выгрузки всех очистителей вам будет предложено запустить процедуру промывки, чтобы удалить остатки реагентов из реакционной камеры.

- Нажмите "**Пуск**" для выполнения горячей декантации F2.
- Нажмите "**Пуск**" для выполнения холодной декантации F3.

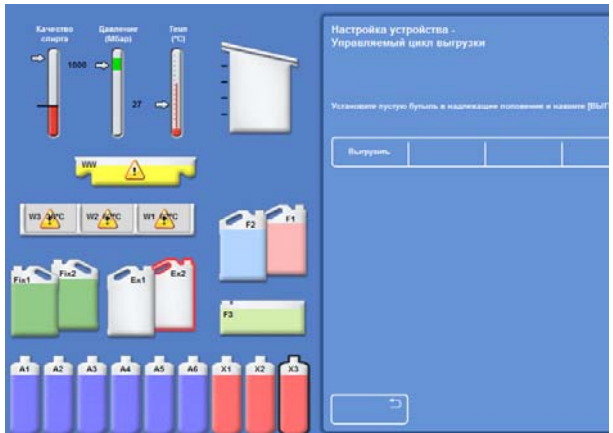

*Выгрузка очистителей – Об2 и К3 выделены*

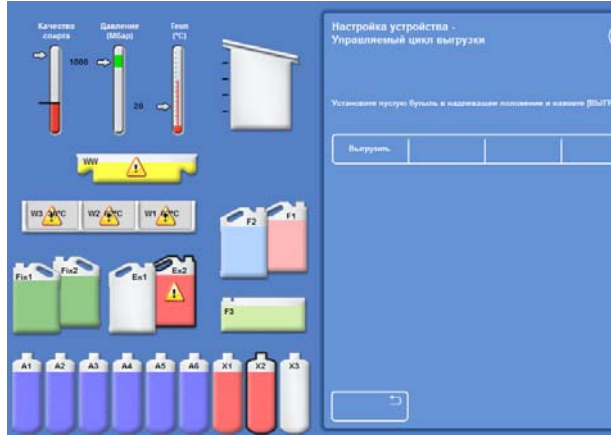

*Выгрузка очистителей – Об2 полная и К3 выделена*

#### **Выгрузка промывочных реагентов**

- Извлеките бутылки W1 и W 2 из шкафа, после чего нажмите **"Выгрузить"**.
- Утилизируйте использованные реагенты в соответствии с местными нормами и процедурами.
- Запустите еще один цикл промывки с использованием воды в бутыле F3.

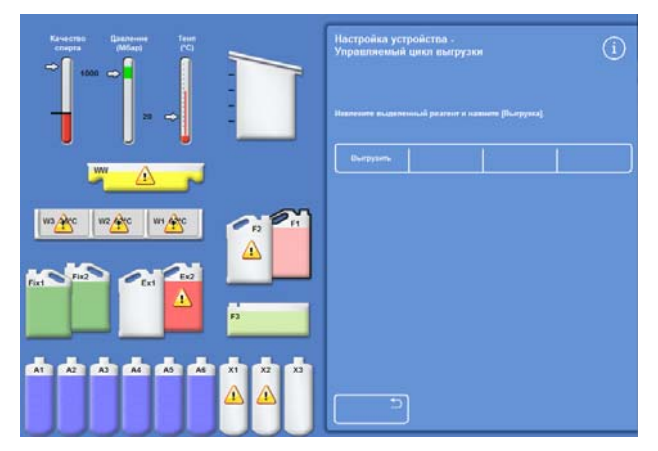

*Выгрузка промывочных реагентов, F1 выделена*

#### **Выгрузка обезвоживающих реагентов**

Процедура выгрузки продолжается: первая бутыль с обезвоживающим реагентом (A1) и бутыль Ex1 выделены.

- Следуйте инструкциям на экране, чтобы подтвердить, что бутыль Ex 1 пуста. Нажмите "Выгрузить", чтобы удалить реагенты.
- Извлеките бутыль Ex 2 и утилизируйте ее содержимое в соответствии с местными нормами и процедурами.
- Поместите пустую бутыль в положение Ex 1 и следуйте инструкциям на экране, чтобы удалить остатки обезвоживающих реагентов.

По завершении выгрузки на экране вновь отображается меню настройки устройства.

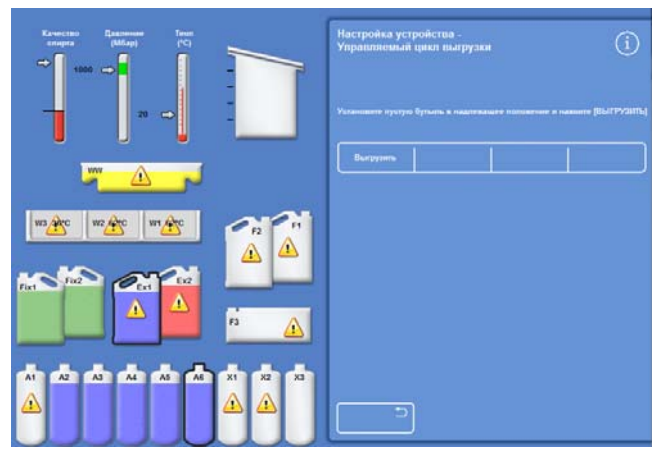

*Бутылка с обезвоживающим реагентом A6 и бутылка Об1 выделены*

#### **Удаление раегента фиксации**

- Извлеките бутыли Fix1 и Fix 2 из шкафа, после чего нажмите **"Выгрузить"**.
- На экране появится меню настройки устройства.
- Утилизируйте использованные реагенты в соответствии с местными нормами и процедурами.
- Нажмите ОК для возврата в меню опций, после чего нажмите ОК еще раз для возврата на главный экран.

# **Глава** 6 - **Диагностика и устранение неисправностей**

В данной главе приводится информация о порядке диагностики и устранения возможных неисправностей при работе с Excelsior AS и освещаются следующие темы:

- Распознавание предупреждающих значков и использование экрана статуса неисправности для выявления и решения проблем.
- Устранение вероятных сбоев устройства.
- Решение проблем, связанных с обработкой ткани.
- Перечень часто задаваемых вопросов и ответы на них.

# **Неисправности**

## **Предупреждающие значки**

В устройстве Excelsior AS приоритет отдается сохранению целостности образцов и качеству обработки. Устройство непрерывно следит за состоянием системы и, в случае возникновения проблемы, воспроизводит отчетливые визуальные и звуковые предупреждения, а также принимает все необходимые меры для защиты образца.

- Предупреждающие значки отображаются в нижней части экрана, слева от логотипа Thermo Scientific.
- Экраны контроля качества и статуса неисправности позволяют провести быструю диагностику. Они отображаются автоматически при запуске программы в случае наличия проблем с устройством или реагентами. Перед запуском программы проблемы необходимо устранить. Для получения подробной информации см. разделы "Контроль качества и замена регентов" и "Использование экрана статуса неисправности" .
- В случае сбоя в электрической сети резервное питание обеспечивается аккумулятором.
- Звуковая сигнализация с блоком дистанционного управления оснащена функцией отправки предупреждений в нерабочее время. **Значок Описание**

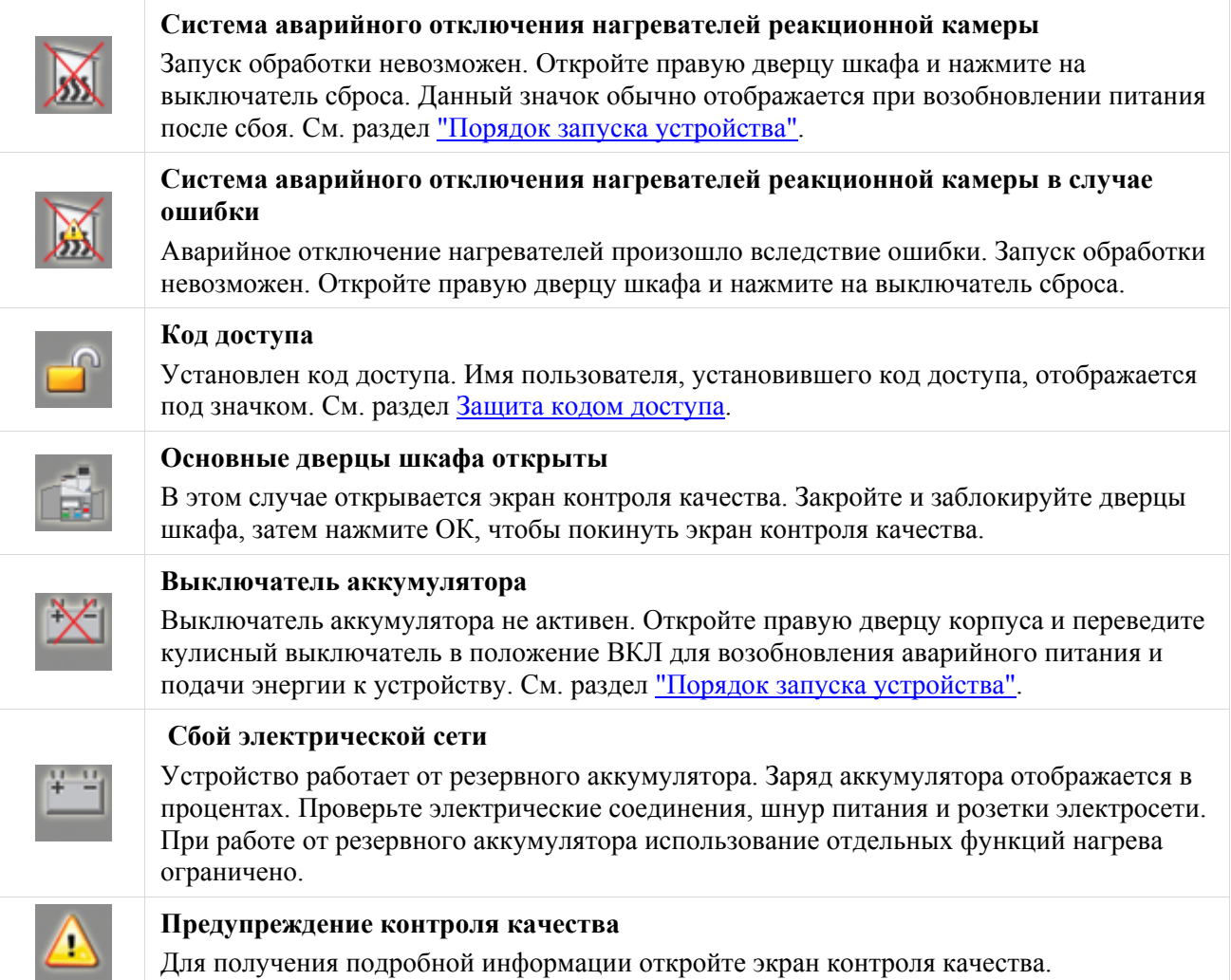

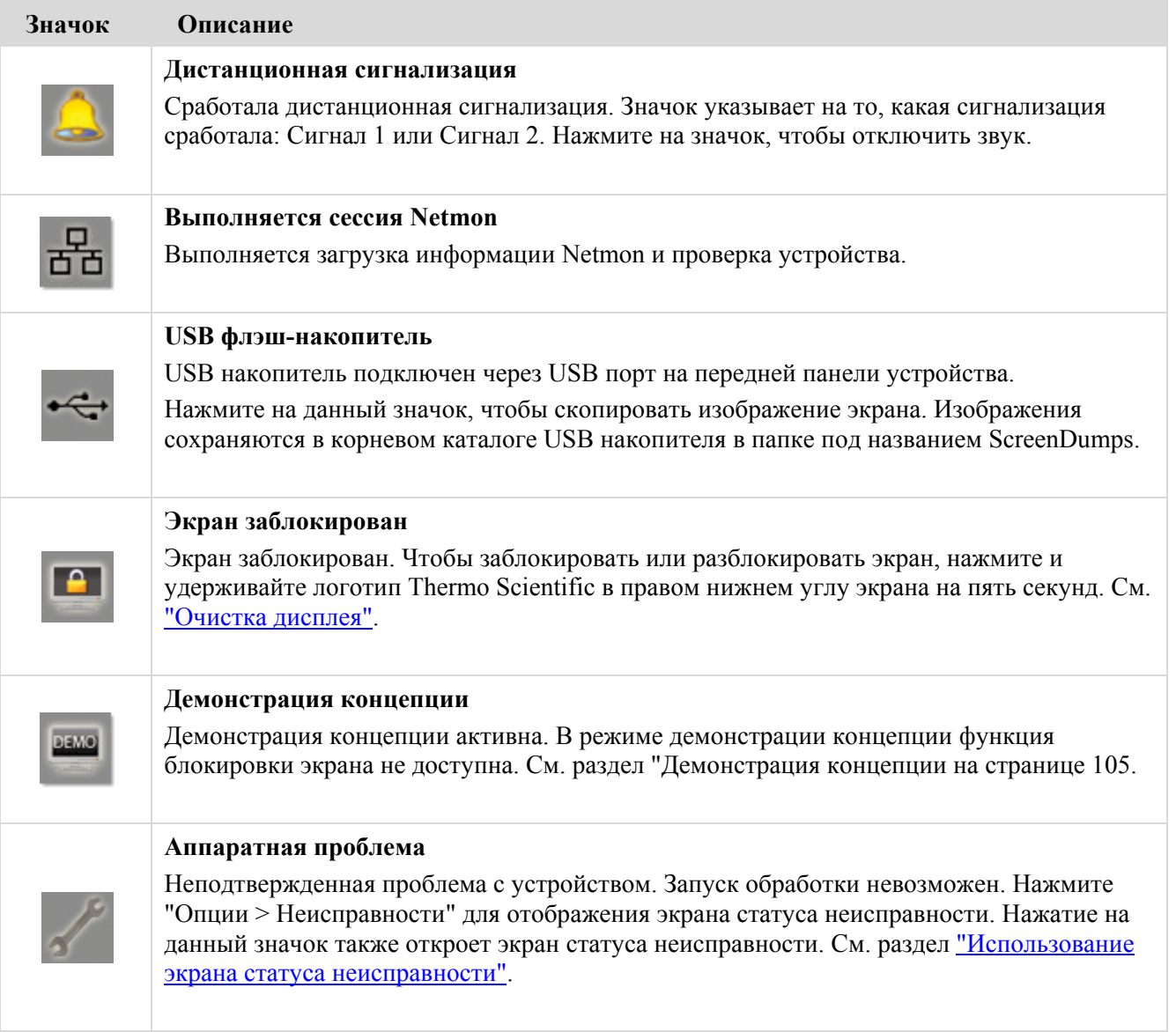

### **Использование экрана статуса неисправности**

Появление на экране значка в виде гаечного ключа указывает на наличие аппаратной проблемы, которую необходимо устранить до запуска обработки. Для получения подробной информации по проблеме вам будет необходимо перейти на экран статуса неисправности.

 Для перехода на экран статуса неисправности выберите "**Опции** > **Неисправности**" или нажмите на значок в виде гаечного ключа.

На экране статуса неисправности отображаются все текущие предупреждения, ошибки и их статус:

- Статус "Предупреждение" (ПРЕД) указывает на наличие проблемы, которая не может быть подтверждена или разрешена оператором.
- Статус "Неисправность" (НЕИСПР) указывает на наличие проблемы, которая может потребовать вмешательства технического специалиста.
- Для просмотра предупреждений и неисправностей, не указанных на первой странице, нажмите "**Следующая страница**".
- Для просмотра всех активных и неактивных предупреждений и неисправностей нажмите "**Показать все**".

Для каждого предупреждения и неисправности на экране отображается следующая информация:

- Номер: Каждое предупреждение <sup>и</sup> неисправность имеет заранее присвоенный порядковый номер.
- Статус: Отображается как "OK", "ПРЕД" (предупреждение) или "НЕИСПР" (неисправность).
- Наименован ие: Например, "Относительная плотность" или "Аварийное отключение реакционной камеры (РК)".
- Последний: Дата <sup>и</sup> время последнего инцидента.
- Количество: Количество предупреждений или неисправностей.

#### **Примечание.**

*В верхней части экрана отображаются решения отдельных проблем, которые могут быть устранены оператором:* 

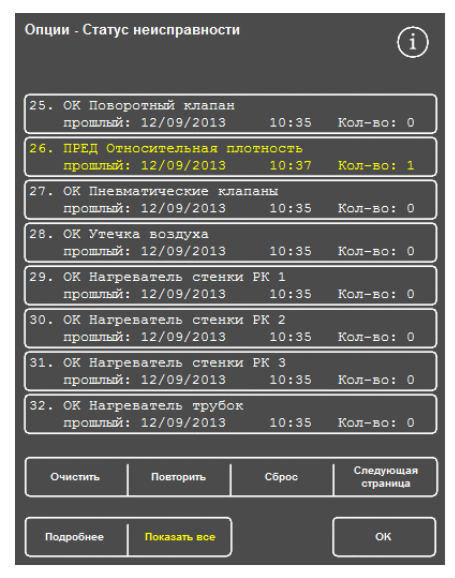

*Экран статуса неисправности*

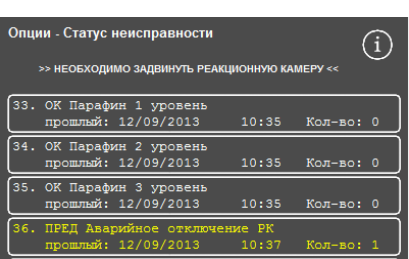

*Решение проблемы*

#### **Подтвердить и повторить**

- Если отображается статус ПРЕД, вы можете выбрать опцию "**Подтвердить**".
- Если отображается статус НЕИСПР, вы можете выбрать опцию "**Повторить**".

Данные опции убирают предупреждающий значок, после чего вы можете продолжить обработку. В случае сохранения проблемы свяжитесь с Thermo Fisher Scientific.

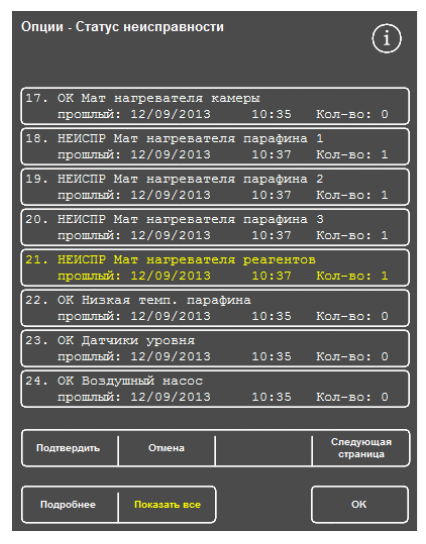

*Кнопка "Подтвердить"* 

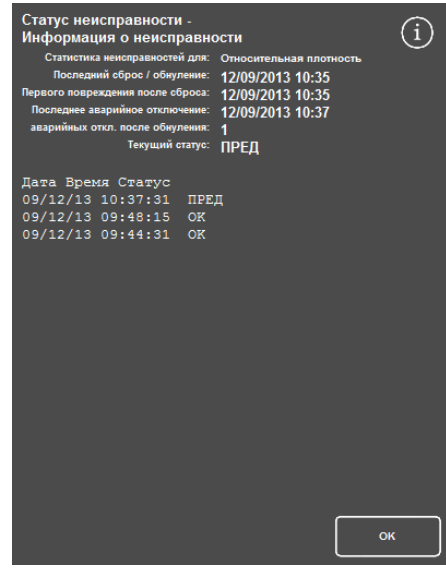

*Экран "Информация о неисправности"* 

### **Подробнее**

Для получения статистических данных о неисправностях выберите название неисправности и нажмите **Подробнее**, чтобы перейти на экран статуса неисправности.

На данном экране приводятся сведения о предыдущих случаях возникновения неисправности и ее текущий статус.

#### **Недоливы и восстановление**

Здесь отображаются случаи недолива и перелива реакционной камеры.

# **Проблемы с обработкой** - **Мягкая губчатая ткань**

Если в результате обработки ткань становится мягкой и губчатой, см. таблицу ниже.

#### **Примечание.**

*Устройство Excelsior не предусмотрено для повторной обработки.* 

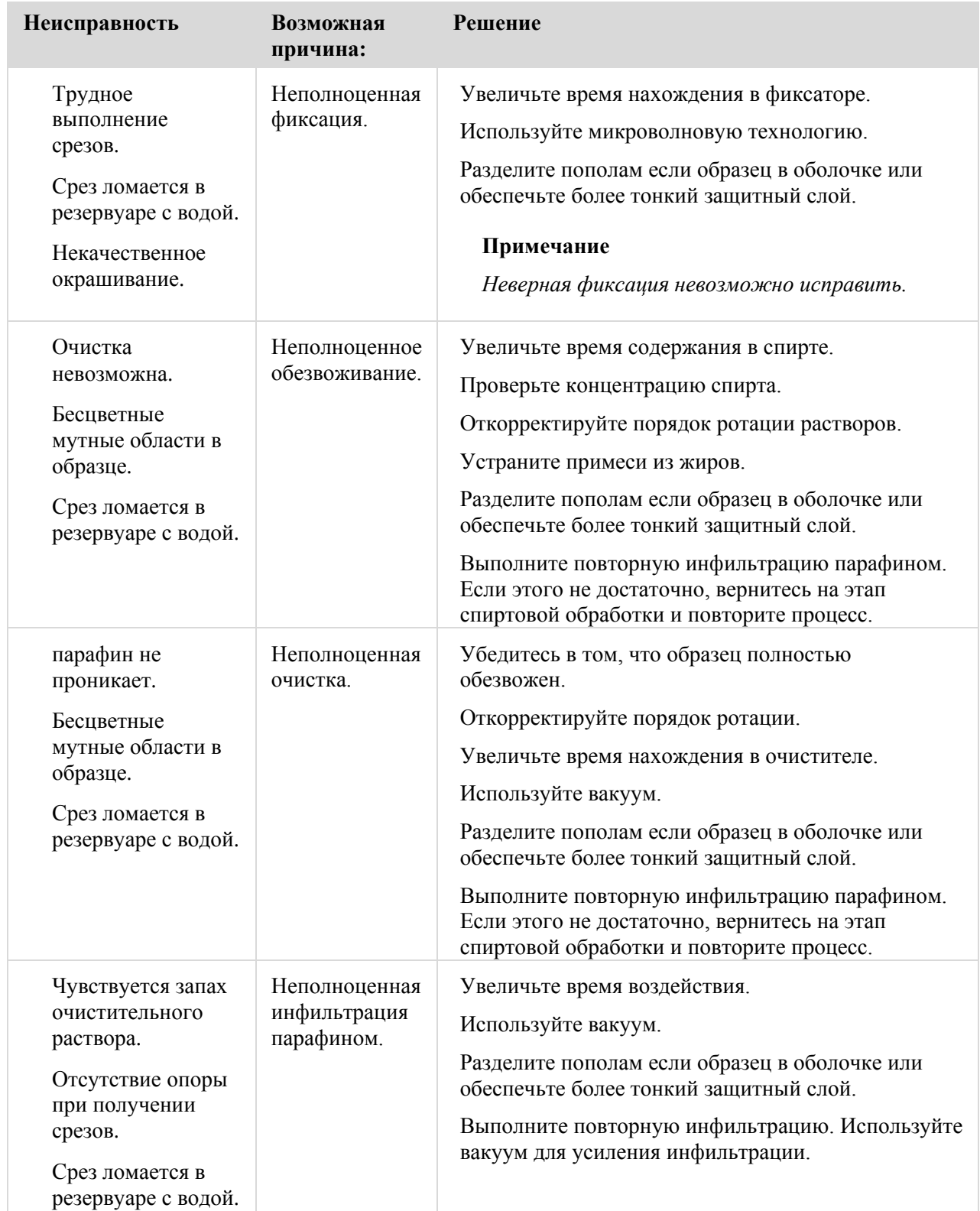

# **Проблемы с обработкой** - **Жесткая**, **хрупкая ткань**

Если в результате обработки ткань становится жесткой и хрупкой, см. таблицу ниже.

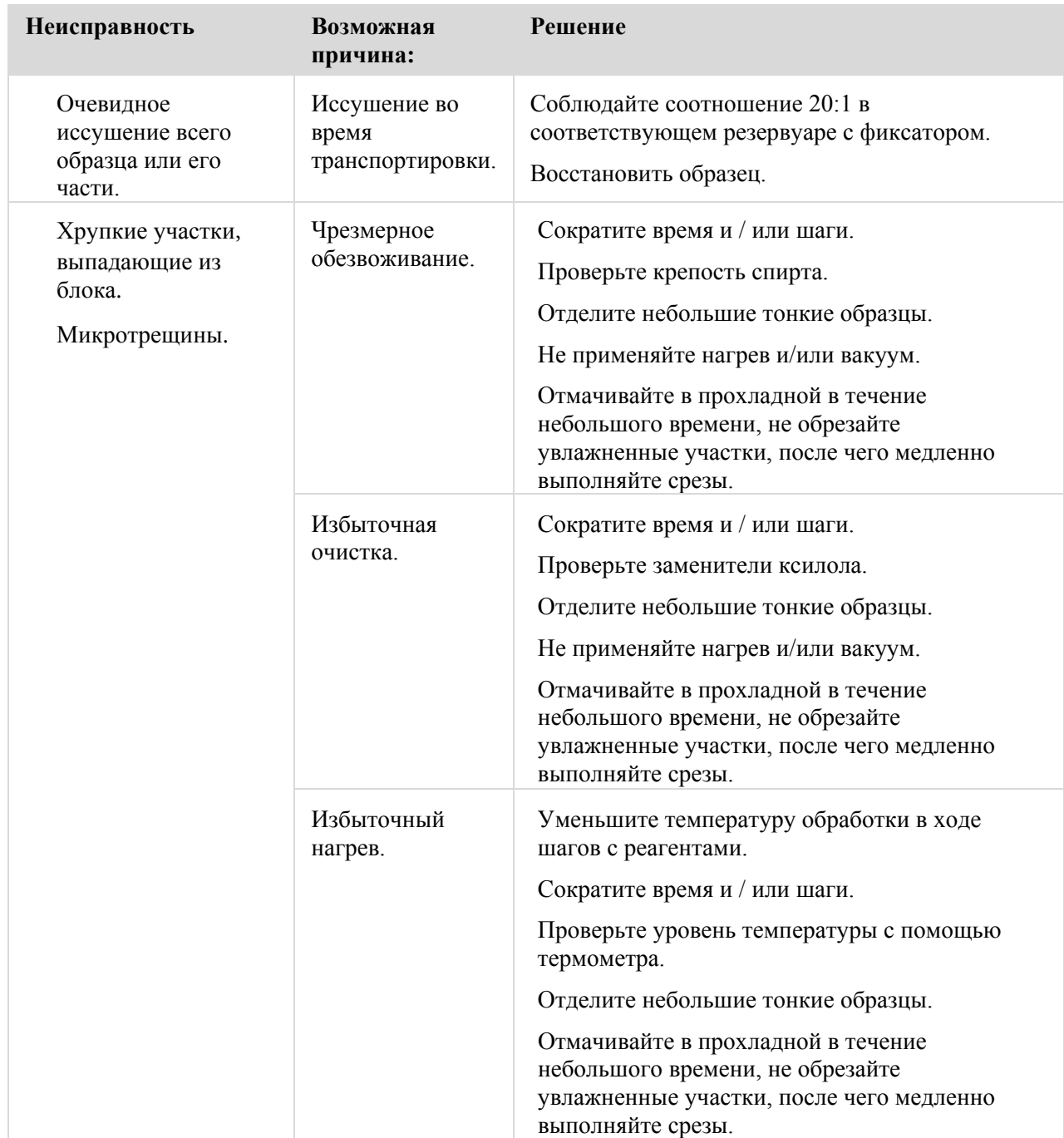

#### **часто задаваемые вопросы**

В данном разделе приводятся ответы на следующие часто задаваемые вопросы:

- Как выполнить обработку только с одним шагом фиксации?
- Как сливать реагенты из реакционной камеры по завершении цикла по одному уровню за раз?
- Каким образом рекомендуется открывать крышку во время цикла обработки?
- Почему минимальное время нахождения в первичном парафине составляет 10 минут?
- Как удалить один из шагов программы?
- Как изменить настройку ротации по качеству спирта?
- Как отменить цикл обработки?
- Как правильно выключить питание Excelsior AS?
- Как определить недолив?
- Какой уровень в реакционной камере соответствует емкости 3,8 л?
- Как запустить цикл обработки с произвольного шага?
- Как выполнить сброс реагента закрытого хранения или парафина?
- Как загрузить новый реагент в одно из задних (закрытых) отсеков?
- Как вручную выполнять ротацию реагентов закрытого хранения и резервуаров для парафина?
- Предусмотрена ли в Excelsior AS автоматическая смена "зимнего" и "летнего" времени?
- Что такое спиртовой гидрометр и как его использовать для проверки процентной доли спирта?
- Можно ли использовать цикл промывки для очистки отдельных форм?
- Почему лимит использования на экране контроля качества отображается красным вместо зеленого?
- Почему я не могу ввести значения больше нуля для фильтров на экране КК?
- Как определить, что была выполнена последняя ротация реагентов?
- Как проверить факт использования всех положений реагентов / парафина в ходе последнего цикла обработки?
- Сразу после ротации обработка была выполнена крайне некачественно.
- Как извлечь ткани в случае сбоя устройства, находящегося в условиях вакуума?
- Я закрыл(-а) экран проверки реагентов во время загрузки реагента в бутылку для закрытого хранения. Как завершить загрузку бутылки?

промывки".

#### **Как выполнить обработку только с одним шагом фиксации?**

- На главном экране нажмите "Опции > Изменение программы". Отображается экран выбора программы.
- Выберите необходимую программу. Отображается экран "Опции > Изменение программы".
- Отключите шаг " фиксация 2", сняв галочку в соответствующей ячейке. Для получения подробной информации см. раздел "Изменение программы или режима

### **Как сливать реагенты из реакционной камеры по завершении цикла по одному уровню за раз?**

 По завершении обработки нажмите на кнопку "**Слить следующий уровень**". Для получения подробной информации см. раздел "Слив реагентов из реакционной камеры".

#### **Каким образом рекомендуется открывать крышку во время цикла обработки?**

- Нажмите на кнопку "**Открыть крышку**".
- Дождитесь появления статусного сообщения "Крышка открыта" и откройте крышку.

Для получения подробной информации см. раздел "Остановка процесса".

#### **Примечание**

*Открытие крышки без нажатия на кнопку "Открыть крышку" приведет к срабатыванию предупреждения об открытой крышке.* 

#### **Почему минимальное время нахождения в первичном парафине составляет 10 минут?**

Это обеспечивает достаточное время для нагрева поверхности датчиков уровня.

Если поверхность датчиков уровня недостаточно прогрета, при опустошении реакционной камеры на датчиках может образоваться восковая пленка. В результате устройство будет фиксировать наличие соответствующего уровня парафина и будет продолжать попытки опустошить уже пустую камеру.

Достаточный прогрев датчиков уровня достигается за десять минут.

#### **Как удалить один из шагов программы?**

Удаление отдельных шагов (за исключением шагов фиксации) из программы не предусмотрено.

#### **Чтобы удалить всю группу реагентов (например, обезвоживающих, очистительных или инфильтрационных):**

Снимите галочку из соответствующей ячейки.

Для получения подробной информации см. раздел "Изменение программы или режима промывки".

#### **Примечание**

*Ввод нулевого времени (00:00) для шага НЕ приведет к удалению шага. Соответствующий реагент все-равно будет введен в камеру и сразу же выведен из нее.* 

#### **Как изменить настройку ротации по качеству спирта?**

- На главном экране нажмите "Опции" > "Настройка устройства" > "Управление ротацией ". Отображается экран "Настройка устройства – Управление ротацией ".
- С помощью стрелок "**Порог качества** A1" выбирайте порог ротации с шагом 1,25%.

Для получения подробной информации см. раздел " Ротация реагентов".

#### **Как отменить цикл обработки?**

На экране мониторинга обработки нажмите "**Стоп**" > "**Отмена**".

По мере выполнения слива реагентов из реакционной камеры в статусной строке будет отображаться надпись "Отмена процесса".

После опустошения камеры можно извлечь корзины и при необходимости приступить к запуску нового процесса.

#### **Примечание**

*Не рекомендуется отменять цикл ротации после шага/шагов фиксации. Перед ротацией все реагенты и парафин должны быть использованы программой. В противном случае плановая процедура сброса и наполнения может не произойти.* 

#### **Как правильно выключить питание Excelsior AS?**

- Убедитесь в том, что устройство не выполняет процесс (в противном случае дождитесь его завершения).
- Выключите основной выключатель питания, расположенный на задней стороне устройства и дождитесь его отключения.
- После того, как экран погас, подождите 10 секунд до характерного щелчка.

Теперь можно нажать на выключатель аккумулятора, расположенный в переднем шкафу.

#### Excelsior AS Operator Guide Issue 6

#### **Как определить недолив?**

На главном экране нажмите "Контроль качества > Проверить реагенты".

Отображается экран "Контроль качества – Проверить реагенты".

 Выберите бутылку или резервуар для воска для проверки на дисплее в левой части экрана и нажмите "**Проверить реагент**".

Реагент вводится в реакционную камеру. После этого можно долить нужное количество реагента непосредственно в камеру.

- Затем закройте крышку камеры и нажмите "**Вернуть реагент**".
- Необходимые меры предосторожности для данной процедуры приводятся в разделе "Проверка реагентов и парафина ".

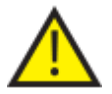

**При проверке реагента камера должна быть пустой.** 

**Убедитесь в том, что спиртовые отсеки наполнены спиртом соответствующей концентрации (т.е. процентной доли, близкой к указанной в ходе проверки).** 

**Для обеспечения точности измерения процентной доли рекомендуется использовать спиртовой гидрометр.** 

**Несоблюдение процентной доли спирта может повлиять на результаты обработки.**

#### **Какой уровень в реакционной камере соответствует емкости 3,8 л?**

Данный объем будет соответствовать середине между 2 и 3 датчиками уровня.

#### **Примечание.**

*Большая часть проблем, связанных с недоливом устройства Excelsior AS, могут быть устранены использованием 5-литровых емкостей с реагентами.* 

#### **Как запустить цикл обработки с произвольного шага?**

 На экране "Реакционная камера доступна" нажимайте на кнопку "**Пуск шага**" до выбора нудного шага, после чего нажмите "**Немедленный запуск**".

Выбранный реагент будет введен в реакционную камеру, и оставшееся время процесс будет выполняться по программе.

#### **Примечание**

*При выборе начального процесса функция отложенного запуска не доступна.* 

#### **Как выполнить сброс реагента закрытого хранения или парафина?**

На главном экране нажмите "Контроль качества > Проверить реагенты".

Отображается экран "Контроль качества – Проверить реагенты".

 Выберите бутылку или резервуар для парафина для сброса на дисплее в левой части экрана и нажмите "**Проверить реагент**".

Реагент или парафин вводится в реакционную камеру.

 По завершении ввода реагента или парафина в реакционную камеру нажмите "**Сброс**", чтобы сбросить его.

#### **Примечание**

*В случае проверки парафина до нажатия на кнопку "Сброс" парафин должен оставаться в камере не менее 10 минут с тем, чтобы камера успела прогреться.* 

 Проверьте наличие пустой бутыли для реагентов или лотка для использованного парафина и нажмите "**Подтвердить загрузку**".

Содержимое камеры будет слито в соответствующий контейнер.

Для получения подробной информации см. разделы "Проверка реагента и парафина " и "Сброс реагента после проверки".

#### **Как загрузить новый реагент в один из задних (закрытых) отсеков?**

На главном экране нажмите "Контроль качества > Проверить реагенты".

Отображается экран "Контроль качества – Проверить реагенты".

 Выберите пустую бутыль или резервуар для парафина для загрузки на дисплее в левой части экрана и нажмите "**Загрузить реагент**".

#### **Примечание**

*Кнопка "Загрузить реагент" доступна только при условии выбора пустой бутыли. Если выбранная бутыль наполнена, до загрузки нового реагента необходимо выполнить проверку и сброс ее содержимого.* 

• Поместите новый реагент в соответствующее положение для обмена (Ex1 или Ex 2) и нажмите "**Подтвердить загрузку**".

Содержимое обменной бутыли будет введено в реакционную камеру, после чего автоматически слито в соответствующий отсек для закрытого хранения реагентов.

#### **Как вручную выполнять ротацию реагентов закрытого хранения и резервуары для парафина?**

На главном экране нажмите "Контроль качества > Проверить реагенты".

Отображается экран "Контроль качества – Проверить реагенты".

 Выберите реагент или резервуар для воска для сброса на дисплее в левой части экрана и нажмите "**Проверить реагент**".

Реагент или парафин вводится в реакционную камеру.

 По завершении ввода реагента или парафина в реакционную камеру нажмите "**Сброс**", чтобы сбросить его.

#### **Примечание**

*В случае проверки парафина до нажатия на кнопку "Сброс" парафин должен оставаться в камере не менее 10 минут с тем, чтобы камера успела прогреться.* 

 Проверьте наличие пустой бутыли для реагентов или лотка для использованного парафина и нажмите "**Подтвердить загрузку**".

Содержимое камеры будет слито в соответствующий контейнер.

Для получения подробной информации см. разделы "Проверка реагента и парафина " и "Сброс реагента после проверки".

 Для ротации следующего реагента или парафина в последовательности к пустой позиции выберите изображение реагента на дисплее в левой части экрана и нажмите "**Проверить реагент**".

Реагент вводится в реакционную камеру.

 По завершении ввода реагента или парафина в реакционную камеру нажмите " **Выполнить ротацию реагента** ".

Вместо возврата в контейнер содержимое камеры будет слито на одно положение вниз.

Продолжайте процесс до завершения ротации всех реагентов и парафина.

#### **Предусмотрена ли в Excelsior AS автоматическая смена "зимнего" и "летнего" времени?**

Не предусмотрена. При использовании в регионе, где практикуется данный переход, время необходимо переводить вручную.

#### **Чтобы изменить время:**

На главном экране нажмите "**Опции** > **Установка времени**".

Отображается экран "Опции – Установка времени".

Чтобы выбрать час, нажмите "**Час**".

Кнопка "Час" загорается желтым.

- Используйте клавиши "вверх" и "вниз" для изменения времени с шагом в один час
- Нажмите OK для сохранения изменений.

#### **Что такое спиртовой гидрометр и как его использовать для проверки процентной доли спирта?**

Гидрометр используется для измерения относительной плотности жидкостей. Спиртовой гидрометр измеряет относительную плотность спирта и согласует ее со шкалой, на которой отображается процентное содержание или крепость спирта, либо и то, и другое.

#### **Чтобы проверить процентную долю спирта в отсеке для закрытого хранения обезвоживающего реагента:**

На главном экране нажмите "Контроль качества > Проверить реагенты".

Отображается экран "Контроль качества – Проверить реагенты".

 Выберите бутылку для проверки на дисплее в левой части экрана и нажмите "**Проверить реагент**".

Реагент вводится в реакционную камеру. После ввода реагента в реакционную камеру образец можно извлечь для проведения исследований.

Для получения подробной информации см. раздел "Проверка реагентов и парафина ".

- Налейте образец в высокий (желательно прозрачный) резервуар, например, в мерный цилиндр.
- Аккуратно опустите гидрометр в резервуар и дайте ему прийти в равновесие.

#### **Примечание**

*Важно, чтобы гидрометр свободно плавал в образце и не касался дна или стенок резервуара. Выберите резервуар подходящего размера и наполните его достаточным количеством реагента, чтобы гидрометр свободно плавал в нем.* 

 Чтобы прочесть показания прибора, посмотрите на отметку, в которой край образца касается гидрометра, и на соответствующую точку на шкале процента / градуса.

#### **Примечание.**

*Большая часть проблем, связанных с недоливом устройства Excelsior AS, могут быть устранены использованием 5-литровых емкостей с реагентами.* 

#### **Можно ли использовать цикл промывки для очистки отдельных форм?**

Нет. Рекомендуется выполнять промывочный цикл только для очистки реакционной камеры и корзин(-ы). Очистка форм в ходе промывочного цикла повышает количество парафина в промывочных реагентах.

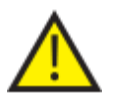

**Промывочный реагент может использоваться не более пяти раз.**

#### **Почему лимит использования на экране контроля качества отображается красным вместо зеленого?**

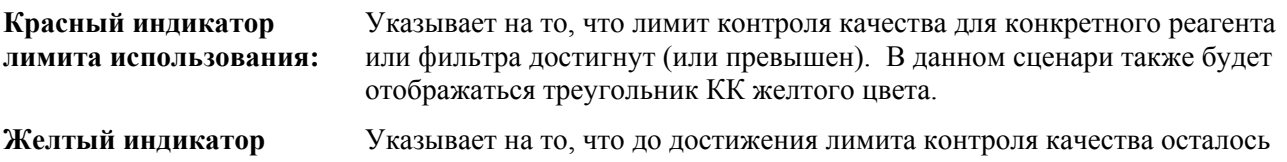

**лимита использования:** одно использование (в случае с фильтрами - одна неделя).

**Зеленый индикатор лимита использования:** Указывает на то, что число использований находится в рамках допустимого лимита.

#### **Для просмотра и изменения настроек лимита использования:**

 На главном экране нажмите "Опции > Настройка устройства > Лимиты использования реагентов".

Отображается экран "Настройка устройства – Лимиты использования реагентов". На данном экране вы можете просматривать и определять лимиты использования фиксатора, фильтров и промывочных реагентов.

#### **Почему я не могу ввести значения больше нуля для фильтров на экране КК?**

Индикаторы можно обнулить только для фильтров и промывочных реагентов на экране контроля качества.

#### **Для просмотра и изменения настроек лимита использования:**

 На главном экране нажмите "Опции > Настройка устройства > Лимиты использования реагентов".

Отображается экран "Настройка устройства – Лимиты использования реагентов".

#### **Примечание**

*Для промывочных реагентов используйте настройки лимитов, которые не могут превысить стандартное значение - пять.* 

При необходимости можно изменить параметры для реагентов фиксации. Например, если цикл обработки был запущен и отменен на первом шаге фиксации, вы можете откорректировать счетчик использований Fix1 для более точного соответствия.

#### **Чтобы откорректировать счетчик использований фиксатора:**

На главном экране нажмите "Контроль качества > Подробная информация".

Отображается экран "Контроль качества – Подробная информация".

- Выберите нужный реагент фиксации на дисплее в левой части экрана. На экране подробной информации появится кнопка "Настройка количества".
- Нажмите "Настройка количества".

Отображается экран "Настройка количества – Количество использований фиксатора".

Введите требуемое значение и нажмите OK для его сохранения.

#### **Как определить, что было выполнено последняя ротация реагентов?**

На главном экране нажмите "Контроль качества > Подробная информация".

Отображается экран "Контроль качества – Подробная информация".

На данном экране приводится перечень реагентов скрытого хранения и резервуаров для парафина с указанием даты загрузки, даты последней ротации и количества использований.

#### **Как проверить факт использования всех положений реагентов / парафина в ходе последнего цикла обработки?**

 На главном экране нажмите "Контроль качества > Отчеты > Краткий журнал событий – Просмотр".

На экране отображается список положений реагентов / парафина, использованных в ходе конкретного цикла обработки, порядок их использования и количество вводов в реакционную камеру.

#### **Примечание**

Отчеты могут составляться по следующим временным интервалам:

- Последний цикл
- За послелние 24 часа
- За последние 7 дней
- Все данные

#### **Сразу после ротации обработка была выполнена крайне некачественно.**

Проверьте качество нового реагента A6, чтобы убедиться в том, что ранее выведенный A1 не был случайно загружен обратно в устройство:

- На главном экране нажмите "Контроль качества > Проверить реагенты".
- Выберите бутыль A6, нажав на ее изображение, после чего нажмите "**Проверить реагент**".

После ввода в реакционную камеру реагент можно осмотреть визуально. Для получения подробной информации см. раздел "Проверка реагентов и парафина" на стр. 94.

#### **Примечание**

*Если использованный реагент был случайно введен обратно, это будет очевидно в ходе визуального осмотра. В случае возникновения сомнений можно измерить процент спирта с помощью гидрометра. В положении A6 всегда должен содержаться 100% спирт.* 

- Если было установлено, что использованный реактив A1 был случайно введен обратно, каждый отсек, от A6 до W3 необходимо опустошить и наполнить свежим реагентом / парафином. Для получения подробной информации см. раздел "Слив реагента после проверки" на странице 96 и раздел "Загрузка реагента и парафина после сброса" на странице 97.
- В случае ротации ксилола (т.е. когда спирт не ротируется с ксилолом) начните с проверки реагента X3. Если было установлено, что использованный реактив X1 был случайно введен обратно, каждый отсек, от X 3 до W 3 необходимо опустошить и наполнить свежим реагентом / парафином.

#### **Как извлечь ткани в случае сбоя устройства, находящегося в условиях вакуума?**

Нажмите "Открыть крышку" или "Стоп" / "Отмена", если данные опции доступны.

Если опции не доступны, откройте правую дверцу, извлеките металлическую перегородку и потяните за красный рукоятку аварийного сброса вакуума. Для получения подробной информации см. раздел "Установка фильтров".

Извлеките все образцы из реакционной камеры.

### **Я закрыл(-а) экран проверки реагентов во время загрузки реагента в бутыль для закрытого хранения. Как завершить загрузку бутыли?**

- Реагент будет находиться в реакционной камере. Для возврата на экран проверки реагентов на главном экране нажмите "**Контроль качества** > **Проверить реагенты**".
- Нажмите "**Выполнить Ротацию**", чтобы завершить загрузку реагента в бутыль для закрытого хранения.

Operator Guide

# **Приложения**

В приложениях приводится дополнительная информация об устройстве Excelsior AS.

В них рассматриваются следующие вопросы:

- Запчасти и аксессуары.
- Дополнительные адаптеры для вентиляции.
- Повторная упаковка после вывода устройства из эксплуатации.
- Одобренные реагенты.
- Примеры программ.
- Карты экранов, иллюстрирующие расположение элементов меню и опций программного обеспечения устройства.

# **Приложение A - Аксессуары**

## **Вспомогательные корзины**

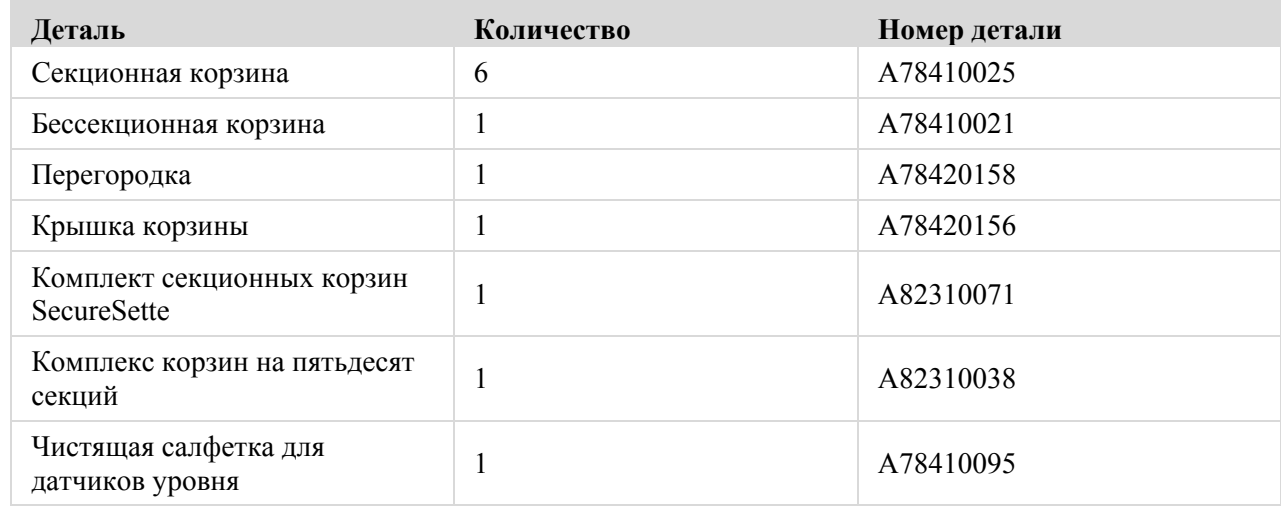

# **Комплект адаптеров вытяжной системы**

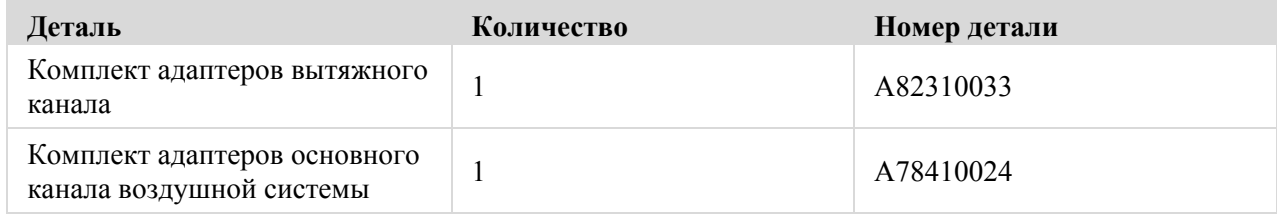

# **Фильтры**

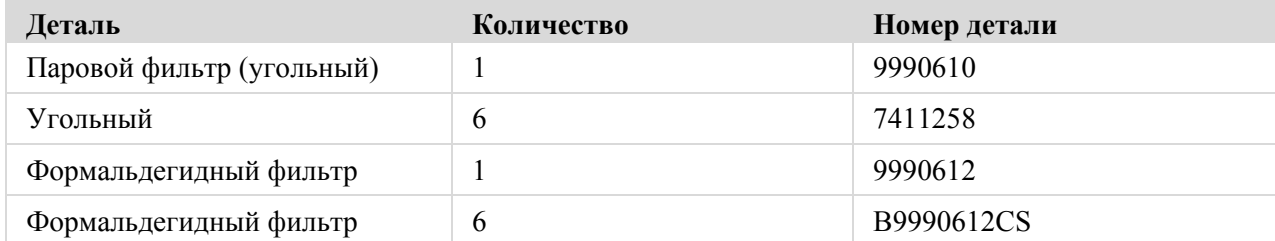

### **Бутыли для реагентов и комплекты для парафина**

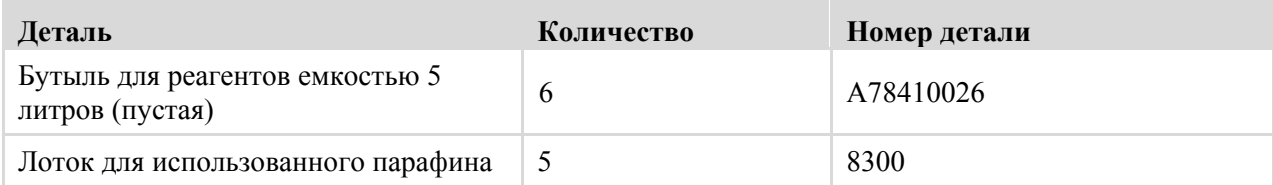

#### **Примечание**

*Перечень реагентов для обработки ткани и сменных комплектов с парафином можно приобрести у ближайшего представителя Thermo Fisher Scientific.* 

# **Общее**

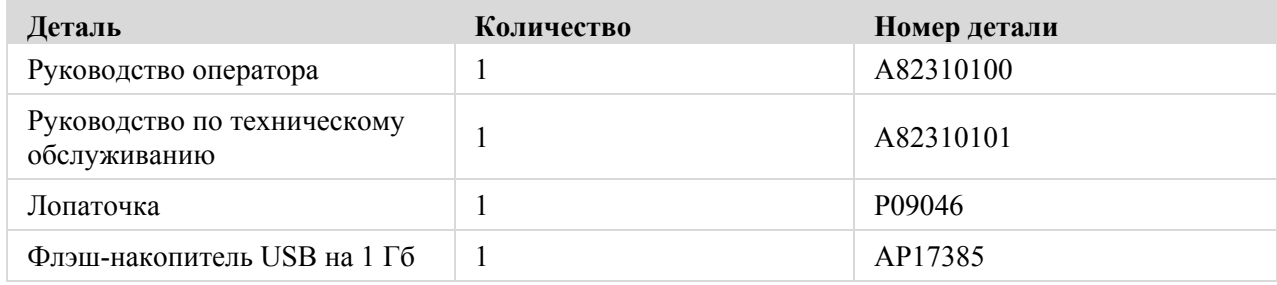

# **Приложение B - Установка дополнительных адаптеров вентиляции**

Дополнительные адаптеры вентиляции обеспечивают вытяжку паров из Excelsior AS в вытяжной шкаф или кожух, либо наружу.

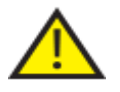

 **Не применяйте адаптеры вентиляции для вывода паров через систему отопления, вентиляции и кондиционирования здания или общую вытяжную систему объекта.**

### **Адаптер вытяжной вентиляции**

Адаптер для основного вентиляционного канала устанавливается на выходное вентиляционное отверстие в задней стенке устройства и выводит пары реагентов и парафина из устройства через гибкую трубку.

#### **Примечание**

*Не извлекайте основные вытяжные фильтры после установки адаптера вытяжной вентиляции в устройство.* 

#### **Для установки адаптера вытяжной вентиляции:**

- Закрепите адаптер вытяжной вентиляции на задней стенке устройства с помощью креплений, входящих в комплект.
- Вставьте гибкую трубку в адаптер и зафиксируйте ее посредством зажима.
- Выведите трубку в зону вентиляции.

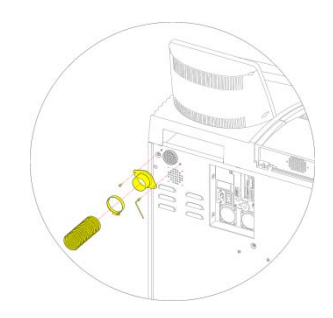

*Установка адаптера вытяжной вентиляции:* 

#### **Адаптер нагнетательной вытяжной вентиляции**

Комплект адаптеров нагнетательной вытяжной вентиляции устанавливается на заднюю стенку отсека для вытяжного фильтра и выводит воздушный поток из устройства через гибкую трубку.

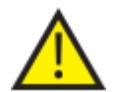

**НЕ ИЗВЛЕКАЙТЕ ВЫТЯЖНЫЕ ФИЛЬТРЫ ПОСЛЕ УСТАНОВКИ АДАПТЕРА НАГНЕТАТЕЛЬНОЙ ВЫТЯЖНОЙ ВЕНТИЛЯЦИИ В УСТРОЙСТВО.** 

#### **Для установки адаптера нагнетательной вытяжной вентиляции:**

- Откройте крышку отсека для вытяжного фильтра и извлеките фильтр. После установки адаптера фильтр следует заменить.
- Закрепите адаптер нагнетательной вытяжной вентиляции на задней стенке устройства посредством шурупов и шайбы, входящих в комплект.
- Вставьте гибкую трубку в адаптер, зафиксируйте ее посредством зажима и выведите трубку в зону вентиляции. *Установка адаптера нагнетательной вытяжной вентиляции:*

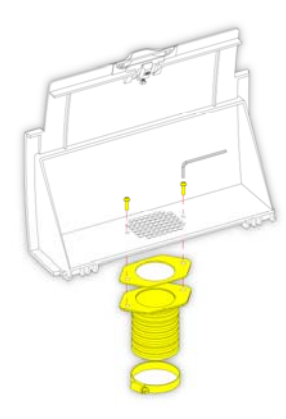

# **Приложение** C - **Инструкции по повторной упаковке**

В случае необходимости транспортировки устройства освободите устройство от ВСЕХ реагентов и парафина, отключите его от сети питания и следуйте приведенным ниже инструкциям. Для получения подробной информации см. разделы "Порядок выключения устройства" и "Выгрузка реагентов".

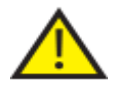

 *При перемещении Excelsior AS соблюдайте правила техники безопасности. Масса Excelsior AS в пустом виде составляет около 165 кг (364 фунтов).* 

**Для безопасного перемещения прибора требуется не менее двух человек.**

#### **Примечание**

*Используйте ВСЕ упаковочные материалы и ВСЕГДА держите устройство в вертикальном положении.* 

 Поместите основание упаковки на незанятый участок.

Перед упаковкой следует оставить 3,5 метра для рампы, сзади упаковки необходимо оставить один метр.

#### **Примечание**

*Под основание помещается деревянная паллета.* 

Опустите упаковочную рампу:

 Закрепите рукоятки на задней стенке устройства:

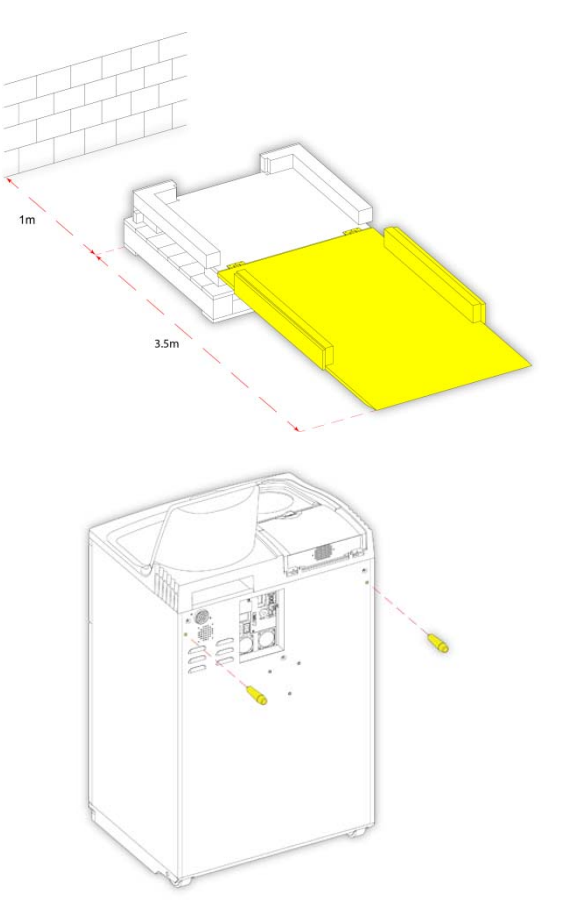
Аккуратно закатите устройство на рампу и надежно установите его на основании:

 Снимите рукоятки и зафиксируйте их сзади устройства:

Разместите пенопласт:

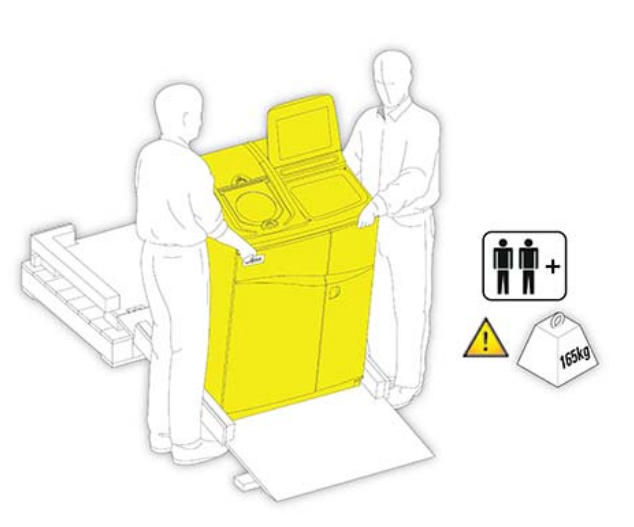

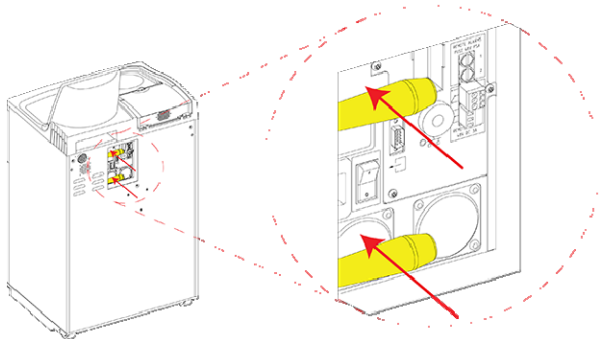

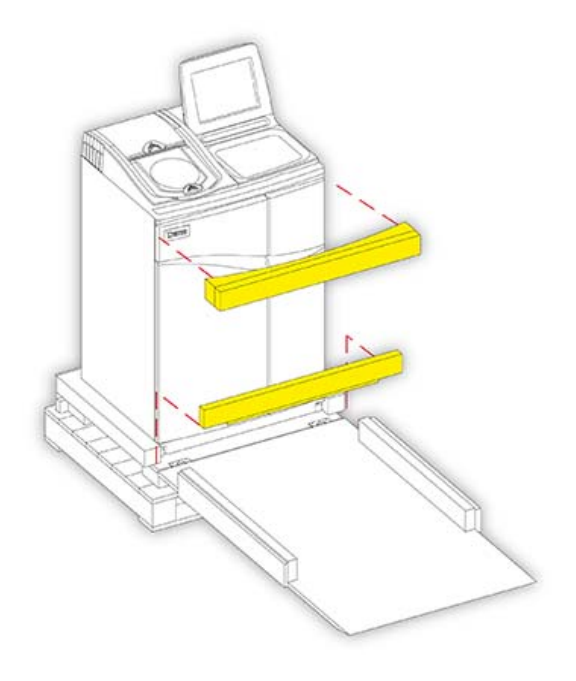

Поднимите рампу:

Установите короб:

Закрепите короб

посредством трех крепежных винтов:

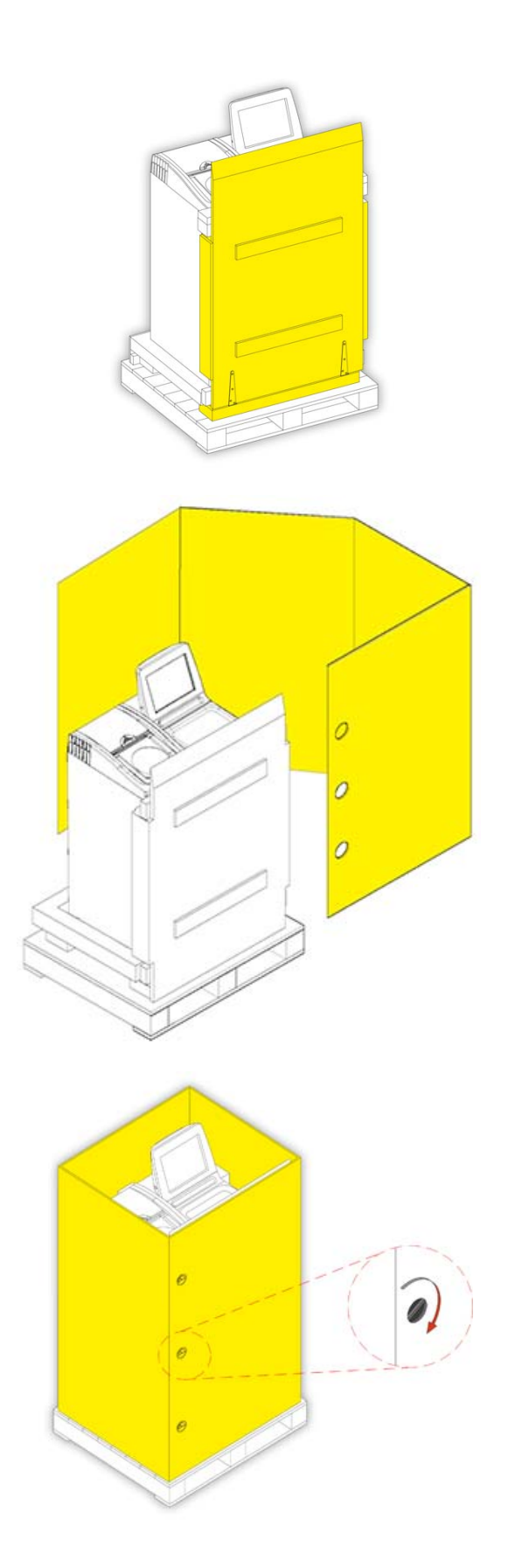

Накройте короб крышкой:

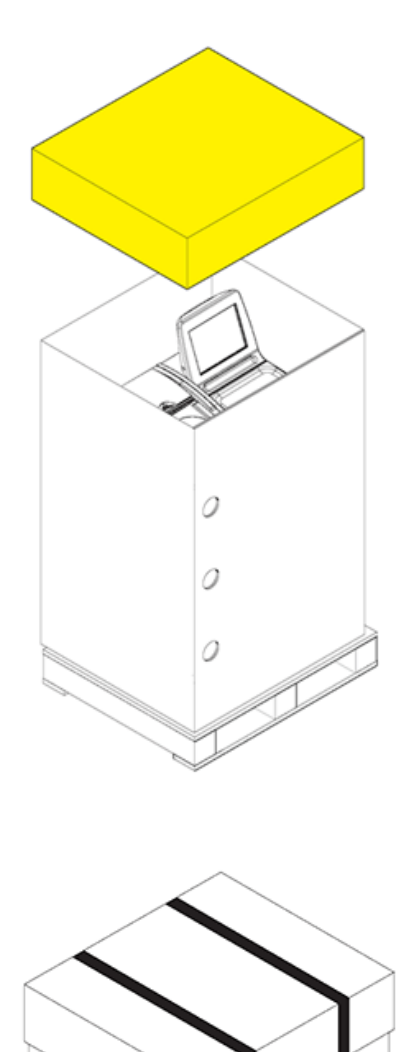

Ò

Ò

Ó

 Скрепите упаковку, продев две крепежные ленты через отверстия в паллете и поверх крышки короба:

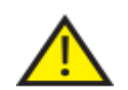

 **По завершении упаковки убедитесь в том, чтобы транспортировка устройства осуществлялась в вертикальном положении.** 

# **Приложение** D - **Одобренные реагенты**

Ниже приводится полный перечень реагентов, предусмотренных компанией Thermo для использования в гистопроцессоре Thermo Scientific Excelsior AS. Если вы хотите использовать реагент, не указанный в данном перечне, обратитесь за консультацией к ближайшему представителю компании Thermo.

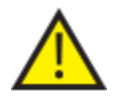

 **Не используйте для фиксации смесь Буэна, ацетон, раствор формальдегида, хлороформ и любые реагенты, содержащие хлорид кальция.**

**Парафин, содержащий диметилсульфооксид (DMSO) может повредить окрашенные поверхности, особенно при наличии царапин.**

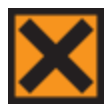

 **При обращении <sup>с</sup> реагентами ознакомьтесь <sup>с</sup> паспортами безопасности материалов.**

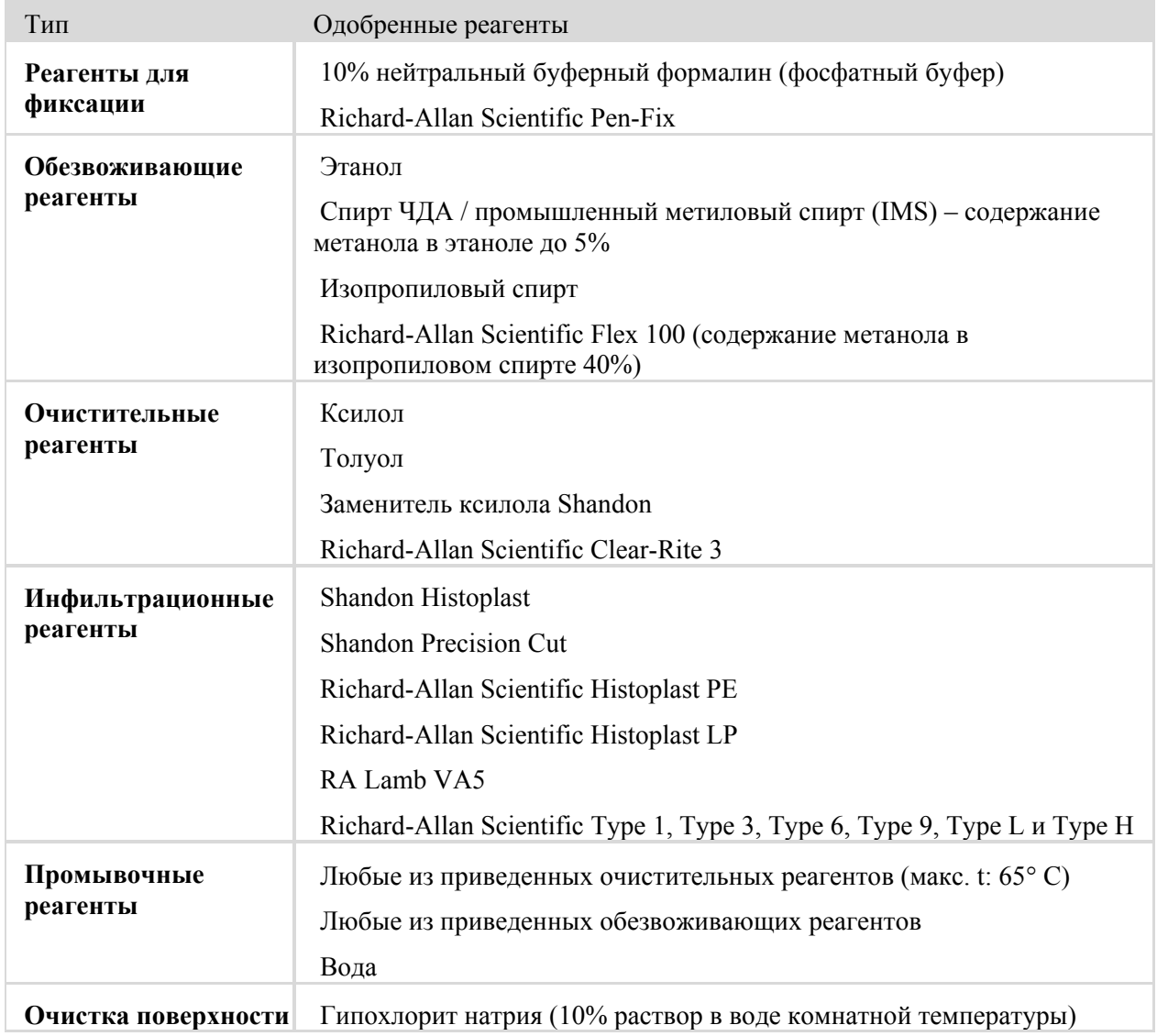

# **Приложение E - Примеры программ**

В таблицах, представленных в данном приложении, указаны стандартные программы обработки и промывки, установленные в Excelsior AS. Все программы утверждены.

## **Обычный ночной**

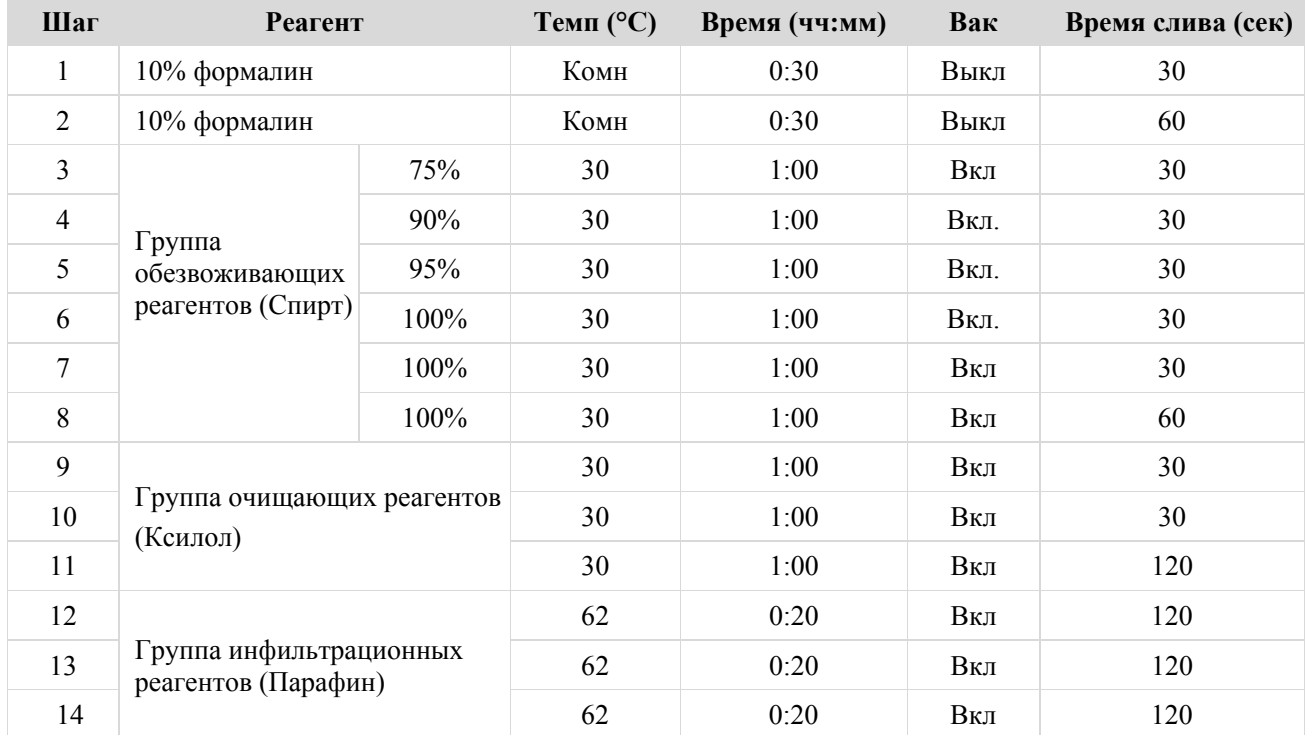

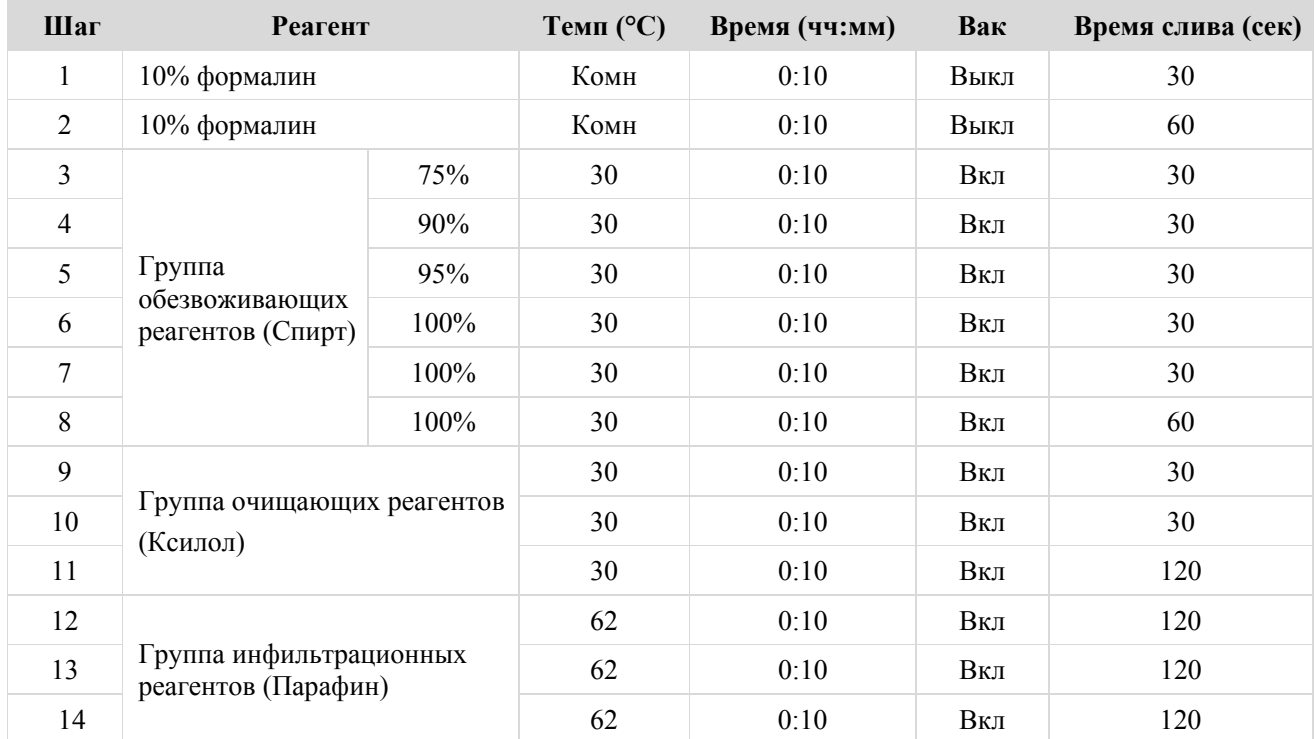

### **Дневные экспресс-программы**

## **Стандартная программа промывки**

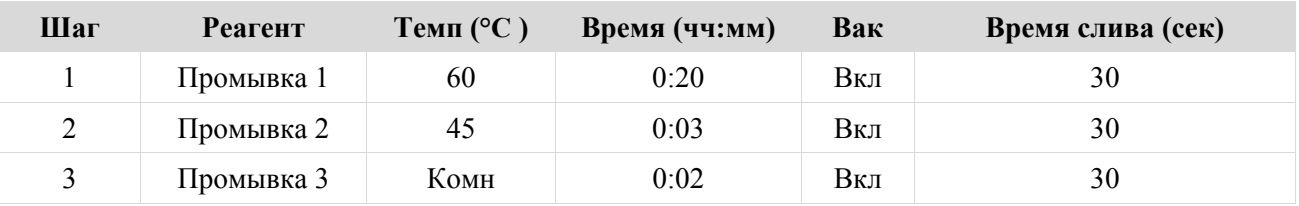

## **Расширенная программа промывки**

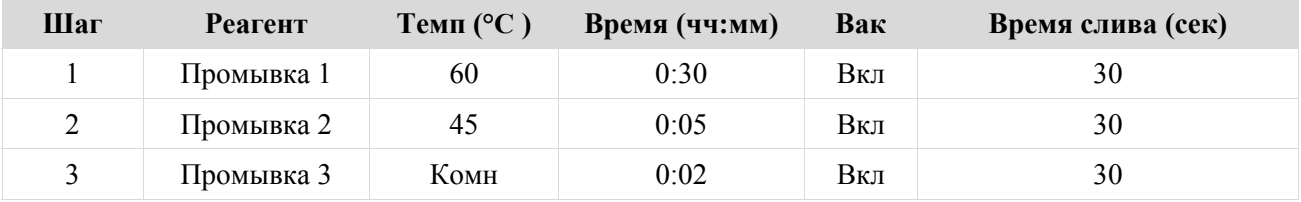

# **Приложение F - Карты экранов**

## **Главный экран**

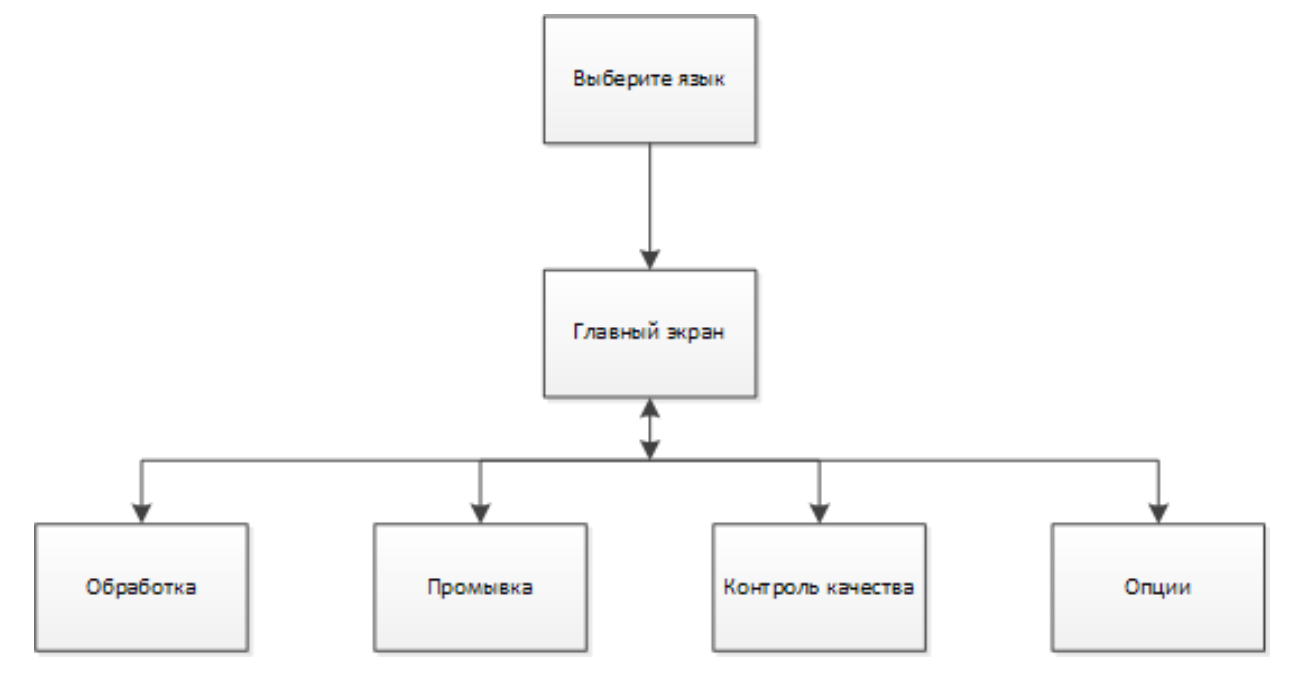

Для получения подробной информации об опциях меню главного экрана см. раздел "Главный экран и информационная панель".

## **Обработка**

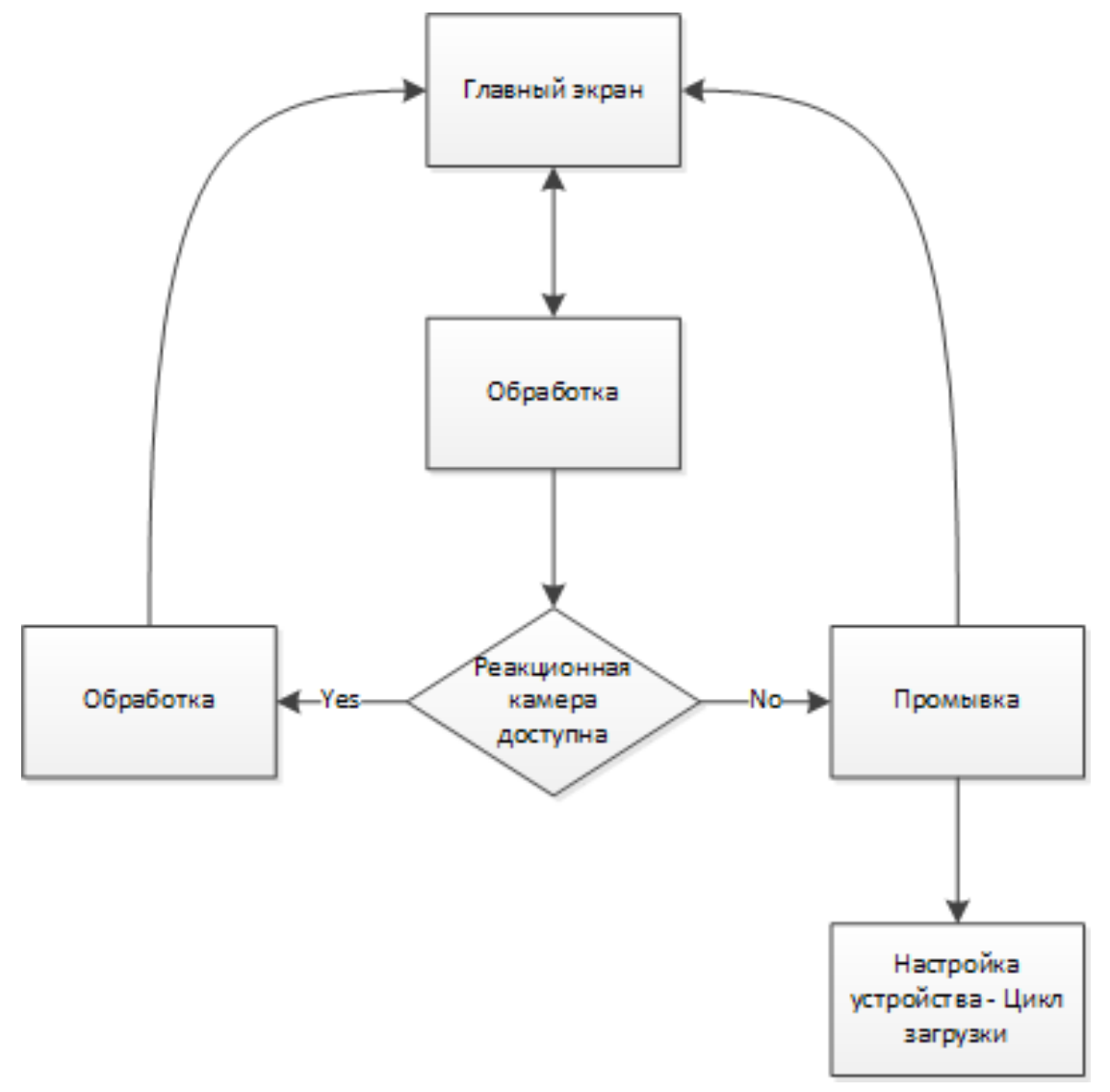

Для получения подробной информации об опциях обработки см. раздел "Обычная обработка".

### **Промывка**

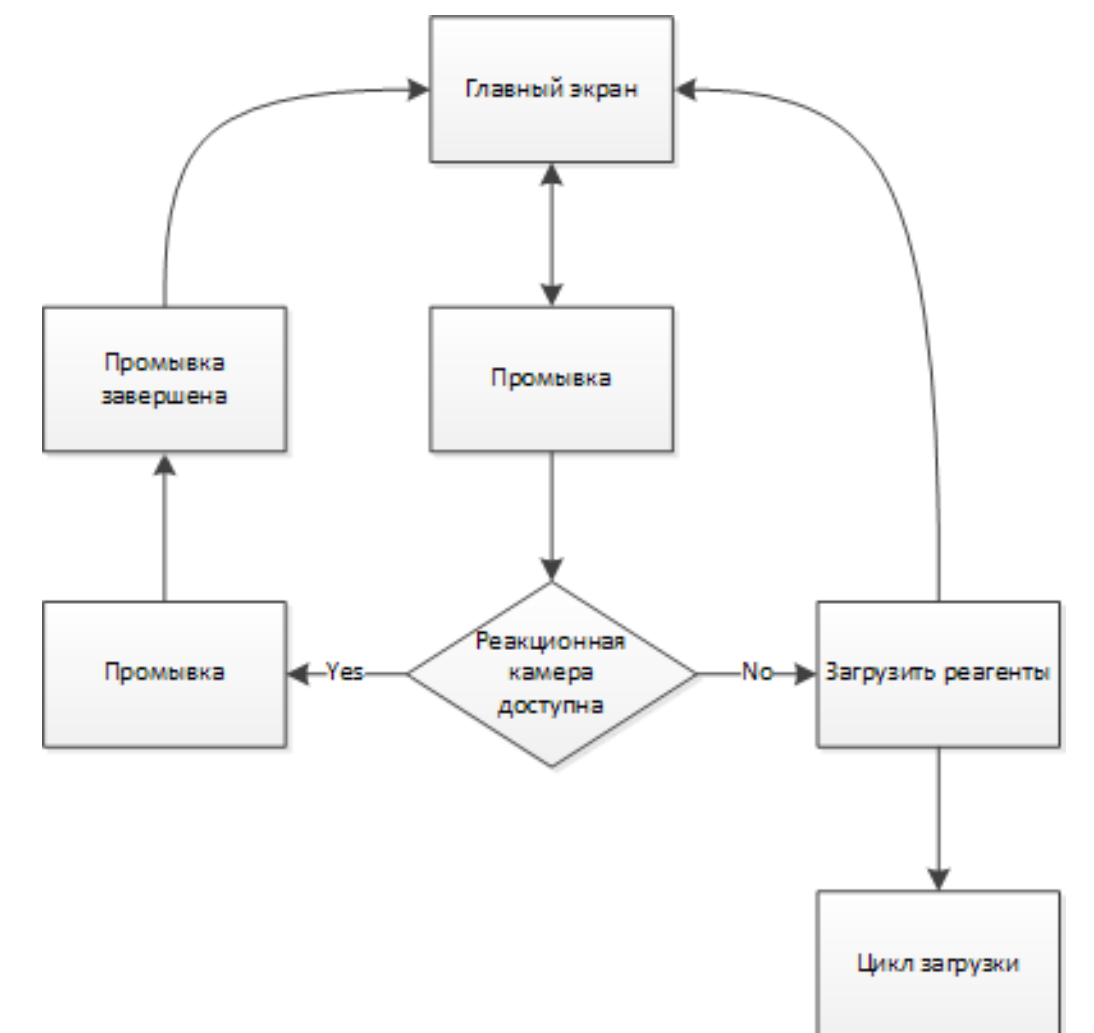

Для получения подробной информации об опциях промывки см. следующие разделы:

- Промывка устройства.
- Загрузка реагентов.
- Выполнение цикла загрузки.

### **Контроль качества**

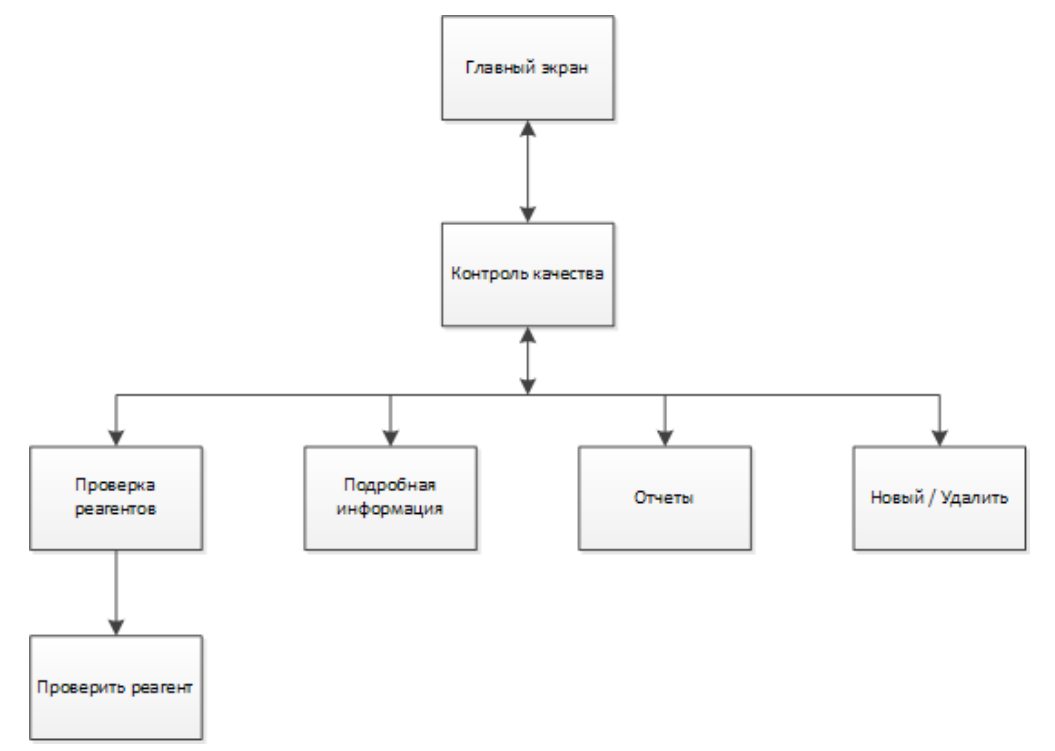

Для получения подробной информации о данных опциях меню см. следующие разделы:

- Контроль качества, пределы использования фильтров и реагентов.
- Информация о сбросе парафина и ротации реагентов.
- Поля информации о реагентах.

## **Опции**

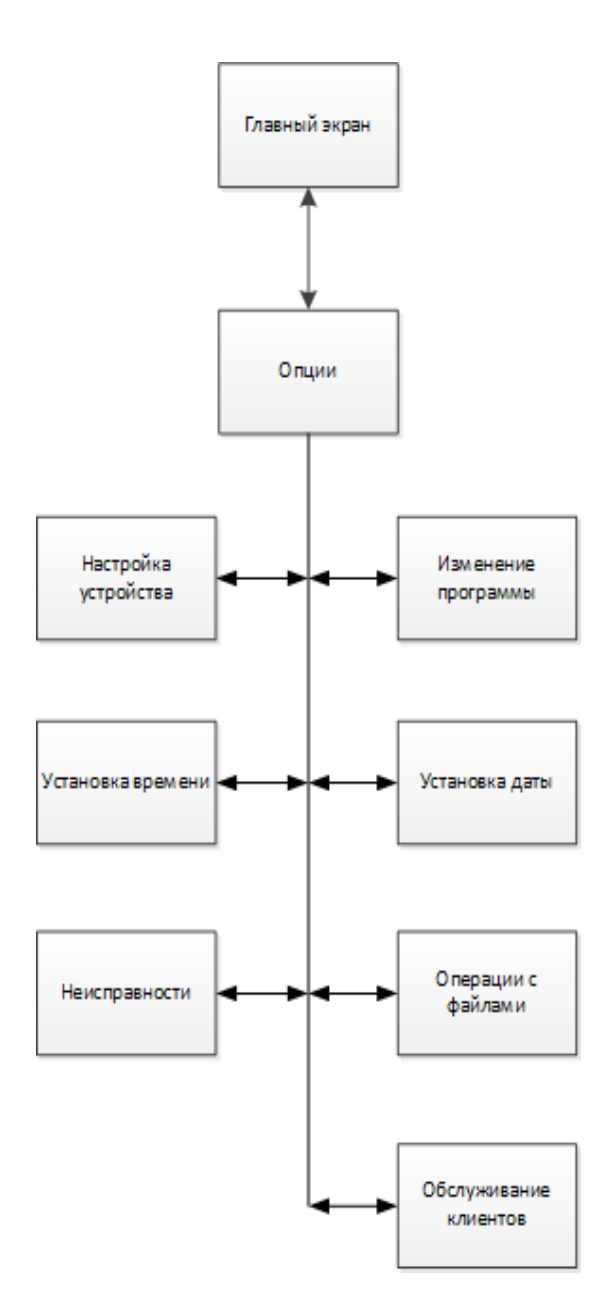

Для получения подробной информации о данных опциях меню см. следующие разделы:

- Главный экран и информационная панель.
- Изменение программы или режима промывки.
- Установка времени и даты системы.
- Использование экрана статуса неисправности.
- Операции с файлами.
- Обслуживание клиентов.

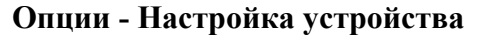

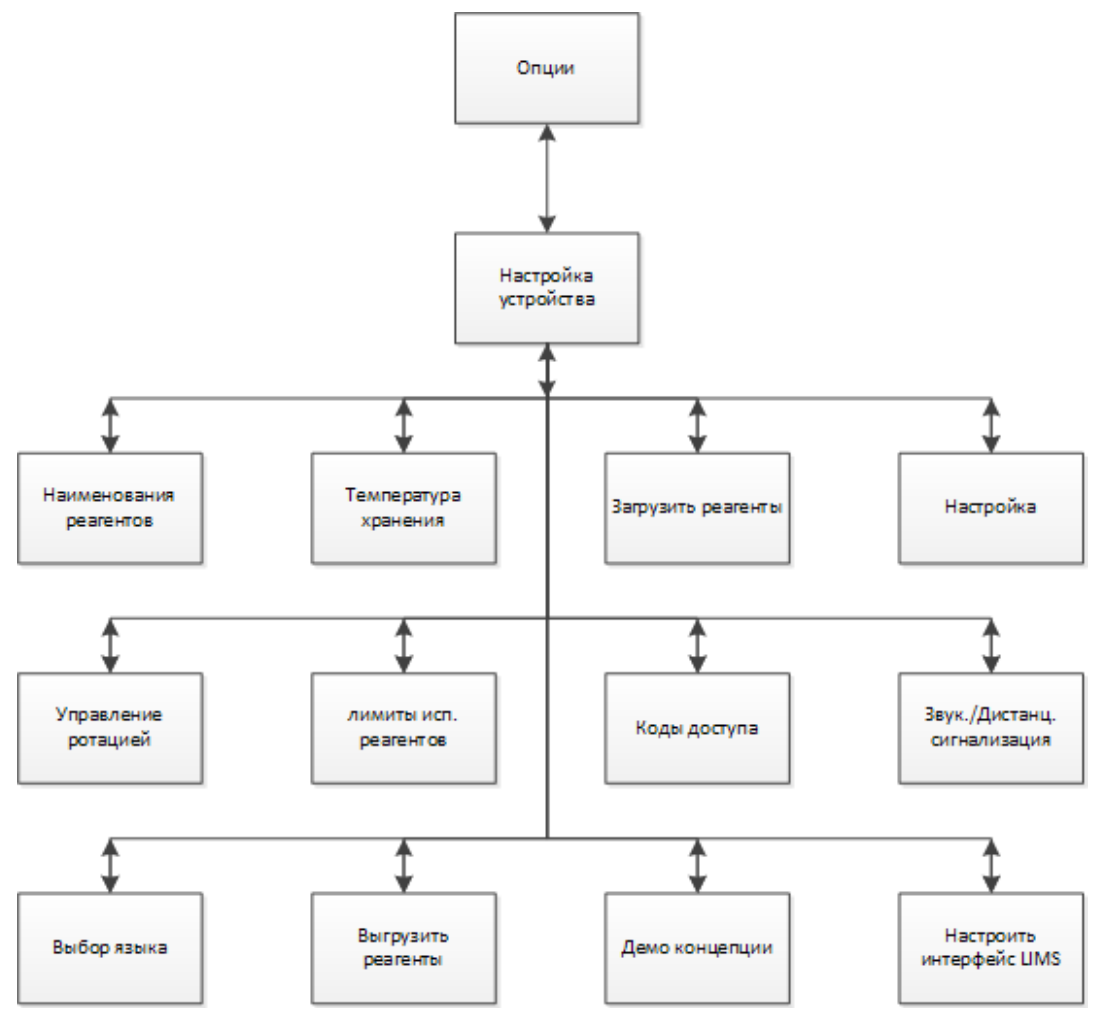

Для получения подробной информации о данных опциях меню см. следующие разделы:

- Ввод наименований реагентов.
- Установка температуры хранения реагентов.
- Загрузка реагентов.
- Настройка и рабочий цикл.
- Ротация реагентов.
- Установка лимитов использования.
- Защита кодом доступа.
- Звуковая и дистанционная сигнализация.
- Выгрузка реагентов.
- Демонстрация концепции.
- Настройка системы управления лабораторной информацией (LIMS).

Operator Guide

# Указатель

## $\overline{\mathbf{E}}$

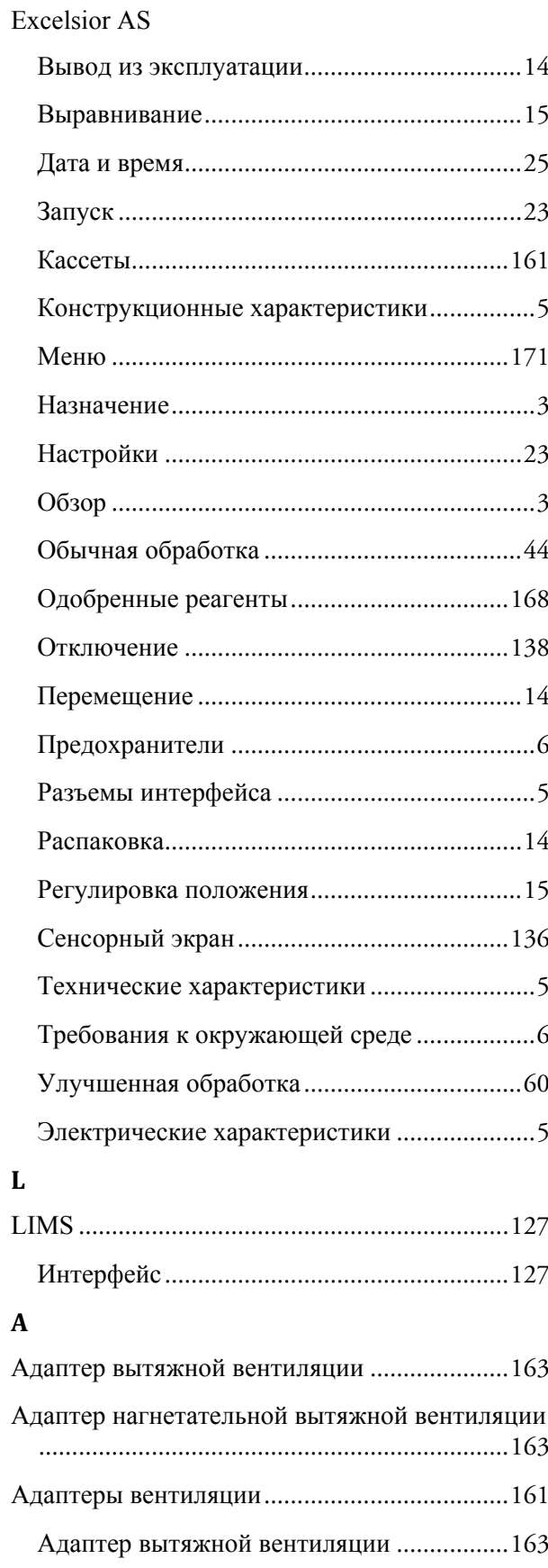

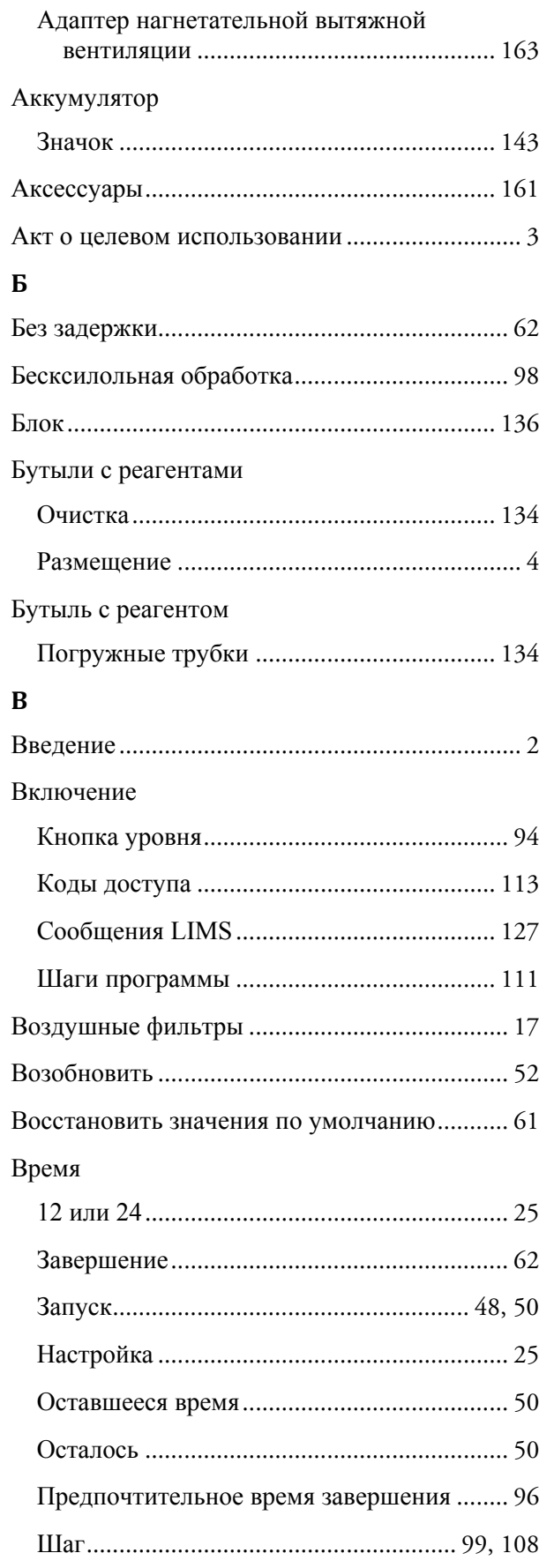

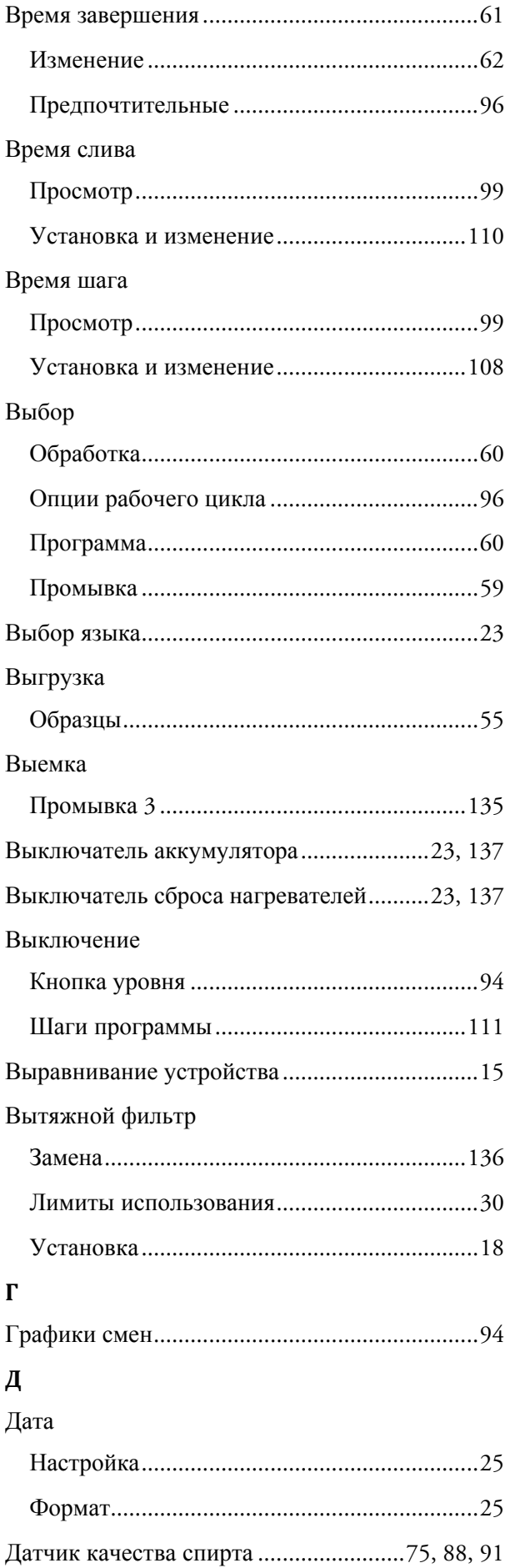

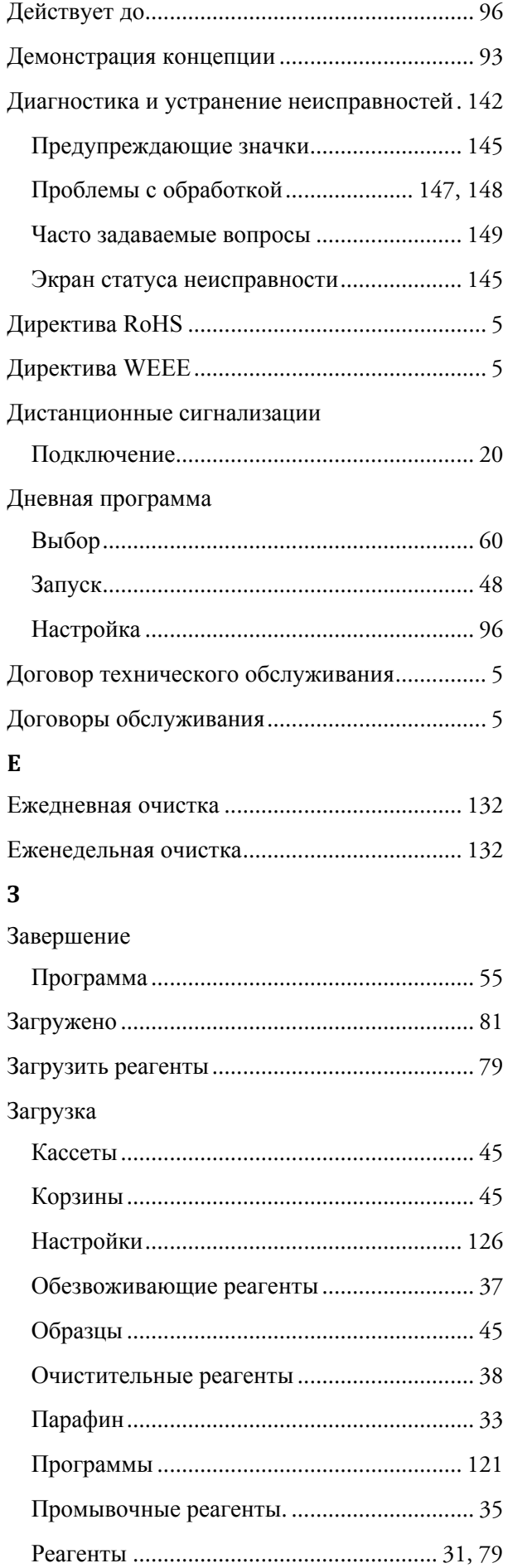

#### Index

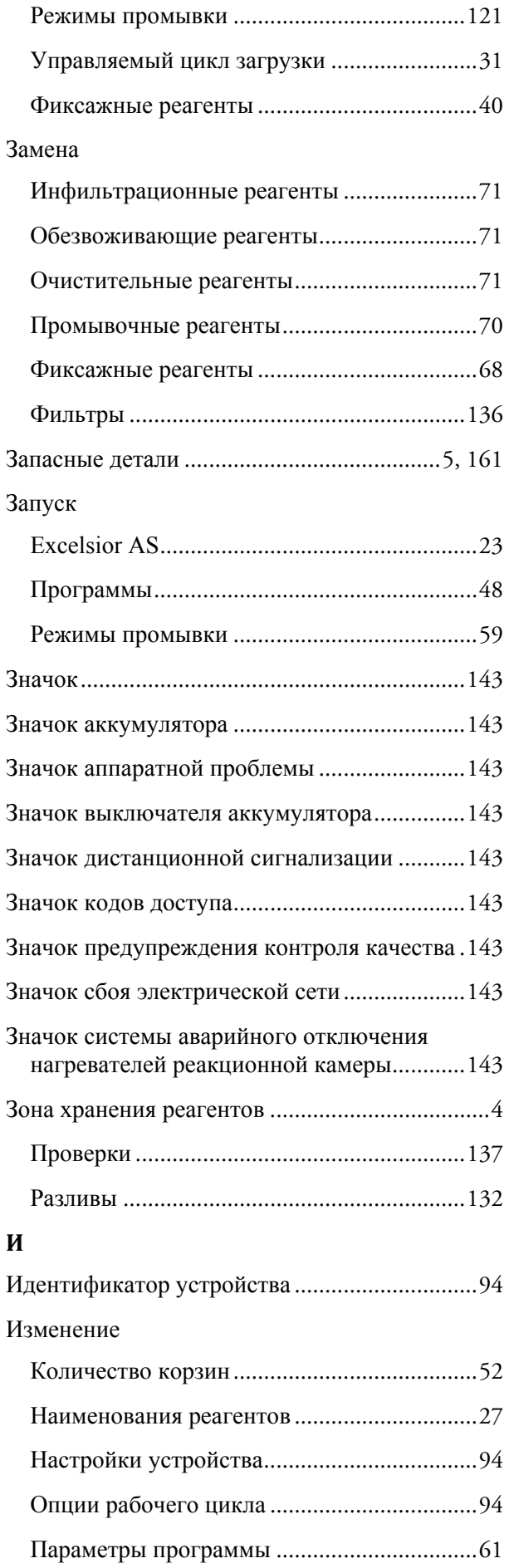

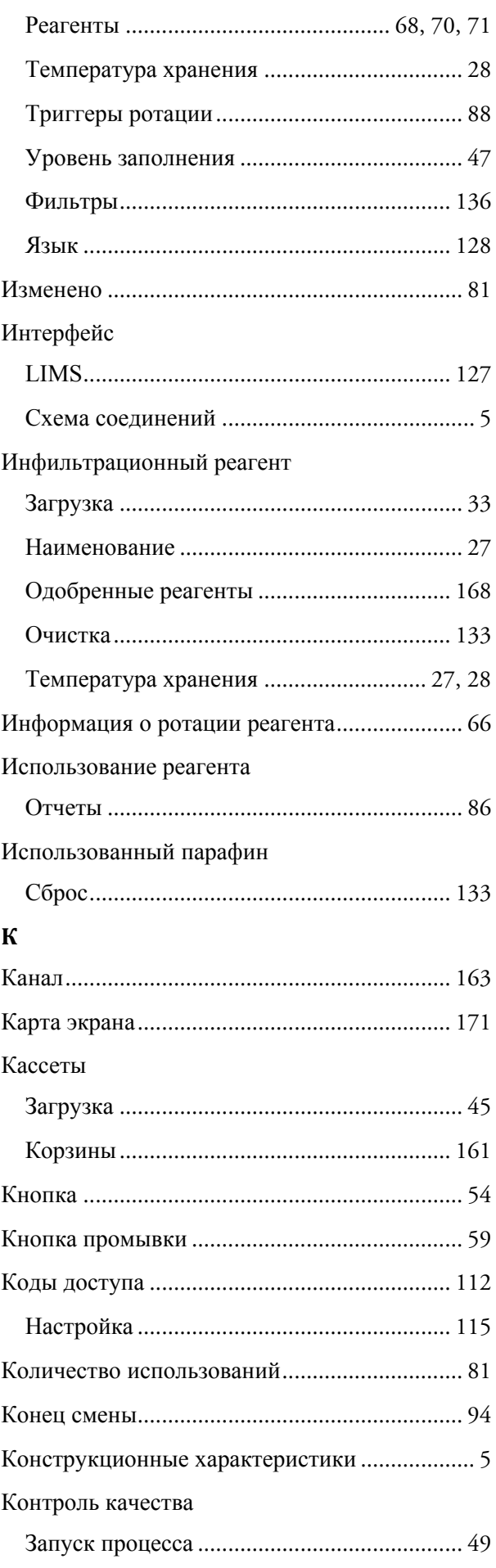

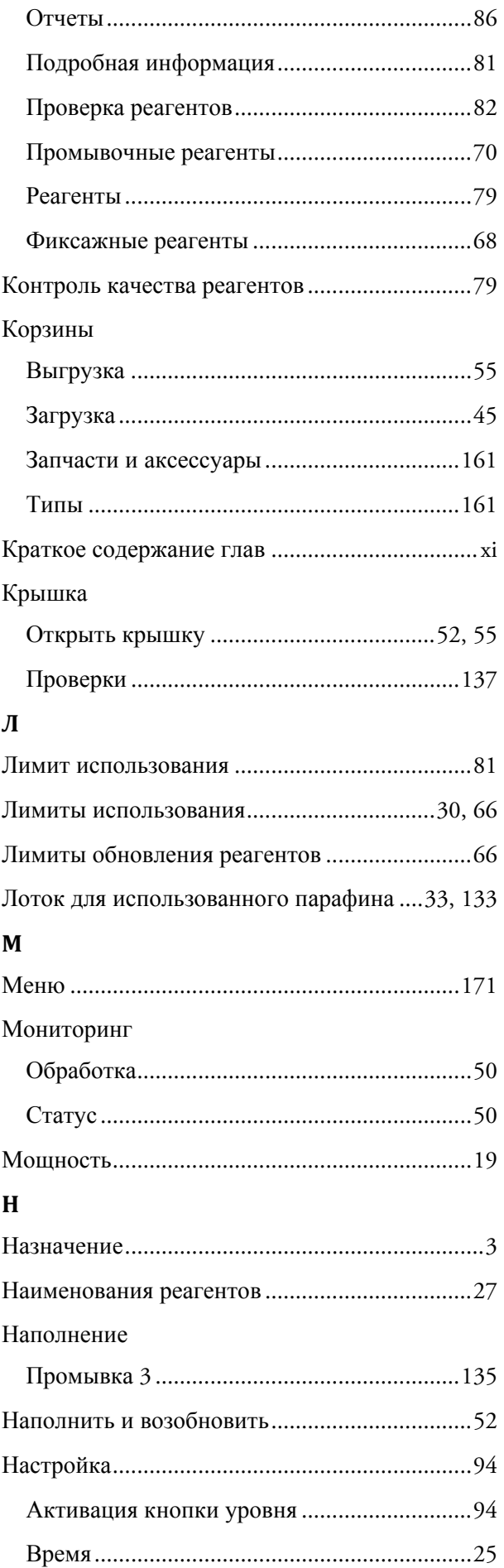

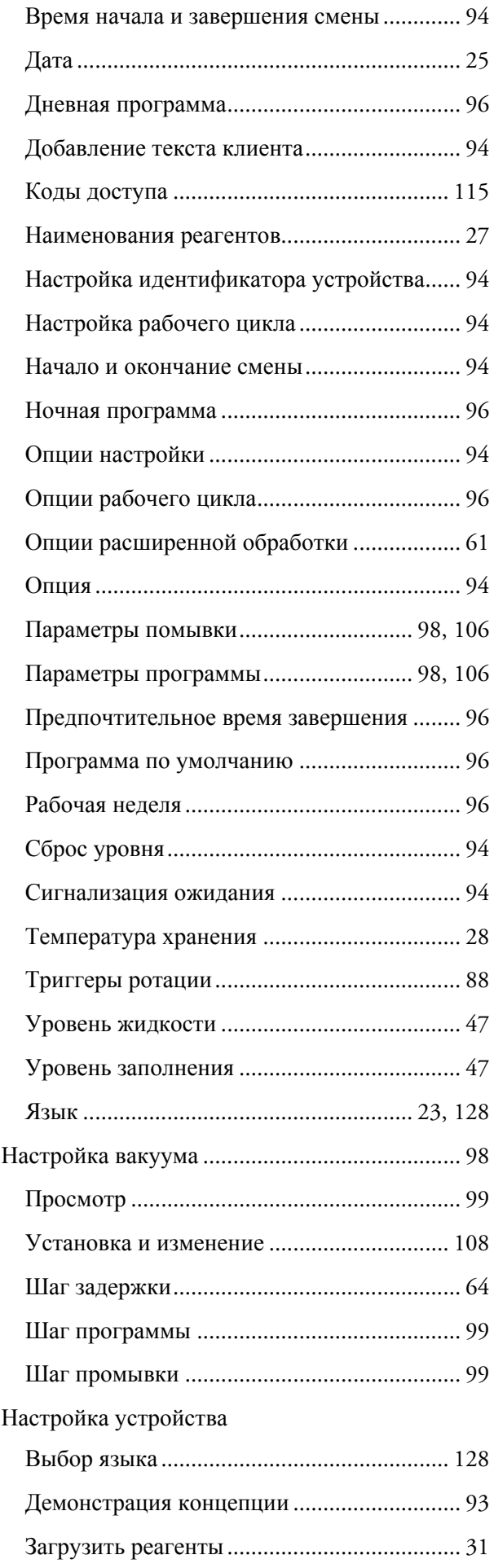

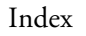

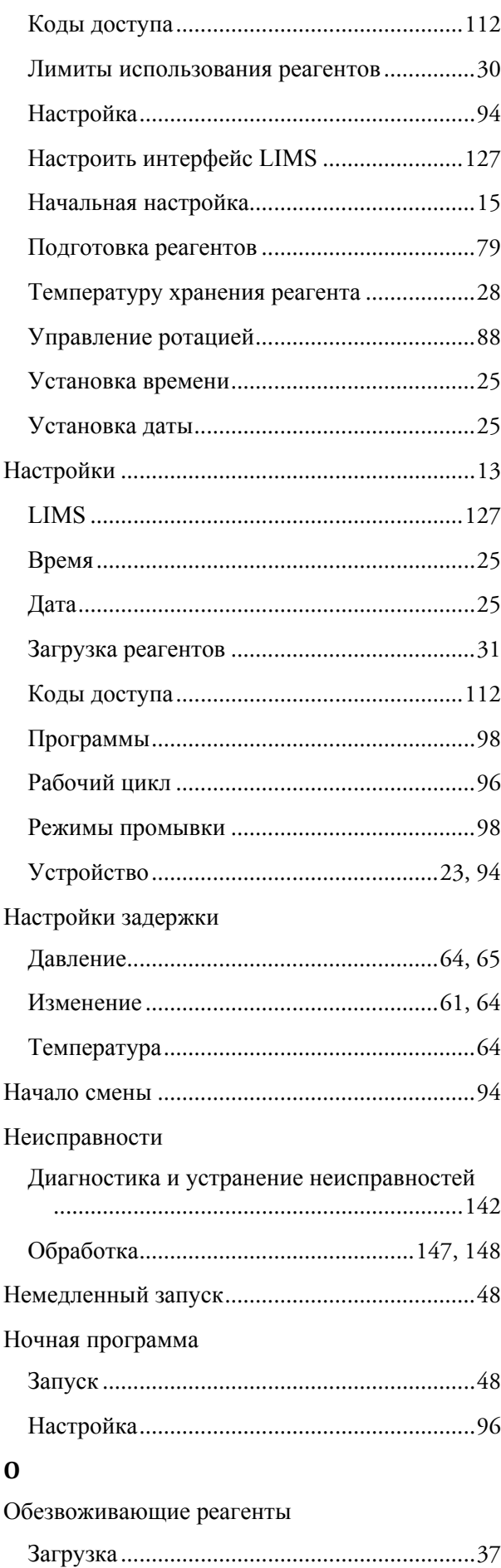

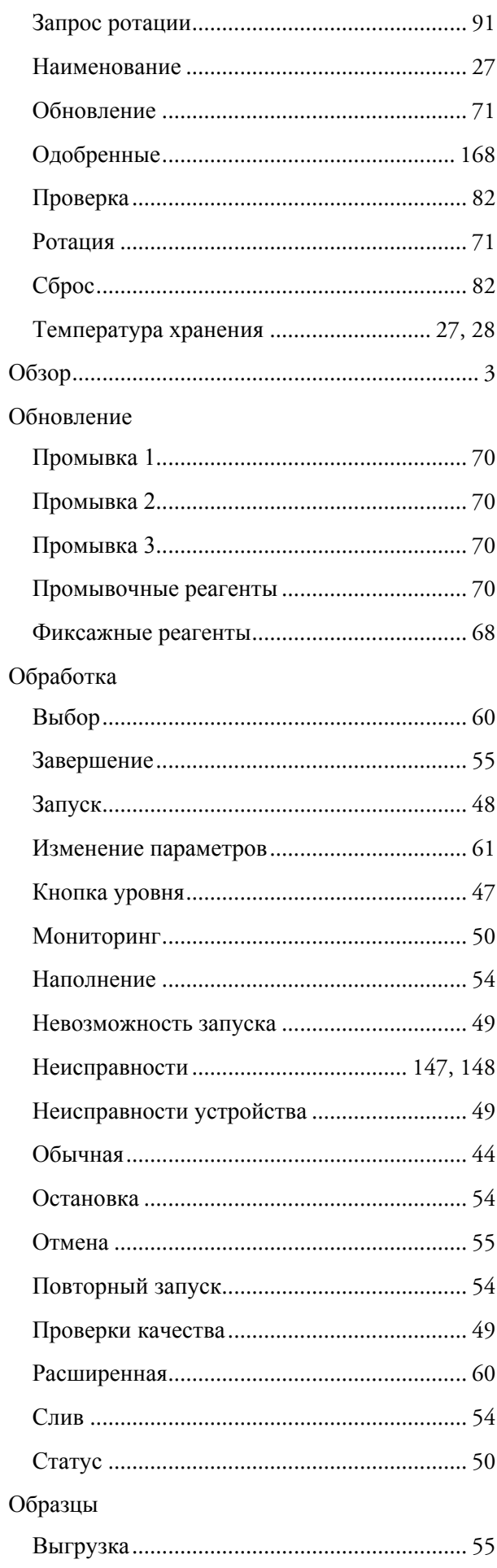

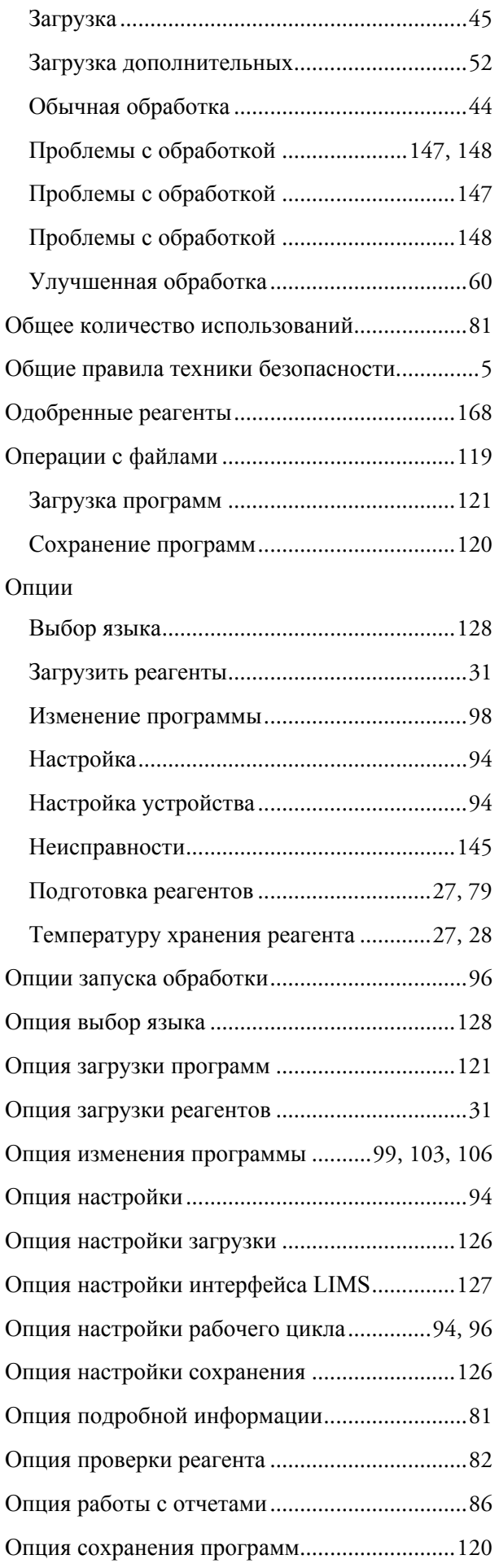

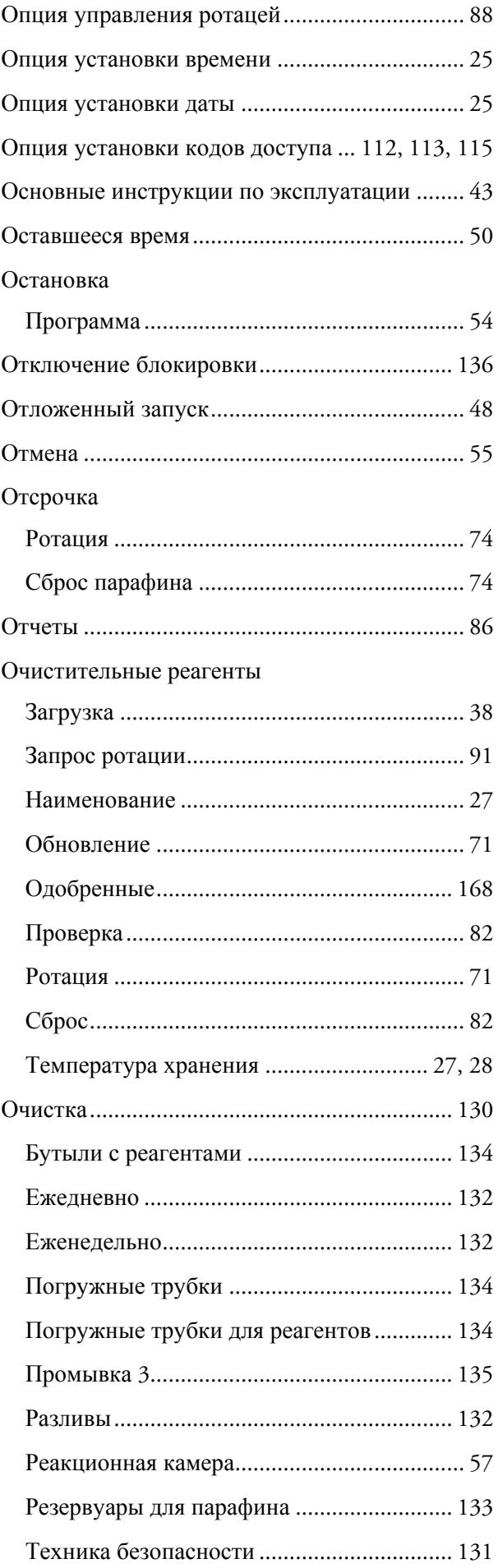

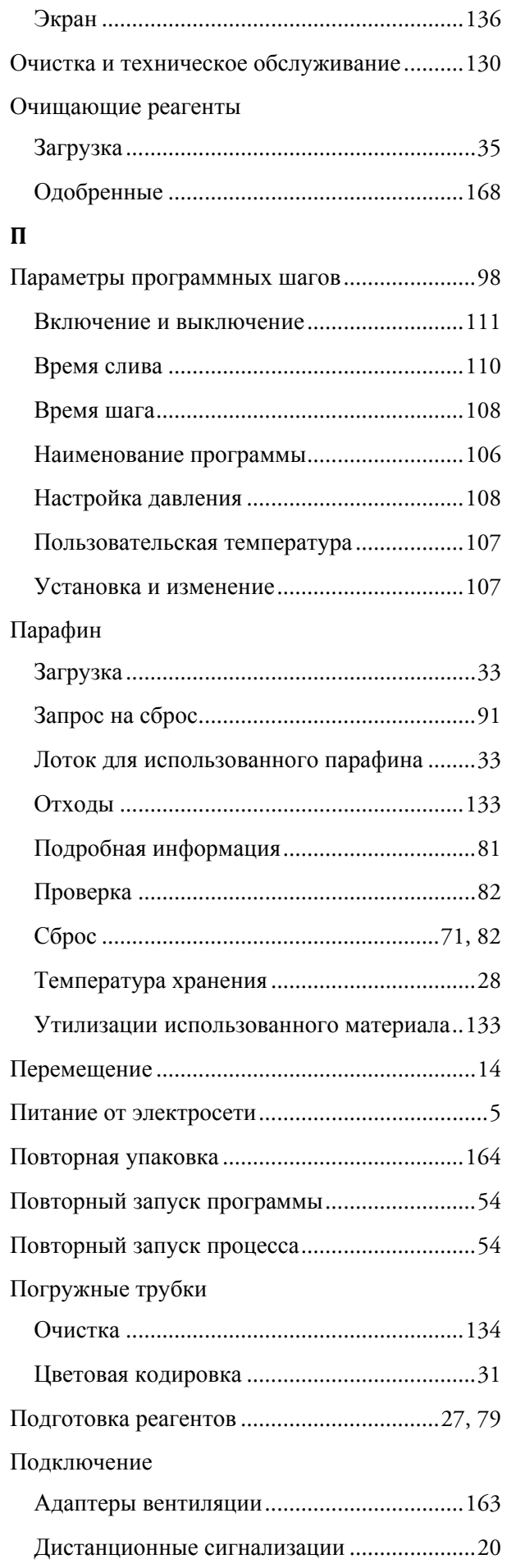

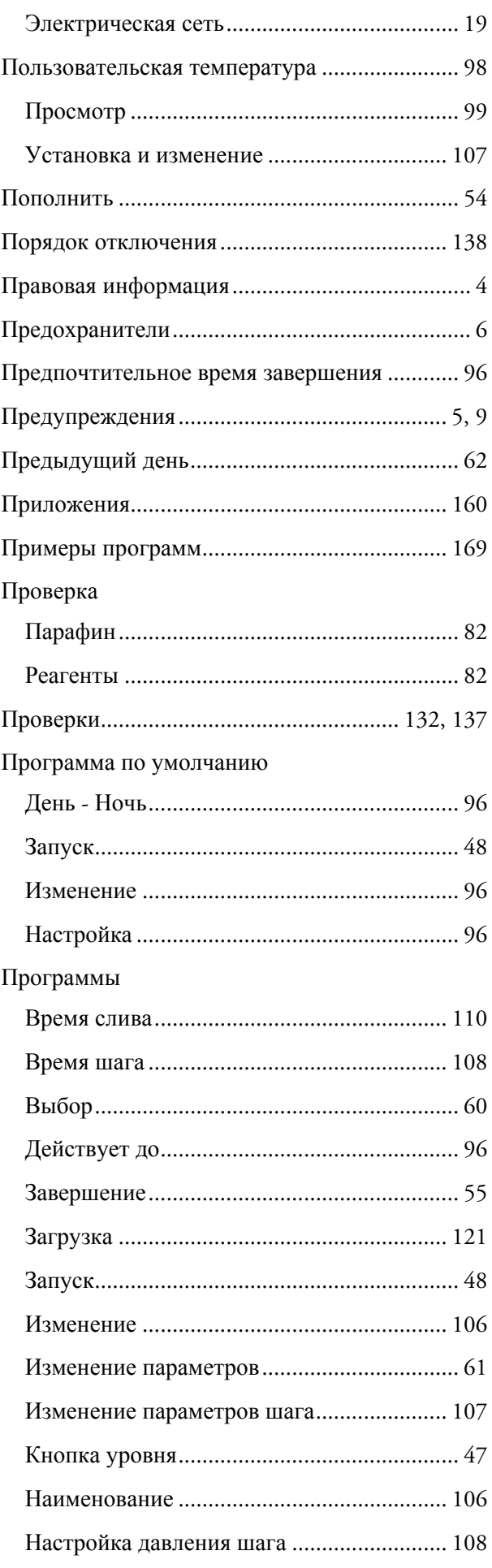

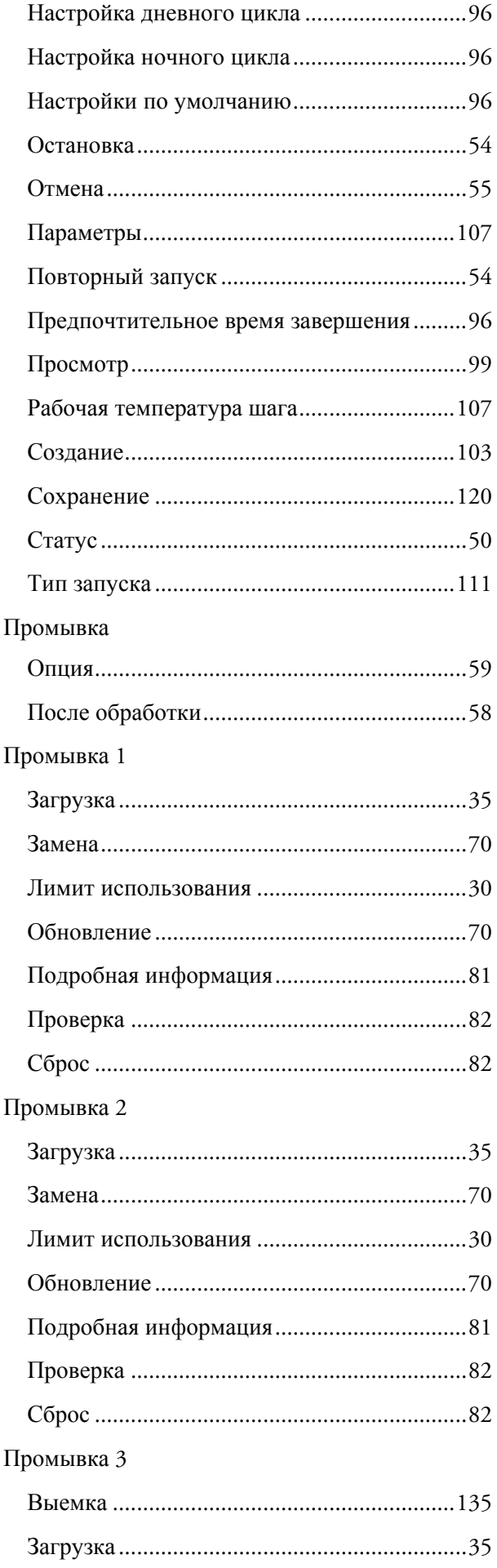

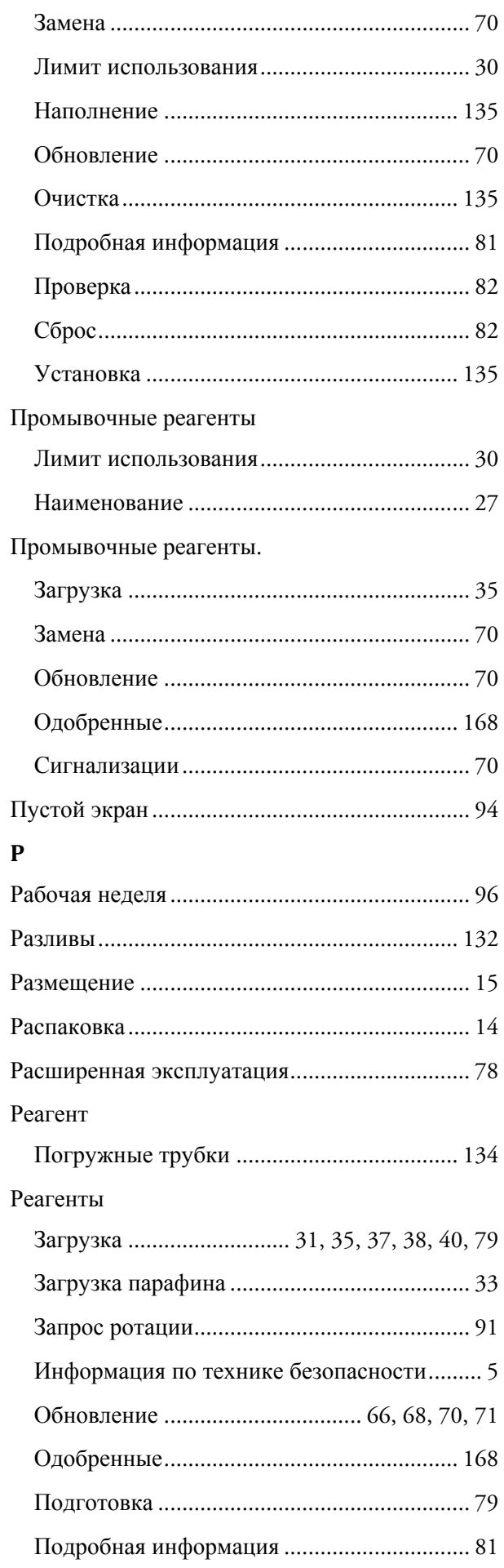

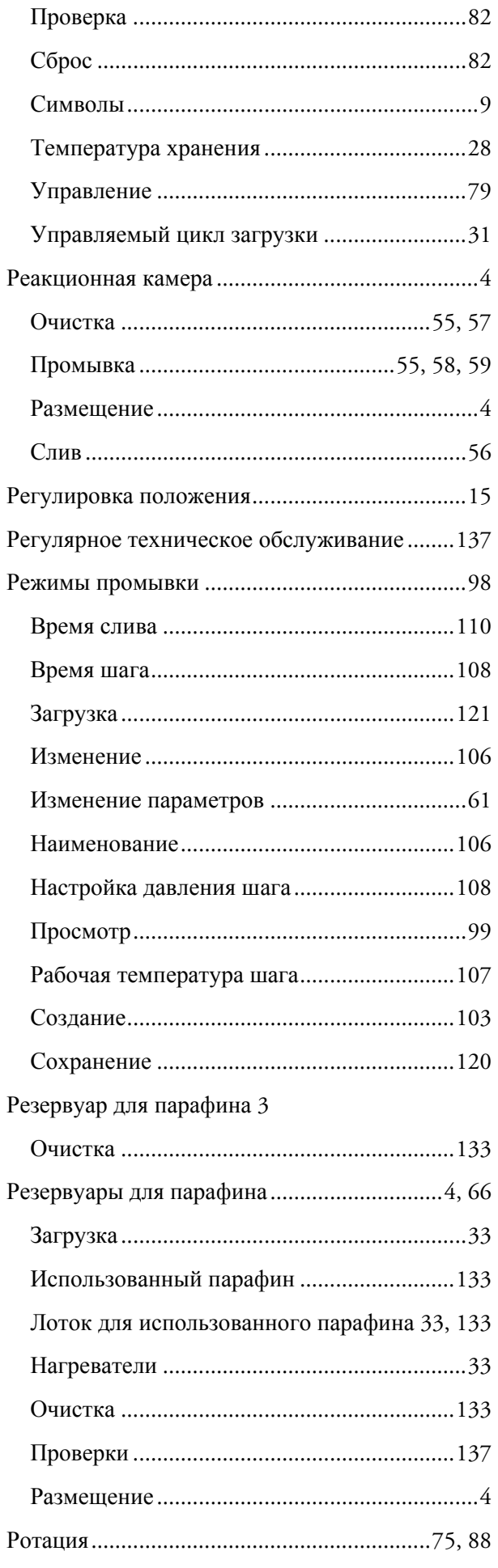

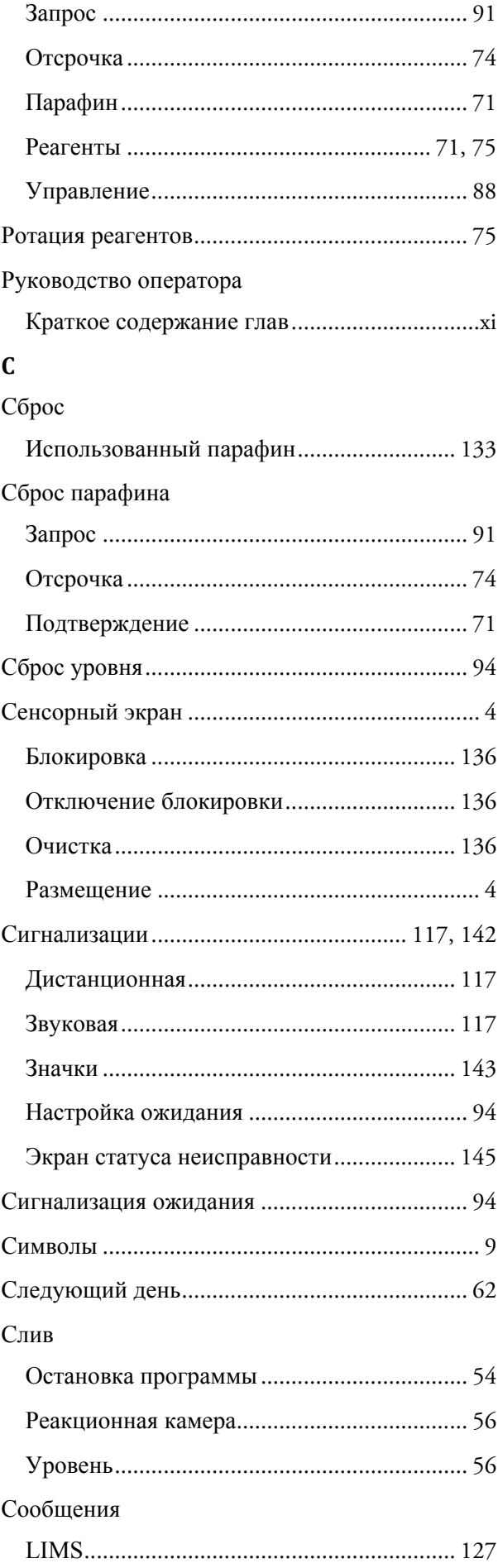

### Сохранение

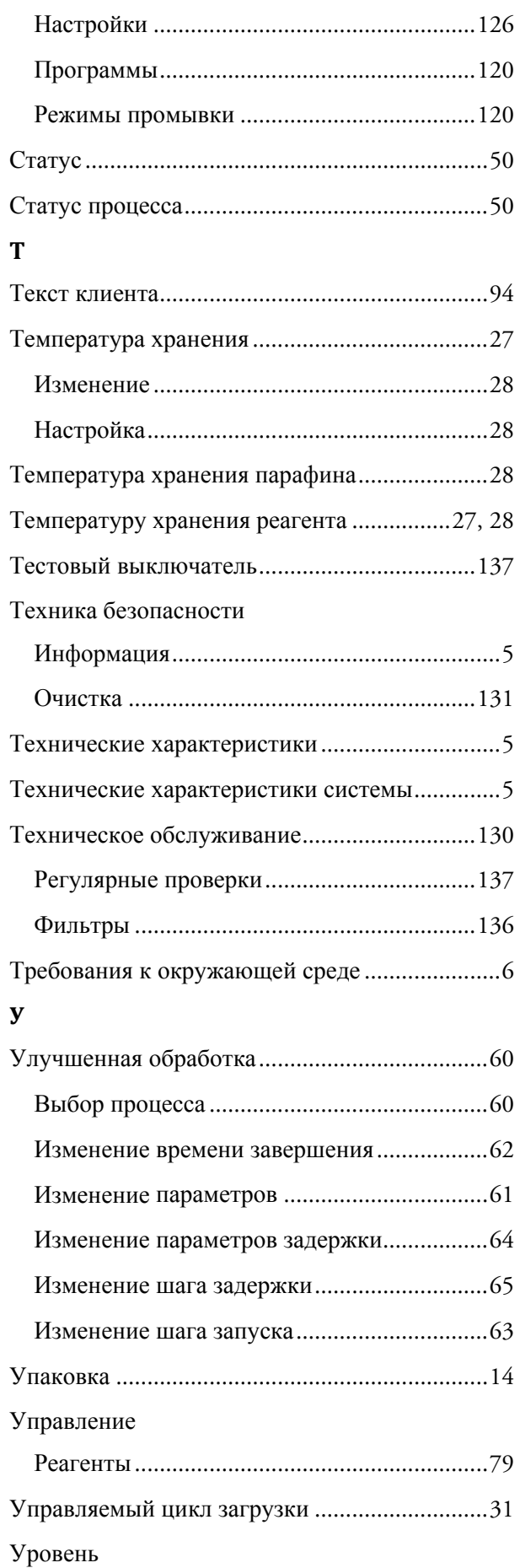

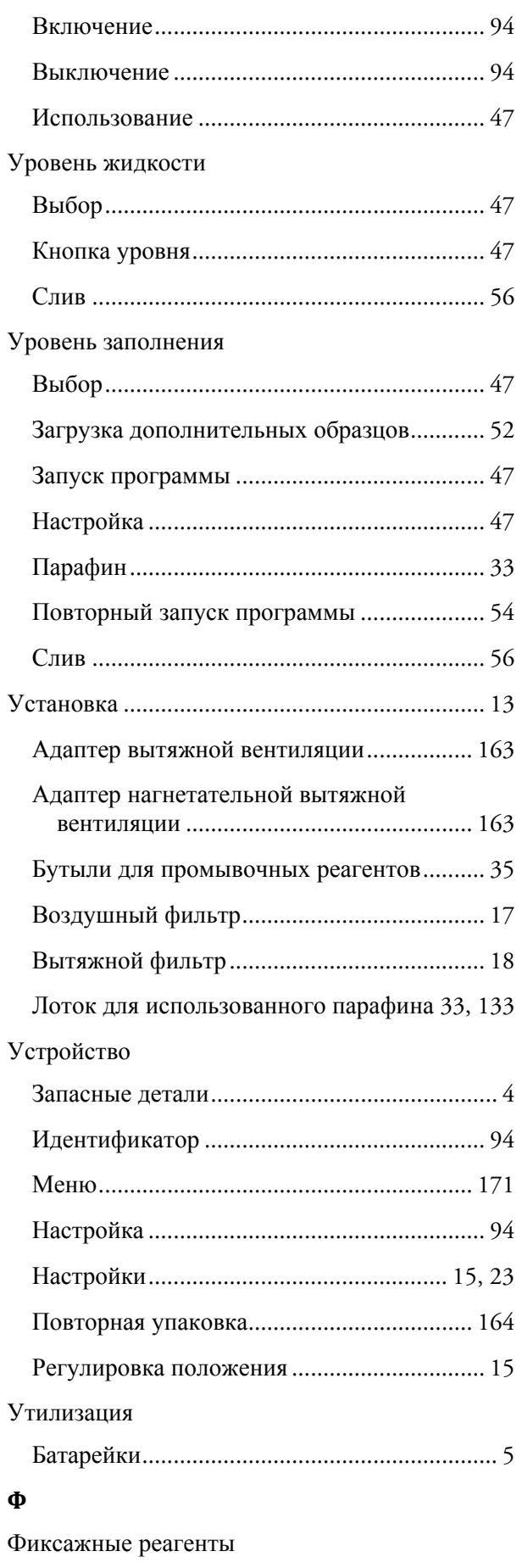

Загрузка ......................................................... 40

189

### Index

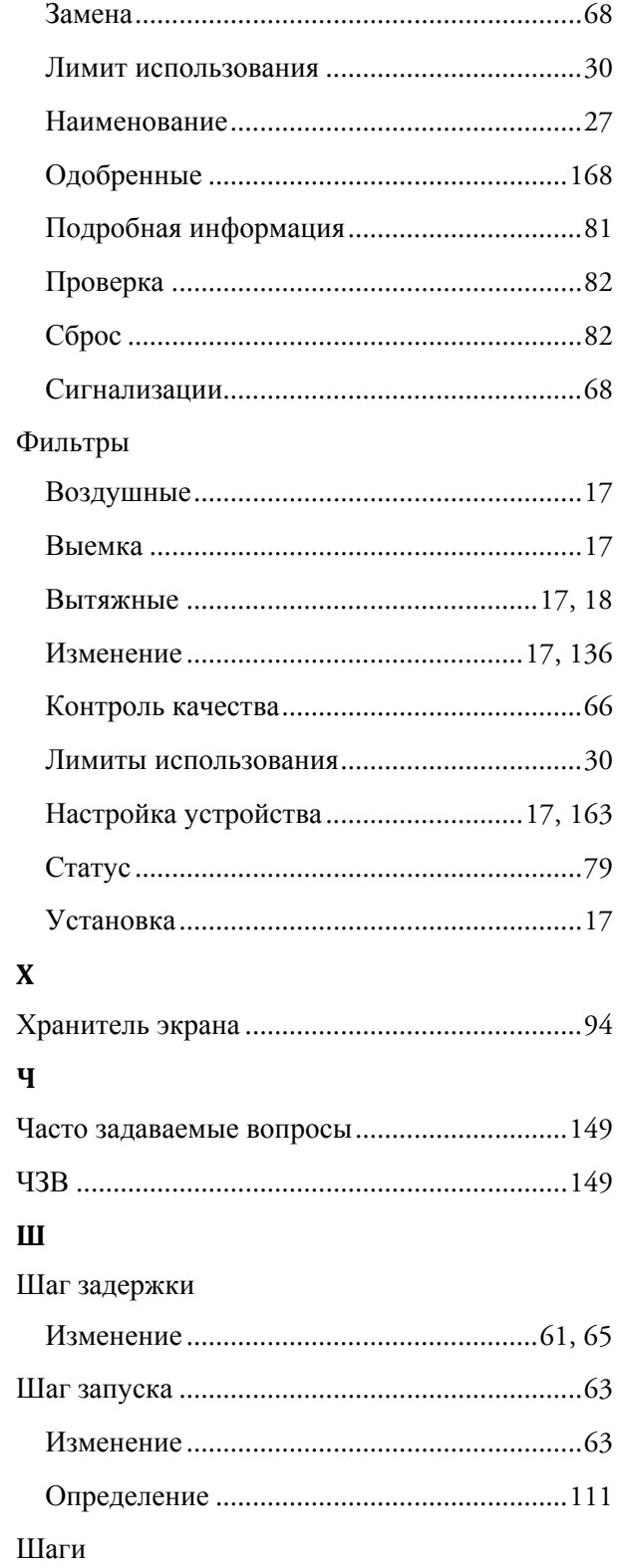

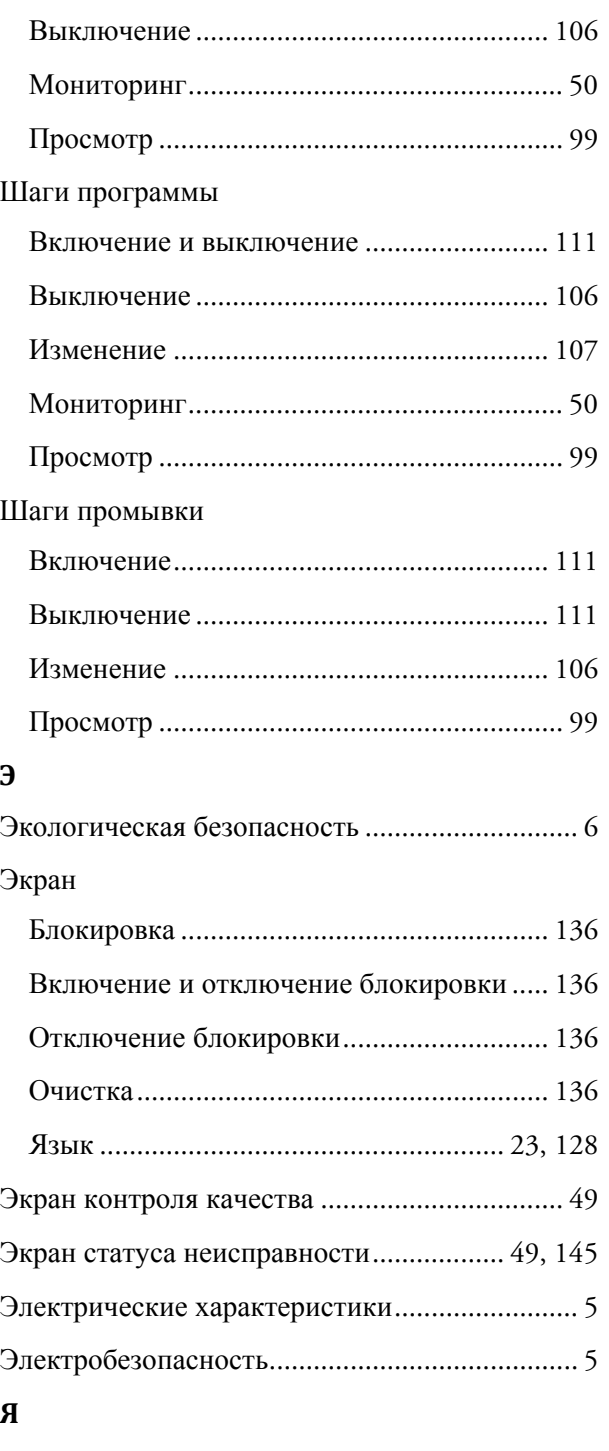

## Язык

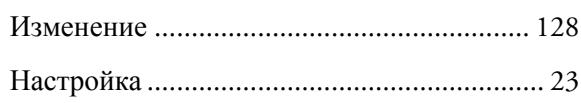